# **SonicWall® Secure Mobile Access 9.0**

ユーザ ガイド

SMA 200/400 SRA 1600/4600 SMA 500v Virtual Appliance

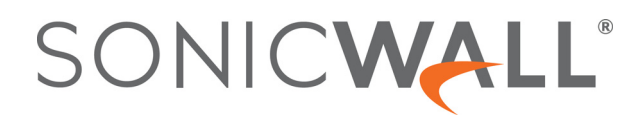

# 目次

## 第1部 はじめに

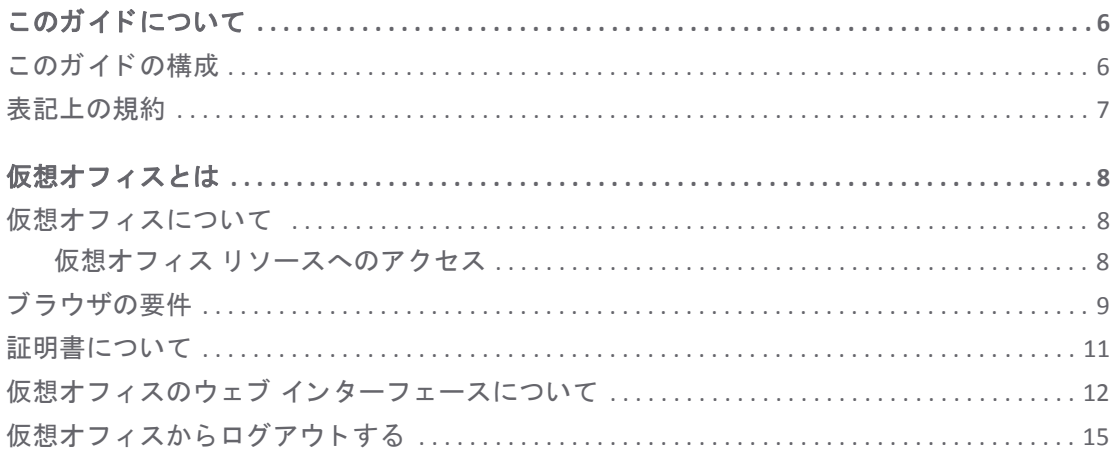

## 第2部 セキュア リモート アクセス機能の使用

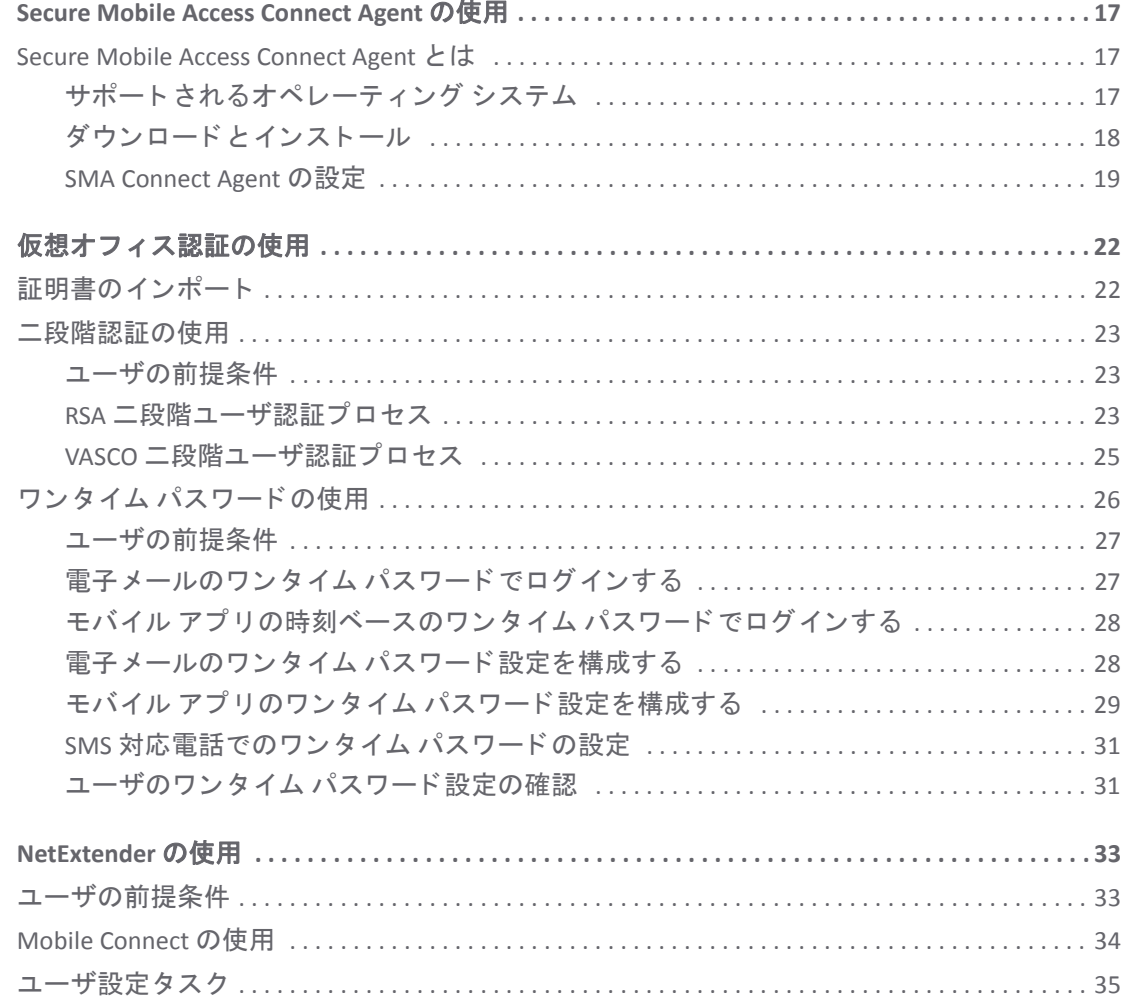

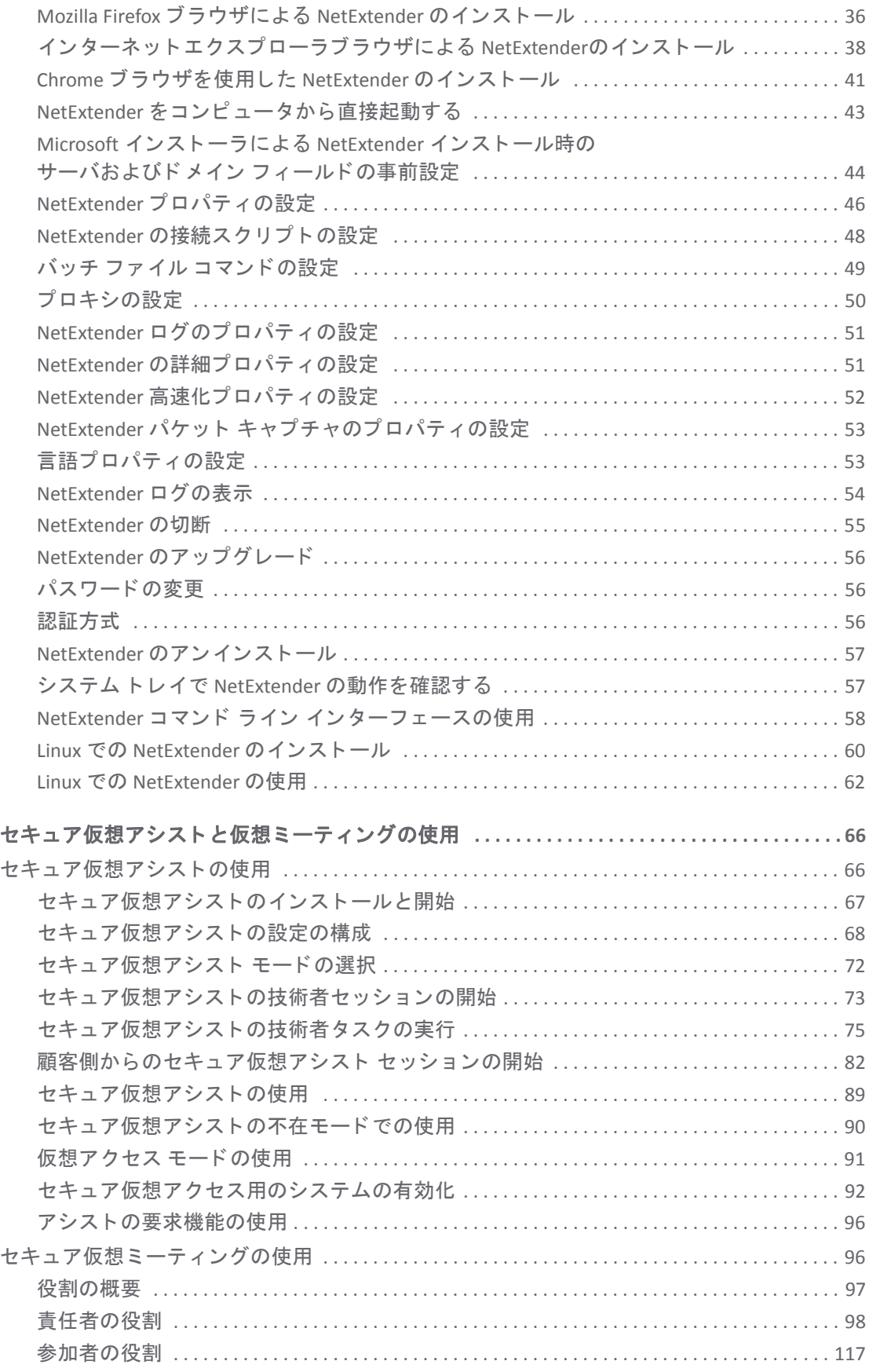

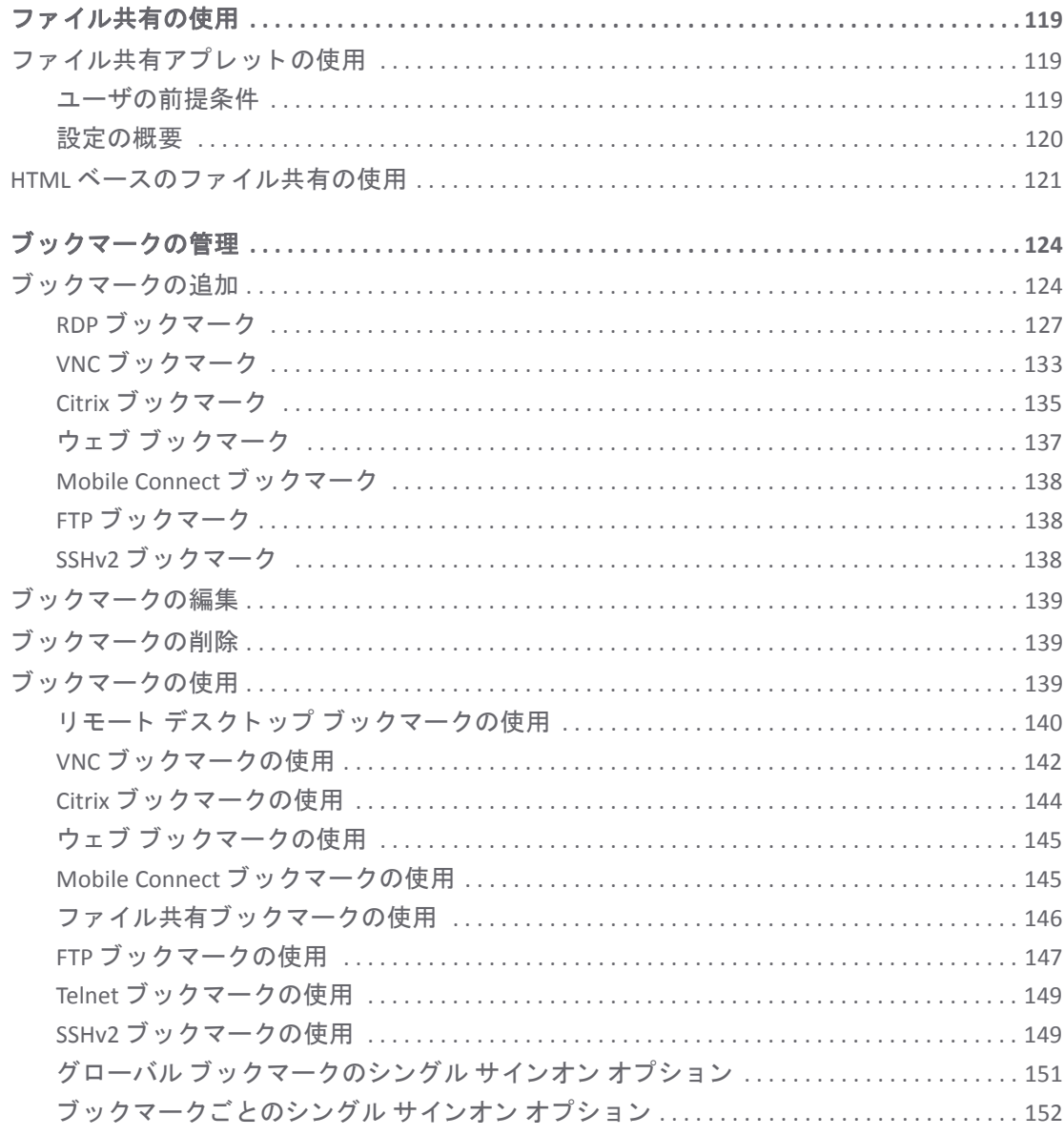

## 第3部 付録

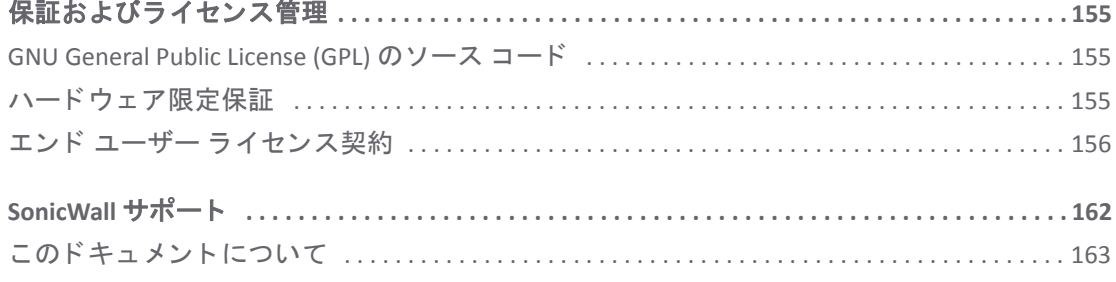

# 第 **1** 部

# はじめに

- <span id="page-4-0"></span>• このガイドについて
- 仮想オフィスとは

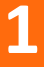

# <span id="page-5-2"></span>このガイドについて

<span id="page-5-0"></span>SonicWall® *Secure Mobile Access (SMA) 9.0*ユーザ ガイ ド によ う こそ。 本ガイ ド では、 仮想オフ ィ ス と呼ば れる Secure Mobile Access ユーザ ポータルを使用して、ブックマークを作成したり SMA/SRA 装置を介 し てサービスを実行し た りする方法を説明し ます。

すべての SonicWall 製品ドキュメントの最新版については、SonicWall ドキュメント ウェブ サイト (<https://www.sonicwall.com/support/technical-documentation>) を参照し て く だ さい。

(i) | メモ:本書には、一部の国や地域ではリリースされていないプラットフォーム/バージョンに関 する記述が含まれている場合があります。

# <span id="page-5-1"></span>このガイドの構成

『SonicWall Secure Mobile Access ユーザ ガイド』は、以下の章で構成されています。

### 第1章 このガイドについて

ここでは、本ガイドを使用する上で役に立つ情報を提供します。表記上の規約、最新版ドキュメント の入手方法、SMA/SRA 装置を使う前に完成させるべきクイック アクセス ワークシートを含みます。

### 第 **2** 章 [仮想オフ ィ ス とは](#page-7-3)

ここでは、SMA/SRA 装置のユーザ機能、NetExtender、ファイル共有、セキュア仮想アシスト、セキュ ア仮想アクセス、セキュア仮想ミーティング、サービス、セッション、ブックマーク、サービスト レイ メニュー オプションについて説明します。

### 第 **3** 章 **[Secure Mobile Access Connect Agent](#page-16-3)** の使用

この章では、SMA Connect Agent をダウンロードする/インストールする/構成する手順を示します。 EPC (エンド ポイント制御)、PDA (個人機器認証)、サポート対象の SonicWall アプリケーションについ て概要を説明し ます。

### 第 **4** 章 [仮想オフ ィ ス認証の使用](#page-21-2)

この章では、 SonicWall Secure Mobile Access (SMA) 仮想オフ ィ ス ポー タルの認証機能の使用方法につい て詳細に説明します。証明書のインポート、二段階認証の使用、ワンタイムパスワードの使用方法 を説明し ます。

#### 第 **5** 章 **[NetExtender](#page-32-2)** の使用

この章では、NetExtender のインストール、構成、使用方法について説明します。

### 第 **6** 章 [セキュア仮想アシス ト と仮想 ミ ーテ ィ ングの使用](#page-65-2)

この章では、セキュア仮想アシストとセキュア仮想ミーティングのインストールと使用方法について 説明します。

### 第 **7** 章 [フ ァ イル共有の使用](#page-118-3)

この章では、ファイル共有の使用方法について説明します。

### 第 **8** 章 [ブ ッ クマークの管理](#page-123-2)

この章では、ブックマークの設定方法について説明します。

### 付録 **A** [保証およびラ イセンス管理](#page-154-3)

この付録には、制限付きハードウェア保証、エンド ユーザ ライセンス契約、SonicWall サポート連絡 先情報が記載されています。

# <span id="page-6-0"></span>表記上の規約

このガイドの表記上の規約は以下のとおりです。

### 表記上の規約

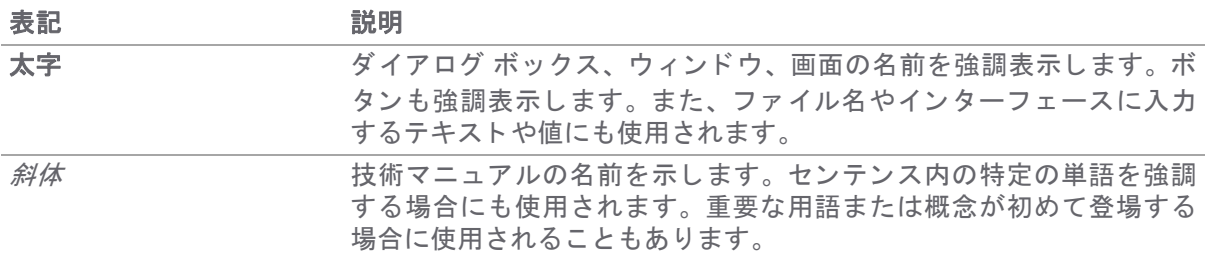

**2**

# <span id="page-7-3"></span>仮想オフィスとは

<span id="page-7-0"></span>このセクションでは、SonicWall Secure Mobile Access (SMA) ユーザ ポータル、すなわち仮想オフィスの概 要について説明し ます。 また、 サポー ト するブ ラウザと関連要件についての情報も記載し ています。

### トピック**:**

- **●** 仮想オフィスについて (8 ページ)
- **•** [ブ ラウザの要件](#page-8-0) (9 ページ)
- **•** [証明書について](#page-10-0) (11 ページ)
- 仮想オフィスのウェブ インターフェースについて (12 ページ)
- 仮想オフィスからログアウトする (15 ぺージ)

# <span id="page-7-1"></span>仮想オフィスについて

Secure Mobile Access 仮想オフィスは、ネットワーク リソース (たとえば、アプリケーションやファイ ル、イントラネット ウェブ サイト、あるいは OWA (Microsoft Outlook Web Access) などのウェブ アク セス インターフェースによる電子メールなど) への保護されたリモート アクセスを提供します。これ らのセッションで使用される基底のプロトコルは SSL です。

Secure Mobile Access によって、モバイル作業者、在宅勤務者、パートナー、顧客はイントラネット上 もしくはエクストラネット上の情報やアプリケーションにアクセスできるようになります。ユーザに どの情報へのア ク セス を許可するかは、 Secure Mobile Access 管理者が設定するア クセス ポリシーに よ っ て決定されます。

## <span id="page-7-2"></span>仮想オフィス リソースへのアクセス

リモート ネットワーク リソースにアクセスするには次の方法があります。

- **標準ウェブ ブラウザを使う** ネットワーク リソースにアクセスするには、Secure Mobile Access ポー タルにログインする必要があります。認証後、イントラネットの HTTP および HTTPS サイト、 オフロード されたポータル、ウェブベースのアプリケーション、ウェブベースの電子メールに アクセスすることができます。また、FTP または Windows ネットワーク ファイル共有を使用し てファイルをアップロードしたりダウンロードしたりすることもできます。すべてのアクセス は標準ウェブ ブラウザを介して行われ、リモート ユーザのコンピュータにクライアント アプ リケーションをダウンロードする必要はありません。
- **NetExtender Secure Mobile Access** ク ラ イアン ト を使用する SonicWall Secure Mobile Access ネッ ト ワーク拡張ク ラ イアン ト である NetExtender は、 Secure Mobile Access 仮想オフ ィ ス ポータル で、 ActiveX コ ン ト ロールを介し て、 または Windows、 Linux、 および Mac OS X プラッ ト フォー ム用のスタンドアロン アプリケーションを介して利用可能です。SMA/SRA クライアントを使

用して接続するには、ポータルにログインし、インストーラ アプリケーションをダウンロード し、NetExtender コネクタを起動して SSL VPN トンネルを確立します。仮想オフィスのウェブ イ ンターフェースについて (12 ページ) .SSL VPN トンネルのセットアップ後は、ローカル ネット ワーク上にいる感覚でネットワーク リソースにアクセスすることができます。

仮想オフィス ポータル内の NetExtender リンクを最初に選択した際に、クライアント システム 上に NetExtender スタンドアロン アプリケーションが自動的にインストールされます。このス タンドアロン クライアントはユーザのコンピュータから直接起動することができ、起動の前に Secure Mobile Access ポータルにログインする必要はありません。

**• SonicWall Mobile Connect** アプ リケーシ ョ ンを使用する - SonicWall Mobile Connect は iOS、 Android、 Mac OS X、 Windows Phone、 Windows 10、 および ChromeOS 用アプ リ で、 NetExtender と同様に SSL VPN を用いて SonicWall セキュリティ装置によって保護されたプライベート ネットワークへ の安全なモバイル接続を可能にします。SonicWall Mobile Connect のインストールと使用方法に ついては、 以下のページで提供 されている 『*SonicWallMobile Connect* ユーザ ガイド 』 を参照し て く だ さい。 <https://www.sonicwall.com/support/technical-documentation>

このガイドに説明されているように、保護されたリモート アクセスを動作させるためには、ご利用 のモデルの導入ガイドに示されている手順に従って、SonicWall SMA/SRA セキュリティ装置をインス トールして設定する必要があります。

○ 1 メモ: 管理者によって修復が有効化されている場合は、リモート ネットワーク リソースにアク セスしようとすると、"地域 IP とボットネット フィルタによってアクセスが拒否されました"と いう警告メッセージが表示されます。CAPTCHA 画像と入カフィールドを表示するブラウザ ウィ ン ド ウが自動的に開き ます。 ログ イ ンするためには、 指定 された制限時間内に修復を完了する 必要があります。詳細については、『SonicWall Secure Mobile Access *管理ガイド*』を参照してく ださい。

# <span id="page-8-0"></span>ブラウザの要件

クライアント オペレーティング システムごとのブラウザのバージョン 表に、さまざまなクライアン トオペレーティング システム上でサポートされているブラウザの情報を示します。

### <span id="page-8-1"></span>クライアント オペレーティング システムごとのブラウザのバージョン

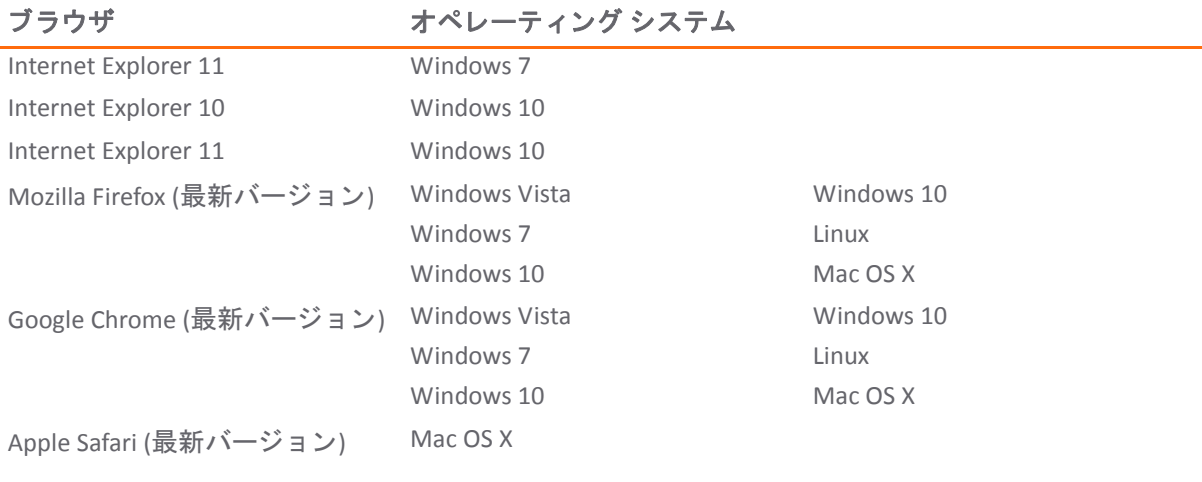

管理者向けの管理イ ン ターフ ェース ブ ラウザの互換性については、 『*SonicWall Secure Mobile Access* 管理 ガイド』を参照してください。

次の仮想オフィスの機能に対するブラウザのサポート 表に、仮想オフィスの個別の機能に対するブ ラウザ要件を示し ます。

## 仮想オフィスの機能に対するブラウザのサポート

アプリケーション プロキシ

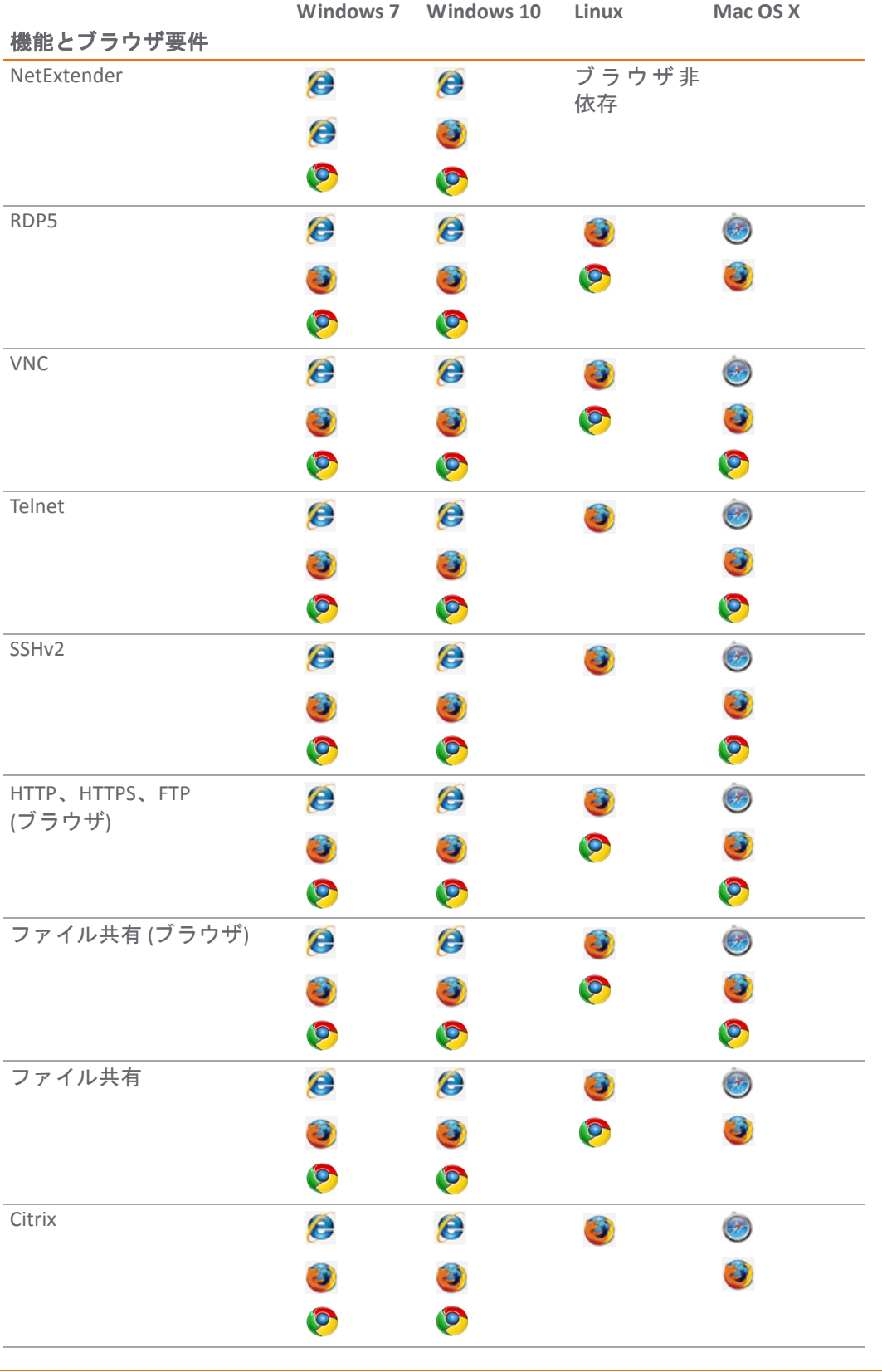

### 仮想オフ ィ スの機能に対するブ ラウザのサポー ト **(**続き**)**

アプリケーション プロキシ

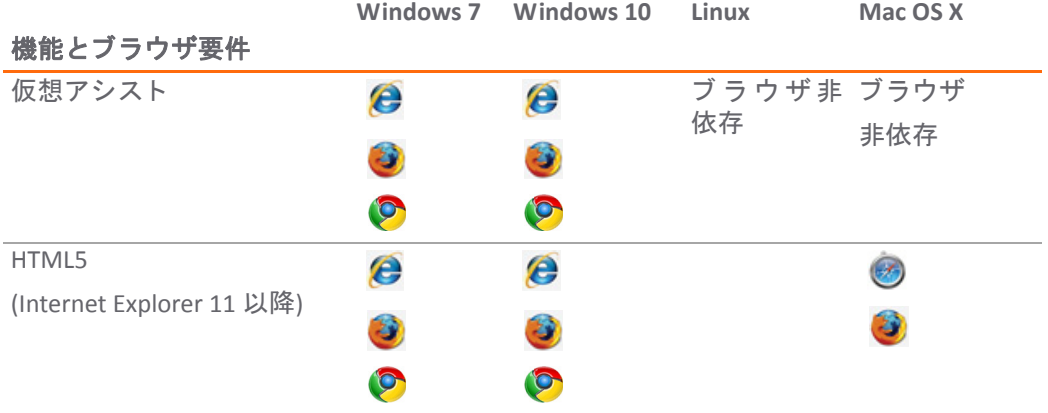

仮想アシストは、Windows プラットフォーム上でフル サポートされています。仮想アシストは、 Windows 7、 および Windows Vista での動作が検証されています。 Mac OS 上ではサポー ト される機能 に制限があり、顧客はウェブ要求を通してアシストを要求できます。

∩ | メモ : Internet Explorer で HTML5 クライアントを使用する場合は、IE11 以降を使用する必要があ ります。それ以前のバージョンの Internet Explorer は、HTML5 をサポートしていません。

メモ: Internet Explorer では、ブラウザの制限のためにサポートされていない HTML5 機能もあり ます (オーディオ リダイレクションなど)。

(i) | メモ: Firefox または Chrome ブラウザでは、NPAPI サポートがなくなったため、プラグインがサ ポー ト されない場合があ り ます。 NetExtender、 仮想アシス ト などのク ラ イアン ト を起動するに |は、ファイルを手動でダウンロードして開きます。

# <span id="page-10-0"></span>証明書について

SMA/SRA 装置が自己署名 SSL 証明書を HTTPS 認証で使用し ている場合は、 NetExtender 接続を確立する 前に証明書をインストールすることをお勧めします。証明書が自己署名証明書か信頼済みルート認証 局証明書か不確かな場合、SonicWall としては証明書をインポートすることをお勧めします。証明書 をインポートする最も簡単な方法は、「**システム > 証明書」ページで「証明書のインポート**」を選択 するこ とです。

証明書が許可された組織によって発行されていない場合は、ユーザに危険を通知するメッセージが表 示されます。 ユーザは詳細情報を確認し てから接続の継続か終了を選択できます。

Windows のログイン画面からネットワーク ログオン方式を使用している場合、NetExtender では証明 書ベースの認証にシステム ストアを使用します。ユーザが既に Windows にログインしている場合、 NetExtender では証明書ベースの認証にユーザ ストアを使用します。ネットワーク ログオン方式を使 用するユーザは、証明書の認証も有効になっている場合、自分のユーザ証明書をユーザ ストアだけ でなくシステム ストアにもインポートする必要があります。

# <span id="page-11-0"></span>仮想オフィスのウェブ インターフェースに ついて

仮想オフィスポータルには、ネットワーク管理者から提供された URL でアクセスできます。

### 仮想オフ <sup>ィ</sup> スにログイ ンするには*:*

- 1 リモートに位置するワークステーションから、承認されたブラウザを起動し、仮想オフィス ポータルのIP アドレスを「場所」または「アドレス」フィールドに入力します。既定では、こ れは SMA/SRA 装置の既定の LAN IP アドレス (**https://192.168.200.1**) です。
- 2 セキュリティの警告が表示されます。「許可」を選択して続行します。

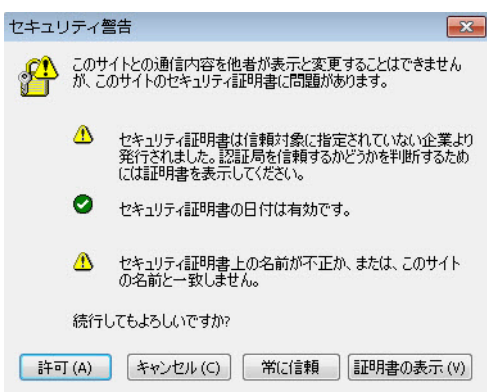

- 3 SonicWall Secure Mobile Access のログイン ページが表示され、ユーザ名とパスワードの入力を求 められます。既定の管理者の資格情報を使用してログインするには、「ユーザ名」フィールド に **admin** と入力し、 「パスワー ド 」 フ ィ ール ド に **password** と入力し、 「 ド メイン」 ドロップ ダウン リストからドメインを選択して、「ログイン」をクリックします。「LocalDomain」の みが管理者権限を受け入れます。
	- (i) | メモ: 管理者が既に、ユーザ権限しかない別のログインとパスワードを設定している可 能性があります。

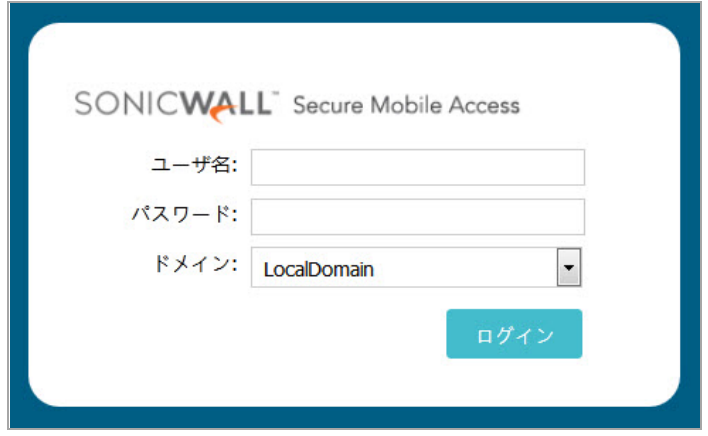

表示された既定のページが仮想オフィスのホームページです。既定のページは SonicWall のロゴを表 示しますが、自社のロゴやイメージに合った外観を表示するように、既にシステム管理者がこのペー ジをカスタマイズしているかもしれません。[仮想オ](#page-7-1)フィスのホームページについて詳しくは、仮想オ フィスについて (8 ページ) を参照してください。

仮想オフィス ポータルのホーム ページからは、管理者の環境に移動できません。管理者の権限を 持っていて、管理者の環境に入りたい場合は、ログイン ページに戻り、管理者権限が割り当てられ ているユーザ名とパスワードを入力し、「LocalDomain」ドメインに再度ログインする必要がありま す。管理インターフェースに管理者アクセスできるのは LocalDomain だけです。また、ドメインは ユーザに割り当てられた権限と無関係であることに注意してください。

ユーザとしてログインして、仮想オフィスに直接入る方法もあります。仮想オフィスのホームページ が次のように表示されます。

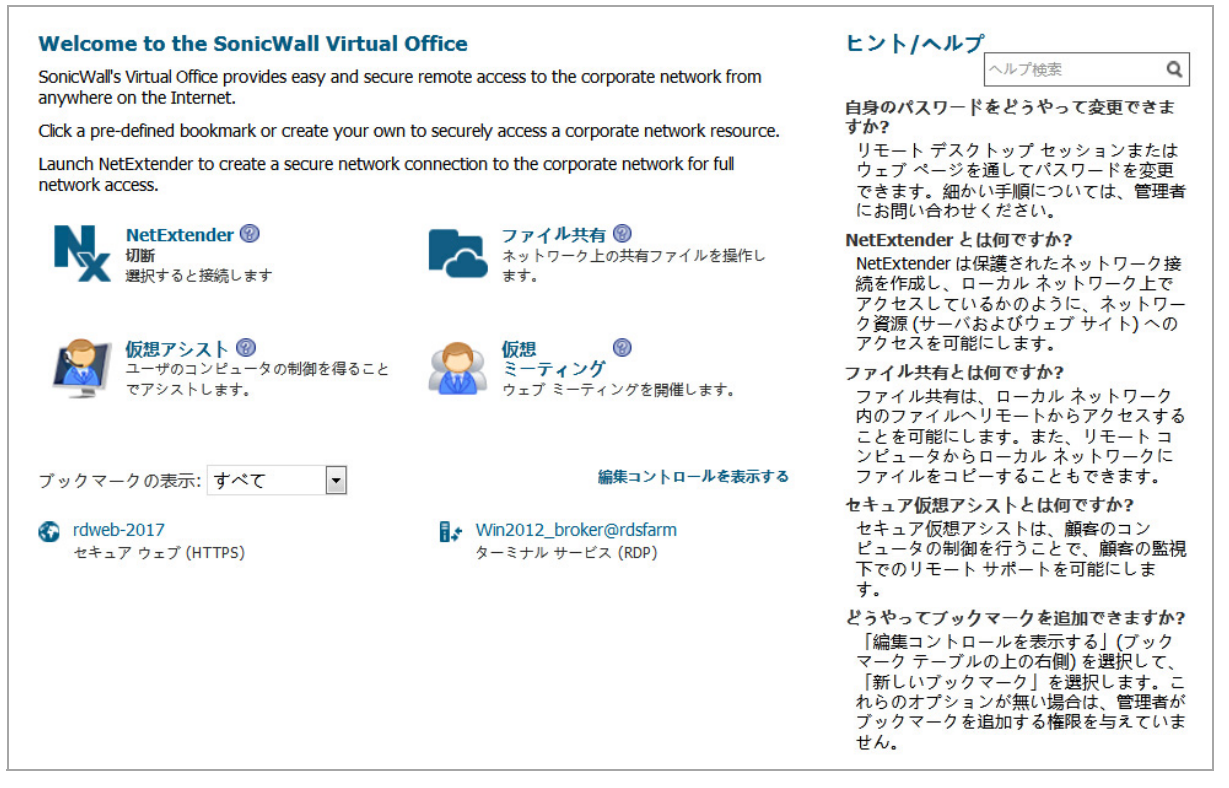

仮想オフィスの内容は、ネットワーク管理者の設定によって変化します。SMA/SRA セキュリティ装置 にログイン したと きに、 『*SonicWall Secure Mobile Access* ユーザ ガイド 』 に記載されているブ ッ ク マー クとサービスが、一部表示されないこともあります。

仮想オフィスには、仮想オフィスのノードの説明表に記載したノードを含めることができます。

### <span id="page-13-0"></span>仮想オフィスのノードの説明

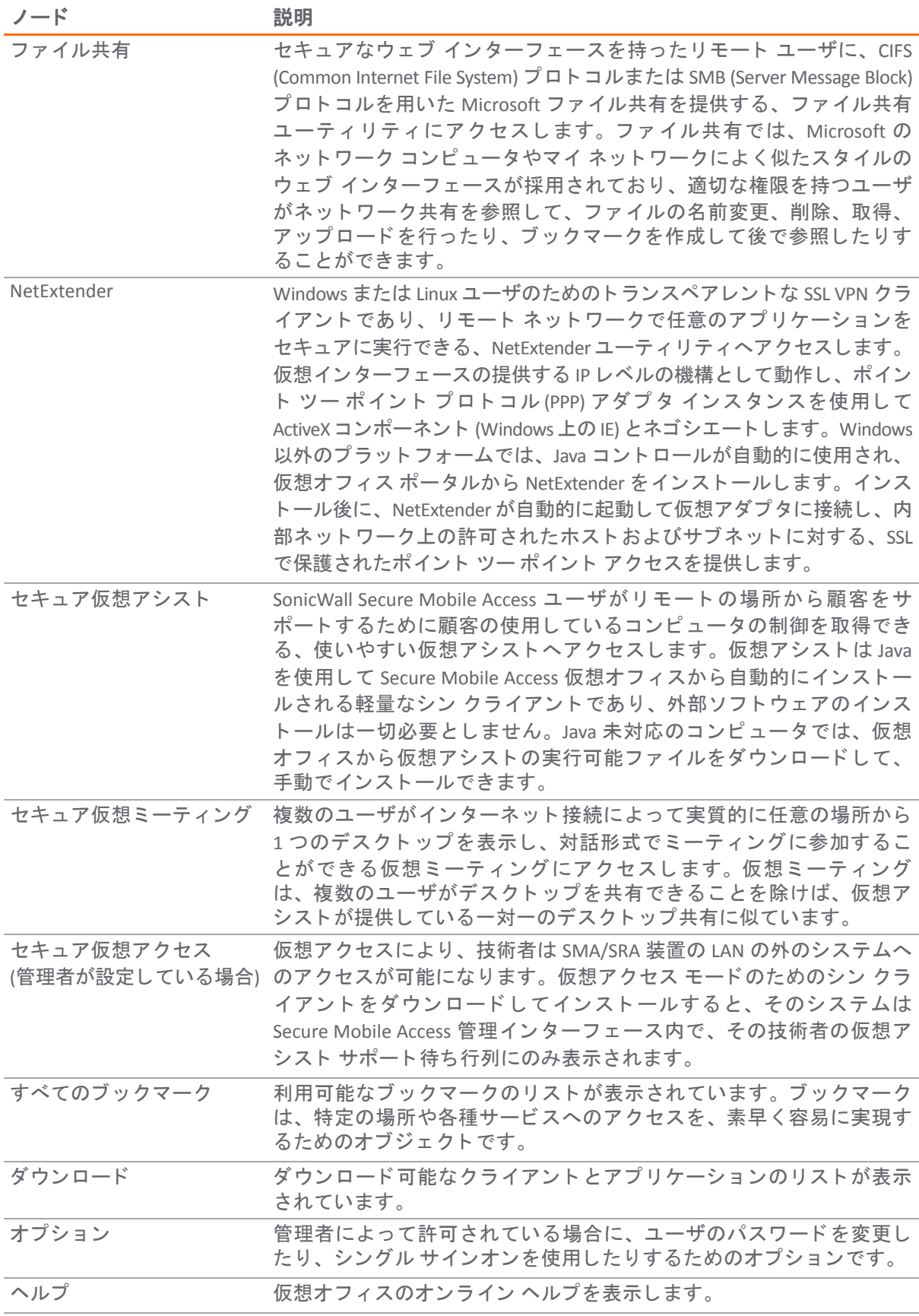

#### 仮想オフ ィ スの ノ ー ドの説明 **(**続き**)**

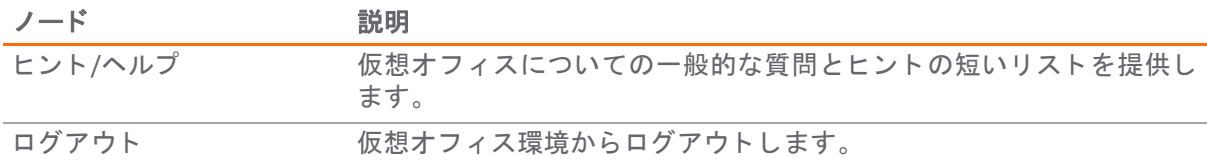

ホーム ページには、ネットワーク リソースの個別のコンテンツやリンクが表示されます。連絡先、 VPN 手順、社内ニュース、テクニカル更新などの情報も掲載されます。

ウェブ ブラウザさえあれば、イントラネット ウェブ サイト、ファイル共有、そして FTP サイトには アクセスできます。 VNC と Telnet には、 Java が必要です。 SSHv2 の暗号化は強力ですが、 Oracle JRE 1.4 以降が必須です。また、SSHv2 をサポートするサーバにしか接続できません。ターミナル サービスに は、クライアント マシンに Java が必要です。

以下に、仮想オフィスから実行できるタスクと使用可能な環境の例を示します。

- イントラネット ウェブ サイトまたは HTTPS サイト 会社がアウトルック ウェブ アクセスなど のウェブベース電子メールをサポートしていれば、ウェブベース電子メールも使用できる
- ネットワーク全体 NetExtender を起動して接続する
- FTP サーバ ファイルのアップロードやダウンロードに使用
- **•** 社内ネ ッ ト ワークの近 く のコ ンピ ュー タ フ ァ イル共有と し て使用
- **•** Telnet および SSH サーバ
- **•** デスク ト ッ プおよびデスク ト ッ プ アプ リケーシ ョ ン ター ミ ナル サービスまたは VNC でアク セスする
- **•** 電子 メ ール サーバ NetExtender クライアン ト でアクセスする

管理者は、 SonicWall Secure Mobile Access 仮想オフ ィ スでユーザが使用でき る リ ソースを決定し ます。 ユーザ、グループ、グローバル ポリシーを作成し、社内ネットワークの特定のコンピュータやアプ リケーションへのアクセスを禁止することができます。

管理者はブックマークを定義することもできます。これは事前設定されたリンクで、イントラネット 上のコンピュータやウェブ サイトへのアクセスを可能にします。エンドユーザが追加ブックマーク を定義する こ と もできます。

SonicWall NetExtender は、リモート ユーザがリモート ネットワークにセキュアな方法で接続できるよ うにするソフトウェア アプリケーションです。NetExtender によって、リモート ユーザはリモート ネットワークに仮想的に参加することができます。ネットワークドライブをマウントする、ファイ ルをアップロード/ダウンロードする、リソースにアクセスするなどの作業をローカル ネットワーク にいる感覚で実行することができます。

# <span id="page-14-0"></span>仮想オフィスからログアウトする

セッションを終了するには、ポータル内の現在の場所から仮想オフィスのホームページに戻り、「ロ グアウト | をクリックします。

仮想オフ ィ スを 「**admin**」 のユーザ名で使用し ている と き、 「ログアウト 」 ボ タ ンは表示されませ ん。これは、管理者が管理インターフェースからログアウトしても仮想オフィスからはログアウトし ないようにするための安全対策です。

# 第 **2** 部

# <span id="page-15-0"></span>セキュア リモート アクセス機能の使用

- **• [Secure Mobile Access Connect Agent](#page-16-3)** の使用
- **•** [仮想オフ ィ ス認証の使用](#page-21-2)
- **• [NetExtender](#page-32-2)** の使用
- セキュア仮想アシストと仮想ミーティングの使用
- ファイル共有の使用
- **•** [ブ ッ クマークの管理](#page-123-2)

# <span id="page-16-3"></span><span id="page-16-0"></span>**Secure Mobile Access Connect Agent** の使用

このセクシ ョ ンでは、 SonicWall Secure Mobile Access (SMA) Connect Agent ポー タルの機能の使用方法につ いて詳細を説明します。

トピック:

**•** [Secure Mobile Access Connect Agent](#page-16-1) とは (17 ページ)

## <span id="page-16-1"></span>**Secure Mobile Access Connect Agent** とは

ブラウザ プラグイン (NPAPI および ActiveX) は、 NetExtender、 仮想アシス ト 、 EPC などのネイテ ィ ブ アプリケーションを起動するために使用されます。セキュリティ上の理由から、普及度の高いブラウ ザでは、 これらのプ ラ グ イ ンが遮断 されています。 た と えば、 Chrome ブ ラウザではすべての NPAPI プラグインが無効になっており、最新の Microsoft Edge ブラウザは ActiveX をサポートしていません。 そのため、ブラウザからの直接起動という便利な方法はもう機能せず、シームレスな起動を行うため の新しい方法が必要になります。

特定のスキーマの URL を開くことで、異なるアプリケーションを起動することができます。Windows/OS X では、 *mailto* などのい く つかのスキーマが既に定義 されています。 SMA Connect Agent は、 ブ ラウザ プ ラグイ ンの代わり にスキーマ URL を使用し ます。 SMA Connect Agent は、 スキーマ URL リクエスト を受け取って特定のネイティブ アプリケーションを開くブリッジのようなものです。

Citrix ブ ッ クマークから Citrix Receiver を起動するには、 最初に SMA Connect Agent を インス ト ールする 必要があります。

### トピック**:**

- **•** [サポー ト されるオペレーテ ィ ング](#page-16-2) システム (17 ページ)
- ダウンロード とインストール (18 ページ)
- **•** [SMA Connect Agent](#page-18-0) の設定 (19 ページ)

## <span id="page-16-2"></span>サポート されるオペレーティング システム

SMA Connect Agent は、 Windows (7、 8、 10) と Macintosh (OS X) オペレーテ ィ ング システムをサポー ト し ます。

## <span id="page-17-0"></span>ダウンロードとインストール

ようこそページで EPC または PDA 機能を使用する必要がある場合、ダウンロードとインストールの通 知が表示されます。

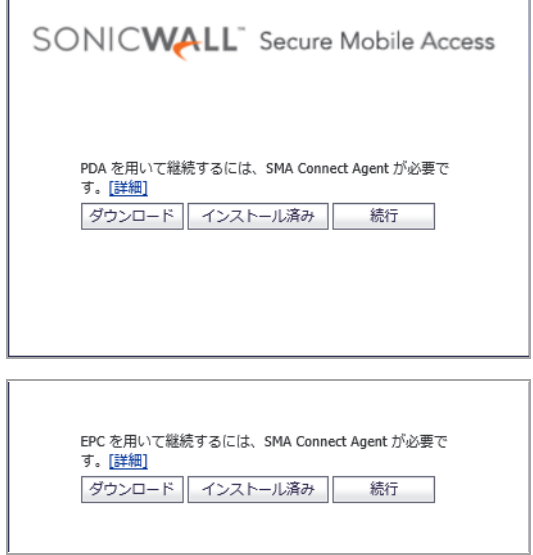

 $\overline{r}$ 

「ポータル」ページでは、ユーザが Net Extender、仮想アシスト、仮想ミーティング、RDP ブック マーク (ネイティブ)、または Citrix ブックマーク (ネイティブ) を起動しようとすると、次のようなダ ウンロードとインストールに関する通知が表示されます。

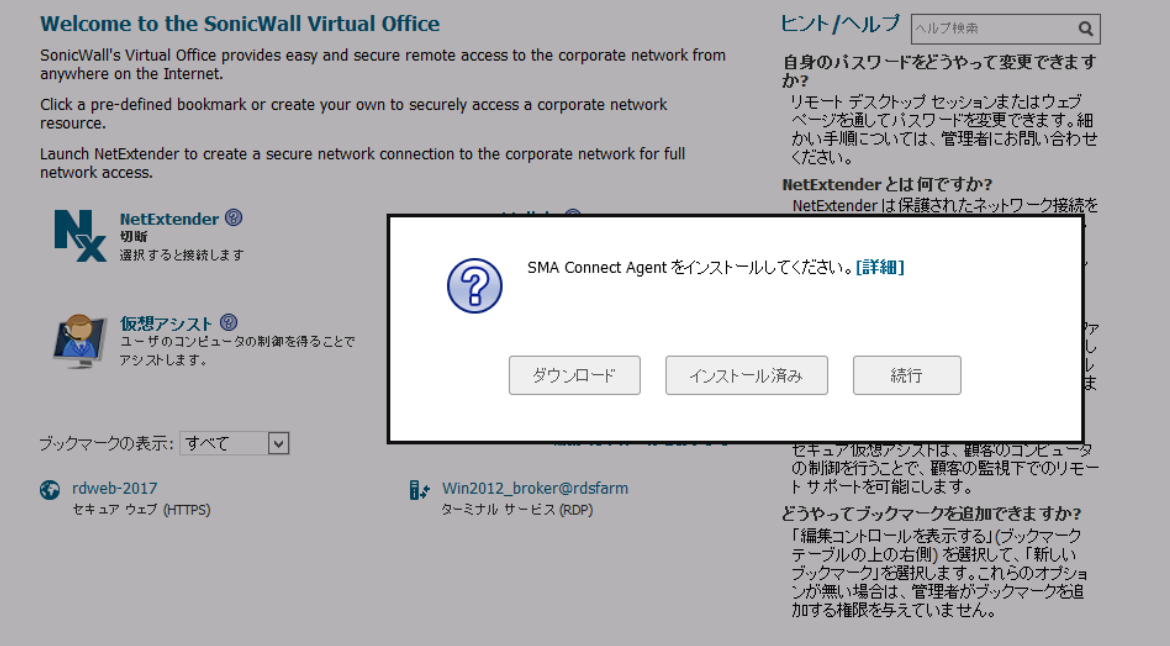

- 「ダウンロード」-「ダウンロード」をクリックし、SMA 接続エージェントをダウンロードして インストールします。その後、ユーザは「インストール済み」をクリックして、SMA 接続エー ジェントがインストールされたことをブラウザに「記憶」させることができます。または、 「続行」をクリックしてページをバイパスし、StoreFront にログインすることもできます。
- **•** イ ンス ト ール済み この通知が再び表示される こ とはあ り ません。
- **•** 続行 通知を閉じ、 操作を続行し ます。

**• [**詳細**]** - SMA Connect Agent を説明するウ ィ ン ド ウを開きます。

ダウンロード完了後には、インストーラが表示されます。Windows 用インストーラは 「SMAConnectAgent.msi」 、 Macintosh 用インス トーラは 「SMAConnectAgent.dmg」 です。 Windows のインストーラには、インストールの権限が必要です。Macintosh のインストーラでは、SMA Connect Agent を /Application ディレクトリに入れるよう表示されます。

## <span id="page-18-0"></span>**SMA Connect Agent** の設定

## プロキシの設定

SMA はプロキシの配備をサポートしています。その場合、装置がクライアント ブラウザとプロキシ サーバの間に存在し、すべてのクライアント ブラウザがプロキシ サーバにリダイレクトされるよう 設定されます。このシナリオでは、ドメインが仮想ホスティング サーバに含まれる場合のドメイン 除外や同じサーバ IP を複数のドメインで使用できるクラウド配備のサポートなど、すべての SMA 機 能がサポートされています。

また、通常のデータ センター サーバ ファームでは、サーバ上の SSL 処理の負荷を軽減するために、 前面に負荷分散装置や リバース SSL プロキシを配置 し ています。 サーバの前面に位置 し て復号化を 行っている負荷分散装置の場合、通常、装置には負荷分散装置の IP しかわかりません。負荷分散装 置は、内容を復号化し、この接続の割り当て先となる特定のサーバを決定します。今回、DPI-SSL に は IP ベースの除外キャッシュを無効にするためのグローバル ポリシー オプションが用意されまし た。IP ベースの除外キャッシュがオフの場合でも、除外の動作は継続します。SMA Connect Agent で は、 ユーザによるプロキシ設定が可能です。

次の4つのプロキシ設定オプションが用意されています。

- **•** 「プロキシなし」 プロキシ サーバが設定されていない場合は、 IPv6 属性は破棄されます。
- **•** 「システム プロキシ設定を使用」
- **•** 「手動のプロキシ設定」
- **•** 「自動プロキシ設定 **URL**」

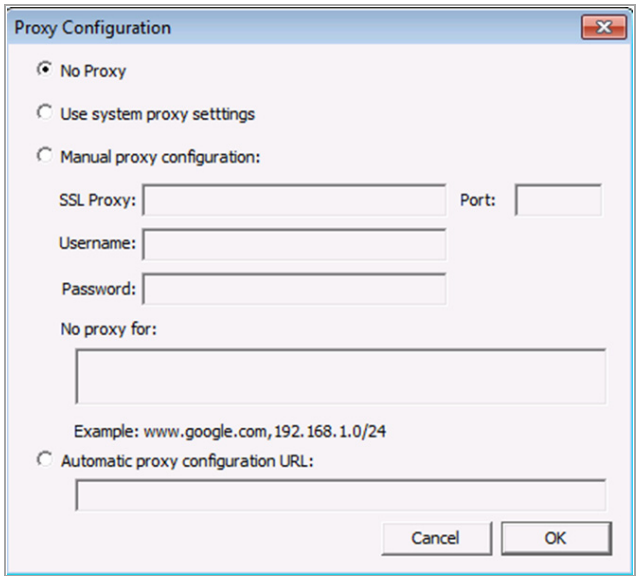

ログ

システム ツール バーにはログ トレイがあります。このトレイを右クリックし、該当するポップ アップ メニューを選択すると、ログを表示できます。

## ブ ラウザによる警告

スキーム URL から SMA Connect Agent を起動しようとする場合、ブラウザから SMA Connect Agent を起動するかど うかを確認する警告 メ ッ セージがポ ッ プア ッ プで表示される場合があ り ます。

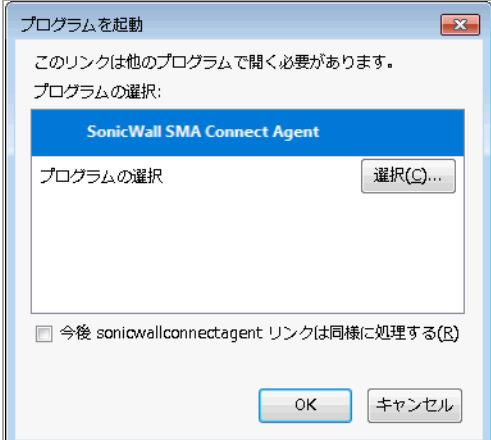

Firefox の警告ウ ィ ン ド ウでは、 「**OK**」 を押すと SMA Connect Agent が起動されます。

Citrix ネイティブ ブックマークを起動する場合は、StoreFront にログインした後で Citrix デスクトッ プまたはその他の Citrix ブックマークなどのアプリケーションを起動します。ブラウザの確認メッ セージが表示される場合があります。

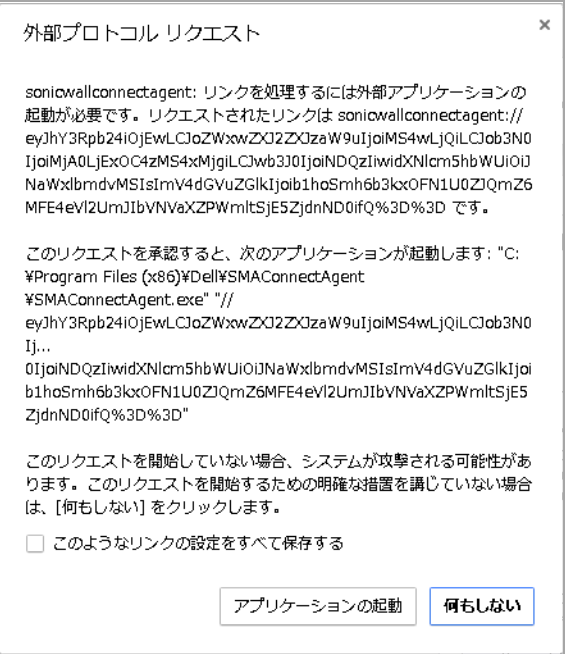

Chrome では、警告ウィンドウで「アプリケーションの起動」を押して Citrix または SMA Connect Agent を起動し ます。

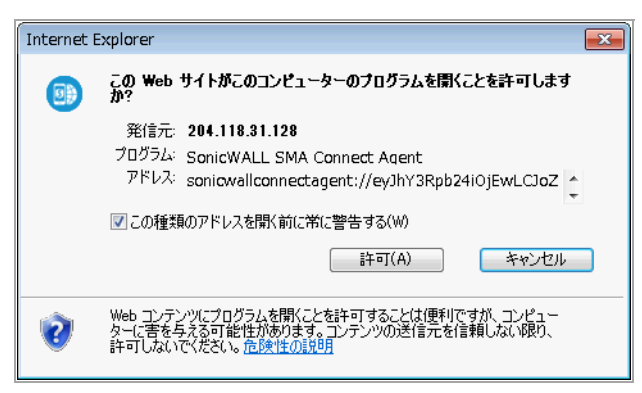

Internet Explorer では、 警告ウ ィ ン ド ウで 「許可」 を押し て SMA Connect Agent を起動し ます。

## エンド ポイント制御 (EPC)

SMA Connect Agent では、ブラウザからの EPC チェックがサポートされています。ログイン ページ で EPC チ ェ ッ ク を有効にする と、 ブ ラウザは SMA Connect Agent に EPC チ ェ ッ ク を行わせて特定の スキーマ URL を起動します。

SMA Connect Agent は、マシン上の EPC サービスをチェックします。EPC サービスがローカル マシン 上にない場合や、 装置に新 しいバージ ョ ンがある場合、 SMA Connect Agent は EPC サービスをダウ ンロードしてインストールするか、アップグレードします。インストールやアップグレードの完 了後、 SMA Connect Agent は EPC チ ェ ッ ク を行います。

EPC 機能 (装置側) でクライアント側に EPC 失敗メッセージを詳細に表示する設定が有効な場合、SMA Connect Agent は詳細な失敗 メ ッ セージを ログに記録し ます。 その後、 ログの ト レ イ を表示する こ とができます。

## **PDA (**個人機器認証**)**

PDA は新機能です。 SMA Connect Agent は、PDA 機能によるローカル マシンの情報取得をサポートし ます。ログインページでユーザが PDA 機能を有効にしている場合、ブラウザは SMA Connect Agent を 起動し ます。 SMA Connect Agent はローカル マシンの情報を取得し、 その情報を装置に送信し ます。

## **SonicWall**アプ リケーシ ョ ン

ポータル ページには、サポート対象の SonicWall アプリケーション (NetExtender、仮想アシスト、仮 想ミーティングなど) を起動するためのボタンがあります。

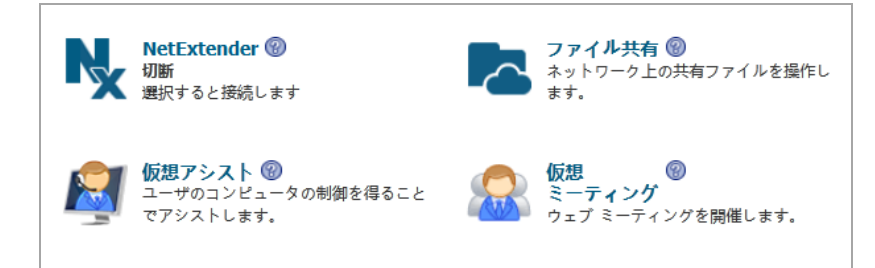

**4**

# <span id="page-21-2"></span>仮想オフィス認証の使用

<span id="page-21-0"></span>このセクションでは、SonicWall Secure Mobile Access (SMA) 仮想オフィス ポータルの認証機能の使用方法 について詳細を説明し ます。

トピック**:**

- 証明書のインポート (22 ページ)
- **•** [二段階認証の使用](#page-22-0) (23 ページ)
- ワンタイム パスワードの使用 (26 ページ)

# <span id="page-21-1"></span>証明書のインポート

SMA/SRA 装置が自己署名 SSL 証明書を HTTPS 認証で使用し ている場合は、 NetExtender 接続を確立する 前に証明書をインストールすることをお勧めします。証明書が自己署名証明書か信頼済みルート認証 局証明書か不確かな場合、SonicWall としては証明書をインポートすることをお勧めします。

Internet Explorer を使っている場合に証明書をインポートする一番簡単な方法は、仮想オフィス ホー ムページの下部にある「証明書のインポート」をクリックすることです。次の警告メッセージが表示 される こ とがあ り ます。

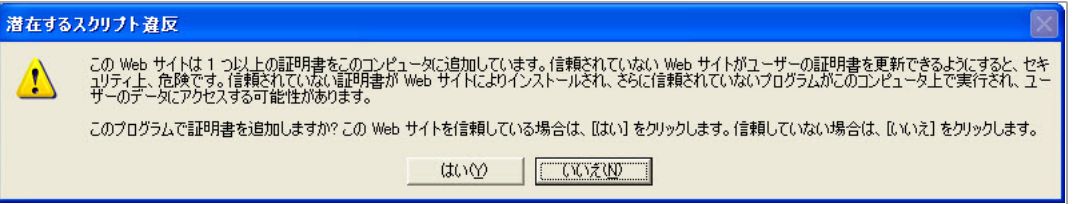

「はい」を選択します。証明書がインポートされます。

(i) | メモ: Internet Explorer を使っている場合は、この方法でのみ証明書をインポートできます。そ の他の Chrome や Firefox といったブラウザに対しては、証明書は手動でインポートする必要が あります。

Windows のログイン画面からネットワーク ログオン方式を使用している場合、NetFxtender では証明書 ベースの認証にシステム ストアを使用します。ユーザが既に Windows にログインしている場合、 NetExtender では証明書ベースの認証にユーザ ストアを使用します。ネットワーク ログオン方式を使 用するユーザは、証明書の認証も有効になっている場合、自分のユーザ証明書をユーザ ストアだけ でなくシステム ストアにもインポートする必要があります。

# <span id="page-22-0"></span>二段階認証の使用

以下のセクションでは、二段階認証を用いて Secure Mobile Access 仮想オフィス ポータルにログインす る方法を説明し ます。

- **•** [ユーザの前提条件](#page-22-1) (23 ページ)
- **•** RSA [二段階ユーザ認証プロセス](#page-22-2) (23 ページ)
- **•** VASCO [二段階ユーザ認証プロセス](#page-24-0) (25 ページ)

## <span id="page-22-1"></span>ユーザの前提条件

二段階認証を用いてログインするためには、以下の条件を満たしていなければなりません。

- **•** 管理者によ って、 ユーザ ア カウン ト が作成されている こ と
- **•** RFC 標準に適合し ている二段階認証サーバのア カウン ト がある こ と

## <span id="page-22-2"></span>**RSA** 二段階ユーザ認証プロセス

以下のセクションでは、RSA 二段階認証を用いて Secure Mobile Access 仮想オフィスにログインすると きのユーザのタスクについて説明します。

- **•** RSA [二段階認証を用いて仮想オフ ィ スにログイ ンする](#page-22-3) (23 ページ)
- **新しいパスワードの作成 (24 ページ)**
- 次のトークンを待つ (24 ページ)

## <span id="page-22-3"></span>RSA 二段階認証を用いて仮想オフィスにログインする

### *RSA* 二段階認証を用いて *SonicWall Secure Mobile Access* 仮想オフ <sup>ィ</sup> スにログインするには*:*

1 ブラウザに SMA/SRA 装置の IP アドレスを入力します。認証ウィンドウが表示されます。

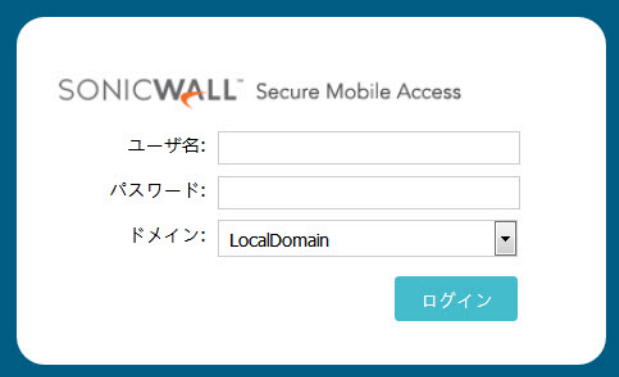

- 2 「ユーザ名」 フィールドにユーザ名を入力します。
- 3 仮想オフィスに初めてログインするときに「パスワード」フィールドに入力する内容は、ご使 用のシステムが PIN を要求するかどうかに依存します。
- 既に PIN を持っている場合は、「パスワード」フィールドに*パスコード*を入力します。 パスコードとは、ユーザの PIN と SecurID トークン コードを組み合わせたものです。た とえば、 ユーザの PIN が 8675 で、 トークン コードが 30966673 なら、 パスコードは 867530966673 とな り ます。
- **•** PIN が要求されるが、 未だ PIN を持っ ていない場合は、 SecurID トークン コードを 「パス ワード | フィールドに入力します。PIN を作成するように表示されます。
- **•** RSA サーバが PIN を要求し ない場合は、 SecurID トークン コー ド を入力するだけです。
- (i) | メモ:設定に PIN が必要かどうかは、ネットワーク管理者に確認してください。
- 4 適切な「ドメイン」を選択します。ドメインを手動で入力する場合は、大文字と小文字を区別 して入力する必要があります。
- 5 「ログイン」を選択します。

## <span id="page-23-0"></span>新しいパスワードの作成

新規 PIN の作成が必要なユーザかどうかは、RSA Authentication Manager が自動的に判断します。 SMA/SRA 装置からユーザに対して、新規 PIN を入力するよう要求されます。

#### 新しい *PIN* を作成するには*:*

1 PIN を「パスワード」フィールドに入力し、「パスワードの再入力」フィールドにもう一度入力 して 「**OK**」 を選択し ます。 PIN は 4 から 8 文字の長さ である必要があ り ます。

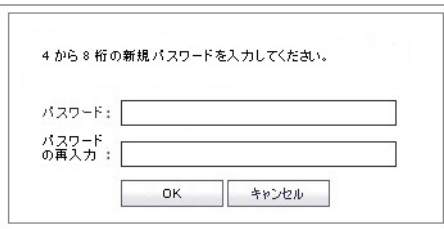

2 RSA Authentication Manager は、新規 PIN が基準を満たしているか確認します。 PIN が基準を満た している場合、ユーザは新しいパスコードを用いてログインするよう要求されます。

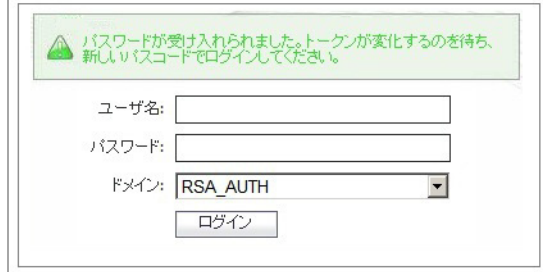

## <span id="page-23-1"></span>次のトークンを待つ

ユーザ認証が 3 回続けて失敗した場合、RSA サーバは新規のトークンを入力するようユーザに求めて きます。認証を完了するため、ユーザはトークンが変更されるのを待ってから新規のトークンを入力 するよう要求されます。

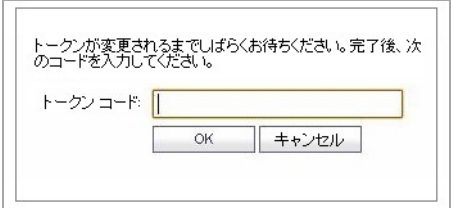

## <span id="page-24-0"></span>**VASCO** 二段階ユーザ認証プロセス

以下のセクションでは、RSA 二段階認証を使用するときのユーザのタスクについて説明します。

- VASCO 二段階認証を用いて仮想オフィスにログインする (25 ページ)
- **•** その他の RADIUS [サーバの二段階認証プロセス](#page-24-2) (25 ページ)

## <span id="page-24-1"></span>**VASCO** 二段階認証を用いて仮想オフ ィ スにログインする

#### *VASCO* 二段階認証を用いて *Secure Mobile Access* 仮想オフ <sup>ィ</sup> スにログイ ンするには*:*

- 1 ブラウザに SMA/SRA 装置の IP アドレスを入力します。認証ウィンドウが表示されます。
- 2 「ユーザ名」フィールドにユーザ名を入力します。
- 3 パスコードを「パスワード」フィールドに入力します。「パスワード」フィールドに入力する 内容は、あなたのシステムが PIN を要求するかどうかに依存します。
	- 既に PIN を持っている場合は、「パスワード」フィールドに*パスコード*を入力します。パ スコードとは、ユーザの PIN と VASCO Digipass トークン コードを組み合わせたもので す。 た と えば、 ユーザの PIN が 8675 で、 トークン コードが 30966673 なら、 パスコード は 867530966673 となります。
	- **•** PIN が要求されるが、 未だ PIN を持っていない場合は、 VASCO Digipass コードを 「パスワー ド」フィールドに入力します。PIN を作成するように表示されます。
	- **•** VASCO サーバが PIN を要求し ない場合は、 VASCO Digipass コー ド を入力するだけです。
	- メモ : 設定に PIN が必要かど うかは、 ネ ッ ト ワーク管理者に確認し て く だ さい。
- 4 適切な「ドメイン」を選択します。ドメインを手動で入力する場合は、大文字と小文字を区別 して入力する必要があります。
- 5 「ログイン」を選択します。

## <span id="page-24-2"></span>その他の **RADIUS** サーバの二段階認証プロセス

### 二段階認証のために別のタイプの RADIUS サーバを用いて仮想オフィスにログインするには:

1 ブラウザに SMA/SRA 装置の IP アドレスを入力します。認証ウィンドウが表示されます。

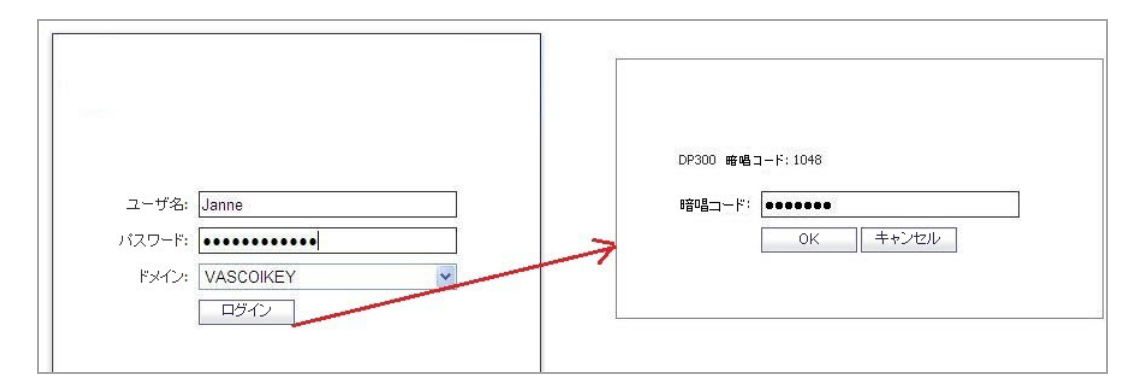

- 2 「ユーザ名」フィールドにユーザ名を入力します。
- 3 「パスワード 」 フィールド にパスワードを入力します。
- 4 適切な「ドメイン」を選択します。ドメインを手動で入力する場合は、大文字と小文字を区別 して入力する必要があります。
- 5 「ログイン」を選択します。
- 6 追加情報を入力するように要求されます。その詳細は使用している RADIUS サーバのタイプに依 存し ます。 下記は M.ID RADIUS サーバの例で、 最初に 「M.ID PIN を入力し て下さい」 と要求さ れます。「チャレンジ」フィールドに PIN を入力してから、「OK」を選択します。

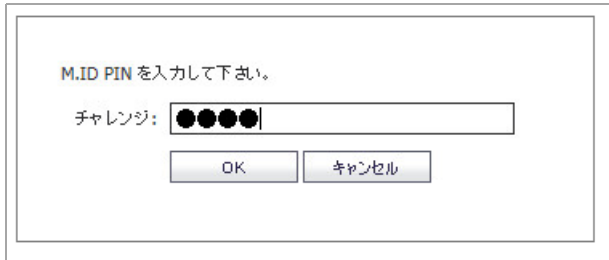

7 すると、「M.ID Passcode を入力してください」と要求されます。電子メールやテキスト メッセー ジで受け取ったパスコー ド を 「暗唱コー ド」 フ ィ ール ドに入力してから、 「**OK**」 を選択します。

# <span id="page-25-0"></span>ワンタイム パスワードの使用

ワンタイム パスワードの使用方法については、以下のセクションで説明します。

- **•** [ユーザの前提条件](#page-26-0) (27 ページ)
- **•** 電子 メ ールのワン タ イム [パスワードでログインする](#page-26-1) (27 ページ)
- **•** モバイル [アプ リの時刻ベースのワン タ イム](#page-27-0) パスワードでログインする (28 ページ)
- **•** モバイル [アプ リの時刻ベースのワン タ イム](#page-27-0) パスワードでログインする (28 ページ)
- **•** モバイル アプ リのワン タ イム [パスワー ド設定を構成する](#page-28-0) (29 ページ)
- **•** ユーザのワン タ イム [パスワー ド設定の確認](#page-30-1) (31 ページ)

## <span id="page-26-0"></span>ユーザの前提条件

Secure Mobile Access 管理インターフェースで当該ユーザのユーザ アカウントが有効になっていなけれ ばなりません。管理者によってワンタイム パスワード機能の使用が有効化されたユーザだけが次の 手順でログインする必要があります。管理者はワンタイム パスワード機能を有効化し、以下の認証 方式のいずれかを選択しなければなりません。

- **•** ユーザ裁量 ワンタイム パスワー ド を編集でき るよ う に し ます。 管理者は、 電子 メ ール、 モバ イルアプリ、またはワンタイムパスワードの両方の方式を選択します。
- **電子メールを使用する** ワンタイム パスワードの認証に電子メール アドレスを使用できるよう にします。
- モバイル アプリを使用する ワンタイム パスワードの認証にサードパーティのモバイル アプリ コードを使用できるようにします。

(i) | メモ: ユーザは、適合二段階認証アプリ (Google Authenticator、Duo Mobile など) をダ ウンロードする必要があります。

## <span id="page-26-1"></span>電子メールのワンタイム パスワードでログインする

#### 電子 メ ールのワン タ イム パスワー ド機能を使用するには*:*

- 1 Secure Mobile Access 仮想オフィス ユーザ インターフェースにログインしていない場合は、ウェブ ブラウザを開き、仮想オフィス インターフェースの URL を「**場所**」または「**アドレス**」バーに 入力し て、 **Enter** キーを押し ます。
- 2 ユーザ名を「ユーザ名」フィールドに、パスワードを「パスワード」フィールドに入力し、適 切なドメインを「ドメイン」ドロップダウン メニューから選択します。
- 3 「ログイン」を選択します。
- 4 "仮パスワードがあなたのアドレス user@email.com に送信されました"(送信先は事前に設定さ れた電子メール アカウント) というメッセージが表示されます。

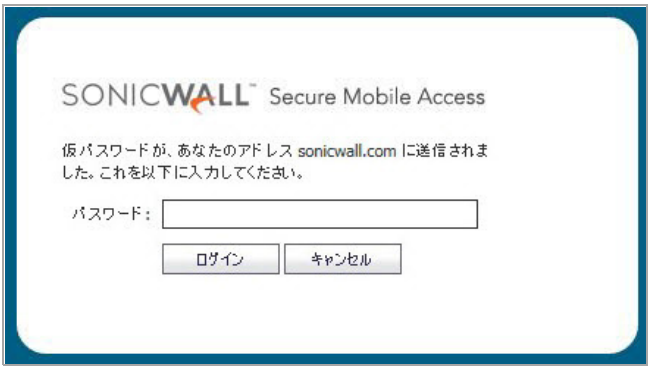

- 5 電子メール アカウントにログインしてワンタイム パスワードを取得します。
- <u>6 ワンタイム パスワードを「**パスワード**」フィールドに入力するか貼り付け、「**ログイン**」を選</u> 択し ます。

仮想オフィスへのログインが行われます。

(i) | メモ: ワンタイム パスワードは、ログインが成功すると直ちに削除され、再び使うこと はできません。未使用のワンタイム パスワードは、各ユーザのタイムアウト ポリシー に従って失効します。

# <span id="page-27-0"></span>モバイル アプリの時刻ベースのワンタイム パス ワー ドでログインする

### モバイル アプ リの時刻ベースのワン タ イム パスワー ド機能を使用するには*:*

- 1 Secure Mobile Access 仮想オフィス ユーザ インターフェースにログインしていない場合は、ウェ ブ ブラウザを開き、仮想オフィス インターフェースの URL を「場所」または「アドレス」 バーに入力し て、 **Enter** キーを押し ます。
- 2 ユーザ名を「ユーザ名」フィールドに、パスワードを「パスワード」フィールドに入力し、適 切なドメインを「ドメイン」ドロップダウン メニューから選択します。
- 3 「ログイン」を選択します。
- 4 プロンプト「二段階認証アプリから確認コードを取得し、本人確認を行ってください」が表示 されます。

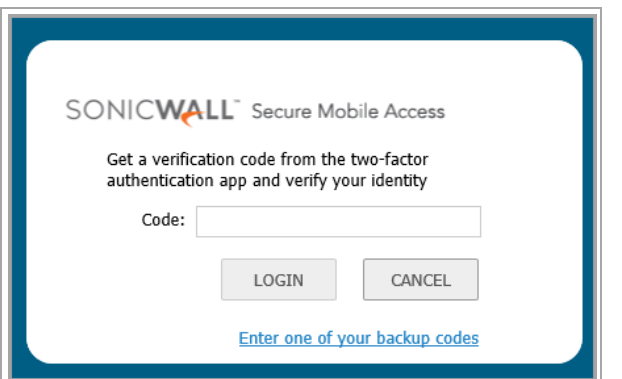

- 5 選択した二段階認証アプリを開き、確認コードを取得します。
- 6 ワンタイム パスワード を 「**Code (**コード **)**」 フ ィ ール ド に入力するか貼り付け、 「**LOGIN (**ログイ ン**)**」 を ク リ ッ ク し ます。

仮想オフィスへのログインが行われます。

- (i) | メモ: ワンタイム パスワードは、ログインが成功すると直ちに削除され、再び使うこと はできません。未使用のワンタイム パスワードは、各ユーザのタイムアウト ポリシー に従って失効します。
- 7 必要に応じ て、 「**Enter one of your backup codes (**いずれかのバ ッ クア ッ プ コー ド を入力する**)**」 を クリックして、個人的に生成したバックアップ コードを使用します。

## <span id="page-27-1"></span>電子メールのワンタイムパスワード設定を構成する

### 電子 メ ールのワン タ イム パスワー ド設定を構成するには*:*

1 資格情報を使用して仮想オフィス ホームページにログインします。

2 右上隅にある「オプション」をクリックします。「ユーザオプション」ページが表示されます。

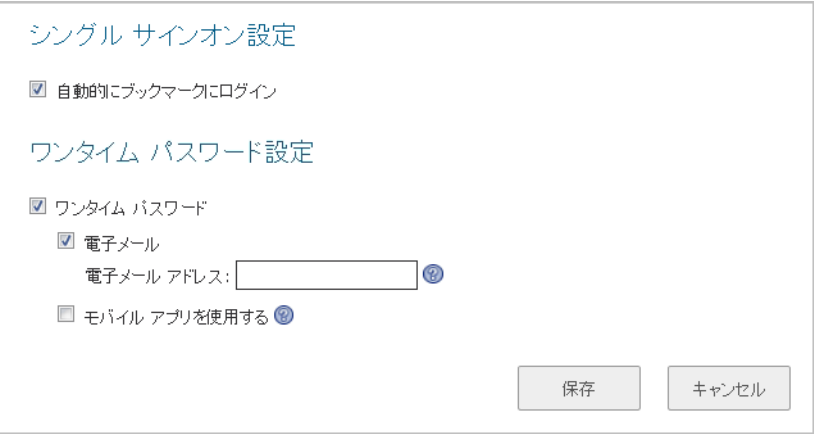

- 3 「ワンタイム パスワード設定」を選択します。
- 4 「電子メール」を選択し、ワンタイム パスワードの電子メール アドレスを入力します。複数の 電子 メ ール ア ド レスがある場合はコ ロン 「**;**」 で区切 り ます。 (i) | メモ: この設定は他の電子メール アドレスよりも優先されます。
- 5 「保存」を選択します。

## <span id="page-28-0"></span>モバイル アプリのワンタイム パスワード設定を構 成する

### モバイル アプ リのワン タ イム パスワー ド設定を構成するには*:*

- 1 資格情報を使用して仮想オフィス ホームページにログインします。
- 2 右上隅にある「オプション」をクリックします。「ユーザオプション」ページが表示されます。

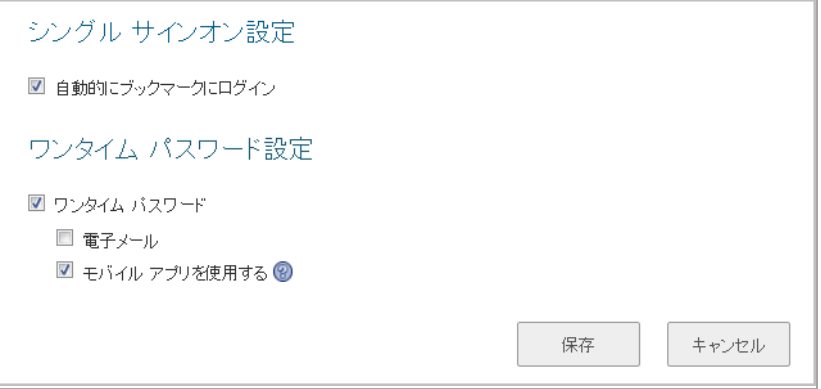

- 3 「ワンタイム パスワード設定」を選択します。
- 4 「モバイル アプリを使用する」を選択し、2 番目の認証方式として Google Authenticator、Duo、 またはその他の適合アプリケーションを入力します。
- 5 「**保存**」を選択します。

6 ページの表示を更新します。「バインド」または「バックアップ コードの生成」のオプション が表示されます。

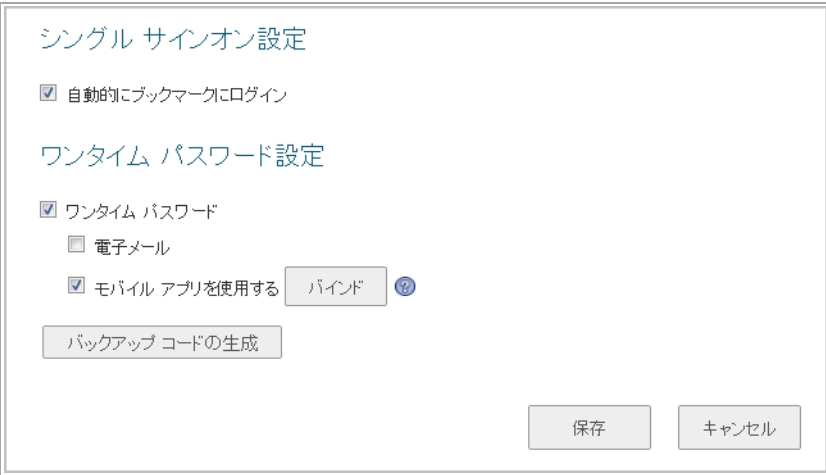

7 必要に応じて、「バインド」を選択してスキャン可能な QR コードを生成します。

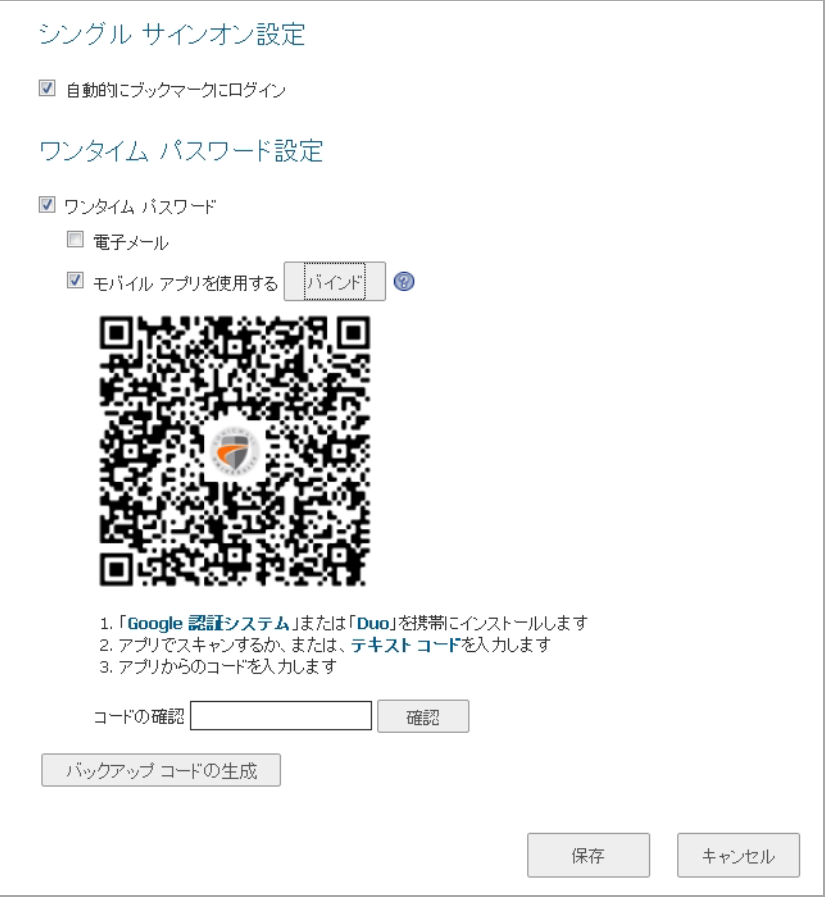

- a 適合モバイル認証アプリを使用して QR コードをスキャンします。モバイル アプリは、QR コードを正常にスキャンした後、6桁のコードを生成します。
- b アプリから取得した6桁のコードを「コードの確認」フィールドに入力します。
- c 「確認」をクリックします。コードが受け入れられ、バインドが成功したことを示す メ ッ セージが表示されます。
- 8 必要に応じて、「バックアップ コードの生成」を選択してバックアップ コード生成リストを ダウンロードします。
	- a 将来の使用に備えて、このファイルを保存してください。
	- 「コードの確認」フィールドに生成リストのいずれかのバックアップ コードを入力し ます。

①| メモ:個々のバックアップ コードは1回しか使用できません。

- 9 「確認」をクリックします。コードが受け入れられ、バインドが成功したことを示すメッセー ジが表示されます。
- 10 「保存」を選択します。

## <span id="page-30-0"></span>SMS 対応電話でのワンタイム パスワードの設定

ワンタイム パスワードを SMS 対応電話に電子メールで直接送信するように設定することができま す。SMS を有効にする方法の詳細については、携帯電話サービス会社にお問い合わせください。

以下に、主な電話会社の SMS 電子メール フォーマットを示します。ここで、4085551212 は 10 桁の電 話番号と局番を表します。

- **①丨 メモ** : これらの SMS 電子メール フォーマットは参考用です。これらの電子メール フォーマット は変更される可能性があります。SMS を使用する前に、サービス会社から追加的なサービスま たは情報を入手しなければならないこともあります。これらのフォーマットと、SMS のサービ ス、オプション、機能の詳細については、SMS を提供する会社に直接問い合わせてください。
	- **•** Verizon: 4085551212@vtext.com
	- **•** Sprint: 4085551212@messaging.sprintpcs.com
	- **•** AT & T: 4085551212@mobile.att.net
	- **•** Cingular: 4085551212@mobile.mycingular.com
	- **•** T-Mobile: 4085551212@tmomail.net
	- **•** Nextel: 4085551212@messaging.nextel.com
	- **•** Virgin Mobile: 4085551212@vmobl.com
	- **•** Qwest: 4085551212@qwestmp.com

詳細については、『SonicWall Secure Mobile Access *管理ガイド*』を参照してください。

## <span id="page-30-1"></span>ユーザのワンタイム パスワード設定の確認

仮想オフィスへのログインが成功した場合は、ワンタイム パスワード機能を正しく使用したことに なります。

ワンタイム パスワード機能を使用してログインできない場合は、以下を確認してください。

● 電子メールでワンタイム パスワードを取得するように求めるメッセージが表示されずに仮想オ フィスにログインできましたか?ログインできた場合、ワンタイム パスワード機能を使うよう に設定 さ れていません。 設定 さ れていない こ とが間違いである と 考え られる場合は、 Secure Mobile Access の管理者にお問い合わせください。

- 電子メール アドレスは正しく設定されていますか? 電子メール アドレスの指定に誤りがある場 合は、 Secure Mobile Access の管理者に連絡し て訂正し て く だ さい。
- ワンタイム パスワードの記載された電子メールを確実に受信しましたか? 電子メールが届いて いない場合は、数分待ってから受信ボックスを更新してください。スパム フィルタも確認して ください。数分待っても電子メールが届かない場合は、再度ログインして新しいワンタイム パ スワードを生成してみてください。
- ワンタイム パスワードを所定のフィールドに正確に入力しましたか? ワンタイム パスワードを 再入力するか、コピーして貼り付けてください。
- QR コードをスキャンできますか? 認証アプリをダウンロードしましたか? 認証アプリ (Google Authenticator、 Duo Mobile など) をダウンロー ド して く ださい。
- **•** 認証アプ リ をモバイル機器にバイ ン ド し ま したか? 認証アプ リ をモバイル機器にバイ ン ド できな い場合は、管理者にお問い合わせください。
- ワンタイム パスワードの期限が切れていませんか? パスワードが受け入れられない場合は、認 証アプリを開き、パスワードが最新か確認します。古いパスワードの期限が切れると、新しい パスワードが表示されます。

**5**

# <span id="page-32-2"></span>**NetExtender** の使用

<span id="page-32-0"></span>このセクションでは、SonicWall NetExtender の設定方法と使用方法について説明します。Mobile Connect の使用に関する情報も紹介し ます。

トピック:

- **•** [ユーザの前提条件](#page-32-1) (33 ページ)
- [Mobile Connect](#page-33-0) の使用 (34 ページ)
- ユーザ設定タスク (35 ページ)

# <span id="page-32-1"></span>ユーザの前提条件

### **Windows** ク ラ イアン ト の前提条件**:**

Windows クライアントで NetExtender を使用するには、以下の前提条件を満たさなければなりません。

- 次のいずれかのプラットフォーム:
	- **•** Windows 10、 Windows 7、 Windows 2012、 Windows Server 2008 R2
- **•** 次のいずれかのブ ラウザ:
	- **•** Internet Explorer 9.0 以上
	- **•** Mozilla Firefox 16.0 以上
	- **•** Google Chrome 22.0 以降
- **•** NetExtender ク ラ イアン ト を最初にイ ンス ト ールするには、 PC に管理者権限でログイ ンする必要 があります。
- Internet Explorer で ActiveX スクリプト ファイルのダウンロードと実行を有効にしておく必要があ り ます。
- **•** SMA/SRA ゲー ト ウ ェ イが自己署名 SSL 証明書を HTTPS 認証で使用し ている場合は、 NetExtender 接続を確立する前に証明書をインストールする必要があります。証明書が自己署名証明書か信 頼済みルート認証局証明書か不確かな場合、SonicWall としては証明書をインポートすることを お勧めします。証明書を最も簡単にインポートするには、仮想オフィス ホームページの「証明 書のインポート」をクリックします。

Windows のログイン画面からネットワーク ログオン方式を使用している場合、NetExtender で は証明書ベースの認証にシステム ストアを使用します。ユーザが既に Windows にログインし ている場合、 NetExtender では証明書ベースの認証にユーザ ス ト アを使用し ます。 ネ ッ ト ワー ク ログオン方式を使用するユーザは、 証明書の認証も有効にな っ ている場合、 自分のユーザ証 明書をユーザ ストアだけでなくシステム ストアにもインポートする必要があります。

### **Mac OS X** ク ラ イアン ト の前提条件**:**

Mac OS X クライアントで NetExtender を使用するには、以下の前提条件を満たさなければなりません。

- Mac OS  $\times$  10.7  $\sim$  10.10
	- (i) | メモ: Mac NetExtender は、El Capitan (10.11) 以降、サポートが終了します。SMA/SRA ファー ムウェアの今後のリリースでは、ユーザが NetExtender を起動しようとするとエラーが表 示され、App Store から Mobile Connect をインストールするよう求められます。 Secure Mobile Access 8.1 は、Mac NetExtender をサポートする最後のバージョンです。SonicWall では、現 在のリリースでも今後のリリースでも、Mac OS X 機器には NetExtender ではなく SonicWall Mobile Connect を使用する こ と を強 く お勧め し ます。
- **•** PowerPC Mac と Intel Mac は両方と もサポー ト

## **Linux** ク ラ イアン ト の前提条件**:**

Linux 32 ビットまたは 64 ビット クライアントは、以下のディストリビューション (32 ビットまたは 64 ビット ) の 1 つが動作し ている場合に NetExtender をサポー ト し ます。

**•** Linux Fedora Core 20 以降、 Ubuntu 12.04, 13.10 以降、 または OpenSUSE 10.3 以降

NetExtender クライアントは他のディストリビューションでも同様に動作することがわかっています が、 公式にはサポー ト し ていません。

**(∩) メモ** : オープン ソースの Java 仮想マシン (VM) は現在はサポートされていません。Java 1.5 以降 がインストールされていない場合でも、コマンドライン インターフェース バージョンの Java 1.5 は使用できます。

# <span id="page-33-0"></span>**Mobile Connect** の使用

SonicWall Mobile Connect は、 iOS、 Android、 Mac OS X、 Windows Phone、 Windows 10、 および ChromeOS 上で NetExtender と同じ機能を提供し ます。 Mobile Connect は、 NetExtender と同様に SSL VPN を用い て、SonicWall セキュリティ装置によって保護されたプライベート ネットワークへの安全なモバイル 接続を実現するアプリです。SonicWall Mobile Connect のインストールと使用方法については、ご使用 の機器向けの『SonicWall Mobile Connect ユーザガイド』を以下のリンクより参照してください。 <https://www.sonicwall.com/support/technical-documentation>。

Mobile Connect は、Secure Mobile Access と互換性があり、機器の種別ごとにアプリ ストアから無料で ダウンロードできます。

Mobile Connect は Secure Mobile Access への接続時に、 NetExtender ク ラ イアン ト と して動作し ます。 Mobile Connect のアクセスを正常に行うには、NetExtender 接続を許可するようにポータルが設定され、ユー ザ アカウン ト とグループに NetExtender を使用する権限が与え られている必要があ り ます。

## Apple iOS クライアントの前提条件

Mobile Connect は、 Apple iOS が動作し ている Apple iPhone、 iPad、 および iPod Touch 機器上でサポー ト さ れます。 サポー ト される具体的な機器の リ ス ト については、 『*SonicWall Mobile Connect iOS* ユーザ ガ イド』を参照してください。

- **•** Mobile Connect 3.1 の場合、 機器に iOS 6 以上の搭載が必要です。
- **•** Mobile Connect 4.0 の場合、 機器に iOS 7 以上の搭載が必要です。

## **Android スマートフォン クライアントの前提条件**

SonicWall Mobile Connect アプリは、Android が動作しているスマートフォンに使用できます。

- **•** Mobile Connect 3.1 の場合、 機器に Android 4.0 以上の搭載が必要です。
- **•** Mobile Connect 4.0 の場合、 機器に Android 4.1 以上の搭載が必要です。

# <span id="page-34-0"></span>ユーザ設定タスク

SonicWall NetExtender は、リモート ユーザがリモート ネットワークにセキュアな方法で接続できるよ うにするソフトウェア アプリケーションです。NetExtender によって、リモート ユーザはリモート ネットワークに仮想的に参加することができます。ネットワークドライブをマウントする、ファイ ルをアップロード/ダウンロードする、リソースにアクセスするなどの作業をローカル ネットワーク にいる感覚で実行する こ とができます。

以下のセクションでは、サポートされる各種プラットフォームでの NetExtender の使用方法について 説明します。

### Windows プラットフォームでのインストール

- **•** Mozilla Firefox ブラウザによる NetExtender [のインス ト ール](#page-35-0) (36 ページ)
- **•** [イン ターネ ッ ト エクスプローラブラウザによる](#page-37-0) NetExtenderのインス ト ール (38 ページ)
- **•** Chrome [ブ ラウザを使用した](#page-40-0) NetExtender のインス ト ール (41 ページ)

### Windows プラットフォームでの使用

- NetExtender をコンピュータから直接起動する (43 ページ)
- NetExtender プロパティの設定 (46 ページ)
- NetExtender の接続スクリプトの設定 (48 ページ)
- バッチ ファイル コマンドの設定 (49 ページ)
- **•** [プロキシの設定](#page-49-0) (50 ページ)
- **•** NetExtender [ログのプロパテ ィ の設定](#page-50-0) (51 ページ)
- **•** NetExtender [の詳細プロパテ ィ の設定](#page-50-1) (51 ページ)
- **•** NetExtender [高速化プロパテ ィ の設定](#page-51-0) (52 ページ)
- NetExtender パケット キャプチャのプロパティの設定 (53 ページ)
- **•** [言語プロパテ ィ の設定](#page-52-1) (53 ページ)
- **•** [NetExtender](#page-53-0) ログの表示 (54 ページ)
- **•** [NetExtender](#page-54-0) の切断 (55 ページ)
- **•** NetExtender [のア ップグレード](#page-55-0) (56 ページ)
- パスワードの変更 (56 ページ)
- **•** [認証方式](#page-55-2) (56 ページ)
- **•** NetExtender [のアンインス ト ール](#page-56-0) (57 ページ)
- **•** システム トレイで NetExtender [の動作を確認する](#page-56-1) (57 ページ)
- NetExtender コマンド ライン インターフェースの使用 (58 ページ)

**Linux** プラ ッ ト フ ォーム

- Linux での NetExtender のインストール (60 ページ)
- **•** Linux での [NetExtender](#page-61-0) の使用 (62 ページ)

# <span id="page-35-0"></span>**Mozilla Firefox** ブラウザによる **NetExtender** のイン ストール

### *Firefox* ブラウザで *NetExtender* を初めてインス ト ールするには*:*

- 1 Secure Mobile Access 仮想オフィスポータルにログインします。
- 2 「NetExtender」 をクリックします。

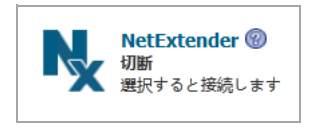

3 「クライアントのダウンロード」ウィンドウが現れ、NetExtender クライアントのダウンロード とインストールの手順が表示されます。その手順は次のとおりです。

ク ラ イアン ト は自動的にダウンロー ド されます。 ダウンロー ドが自動的に開始されない 場合は、プラットフォームを選択して手動でダウンロードします。

ダウンロード後にクライアントをインストールするには、アプリケーションを実行し、 インストーラの説明に従います。

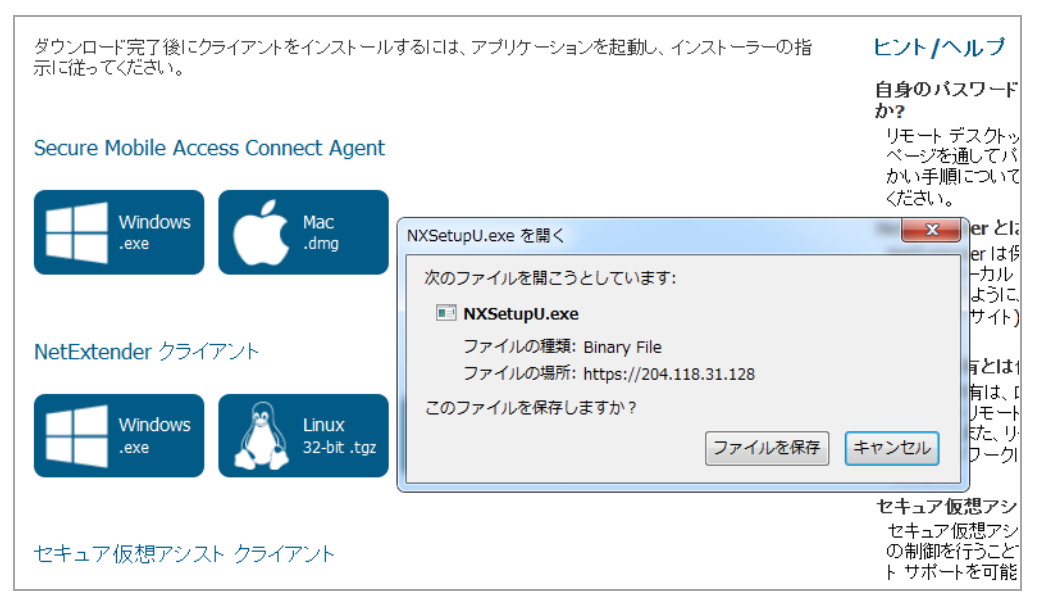
- 4 自動ダウンロードにより、「NXSetupU.exe を開く」 ダイアログ ボックスが表示されます。「ファ イルを保存」をクリックして、コンピュータへの NetExtender クライアントのダウンロードを 許可します。ファイルが「ダウンロード」フォルダに保存されます。
- 5 「ダウンロード」フォルダに移動し、NXSetupU.exe をダブルクリックしてインストーラを実行し ます。
- 6 「ユーザ アカウン ト 制御」 ダイアログが表示されます。 "次のプログラムにこのコ ンピ ュー タへ の変更を許可しますか?" という質問に、「はい」を選択します。
- 7 SonicWall NetExtender セッ トアップ ウ ィザー ドが起動されます。 「よ う こそ」 画面で、 セ ッ ト ア ッ プを開始する前に他のすべてのアプリケーションを閉じて、インストール後にコンピュータを再 起動する必要性をなくすことが推奨されます。準備ができたら、「次へ」をクリックします。
- 8 「ライセンス規約」画面で、規約を読み、「ライセンス規約に同意する」を選択して、「次 へ」をクリックします。
- 「インストール場所の選択」画面で、必要に応じて、「参照」を使用して「インストール先 フォルダ」フィールドを変更します。「次へ」ボタンを選択します。
- 10 「ショートカット」画面では、次のショートカット オプションが既定で選択されています。
	- スタート メニューにショートカットを作成する
	- **•** ク イ ッ ク起動バーにシ ョ ー ト カ ッ ト を作成する
	- **•** デス ク ト ッ プにシ ョ ー ト カ ッ ト を作成する

必要のないショートカット オプションがあれば、対応するチェック ボックスをオフにします。

- 11 「インストール」をクリックします。
- 12 「Windows セキュリティ」ダイアログ ボックスに "このデバイス ソフトウェアをインストールし ますか?" と表示されたら、「インストール」をクリックします。
- 13 「SonicWall NetExtender セッ トアップ ウ ィ ザー ドの完了」 画面で、 「**SonicWall NetExtender** の実 行」チェック ボックスをオンのままにして NetExtender をすぐに起動するか、またはチェック ボックスをオフにして、NetExtender を起動せずにインストールを完了します。
- 14 「完了」をクリックします。
- 15 NetExtender が起動されたら、SMA/SRA 装置の IP アドレスまたは FQDN を「サーバ」フィールド に入力し ます。 これは、 ポー タル ページにアクセスして NetExtender をダウンロードするとき に、 ブ ラウザでア クセスするサーバと同一です。
- 16 「ユーザ名」 フィールドにユーザ名を入力します。
- 17 「パスワード」フィールドにパスワードを入力します。
- 18 「ドメイン」フィールドにドメインを入力します。これは、ブラウザでポータルにアクセスする ときに、ログイン ページの「ドメイン」フィールドに表示されるドメインと同一です。
- 19 「接続」を選択します。NetExtender は数秒でサーバに接続し、資格情報を確認します。

**NetExtender** の状況を示すウ ィ ン ド ウが表示 され、 NetExtender の接続が正常に確立された こ と

が示されます。タスク バーに NetExtender アイコン | 以 が表示されます。

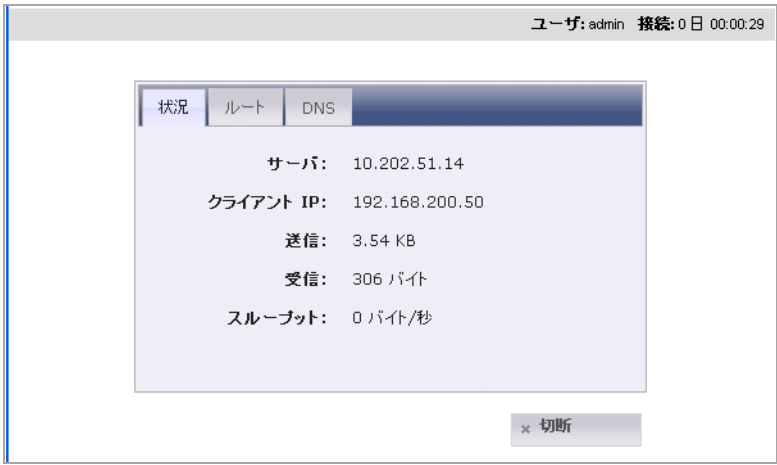

「状況」タブには、以下の情報が表示されます。

<span id="page-37-1"></span>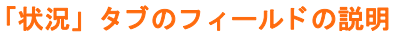

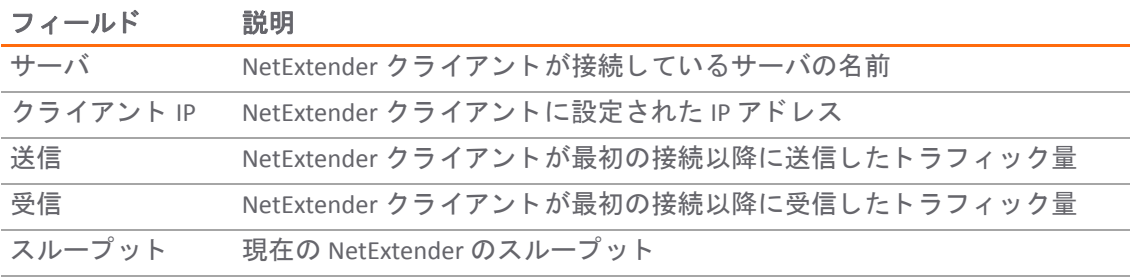

(i) | ヒント: このウィンドウを閉じる (ウィンドウ右上隅の X アイコンを選択する) 操作を 行っても NetExtender セッションは終了せず、最小化されてシステムトレイに格納される だけです。

20 NetExtender を切断するには、「切断」をクリックします。

# イン ターネ ッ ト エクスプローラブラウザによる **NetExtenderのインストール**

Secure Mobile Access NetExtender は、 Microsoft Windows 7 の 32 ビ ッ ト版および 64 ビ ッ ト 版に完全に適 合しており、その他の Windows オペレーティング システムの場合と同じ機能をサポートしていま す。 また、 NetExtender は、 Mac OS X Lion 10.7 にも対応し ています。

(i) | メモ: Windows 7 に NetExtender をインストールする場合は、コンピュータの再起動が必要にな ■ ることがあります。

### <span id="page-37-0"></span>**Internet Explorer** の前提条件

Internet Explorer の信頼済みサイトの一覧に SMA/SRA サーバの URL またはドメイン名を追加すること をお勧め し ます。 これで、 セキュ リ テ ィ に関する警告が表示される回数が減るので、 NetExtender を インストールしてログインする手順が簡単になります。

### Internet Explorer の信頼済みサイトの一覧にサイトを追加するには:

- 1 Internet Explorer の「ツール > インターネットオプション」を選択します。
- 2 「セキュリティ」タブを選択します。
- 3 「信頼済みサイト」を選択し、「サイト」をクリックして「信頼済みサイト」ウィンドウを開 きます。

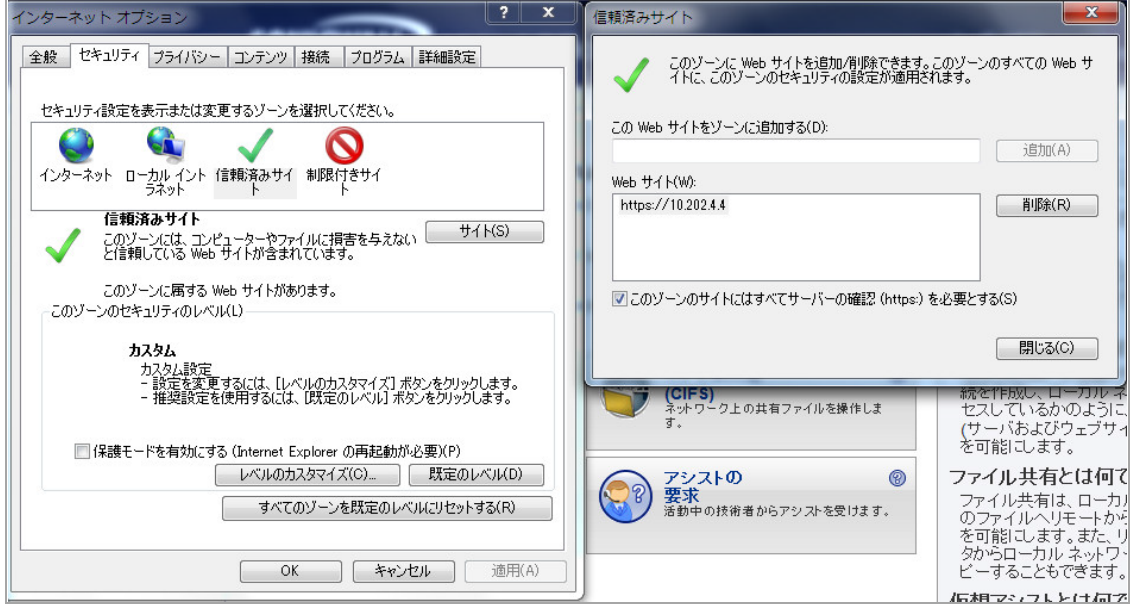

- 4 SMA/SRA サーバの URL またはドメイン名を「この Web サイトをゾーンに追加する」フィールド に入力し、「追加」を選択します。
- 5 「信頼済みサイト」ウィンドウと「インターネットオプション」ウィンドウで「OK」を選択し ます。

### **Internet Explorer** からの **NetExtender** のインス ト ール

### *Internet Explorer* ブラウザを用いて *NetExtender* を初めてイ ンス ト ールし て起動するには*:*

- 1 Secure Mobile Access 仮想オフィスポータルにログインします。
- 2 「**NetExtender**」 を ク リ ッ ク し ます。

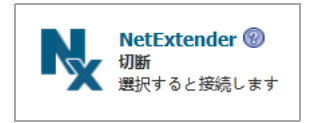

3 「ユーザ アカウント制御」ウィンドウが表示され、"次のプログラムにこのコンピュータへの変 更を許可しますか ?" と確認されることがあります。「はい」を選択します。

4 NetExtender を初めて起動するときは、まず Secure Mobile Access ポータルを信頼済みサイトの一 覧に追加する必要があります。この設定をまだ行っていない場合は、次のメッセージが表示さ れます。

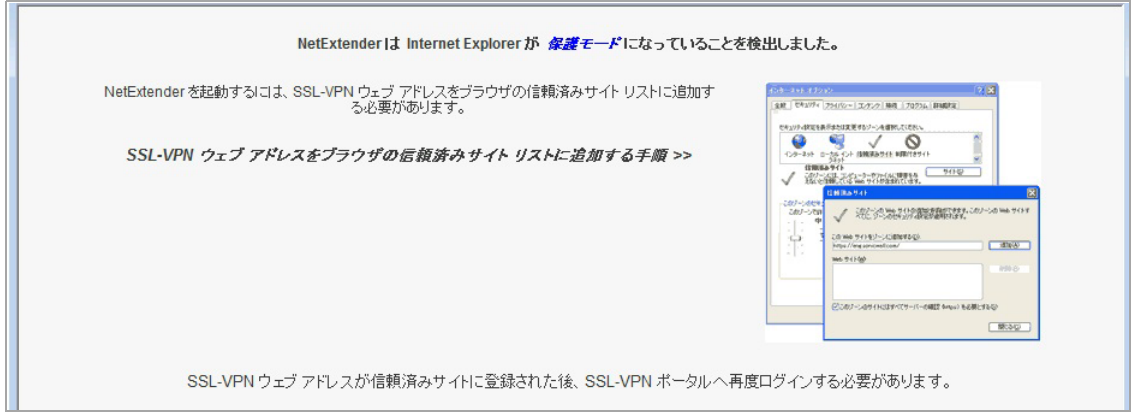

- 5 仮想オフィスを信頼されたサイトに追加する方法の詳細については、[Internet Explorer](#page-37-0) の前提条 件 (38 [ページ](#page-37-0)) を参照してください。
- 6 Secure Mobile Access ポータルに戻り、 「**NetExtender**」 を ク リ ッ ク します。 NetExtender スタンド アロン アプリケーションがコンピュータに自動的にインストールされます。NetExtender イン ス ト ーラが開きます。

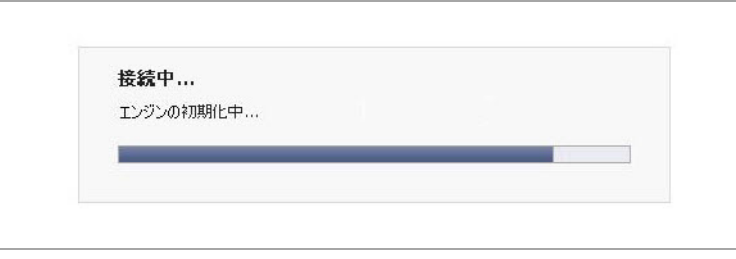

コンピュータに以前のバージョンの NetExtender がインストールされている場合は、以前の バージョンが削除されてから新しいバージョンがインストールされます。

7 NetExtender のイ ンス ト ールが完了する と、 「**NetExtender** 状況」 ウ ィ ン ド ウが表示され、 NetExtender の接続が正常に確立された こ とが示されます。

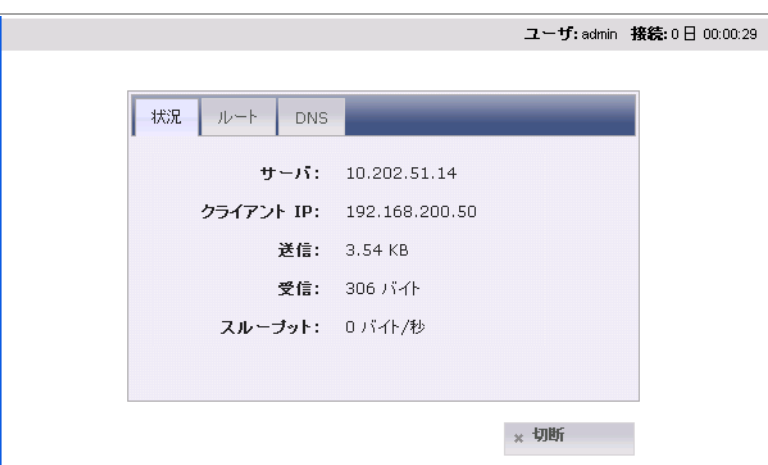

この「NetExtender 状況」ウィンドウに表示される情報については、[Mozilla Firefox](#page-35-0) ブラウザによ る NetExtender のインストール (36 ページ) の「状況」タブのフィールドの説明 表を参照してく ださい。

# **Chrome** ブ ラウザを使用し た **NetExtender** のインス ト ール

### *Chrome* ブラウザを用いて *NetExtender* を初めてイ ンス ト ールし て起動するには*:*

- 1 Secure Mobile Access 仮想オフィス ポータルにログインします。
- 2 「NetExtender」 をクリックします。

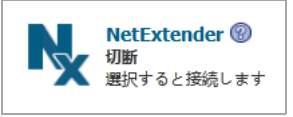

3 「クライアントのダウンロード」ウィンドウが現れ、NetExtender クライアントのダウンロード とインストールの手順が表示されます。その手順は次のとおりです。

ク ラ イアン ト は自動的にダウンロー ド されます。 ダウンロー ドが自動的に開始されない 場合は、プラットフォームを選択して手動でダウンロードします。

ダウンロード後にクライアントをインストールするには、アプリケーションを実行し、 インストーラの説明に従います。

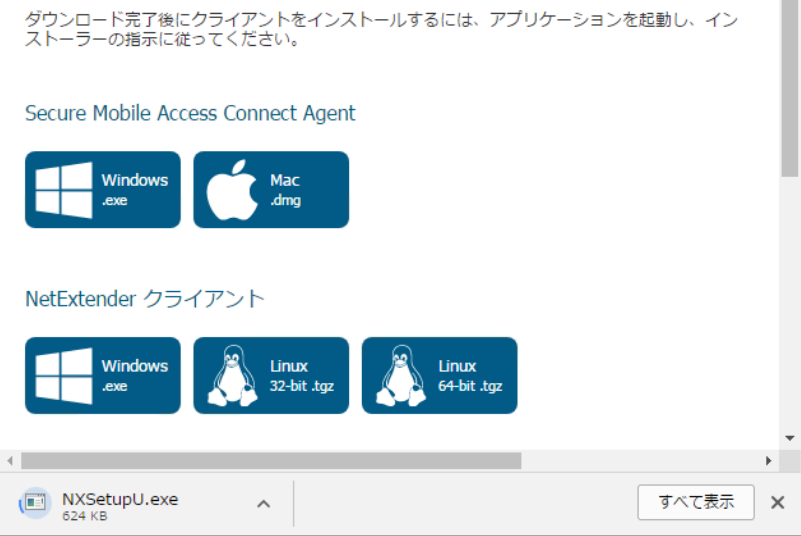

4 自動ダウンロー ド によ り、 ウ ィ ン ド ウの下部に **NXSetupU.exe** フ ァ イルが表示されます。 小さい 矢印を ク リ ッ ク し て、 利用でき る操作を表示し ます。

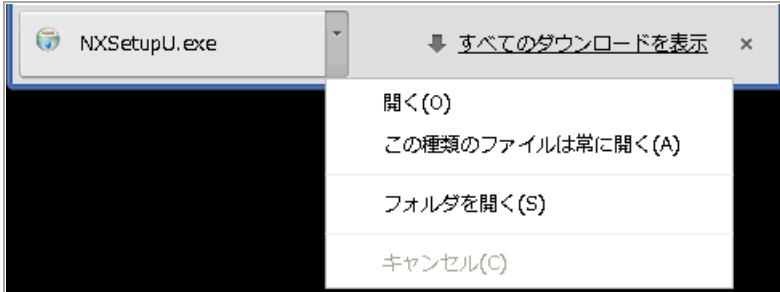

5 「開く」を選択して NetExtender インストーラを起動するか、または「フォルダを開く」を選択 して Downloads フォルダのファイルを表示します。「フォルダを開く」を選択した場合は、そ こにある **NXSetupU.exe** をダブルク リ ッ ク し て イ ンス ト ーラ を実行し ます。

- 6 「ユーザ アカウン ト 制御」 ダイアログが表示されます。 "次のプログラムにこのコ ンピ ュー タへ の変更を許可しますか?" という質問に、「はい」を選択します。
- 7 SonicWall NetExtender セッ トアップ ウ ィザー ドが起動されます。 「よ う こそ」 画面で、 セ ッ ト ア ッ プを開始する前に他のすべてのアプリケーションを閉じて、インストール後にコンピュータを 再起動する必要性をな く すこ とが推奨されます。 これはオプシ ョ ンです。 最初にすべてのアプ りケーションを閉じない場合、システムの再起動が必要になる場合も、ならない場合もありま す。準備ができたら、「次へ」をクリックします。
- 8 「ライセンス規約」画面で、規約を読み、「ライセンス規約に同意する」を選択して、「次 ヘ」をクリックします。
- 9 「インストール場所の選択」画面で、必要に応じて、「参照」を使用して「インストール先 フォルダ」フィールドを変更します。「次へ」ボタンを選択します。
- 10 「ショートカット」画面では、次のショートカット オプションが既定で選択されています。
	- スタート メニューにショートカットを作成する
	- **•** ク イ ッ ク起動バーにシ ョ ー ト カ ッ ト を作成する
	- **•** デス ク ト ッ プにシ ョ ー ト カ ッ ト を作成する
- 11 必要のないショートカット オプションがあれば、対応するチェック ボックスをオフにします。
- 12 「インストール」をクリックします。
- 13 「Windows セキュリティ」ダイアログ ボックスに "このデバイス ソフトウェアをインストール しますか?"と表示されたら、「インストール」をクリックします。
- 14 「SonicWall NetExtender セッ トアップ ウ ィ ザー ドの完了」 画面で、 「**SonicWall NetExtender** の実 行」チェック ボックスをオンのままにして NetExtender をすぐに起動するか、またはチェック ボックスをオフにして、NetExtender を起動せずにインストールを完了します。
- 15 「完了」をクリックします。
- 16 NetExtender が起動されたら、SMA/SRA 装置の IP アドレスまたは FODN を「サーバ」フィールド に入力し ます。 これは、 ポー タル ページにアクセスして NetExtender をダウンロードするとき に、 ブ ラウザでア クセスするサーバと同一です。
- 17 「ユーザ名」フィールドにユーザ名を入力します。
- 18 「パスワード」フィールドにパスワードを入力します。
- 19 「ドメイン」フィールドにドメインを入力します。これは、ブラウザでポータルにアクセスす るときに、ログインページの「ドメイン」フィールドに表示されるドメインと同一です。
- 20 「接続」 を選択し ます。 NetExtender は数秒でサーバに接続し、 資格情報を確認し ます。

**NetExtender** の状況を示すウ ィ ン ド ウが表示 され、 NetExtender の接続が正常に確立された こ と

が示されます。タスク バーに NetExtender アイコン | 以 が表示されます。

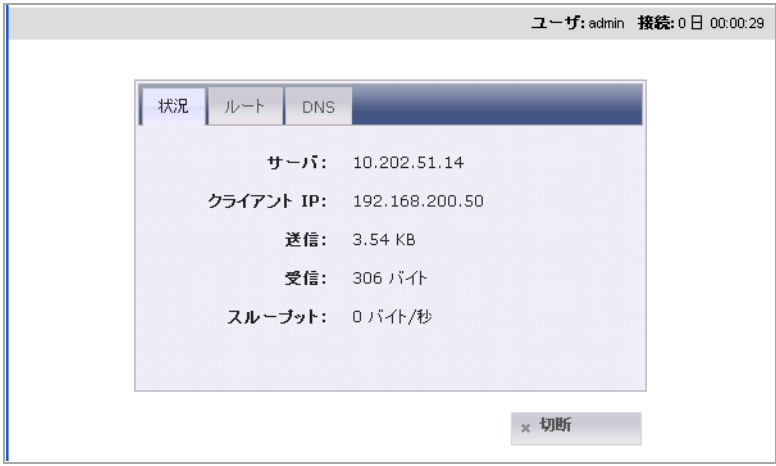

「状況」タブには、以下の情報が表示されます。

#### 「状況」タブのフィールドの説明

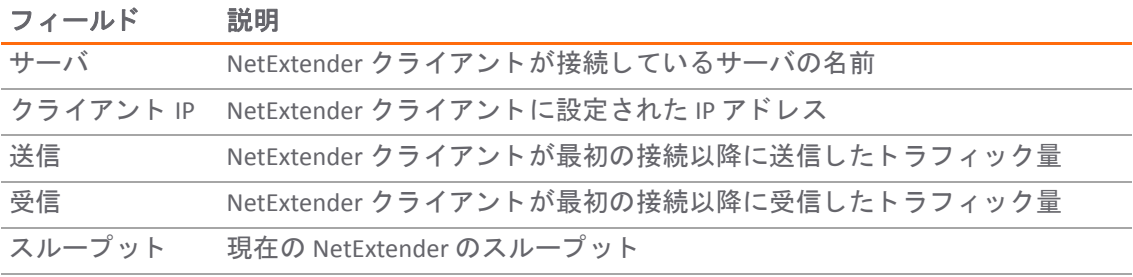

(i) | ヒント: このウィンドウを閉じる (ウィンドウ右上隅の X アイコンを選択する) 操作を 行っても NetExtender セッションは終了せず、最小化されてシステムトレイに格納される だけです。

## RetExtender をコンピュータから直接起動する

NetExtender に初めてアクセスしてインストールを済ませた後は、最初に Secure Mobile Access ポータ ルに入らな く て も コ ンピ ュー タから直接 NetExtender を起動する こ とができます。

### *NetExtender* を起動するには*:*

- 1 「スタート > すべてのプログラム」を選択します。
- 2 「**SonicWall NetExtender**」 フ ォルダを選択し、 「**SonicWall NetExtender**」 を選択します。 NetExtender のログイン ウィンドウが表示されます。

3 前回接続した SMA/SRA サーバの IP アドレスが「**サーバ**」フィールドに表示されています。最 近接続し た SMA/SRA サーバの一覧を表示するには、 矢印を選択し ます。

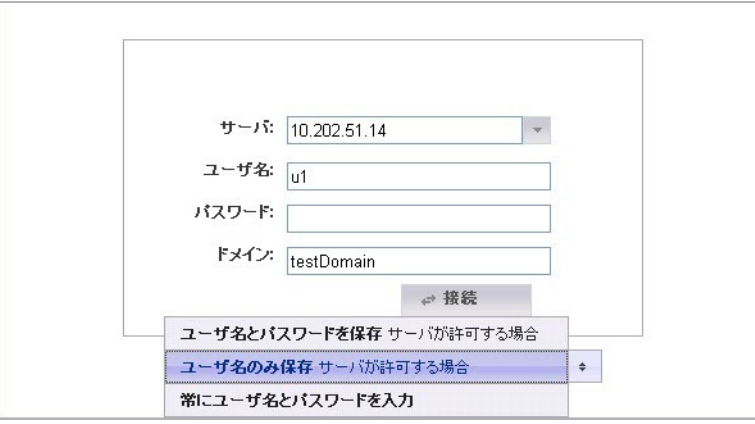

- 4 ユーザ名とパスワードを入力します。
- 5 前回接続したドメインが「ドメイン」フィールドに表示されます。
	- (i) | メモ: 指定されているドメインが無効で接続できない場合は、 エラー メッセージ が表示されます。ドメイン名は大文字と小文字が区別されることに注意してくだ さい。
- 6 ウィンドウ下部のドロップダウン メニューには、ユーザ名とパスワードの保存に関する次の 3 つのオプションがあります。
	- **•** ユーザ名とパスワー ド を保存 サーバが許可する場合
	- **•** ユーザ名のみ保存 サーバが許可する場合
	- **•** 常にユーザ名とパスワー ド を入力
- (i) | ヒント:ユーザ名とパスワードを NetExtender で保存する設定はセキュリティ リスクとなるおそ れがあるので、他人が自分のコンピュータを使用してネットワーク上の機密情報にアクセスす る可能性がある場合は、 使用し ないで く だ さい。

### **Microsoft インストーラによる NetExtender インストール時** のサーバおよびドメイン フィールドの事前設定

Microsoft インストーラ (MSI) による NetExtender のインストールで、デフォルト プロファイル設定をイ ンストール プロセスで使用できるようになりました。デフォルト サーバとデフォルト ドメインに加 え、サーバおよびドメイン フィールドの編集を標準ユーザに許可するかどうかを制御するその他の オプションを、事前に設定しておくことができます。これは、インストール プロセスにおいてデ フォルトのサーバとドメインを事前に設定しておきたい管理者用の機能です。

#### *Microsoft インストーラによる NetExtender のインストール時に、デフォルトのサーバとドメインを設* 定するには*:*

1 「デフォルト プロファイル設定」ページで、「デフォルト サーバ」のフィールドに IP アドレス、 「デフォルト ドメイン」のフィールドにドメインを入力します。

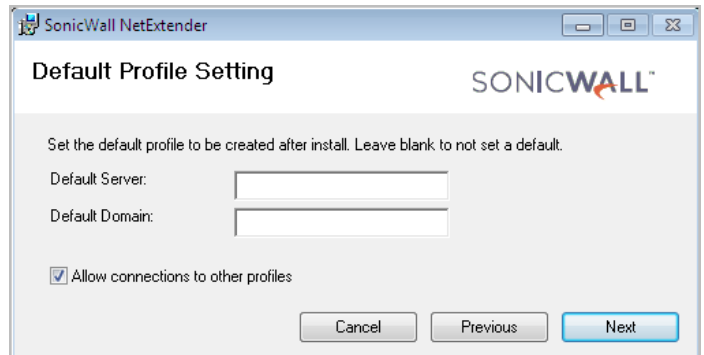

2 ユーザが他のプロファイルに接続できないようにするには、「他のプロファイルへの接続を許 可する」 をオフ にします。この設定により、NetExtender のログイン ページで「サーバ」と 「ドメイン」のフィールドを編集することはできなくなります。

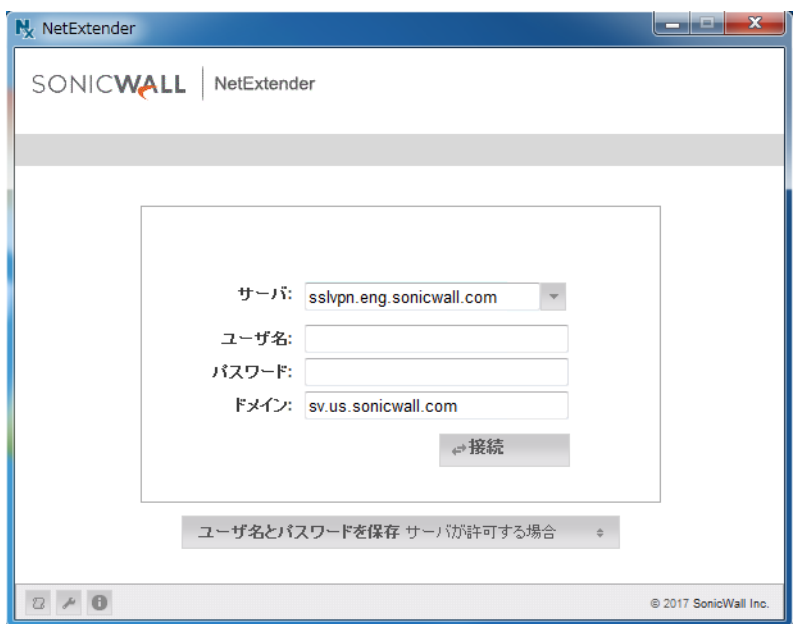

3 その接続を許可する場合は、このオプションをオンにします。このオプションがオフの場合、ユー ザは NetExtender のプロパテ ィ ページでプロフ ァ イルを追加または削除するこ とはできません。

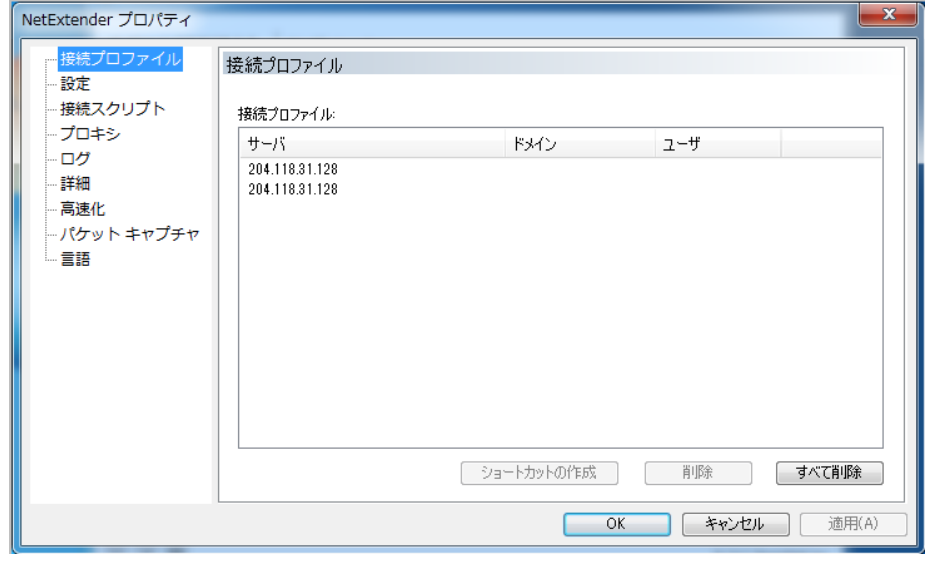

## **NetExtender プロパティの設定**

### *NetExtender* プロパテ <sup>ィ</sup> を設定するには*:*

1 システム トレイ内のアイコン ※ を右クリックし、「**プロパティ**」を選択します。「NetExtender プロパティ1 ウィンドウが表示されます。

### 「接続プロファイル」タブ

「接続プロファイル」タブに、これまで使用した Secure Mobile Access 接続のプロファイル (SMA/SRA サーバの IP アドレス、ドメイン、ユーザ名など) が表示されます。

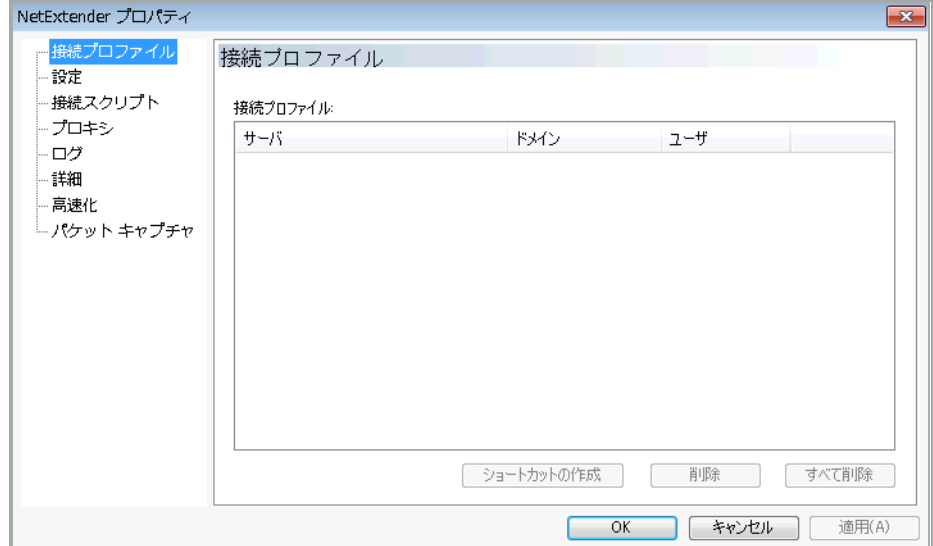

- 2 デスクトップ上に、指定したプロファイルで NetExtender を起動するショートカットを作成する には、プロファイルを強調表示して「ショートカットの作成」を選択します。
- 3 特定のプロファイルを削除するには、強調表示にして「削除」を選択します。すべての接続プ ロファイルを削除するには、「すべて削除」を選択します。
- 4 「適用」ボタンを選択して変更を保存します。

### 「設定」タブ

「設定」タブでは、NetExtender の動作をカスタマイズできます。

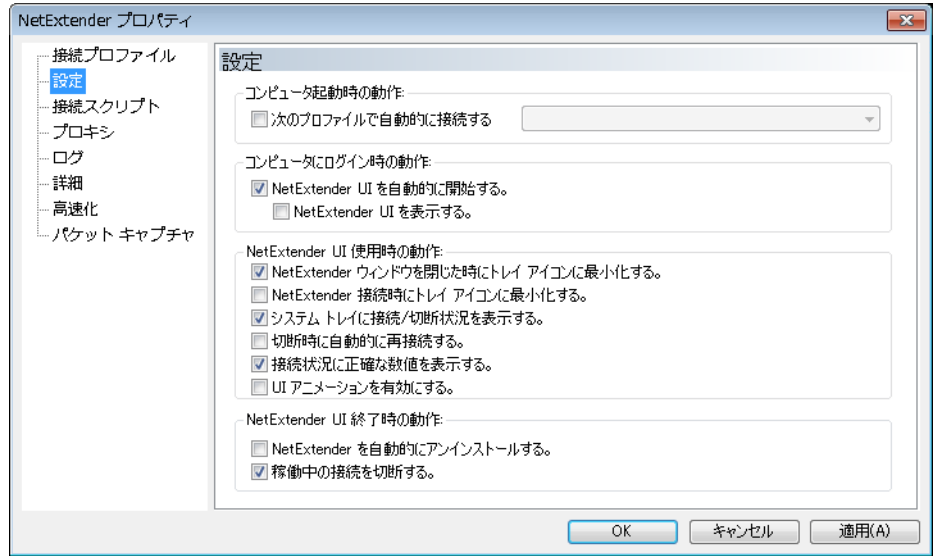

- 5 コンピュータの起動時に NetExtender が特定のプロファイルに接続されるようにするには、「次 のプロファイルで自動的に接続する」チェックボックスをオンにし、ドロップダウン リストか らプロファイルを選択します。
- 6 コ ンピ ュー タへのログイ ン時に NetExtender が起動されるよ う に設定するには、 「**NetExtender UI** を自動的に開始する」チェックボックスをオンにします。この場合、起動された NetExtender は システム ト レ イ内のア イ コ ン と し てのみ表示されます。 NetExtender のログイン ウィンドウを 表示するには、「NetExtender UI を表示する」をオンにします。
- 7 NetExtender アイ コンがシステム ト レ イに表示されるよ う にするには、 「**NetExtender** ウィンドウ を閉じた時にトレイ アイコンに最小化する」チェックボックスをオンにします。このオプショ ンがオフの場合、NetExtender UI にアクヤスする手段は Windows のプログラム メニューのみと なります。
- 8 接続時に、 NetExtender アイ コンがシステム ト レ イに表示されるよ う にするには、 「**NetExtender** 接続時にトレイアイコンに最小化する」チェックボックスをオンにします。
- 9 マウス ポインタを NetExtender アイコンの上に移動したときに接続/切断の情報がツール ヒン ト と し て表示 される よ う に設定するには、 「システム ト レ イに接続**/**切断状況を表示する」 チェックボックスをオンにします。
- 10 接続が途絶えたときに NetExtender が再接続を試行するように設定するには、「切断時に自動的 に再接続する」チェックボックスをオンにします。
- 11 コンピュータがスリープまたはロック モードから復旧したときに NetExtender が再接続するよ うに設定するには、「コンピュータが復旧したときに自動的に再接続する」チェックボックス をオンにします。
- 12 接続状況に厳密なバイト値を表示するには、「接続状況に正確な数値を表示する」チェック ボ ッ クスをオンにします。
- 13 UI 内で動 く アニ メ ーシ ョ ン を有効にするには、 「**UI** アニ メ ーシ ョ ンを有効にする」 をオンにし ます。
- 14 セッションを終了するたびに NetExtender がアンインストールされるように設定するには、 **「NetExtender を自動的にアンインストールする」チェックボックスをオンにします。**
- 15 NetExtender セッションの終了時に NetExtender がすべての SSL VPN セッションからログアウト するように設定するには、「稼働中の接続を切断する」チェックボックスをオンにします。
- 16 NetExtender がシステムからアンインストールされたときにエンド ポイント制御エージェントも アンインストールするには、「EPC エージェントを自動的にアンインストールする」チェック ボ ッ クスをオンにします。
- 17 「**OK**」 を選択し て変更を保存し ます。

### **NetExtender の接続スクリプトの設定**

Secure Mobile Access では、 NetExtender の接続が確立されたときと切断されたときにバッチ ファイル スクリプトを実行する機能を提供しています。これらのスクリプトを使って、ネットワークドライ ブやプリンタのマッピングおよび切断、アプリケーションの起動、ファイルやウェブ サイトの表示 などを行 う こ とができます。

#### *NetExtender* の接続ス ク リ プ ト を設定するには*:*

- 1 タスクバー内のアイコン ※ を右クリックし、「プロパティ」を選択します。「NetExtender の 設定情報」ウィンドウが表示されます。
- 2 「接続スクリプト」を選択します。

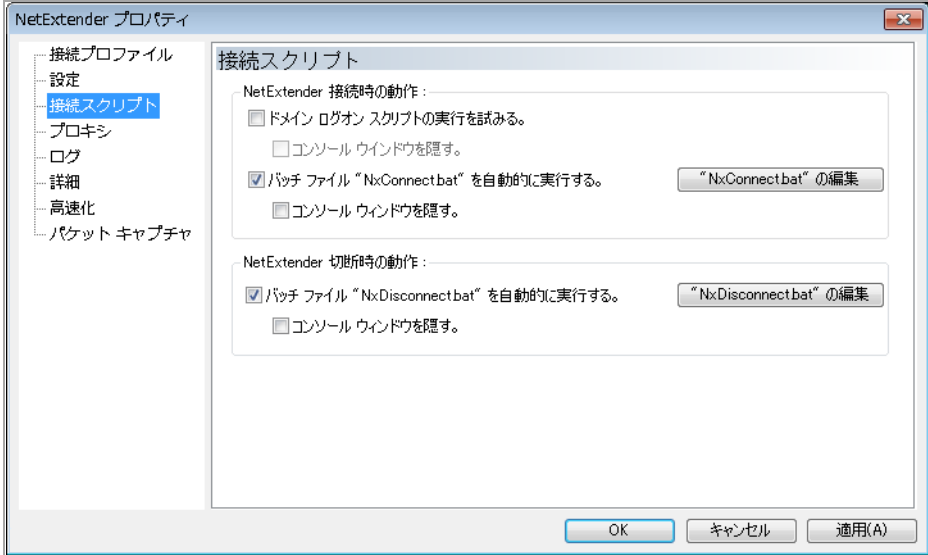

- 3 ドメイン ログイン スクリプトを有効にするには、「ドメイン ログオン スクリプトの実行を試 みる」チェックボックスをオンにします。このオプションがオンの場合、NetExtender はドメ イン コントローラとの通信を行ってログイン スクリプトの実行を試みます。オプションで、 「コンソール ウィンドウを隠す」をオンにすることもできます。このチェックボックスをオン にしないと、スクリプトの実行中に DOS コンソール ウィンドウが開いたままになります。
	- (i) | メモ: この機能を有効にすると、リモート クライアントのプリンタとドライブの マッピングに要する時間のために接続の確立が遅くなる場合があります。 NetExtender ルート経由で、ドメイン コントローラおよびログイン スクリプトで使 ■ 用されるすべてのコンピュータにアクセスできることを確認してください。
- 4 NetExtender の接続確立時に実行されるスクリプトを有効にするには、「バッチファイル **"NxConnect.bat"** を自動的に実行する」 チ ェ ッ クボ ッ クスをオンに し ます。 オプシ ョ ンで、 「コ

ンソール ウィンドウを隠す」をオンにすることもできます。このチェックボックスをオンにし ないと、スクリプトの実行中に DOS コンソール ウィンドウが開いたままになります。

- 5 NetExtender の切断時に実行されるスクリプトを有効にするには、「バッチ ファイル **"NxDisconnect.bat"** を自動的に実行する」 をオンに し ます。
- 6 「適用」ボタンを選択して変更を保存します。

## バッチ ファイル コマンドの設定

NetExtender の接続スクリプトでは任意の有効なバッチ ファイル コマンドを使用できます。バッチ フ ァ イルの詳細については、 Wikipedia の項目<http://en.wikipedia.org/wiki/.bat> を参照し て く だ さい。 以 下では、頻繁に使われるバッチ ファイル コマンドを紹介します。

- 1 NetExtender の接続確立時に実行されるスク リ プ ト を設定するには、 「"**NxConnect.bat"** の編集」 を 選択します。NxConnect.bat ファイルが表示されます。
- 2 NetExtender の切断時に実行されるスクリプトを設定するには、「"NxDisconnect.bat" の編集」を選 択し ます。 NxConnect.bat フ ァ イルが表示されます。
- 3 既定の **NxConnect.bat** フ ァ イルには設定可能な コマン ドの例が記載されていますが、 実際のコマ ン ドは含まれていません。 コ マン ド を追加する と きは、 フ ァ イルの一番最後までス ク ロールし て く だ さい。
- 4 ネットワークドライブをマッピングするには、次の形式のコマンドを入力します。

net use *drive-letter\\server\share password* /user:*Domain\name*

たとえば、ドライブ文字がZ で、サーバ名が engineering、共有が docs、パスワードが 1234、 ユーザのド メインが eng、ユーザ名が admin なら、コマンドは次のようになります。

net use z\\engineering\docs 1234 /user:eng\admin

- 5 ネットワークドライブを切断するには、次の形式のコマンドを入力します。 net use *drive-letter*: /delete たとえば、ネットワークドライブzを切断するには、次のコマンドを入力します。 net use z: /delete
- 6 ネットワーク プリンタをマッピングするには、次の形式のコマンドを入力します。

たとえば、サーバ名が engineering で、プリンタ名が color-print1、ドメイン名が eng、ユーザ名

が admin のとき、コマンドは次のようになります。

net use LPT1 \\engineering\color-print1 /user:eng\admin

net use LPT1 \\*ServerName\PrinterName* /user:*Domain\name*

- 7 ネットワーク プリンタを切断するには、次の形式のコマンドを入力します。 net use LPT1 /delete
- 8 アプリケーションを起動するには、次の形式のコマンドを入力します。 C:\*Path-to-Application*\*Application.exe*
- 9 たとえば、Microsoft アウトルックを起動するには、次のコマンドを入力します。 C:\Program Files\Microsoft Office\OFFICE11\outlook.exe
- 10 既定のブラウザでウェブ サイトを開くには、次の形式のコマンドを入力します。 start http://*www.website.com*
- 11 コンピュータ上のファイルを開くには、次の形式のコマンドを入力します。 C:\*Path-to-file*\*myFile.doc*
- 12 スクリプトの編集が完了したら、ファイルを保存して閉じます。

# プロキシの設定

Secure Mobile Access では、プロキシ設定を使用する NetExtender セッションがサポートされていま す。 現在サポー ト されているのは、 HTTPS プロキシのみです。 NetExtender をウェブ ポー タルから起 動する場合、プロキシ アクセスを行うようにブラウザが既に設定されているときは、NetFxtenderが 自動的にそのプロキシ設定を継承します。

#### *NetExtender* プロキシ設定を手動で構成するには*:*

- 1 タスクバー内のアイコン ※ を右クリックし、「プロパティ」を選択します。「NetExtender の 設定情報」ウィンドウが表示されます。
- 2 「プロキシ」を選択します。

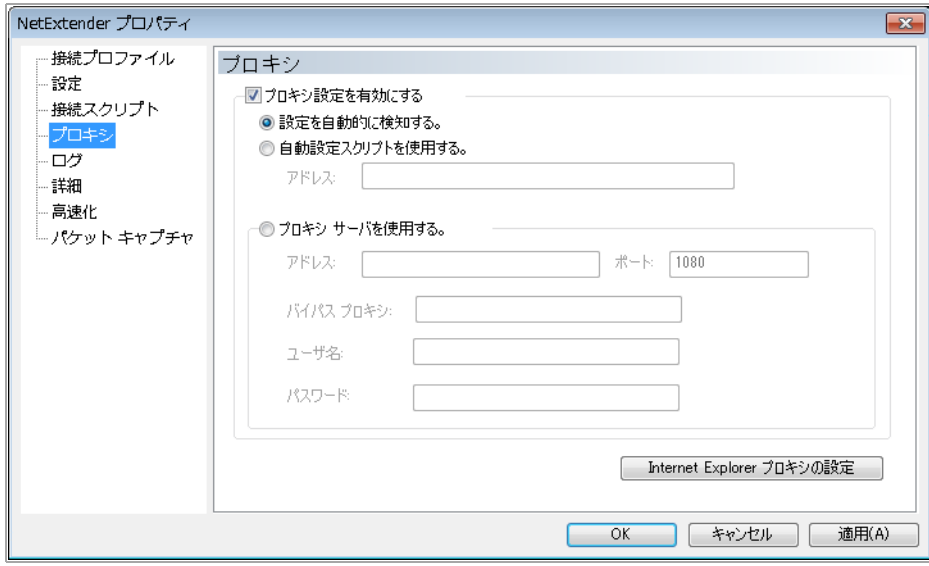

- 3 「プロキシ設定を有効にする」をオンにします。
- 4 NetExtender には、 次の 3 つのプロキシ設定オプシ ョ ンが用意されています。
	- **•** 設定を自動的に検知する この設定を使用するには、 プロキシ サーバが、 ク ラ イアン ト に プロキシ設定スクリプトを自動的にプッシュできる Web Proxy Auto Discovery Protocol (WPAD) をサポートしている必要があります。
	- **•** 自動設定ス ク リ プ ト を使用する プロキシ設定ス ク リ プ ト の場所がわかっている場合は、 このオプションを選択し、スクリプトの URL を「アドレス」フィールドに入力します。
	- **•** プロキシ サーバを使用する このオプシ ョ ン を選択し た場合は、 使用するプロキシ サー バのアドレスとポートをそれぞれのフィールドに入力します。また、「バイパス プロキ シ」フィールドに IP アドレスまたはドメインを入力することで、プロキシ サーバをバ イパスするそれらのアドレスに直接接続できます。必要に応じて、プロキシ サーバ用の ユーザ名とパスワードも入力できます。プロキシサーバがユーザ名とパスワードを必要 としているにもかかわらず、「プロパティ」ウィンドウにそれらを入力しない場合は、

初回の接続時に、ユーザ名とパスワードの入力を要求する NetExtender のポップアップ ウ ィ ン ド ウが表示されます。

- 5 「**Internet Explorer** プロキシの設定」 をクリ ックし、 Internet Explorer のプロキシ設定を表示し ます。
- 6 「適用」ボタンを選択して変更を保存します。

# **NetExtender ログのプロパティの設定**

「NetExtender プロパティ」ダイアログ ボックスで、左パネルのメニューの「ログ」を選択します。 用意されているオプションによって、NetExtender ログとデバッグ ログに対して基本的な制御が行え ます。

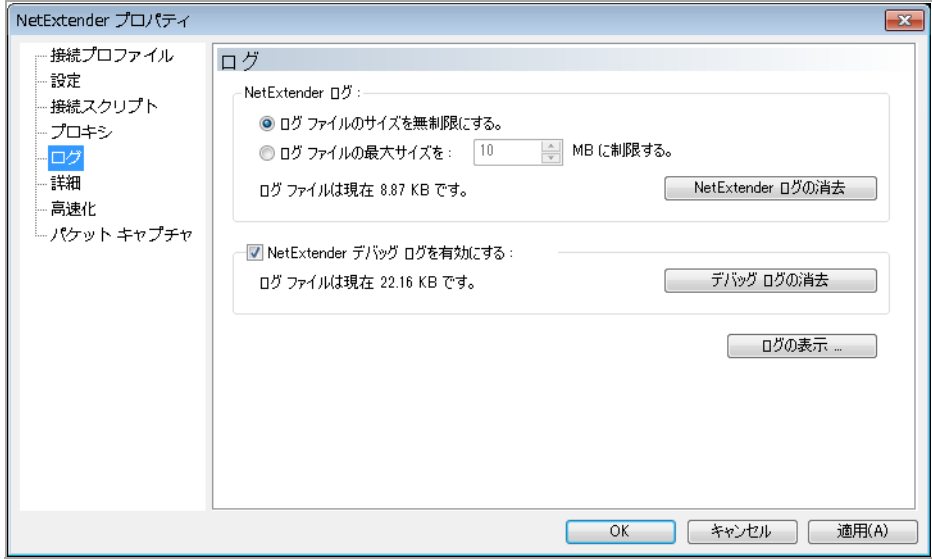

- 1 NetExtender ログのサイズを設定するには、「ログファイルのサイズを無制限にする」または「ロ グファイルの最大サイズを:」を選択します。最大サイズを設定する場合は、上向きまたは下 向き矢印を使用し て く だ さい。 NetExtender ログを消去するには、 「**NetExtender** ログの消去」 を選択し ます。
- 2 NetExtender デバッグ ログを有効にするには、対応するチェックボックスをオンにします。デバッ グログを消去するには、「デバッグログの消去」を選択します。
- 3 現在の NetExtender ログを表示するには、 「ログの表示**...**」 を選択し ます。
- 4 「適用」ボタンを選択して変更を保存します。

## **NetExtender** の詳細プロパテ ィ の設定

「NetExtender プロパティ」ダイアログ ボックスで、左パネルのメニューの「詳細」を選択します。 用意されているオプションによって、NetExtender ネットワークのプロパティとプロトコルに関する 詳細設定を調整できます。

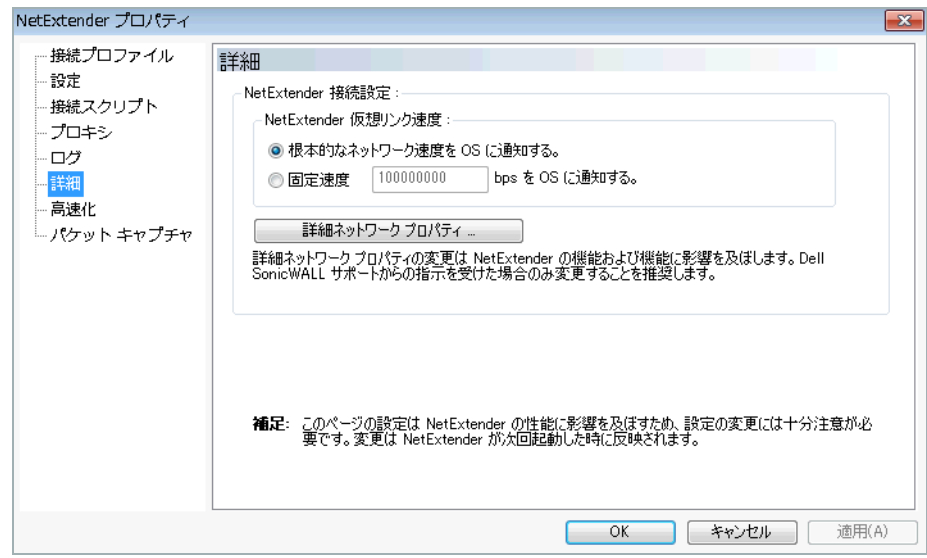

NetExtender では、NetExtender アダプタがオペレーティング システムに報告するリンク速度をカスタ マイズできます。

- 1 報告する仮想リ ン ク速度を選択するには、 「根本的なネ ッ ト ワーク速度を **OS** に通知する」 を選 択するか、「固定速度」を選択して速度を指定します。
	- メモ: 「詳細ネ ッ ト ワーク プロパテ ィ **...**」 を選択する と、 プロパテ ィ を調整でき ます。 ただ し、 これらの設定を変更する と、 NetExtender のパフ ォーマンスや機能 に影響する こ とがあ り ます。 これらのプ ロパテ ィ の変更は、 SonicWall サポー トか | ら指示がない限り、行わないでください。
- 2 「**OK**」 を選択し て変更を保存し ます。

# NetExtender 高速化プロパティの設定

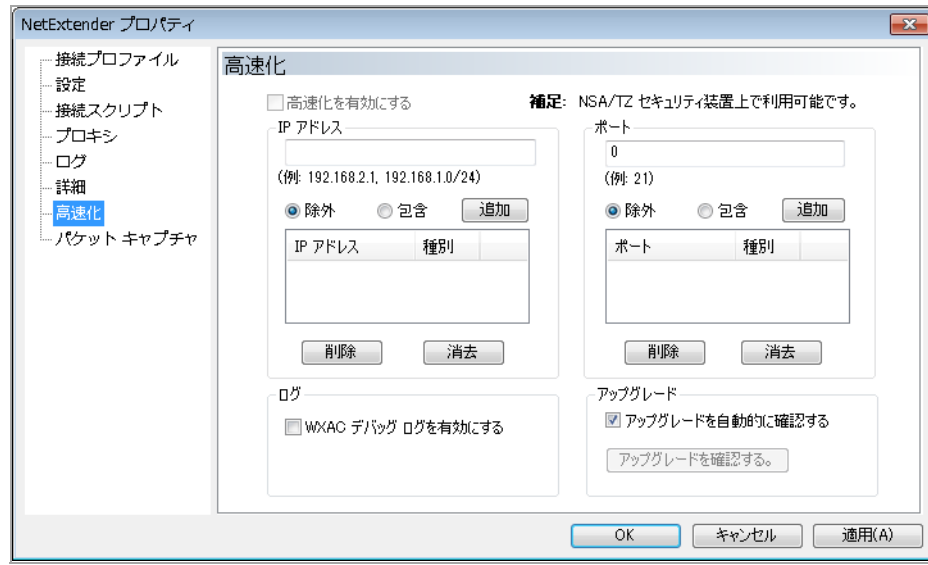

# **NetExtender パケット キャプチャのプロパティの設定**

「NetExtender プロパティ」ダイアログ ボックス内で、左パネルのメニューの「パケット キャプ チャ」を選択します。用意されているオプションによって、NetExtender でのパケット キャプチャと デー タ圧縮を有効および無効にできます。

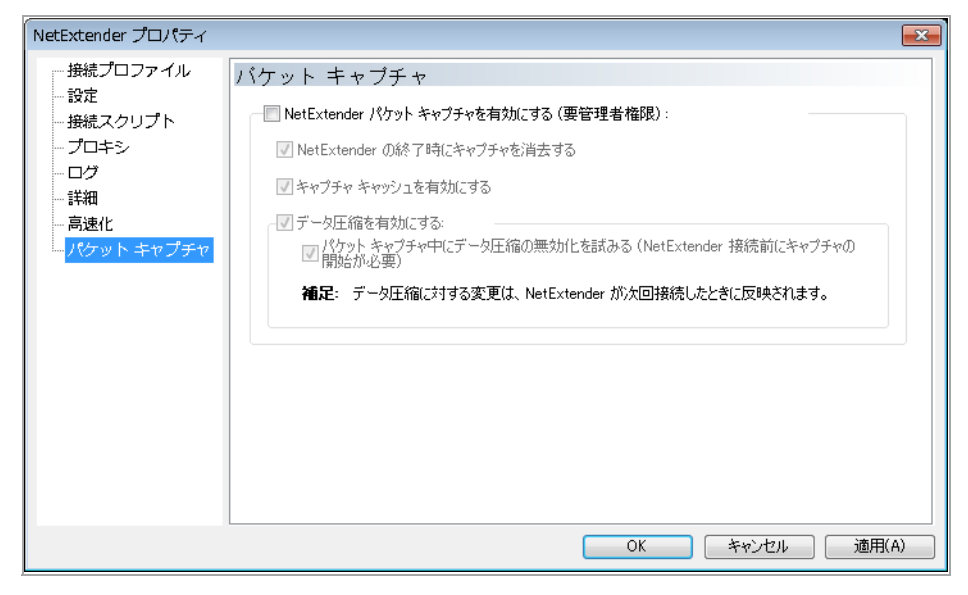

(i) メモ: パケット キャプチャの設定を変更するには、管理者権限が必要です。

#### パケット キャプチャを設定するには、以下の手順を実行します。

- 1 パケ ッ ト キャプチ ャ を有効にするには、 「**NetExtender** パケ ッ ト キャプチ ャ を有効にする **(**要管 理者権限**)**」 をオンに し ます。
- 2 パケ ッ ト キャプチャが有効になっている場合、 「**NetExtender** の終了時にキャプチャを消去する」 をオンにすると、NetExtender の終了時に、キャプチャしたすべてのパケット データが消去さ れます。パケット キャプチャを無効にするには、このチェックボックスをオフにします。
- 3 パケ ッ ト キャプチャが有効になっている場合、 「**NetExtender** の終了時にキャプチャを消去する」 をオンにすると、NetExtender の終了時に、キャプチャしたすべてのパケット データが消去さ れます。パケットデータを残すには、このチェックボックスをオフにします。
- 4 キャプチャしたパケットのデータ圧縮を有効にするには、「データ圧縮を有効にする」をオン にします。次回の NetExtender 接続時にデータ圧縮を無効にするには、このチェックボックス をオフにします。NetExtender の接続時にパケット キャプチャが有効になっていて、すぐに(次 回の NetExtender 接続まで待たずに) データ圧縮を無効にしたい場合は、「パケット キャプチャ 中にデータ圧縮の無効化を試みる」をオンにします。
- 5 「適用」ボタンを選択して変更を保存します。

# 言語プロパティの設定

「NetExtender Properties」 ダイアログ ボ ッ ク スで、 左パネルの メ ニ ューの 「**Language**」 を選択 し ます。 表示されるオプションを使用して、言語設定を選択したり、その他の言語パックを NetExtender にイ ンポー ト した り できます。

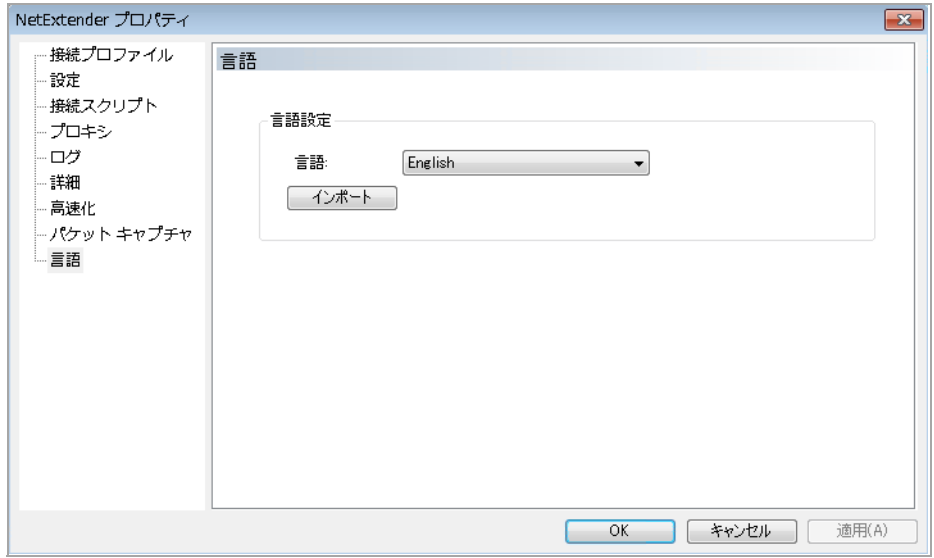

### 言語プロパテ ィ を設定するには、 以下の手順を実行し ます。

- 1 「言語」ドロップダウン リストを使用して、NetExtender で利用可能な言語を選択できます。既定 の言語は英語です。 ド ロ ッ プダウン リ ス ト から言語を選択し た ら、 「**OK**」 を選択し ます。 新 しい言語を適用するため、 NetExtender を再起動し ます。
- 2 「インポート」を使用して、新しい言語パックを NetExtender にアップロードできます。「イン ポート」を選択します。インポートする言語パックを選択します。「開く」を選択します。

**① | メモ**: 言語パックは.ZIP 形式でなければなりません。

インポートされた言語が、「言語」ドロップダウン リストに表示されます。

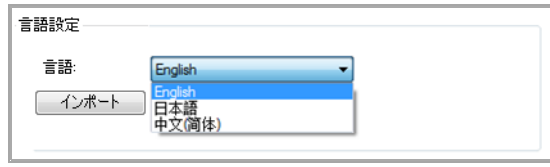

3 「適用」ボタンを選択して変更を保存します。

## **NetExtender** ログの表示

NetExtender のログには、 NetExtender セッションのイベントに関する情報が表示されます。ログは NetExtender.dbg という名前のファイルに記録されます。このファイルが保存されているディレクト リは、C:\Program Files\SonicWall\SSL VPN\NetExtender です。NetExtender ログを表示するに は、システムトレイ内の NetExtender アイコンを右クリックし、「ログの表示」を選択し、メインの 状況ページにある「ログ」アイコンを選択します。

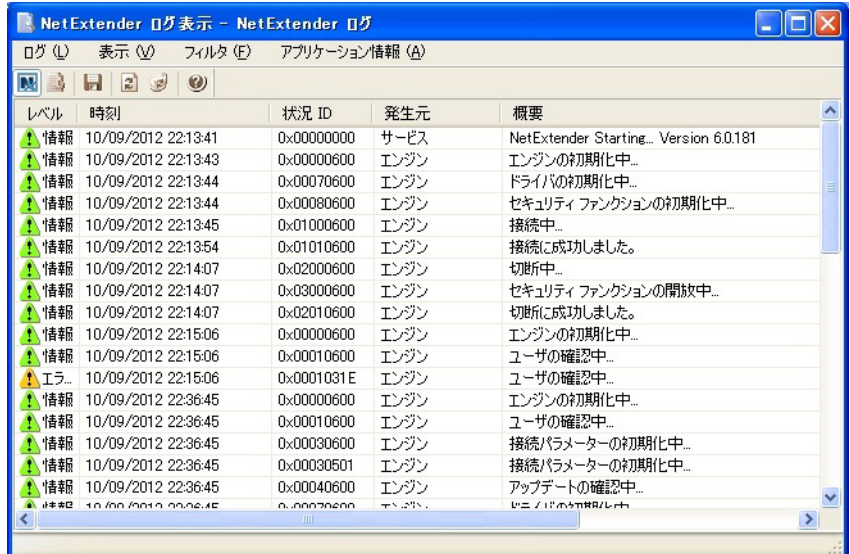

ログ メ ッ セージの詳細を表示するには、 表示する ログ エン ト リ をダブルク リ ッ クするか、 「表示 **>** ログの詳細」を選択して、「ログの詳細」ペインを開きます。

ログを保存するには、 「エクスポー ト 」 ア イ コ ン を選択するか、 または 「ログ **>** エクスポー ト 」 を選 択し ます。

ログにフィルタを適用して特定期間のエントリのみを表示するには、「フィルタ」メニューで表示対 象とする期間を選択します。

ログにフィルタを適用して特定タイプのエントリのみを表示するには、「フィルタ > レベル」を選択 し、いずれかのレベルの種別を選択します。選択可能な種別は、重大度の高いものから順に「致命 的」 、 「エ ラー」 、 「警告」 、 「情報」 です。 重大度レベルを選択 し た場合、 ログには、 そのレベル に一致するすべてのエントリと、そのレベルより重大度が高いすべてのエントリが表示されます。た と えば、 「エラー」 のレベルを選択し た場合は、 「エ ラー」 および 「致命的」 のすべてのエン ト リが ログに表示されますが、 「警告」 または 「情報」 のエン ト リは表示されません。

デバッグ ログを表示するには、 「デバッグ ログ」 ア イ コ ン を選択するか、 または 「ログ **>** デバッグ ログ」を選択します。

○ メモ:デバッグ ログは読み込みに数分かかる場合があります。この読み込み中は、ログ ウィン ドウを使用する操作は実行できません。 ただし、デバッグ ログの読み込み中に別の新しいログ ウィンドウを開くことは可能です。

ログを消去するには、 「ログ **>** ログの消去」 を選択し ます。

### **NetExtender** の切断

#### *NetExtender* を切断するには*:*

- 1 システム トレイ内の NetExtender アイコンを右クリックして NetExtender アイコン メニューを表 示し、 「切断」 を選択し ます。
- 2 数秒待ちます。NetExtender セッションが切断されます。

NetExtender アイコンをダブルクリックして「NetExtender」ウィンドウを開き、「切断」を選択して 切断する こ と もできます。

NetExtender が切断されると NetExtender ウィンドウが表示され、NetExtender を「再接続」するか 「閉じる」かを選択できる状態になります。

## **NetExtender** のア ップグレード

最新バージョンの NetExtender が利用可能になると、ユーザに自動的に通知されます。表示される メ ッ セージの指示に従っ て 「**OK**」 を選択する と、 ア ッ プデー ト が SMA/SRA セキュ リ テ ィ 装置からダ ウンロード されてインストールされます。

## パスワードの変更

新しいバージョンの NetExtender に接続する前に、パスワードのリセットが要求される場合がありま す。パスワードをリセットするには、元のパスワードを入力し、新しいパスワードを入力して、確認 のためにパスワードを再度入力します。

## 認証方式

NetExtender は、ワンタイム パスワード、RSA、Vasco など、さまざまな二段階認証方式をサポートし ています。 NetExtender を介し た接続に必要な認証と し て、 管理者がワン タ イム パスワー ド を設定し ている場合は、接続する前に、ワンタイム パスワードを入力する必要があります。

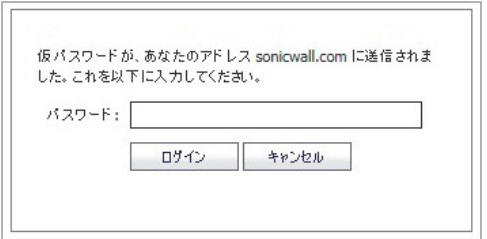

NetExtender を介した接続に必要な認証として、管理者が RSA PIN モード認証を設定している場合は、 ユーザは独自に PIN を生成するか、システムが生成した PIN を受け取るかを選択する必要があります。

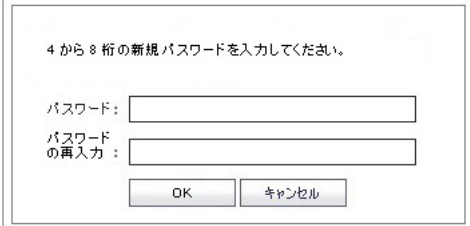

PIN が受け付けられると、新しいパスコードを使用して NetExtender にログインする前に、トークン が変更されるのを待つ必要があります。

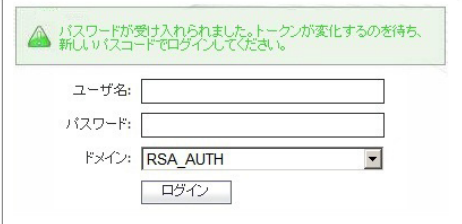

管理者によって、SMA/SRA サーバがクライアント証明書を要求するように設定されていることがあり ます。その場合、ユーザは接続に使用するクライアント証明書を選択する必要があります。

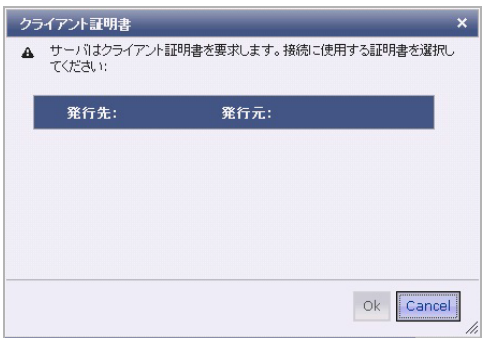

## **NetExtender** のアンインス ト ール

NetExtender ユーティリティはコンピュータに自動的にインストールされます。NetExtender を削除す るには、 「スタート **>** すべてのプログラム」 を選択し、 「**SonicWall NetExtender**」 を選択し て、 「ア ンインストール」を選択します。

セッションの切断時に NetExtender を自動的にアンインストールするように設定することもできます。

### セ <sup>ッ</sup> シ <sup>ョ</sup> ンの切断時に *NetExtender* を自動的にアン イ ンス ト ールするよ う に設定するには*:*

- 1 システム トレイ内の NetExtender アイコン **をする** を右クリックし、「プロパティ」を選択します。 **「NetExtender プロパティ**」ウィンドウが表示されます。
- 2 「設定」タブを選択します。
- 3 セッションを終了するたびに NetExtender がアンインストールされるように設定するには、 「NetExtender を自動的にアンインストールする」チェックボックスをオンにします。
- 4 「適用」を選択します。

# システム トレイで **NetExtender** の動作を確認する

システム トレイに NetExtender のオプシ ョ ン を表示するには、 システム ト レ イ内の NetExtender ア イ コンを右クリックします。以下では、システムトレイから実行可能なタスクの一部について説明し ます。

### ルート情報の表示

NetExtender がどのルートでシステムにインストールされたか表示するには、システム トレイ メ ニューで「ルート情報」オプションを選択します。既定のルートと、それに関連付けられているサブ ネット マスクがシステム トレイ メニューに表示されます。

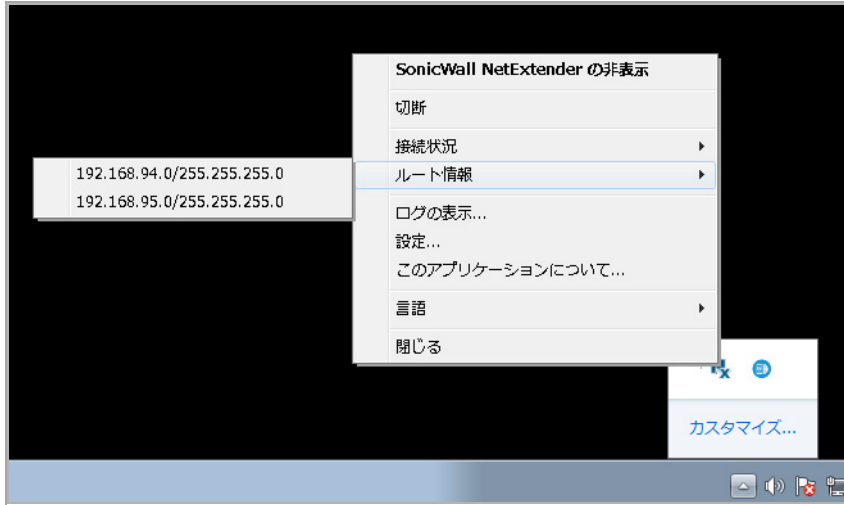

### 接続情報の表示

システムトレイ内の NetExtender アイコンをマウスでポイントすると、接続情報が表示されます。

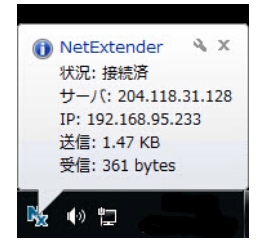

# **NetExtender** コマンド ライン イン ターフ ェースの

## 使用

(i) | メモ : NetExtender コマンド ライン インターフェースは、Windows プラットフォー ムでのみ使用できます。

### *NetExtender CLI* を起動するには*:*

- 1 「スタート」メニューの「ファイル名を指定して実行」を選択します。次に、cmd と入力し、 「**OK**」 を選択し て、 Windows コマンド プロンプ ト を起動し ます。
- 2 NetExtender がインストールされているディレクトリに移動します。最初にルート ドライブに移 動する必要があ り ます。 そのためには、 **cd ..** コ マン ド を入力し ます。 ルー ト ド ラ イブに移動す るまで、このコマンドを繰り返します。ルート ドライブに移動したら、 cd Program Files\SonicWall\SSL-VPN\NetExtender と入力します。
	- ∩| メモ: 指定するコマンド ディレクトリは、コンピュータによって異なる場合があ り ます。 NetExtender がインス ト ールされているデ ィ レ ク ト リ パスは、 Windows エ クスプローラを使用して探してください。

次のNetExtender CLI コマンドとオプション 表に、NetExtender CLI で使用できるコマンドとそのオプ ションの説明を示します。

### <span id="page-58-0"></span>**NetExtender CLI コマンドとオプション**

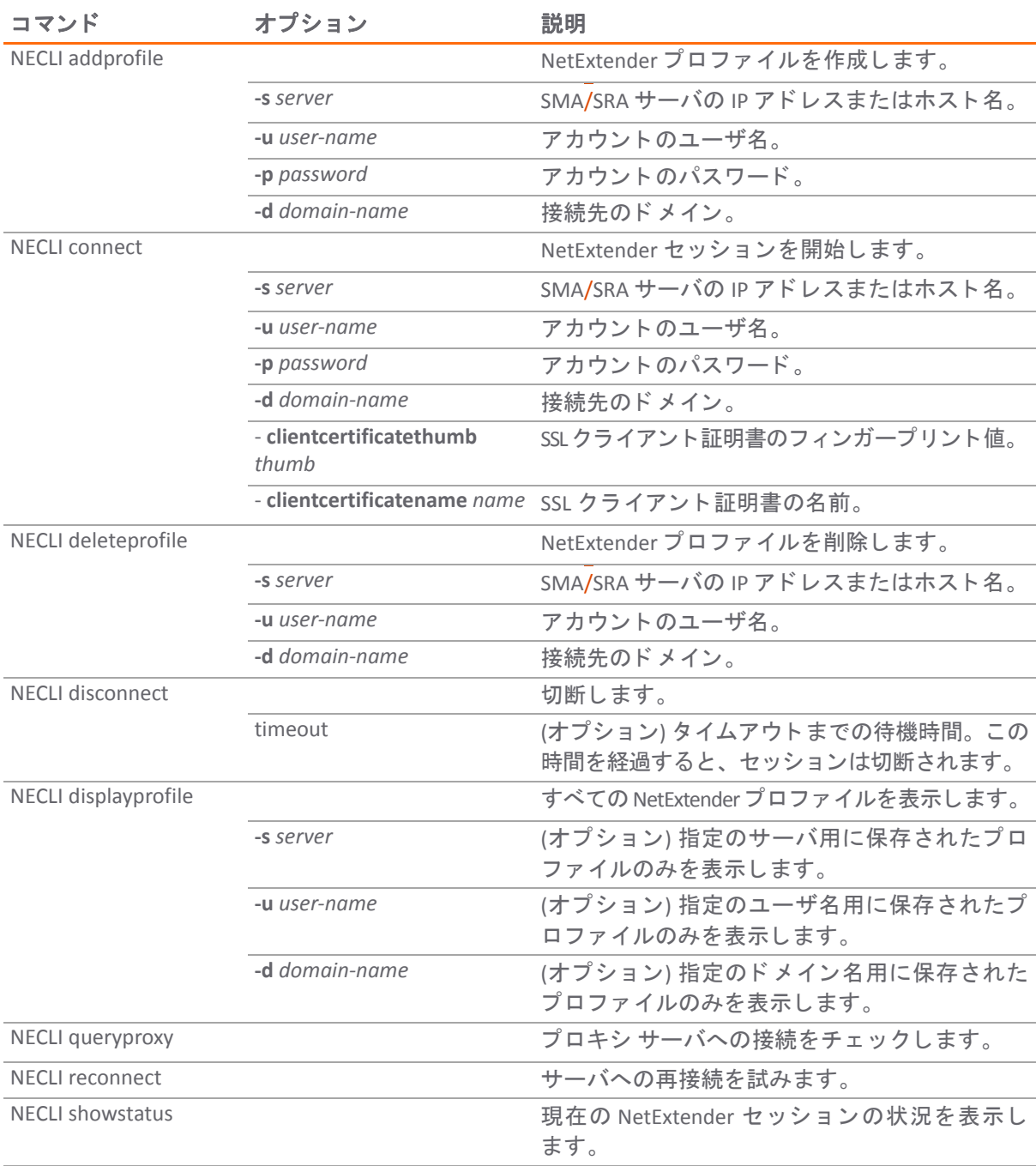

### **NetExtender CLI** コマン ド とオプシ ョ ン **(**続き**)**

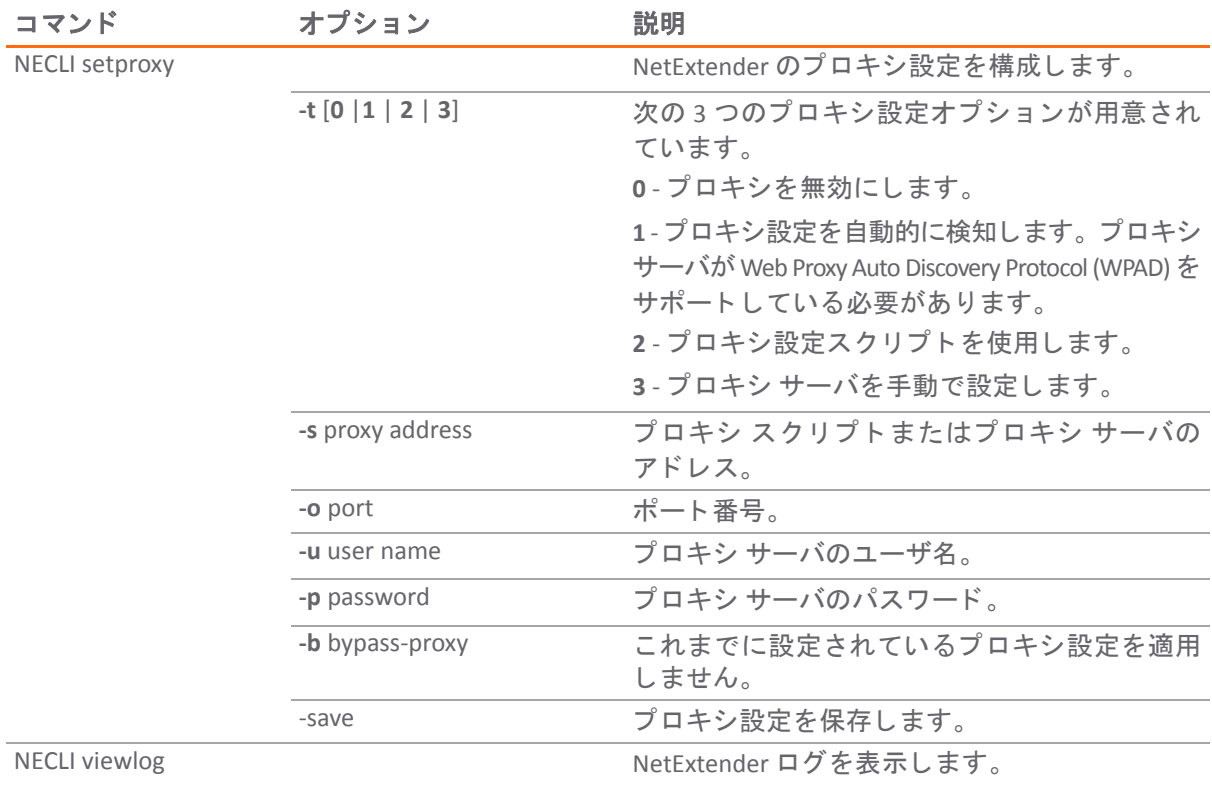

## **Linux** での **NetExtender** のインス ト ール

Secure Mobile Access は、Linux 上で NetExtender をサポートしています。Linux システムで NetExtender を使用するには、システムが以下の条件を満たしていなければなりません。

- **●** Linux の i386 互換ディストリビューション
- **•** Linux Fedora Core 15 以降、 Ubuntu 11 以降、 または OpenSUSE 10.3 以降

### *Linux* システムに *NetExtender* を インス ト ールするには*:*

1 SonicWall 仮想オフィスにログインします。

2 「NetExtender」 をクリックします。tgz ファイルを開こうとしていることを示すポップアップ ウィ ンドウが表示されます。「**ファイルを保存**」を選択し、ファイルを既定のダウンロード ディレ クトリに保存します。

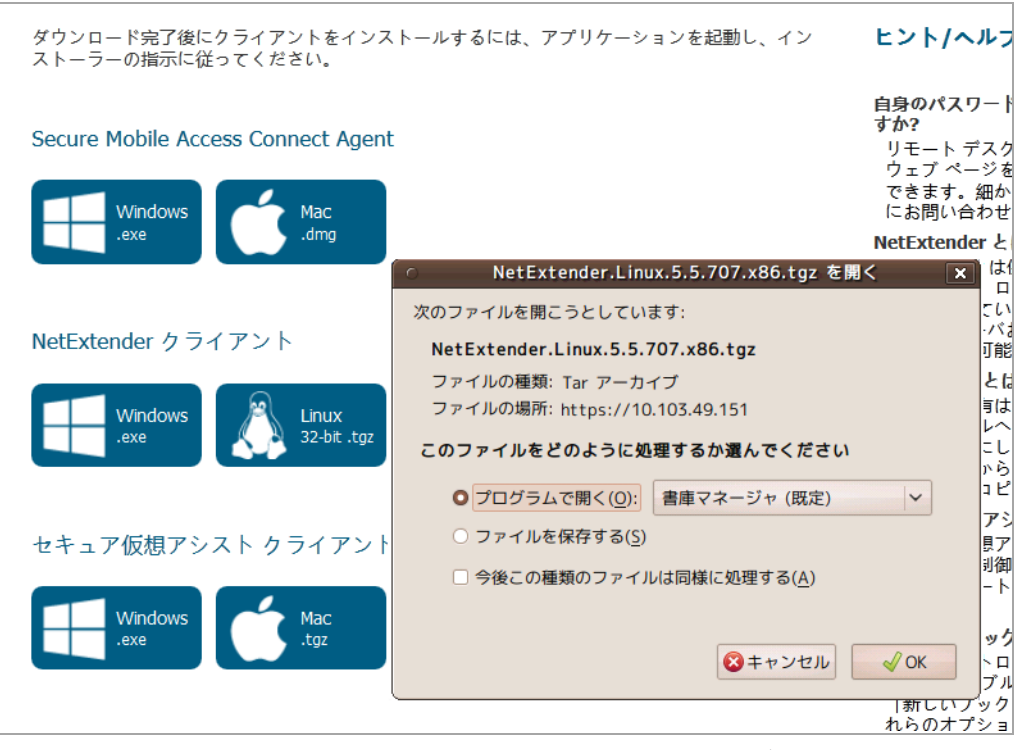

- (i) | メモ: NetExtender をインストールするには root としてログインしている必要があ ります。 ただし、多くの Linux システムでは、root としてログインしていない場合 でも、 **sudo ./install** コ マン ド を使用し て イ ンス ト ールを実行する こ とが可能です。
- 3 NetExtender を CLI からインストールするには、.tgz ファイルが保存されているディレクトリに移 動して、 **tar -zxf NetExtender.tgz** コ マン ド を入力し ます。

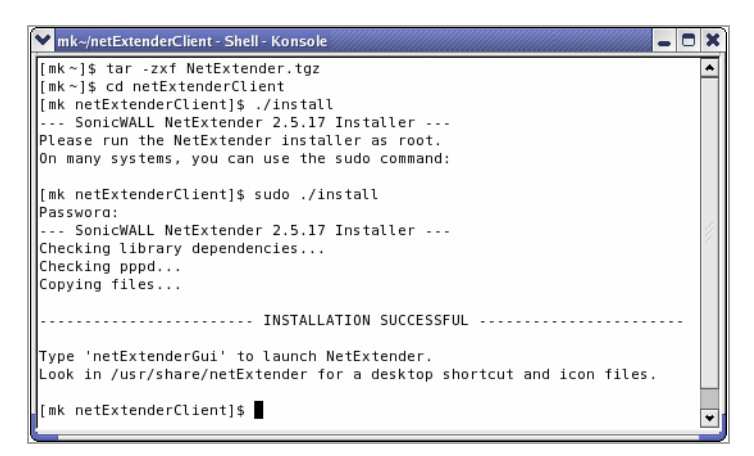

4 **cd netExtenderClient/コマンドを入力します。** 

5 **su -C** " **./install"** コマン ド を入力し て NetExtender を インス ト ールし ます。

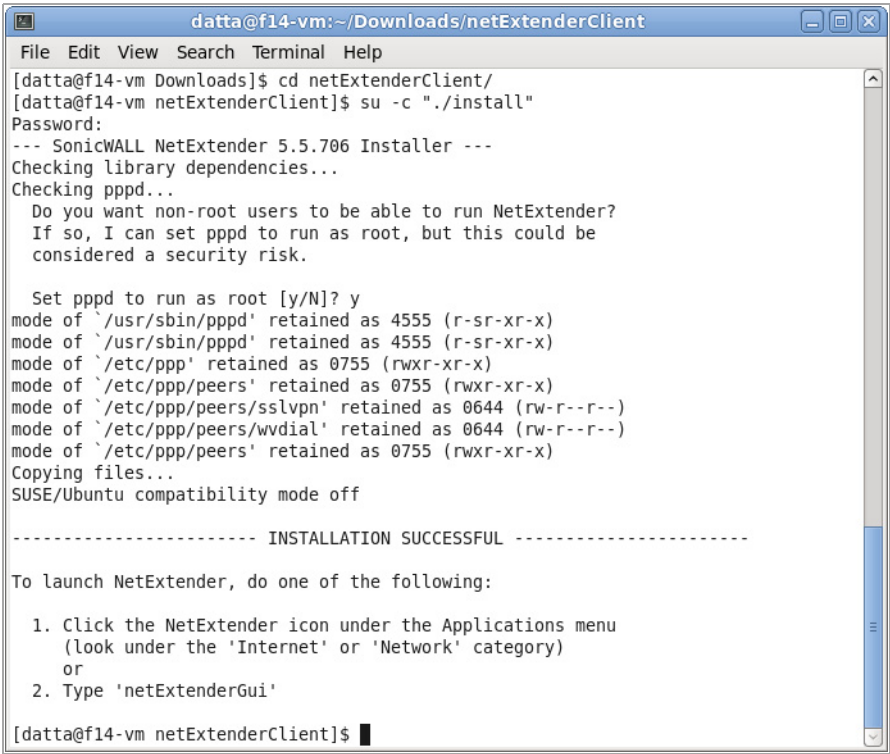

- 6 システムのパスワードを入力します。
- 7 非 root ユーザに NetExtender の実行を許可するかど うかを確認する メ ッ セージが表示されます。 許可する場合は **y**、 許可し ない場合は **n** を入力し ます。
	- **(i) メモ:** 非 root ユーザに NetExtender の実行を許可する場合、 PPPD が root として実 行されるように設定されます。これはセキュリティ上のリスクと判断されること があります。

## **Linux** での **NetExtender** の使用

#### *Linux* システムで *NetExtender* を使用するには*:*

- 1 NetExtender のインストール後、NetExtender は2つの方法で起動できます。
	- **「アプリケーション」メニュー (「インターネット」または「ネットワーク」カテゴリ)内** の NetExtender アイコンを選択します。
	- **netExtenderGui コマンドを入力します。**

2 初回の接続時には、SMA/SRA サーバの名前を「サーバ」フィールドに入力する必要があります。 入力し たサーバ名は保存されます。

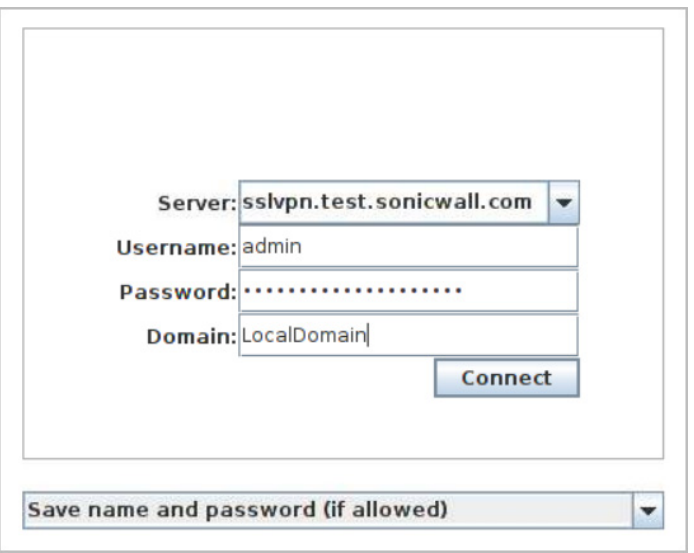

- 3 ユーザ名とパスワードを入力します。
- 4 初回の接続時には、ドメイン名を「ドメイン」フィールドに入力する必要があります。ドメイ ン名は大文字と小文字が区別されます。 入力し た ド メ イ ン名は保存され、 次回の接続時からは 既に入力された状態で表示されます。
- 5 NetExtender のルー ト を表示するには、 NetExtender のメイン ウ ィ ン ドウで、 「**Routes**」 タブを 選択します。

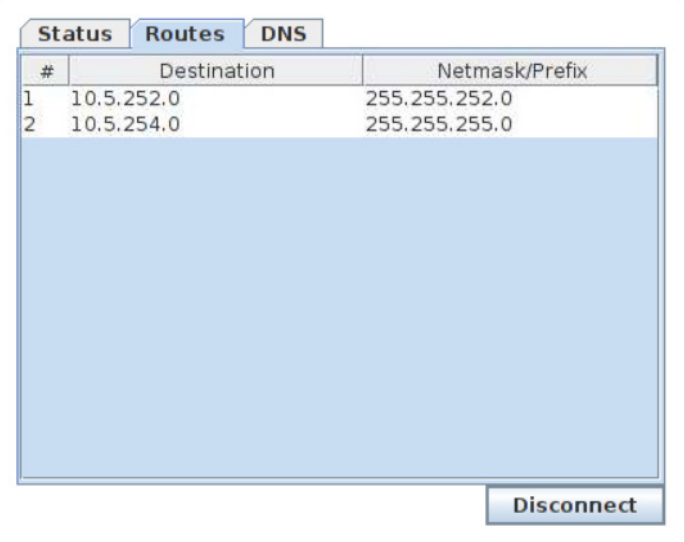

6 NetExtender の DNS サーバ情報を表示するには、 NetExtender のメイン ウ ィ ン ドウで、 「**DNS**」 タ ブを選択し ます。

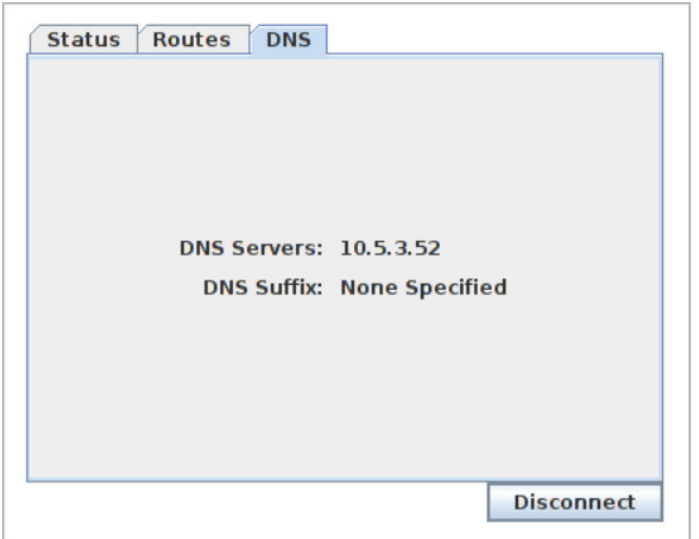

7 NetExtender の設定を構成するには、 「**NetExtender > Preferences**」 を選択し ます。

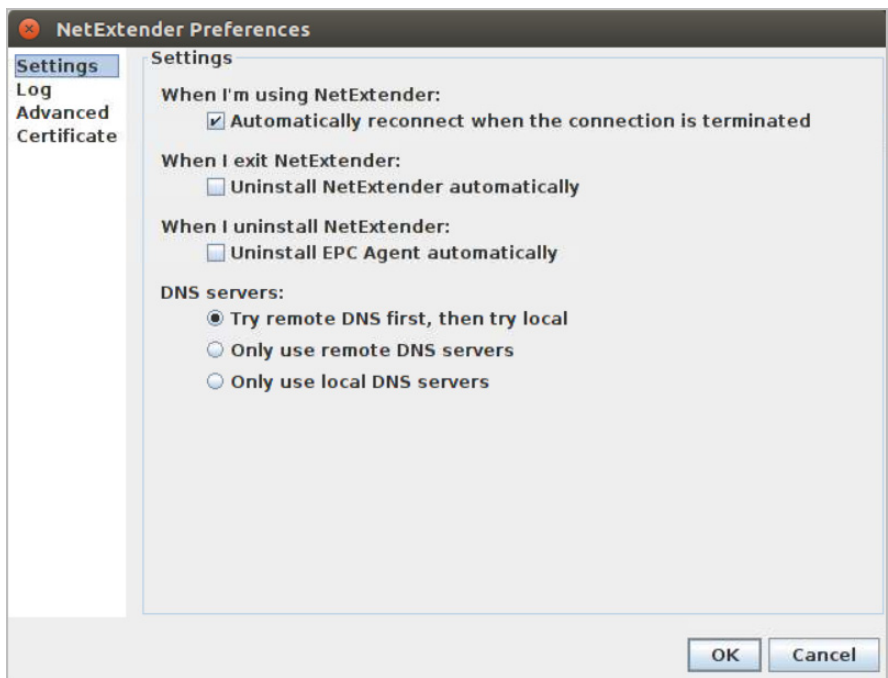

- 8 以下の設定を構成できます。
	- **•** 切断時に自動的に再接続する
	- アプリケーションの終了時に、NetExtender を自動的にアンインストールする
	- **•** DNS サーバ オプシ ョ ン
		- **•** 最初に リ モー ト DNS サーバを試行し てから、 ローカル DNS サーバを試行する
		- **•** リモート DNS サーバのみを使用する
		- **•** ローカル DNS サーバのみを使用する
- 9 「NetExtender Preferences」ウィンドウの「Advanced」タブには、2つの追加オプションがあり ます。
	- **MTU** MTU (最大転送単位) サイズを設定し ます。 これはルー タがパケ ッ ト を分割せずに転 送できる最大パケット サイズです。
	- **PPP sync mode** 同期 PPP を指定し ます。 既定では、 このオプシ ョ ンは無効で、 非同期 PPP が使用されます。

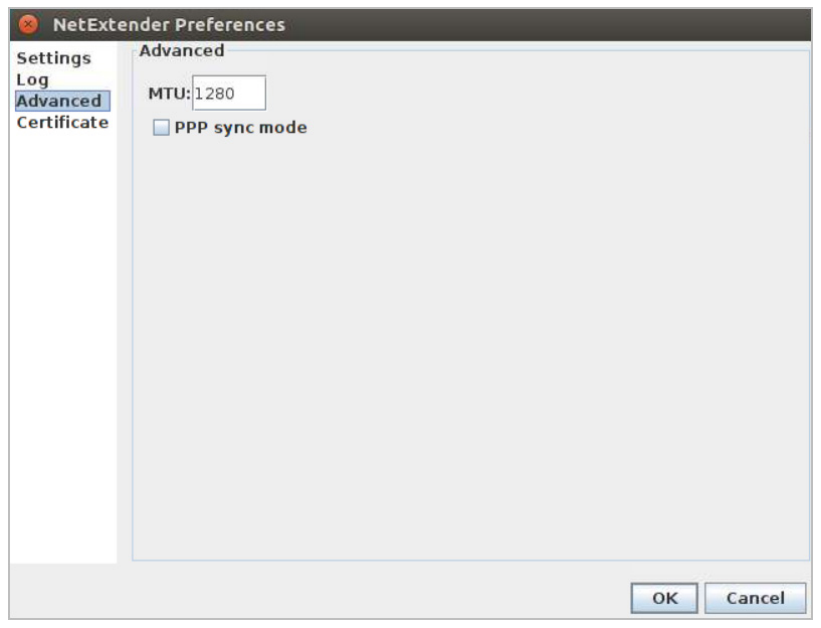

10 NetExtender のログを表示するには、 「**NetExtender** > ログ」 を選択し ます。

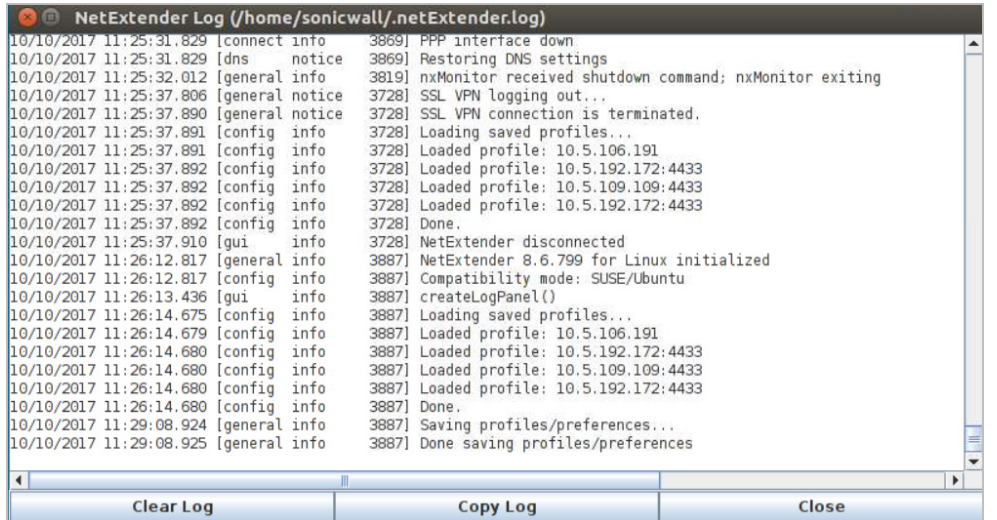

- 11 NetExtender のパフ ォーマンスの詳細情報を示す診断レポー ト を生成するには、 「ヘルプ **>** 診断 レポートの生成」を選択します。
- 12 「保存」 を選択し て診断レポー ト を保存し ます。 診断レポー ト は、 既定では **nxdiag.txt** という ファイル名で NetExtender ディレクトリに保存されます。

# セキュア仮想アシストと仮想ミーティ ングの使用

セキュア仮想アシストは、リモート アシストおよび仮想ミーティング機能を備えています。 SonicWall Secure Mobile Access ユーザがリモートの場所から顧客をサポートするために顧客の使用して いるコンピュータの制御を取得できる、使いやすいツールがセキュア仮想アシストです。

セキュア仮想ミーティングでは、Secure Mobile Access ユーザが、インターネット経由で仮想ミーティ ングに参加できます。

#### トピック**:**

- **セキュア仮想アシストの使用 (66ページ)**
- セキュア仮想ミーティングの使用 (96 ページ)

# <span id="page-65-0"></span>セキュア仮想アシストの使用

以下のセクションでは、セキュア仮想アシストの使用方法について説明します。

- **セキュア仮想アシストのインストールと開始 (67 ページ)**
- セキュア仮想アシストの設定の構成 (68ページ)
- セキュア仮想アシスト モードの選択 (72 ページ)
- セキュア仮想アシストの技術者セッションの開始 (73 ページ)
- セキュア仮想アシストの技術者タスクの実行 (75 ページ)
- **顧客側からのセキュア仮想アシスト セッションの開始 (82 ページ)**
- Linux クライアントでのセキュア仮想アシストの開始 (88 ページ)
- セキュア仮想アシストの使用 (89 ページ)
- **•** [セキュ ア仮想アシス ト の不在モー ド での使用](#page-89-0) (90 ページ)
- **•** 仮想ア クセス [モー ドの使用](#page-90-0) (91 ページ)
- **•** [セキュ ア仮想ア クセス用のシステムの有効化](#page-91-0) (92 ページ)
- **•** [アシス ト の要求機能の使用](#page-95-1) (96 ページ)

セキュア仮想アシストは、Secure Mobile Access 仮想オフィスを使用して自動的にインストールされる 軽量なシン クライアントです。また、セキュア仮想アシストは、クライアントのコンピュータから 直接起動するスタンドアロン クライアントとしてインストールすることもできます。

ユーザが顧客としてサービスを要求すると、仮想アシストは、Windows 7 および Windows Vista プ ラットフォームの RDP セッションを介してシステムに接続している間、実行できます。ただし、RDP による仮想アシストは、使用できる機能に制限があります。

仮想アシスト セッションには、顧客側から見たセッションと、技術者側から見たセッションの2つが あります。ユーザーとは、自分のコンピュータに対するサポートを要求する人のことです。技術者は、 アシス ト を提供する人です。 Virtual Assist のセ ッ シ ョ ンは、 以下の一連のイベン ト で構成されます。

- 1 技術者が、 仮想アシス ト を Secure Mobile Access 仮想オフ ィ スから起動し ます。
- 2 技術者は、アシストを要求する顧客のアシスト キューを監視します。
- 3 ユーザーは、以下のいずれかの方法でアシスタンスを要求します。
	- Secure Mobile Access 仮想オフィスにログインし、「アシストの要求」リンクをクリックし ます。
	- **•** 技術者から電子メールの招待状を受信し、 リ ン クを選択して仮想アシス ト を起動します。
	- 技術者から提示される仮想アシスト ホームページの URL に直接移動します。
	- **•** 仮想アシス ト ク ラ イアン ト が既にイ ンス ト ールされている場合は、 ク ラ イアン ト を起動 し、「アシストの要求」オプションをクリックします。
- 4 顧客のシステムにセキュア仮想アシスト アプリケーションがインストールされ、実行されます。
- 5 ユーザーが、 Virtual Assist アシスタンス キューに表示されます。
- 6 技術者が顧客の名前を選択し、仮想アシスト セッションを開始します。
- 7 技術者の仮想アシスト ウィンドウに、 顧客の画面全体が表示されます。技術者は、 顧客のコン ピ ュー タのマウス とキーボー ド を完全に操作できます。 顧客は、 技術者が行 う操作をすべて観 察できます。
- 8 顧客はいつでもセッションを終了できます。セッションを終了するには、画面右下隅の「仮想 アシストの終了」を選択します。
- 9 セッションが終了すると、ユーザーだけがコンピュータを制御できるようになります。

## <span id="page-66-0"></span>セキュア仮想アシストのインストールと開始

#### 仮想アシス ト を イ ンス ト ールし てセ <sup>ッ</sup> シ <sup>ョ</sup> ンを開始するには*:*

- 1 Secure Mobile Access 仮想オフィスにログインします。Secure Mobile Access の顧客インターフェー スにログイン済みの場合は、「仮想オフィス」を選択します。
- 2 「アシストの要求」を選択します。

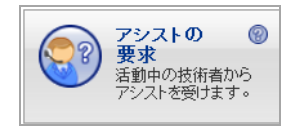

- 3 仮想アシストを初めて起動する場合は、セキュア仮想アシスト プラグインとクライアントをイ ンス ト ールするよ う に指示されます。
- 4 「**Allow**」 を選択し ます。 プ ラグイ ン インス ト ール ウ ィ ン ド ウが表示されます。 「**Install Now**」 をクリックします。セキュア仮想アシスト プラグインとクライアントがインストールされま す。ブラウザを再起動するように要求される場合があります。
- 5 これで仮想アシストを仮想オフィス ウィンドウから起動できます。また、仮想アシストのショー トカットが Windows の「スタート」ボタンのプログラムの一覧に追加されています。その ショートカットからも仮想アシストを起動できます。

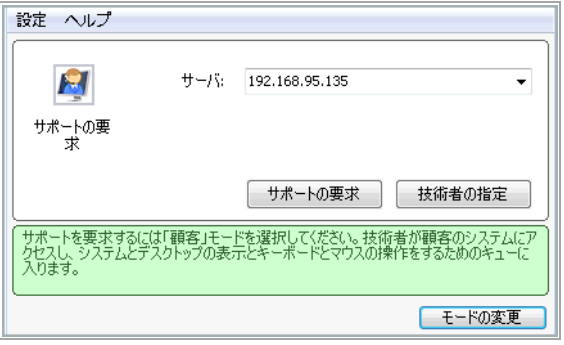

## <span id="page-67-0"></span>セキュア仮想アシストの設定の構成

セキュア仮想アシストの「設定」ウィンドウにアクセスするには、アプリケーション ウィンドウの 左上隅にある「設定」を選択するか、タスクバーの「仮想アシスト」アイコンを右クリックして「設 定」を選択します。仮想アシストの「設定」ウィンドウには、3つのタブがあります。これらのタブ の内容は、セキュア仮想アシストを Windows と Mac OS X のどちらの機器上で設定しているかによっ て異な り ます。

- **•** [Windows](#page-67-1) の構成 (68 ページ)
- **•** [Mac OS X](#page-70-0) の構成 (71 ページ)
- **•** Linux [の構成](#page-71-1) (72 ページ)

### <span id="page-67-1"></span>**Windows** の構成

*Windows* 用にセキュア仮想アシス ト を構成するには、 以下の手順に従います。

**•** プロキシ設定 - プロキシ サーバに SMA/SRA 装置へのア クセスを設定できます。 3 つのオプシ ョ ンを使用し て、 プロキシを設定できます。

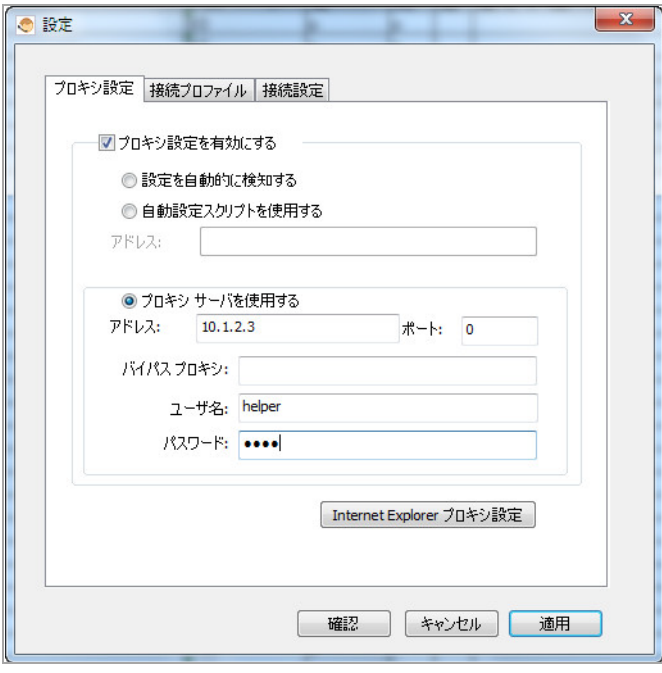

- **•** 設定を自動的に検知する この設定を使用するには、 プロキシ サーバが、 ク ラ イアン ト にプロキシ設定スクリプトを自動的にプッシュできる Web Proxy Auto Discovery Protocol (WPAD) をサポートしている必要があります。
- **•** 自動設定ス ク リ プ ト を使用する プロキシ設定ス ク リ プ ト の場所がわかっている場合は、 このオプションを選択し、スクリプトの URL を「アドレス」フィールドに入力します。
- **•** プロキシ サーバを使用する このオプシ ョ ン を選択し た場合は、 使用するプロキシ サー バのアドレスとポートをそれぞれのフィールドに入力します。また、「バイパス プロキ シ」 フィールドに IP アドレスまたはドメインを入力することで、 プロキシ サーバをバ イパスするそれらのアドレスに直接接続できます。必要に応じて、プロキシ サーバ用の ユーザ名とパスワードも入力できます。 プロキシ サーバがユーザ名とパスワードを必要 としているにもかかわらず、「プロパティ」ウィンドウにそれらを入力しない場合は、 初回の接続時に、ユーザ名とパスワードの入力を要求する NetExtender のポップアップ ウ ィ ン ド ウが表示されます。
- **•** オプシ ョ ンで、 「**Internet Explorer** プロキシ設定」 ボタンをク リ ッ クすると、 Internet Explorer のプロキシ設定ページが開きます。
- 接続プロファイル このコンピュータで使用されたすべての Virtual Assist の接続プロファイル が表示されます。プロファイルを削除するには、プロファイルを選択して「削除」をクリック し ます。

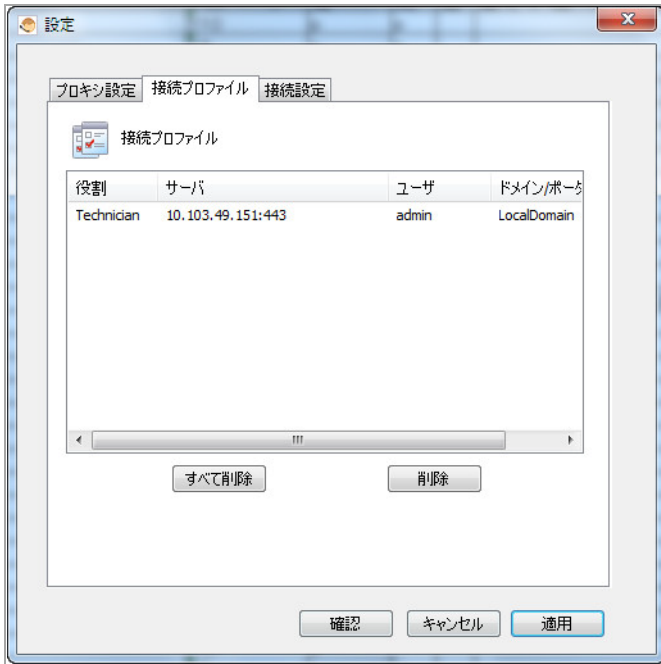

**•** 接続設定 - 仮想アシス ト での識別方法や仮想アシス ト のユーザー セ ッ シ ョ ンの既定の設定を カ スタマイズできます。

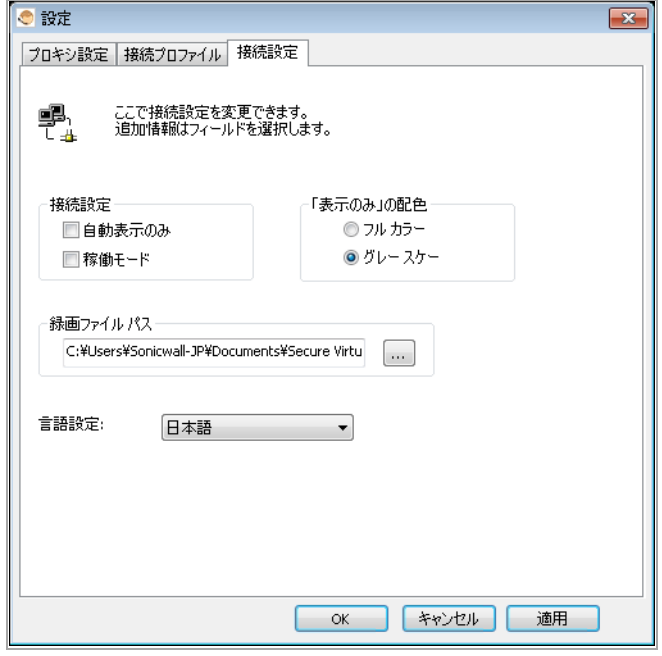

- **•** 表示名 ユーザ キューに表示される名前。 既定では、 ユーザ ア カウン ト のユーザ名が表 示されます。
- **•** 追加情報 追加情報のためのオプシ ョ ンのフ ィ ール ド 。
- **•** 自動表示のみ 仮想アシス ト セ ッ シ ョ ン を、 既定の信頼モー ド ではな く 、 表示のみモー ドで最初に起動するよう指定します。
- 稼働モード 仮想アシスト セッションを、既定の信頼モードではなく、稼働モードで最初 に起動するよう指定します。
- 録画ファイル パス 記録されたサポート セッションが、クライアント PC 上に保存される 既定の場所。
- **•** 言語設定 言語パッケージを インポー ト して、 仮想アシス ト を既定 (英語) 以外の言語で表 示することができます。すべての言語パッケージは .zip 形式でなければなりません。

### <span id="page-70-0"></span>**Mac OS X** の構成

#### *Mac OS X* 用にセキュア仮想アシス ト を構成するには*:*

**•** プロキシ設定 - 「システム プロキシ設定を読み込む」 を ク リ ッ ク し てプロキシ設定をシステム 構成から読み込むか、または、プロキシ サーバ、ポート、バイパス プロキシ、ユーザ名、パ スワードを手動で設定します。

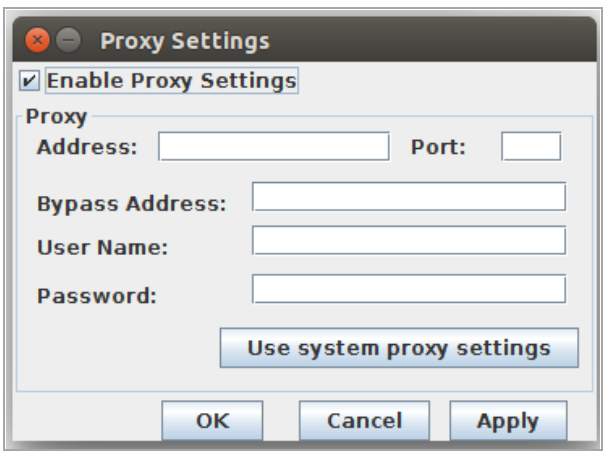

**•** 接続プロ フ ァ イル - 「接続プロ フ ァ イル」 タ ブで、 接続プロ フ ァ イルを表示および管理し ます。 「すべて削除」をクリックすると、すべてのプロファイルが削除されます。プロファイルを選 択して「削除」をクリックすると、そのプロファイルが削除されます。

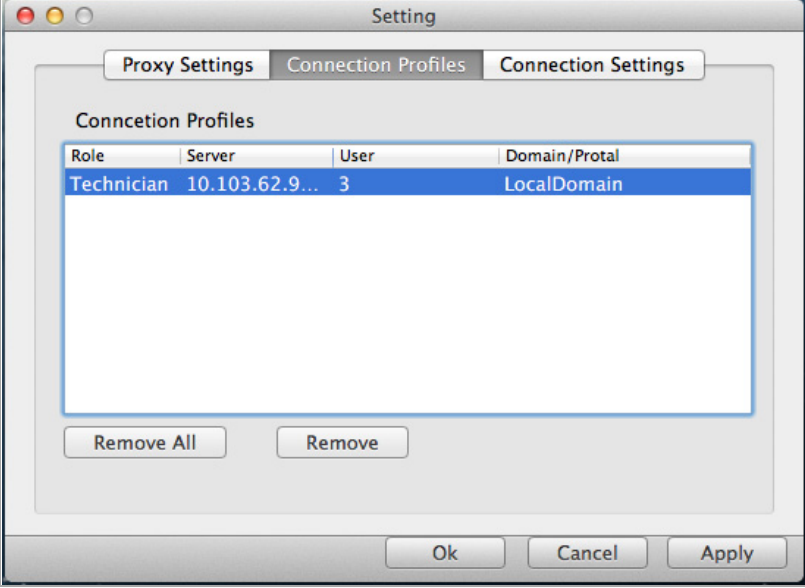

6 接続設定 - 接続プロファイルを、次のようにして作成および編集します。

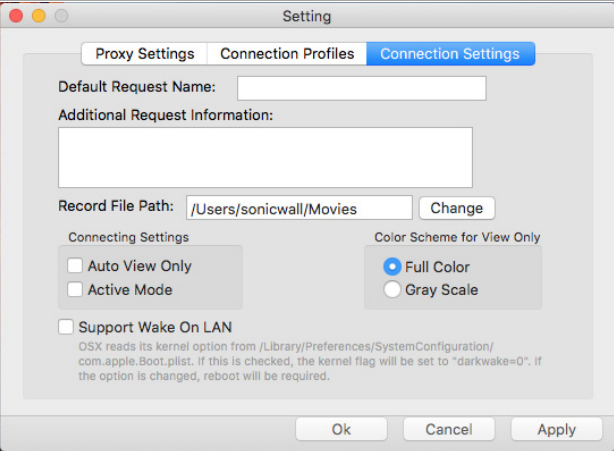

- **•** 既定の要求名 顧客のサポー ト 要求名を入力し ます。
- **•** その他の要求情報 顧客のサポー ト 要求情報を入力し ます。
- **•** 接続設定 「自動表示のみ」 または 「稼働モー ド 」 を選択し ます。 「自動表示のみ」 を選 択した場合、技術者との接続中の任意のマウスまたはキーボード操作によって、「表示 のみ」モードが起動されます。「稼働モード」を選択した場合は、技術者との接続中 に、ユーザは既定で稼働モードになります。
- **•** 「表示のみ」 の配色 「フル カ ラー」 または 「グレー スケール」 を選択し ます。 「フル カラー」を選択すると、ユーザが「表示のみ」モードの場合に、技術者ビューはフルカ ラーで表示されます。「グレー スケール」を選択すると、ビューはグレーのモノクロで 表示されます。

Mac OS X のセキュア仮想アシストのウィンドウやツールバーは、Windows 版と非常によく似ています。 主な相違点については、 本書に記載されています。

### <span id="page-71-1"></span>**Linux** の構成

### *Linux* 用にセキュア仮想アシス ト を構成するには、 以下の手順に従います。

**•** プロキシ設定 - プロキシ サーバに SMA/SRA 装置へのア クセスを設定できます。 3 つのオプシ ョ ン を使用し て、 プロキシを設定できます。

## <span id="page-71-0"></span>セキュア仮想アシスト モードの選択

セキュア仮想アシストの起動時のモードは、既定で顧客モードです。
#### モー ド を変更するには*:*

1 [モードの変更]をクリックして、選択できる4つのモードのいずれかを選択します。

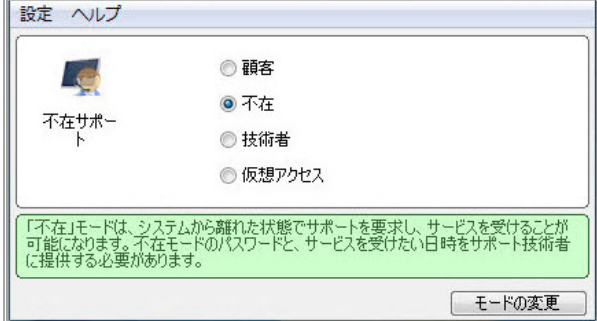

- 2 以下の4つの仮想アシスト モードの中からいずれかを選択します。
	- **•** 顧客 このモー ド を選択し て、 サポー ト を要求し ます。 顧客モー ドの詳細については、 [顧](#page-81-0) 客側からのセキュア仮想アシスト セッションの開始 (82 ページ) を参照してください。
	- 不在 このモードを選択して、コンピュータから離れている状態でサポート ヘルプを受 けます。この場合、パスワードの入力を求められます。技術者はこのパスワードを入力 し て、 コ ンピ ュー タの所有者に確認を取る こ と な く 、 システムの制御を引き継ぎます。 不在モードの詳細については、セキュア仮想アシストの不在モードでの使用 (90 ページ) を参照してください。
	- **•** 技術者 このモー ド を選択し て、 ユーザーのシステムを リ モー ト で制御し、 サービスを実 施します。技術者モードの詳細については、セキュア仮想アシストの技術者セッション [の開始](#page-72-0) (73 ページ) を参照し て く だ さい。
	- 仮想アクセス SMA/SRA 装置からコンピュータへの常時リモート アクセスを許可する場 合は、このモードを選択します。[セキュア仮](#page-91-0)想アクセス モードについては、セキュア仮 想アクセス用のシステムの有効化 (92ページ) を参照してください。
- 3 [モードの変更]をもう一度クリックして、選択したモードでログインします。

# <span id="page-72-0"></span>セキュア仮想アシストの技術者セッションの開始

#### 仮想アシス ト の技術者セ <sup>ッ</sup> シ <sup>ョ</sup> ンを開始し て、 顧客を リ モー ト でアシス ト するには*:*

1 Virtual Assist を起動し、技術担当者モードを選択します。

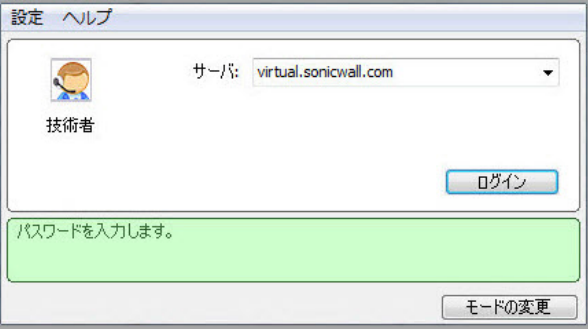

2 「サーバ」ドロップダウン メニューから、SMA/SRA 装置の IP アドレスまたはドメイン名を選択 し ます。

3 「ログイン」を選択します。

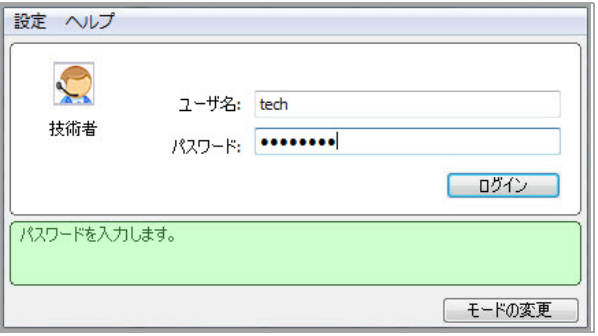

- 4 この装置の技術者アカウントのユーザ名とパスワードを入力します。
- 5 「ログイン」を選択します。「ドメインの選択」ウィンドウが表示されます。

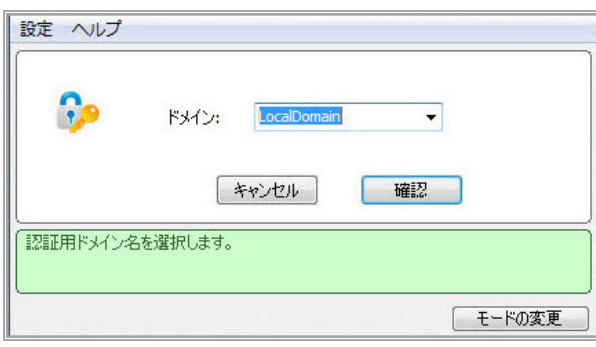

- 6 ユーザー名が設定されているドメインを「ドメイン」から選択し、「OK」をクリックします。
- 7 セキュア仮想アシストのスタンドアロン アプリケーションが起動します。

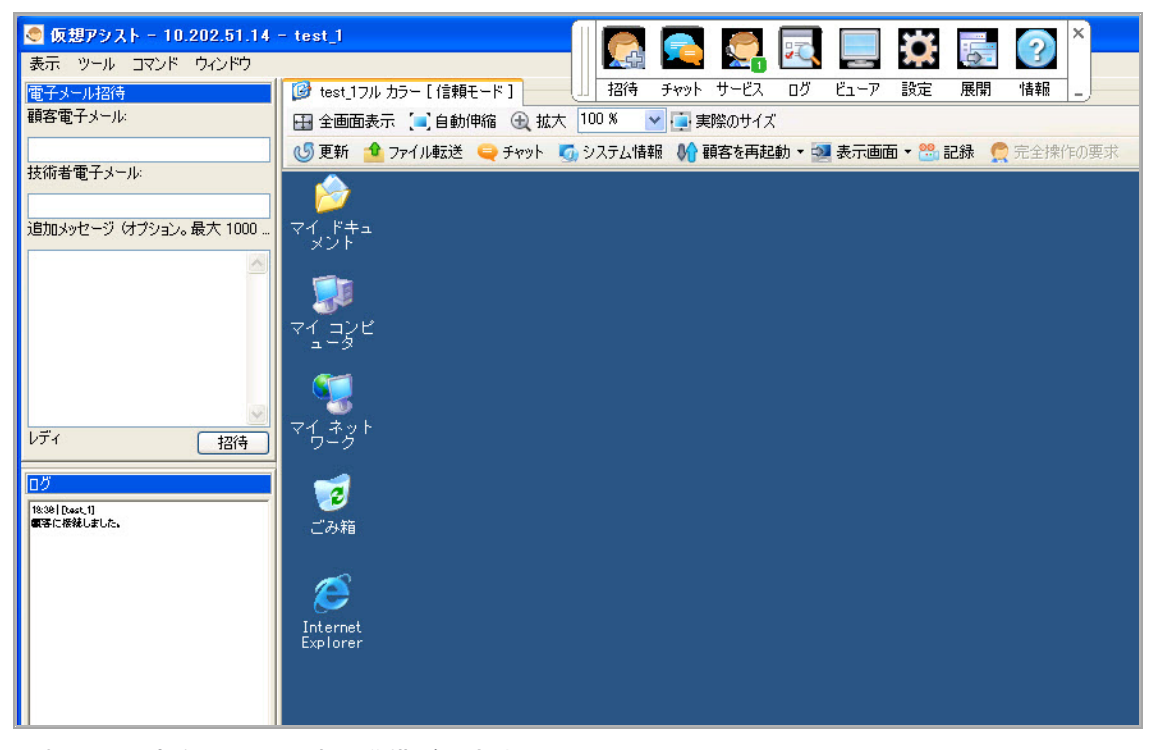

これで、顧客をアシストする準備ができました。

# セキュア仮想アシストの技術者タスクの実行

最初に技術者は、SMA/SRA 装置にログインし、セキュア仮想アシスト アプリケーションを起動します。 (i) | メモ:各技術者が同時にアシストできる顧客は1人だけです。

既定では、仮想アシスト ウィンドウが起動すると、顧客の画面専用のウィンドウの上部および空き 部分に仮想アシスト ツールバーが表示されます。最も一般的なペインを表示するには、「展開」ま たは 「表示 **>** クラシック レイアウト 」 を選択し ます。 以下のペイ ンが表示されます。

- **•** 電子 メ ール招待
- **•** ログ
- **•** チャッ ト
- **•** サービス

技術者は仮想アシスト アプリケーションを起動した後、顧客をアシストする次のタスクを実行でき ます。

- ユーザーを電子メールで招待する (75 ページ)
- **•** [ユーザーをサポー ト する](#page-75-0) (76 ページ)
- Windows の仮想アシスト タスクバーとタブ操作の使用 (77 ページ)
- Mac OS X の仮想アシスト タスクバーとタブ操作の使用 (79 ページ)
- **•** [その他の技術者用コ マン ドの使用](#page-78-1) (79 ページ)
- セキュア仮想アシスト セッションのログの表示 (80 ページ)
- セキュア仮想アシストのファイル転送の使用 (80 ページ)

### <span id="page-74-0"></span>ユーザーを雷子メールで招待する

#### 仮想アシス ト を使用するよ う顧客を招待するには*:*

- 1 仮想アシスト ウインドウの左にある電子メール招待フォームを使用して、顧客に招待状を送信 し ます。 このフ ォームが表示されていない場合は、 ツールバーの 「招待」 を ク リ ッ ク し ます。
	- | メモ: 電子メールの招待状から仮想アシストを起動する顧客は、その招待状を送 信した技術者からのアシストのみを受けることができます。仮想アシストを手動 で起動し た顧客は、 どの技術者から もアシス ト を受ける こ とができます。
- 2 「顧客電子メール」フィールドに、顧客の電子メール アドレスを入力します。
- 3 オプションで、技術者電子メールを入力し、既定の技術者電子メールとは別の返信用電子メー ル アドレスを使用します。一部のメール サーバでは、電子メール アドレスを入力し、有効な ドメイン上にある必要があります。
- 4 オプションで、ユーザーへのメッセージを「追加メッセージ」に入力します。
- 5 「招待」 を ク リ ッ ク し ます。 仮想アシス ト を起動するための HTML リ ン クが含まれる電子 メール が顧客に送信されます。

アシストを要求している顧客がアシスト キューに表示され、その待ち時間が表示されます。

### <span id="page-75-0"></span>ユーザーをサポートする

顧客がアシスト キューに入ると、右下のタスク バーにポップアップ ウィンドウが表示されて、技術 者に通知されます。「サービス」ウィンドウにも、ユーザー キューが表示されます。

#### 顧客をアシス ト するには*:*

1 顧客のユーザ名をダブルクリックして、顧客のアシストを開始します。

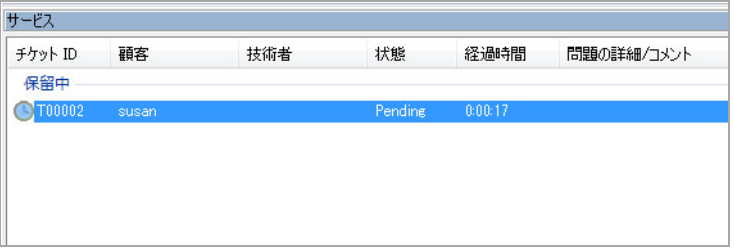

- | メモ:顧客をキューに戻すには、 サービスの一覧からユーザ名を右クリックして 「再待機」を選択します。このユーザは後で別の技術者がアシストできます。専門 分野の違いや、シフトの終了によって、ユーザを別の技術者に引き渡すことがあり ます。
- 2 この機能は次のような場合に便利です。

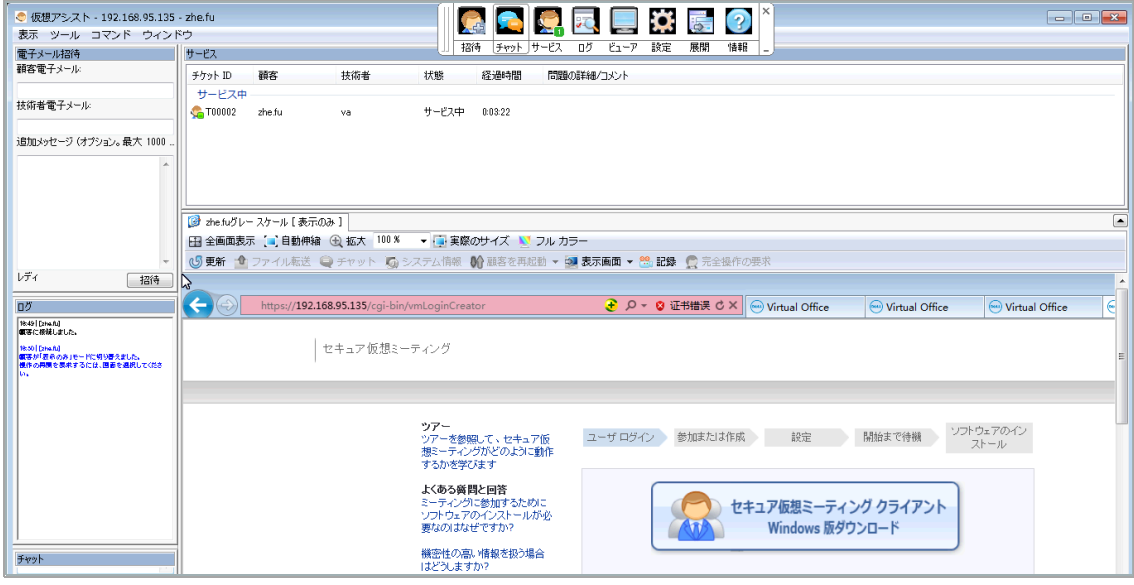

技術担当者は、ユーザーのコンピュータのマウスおよびキーボードを完全に制御できるように な り ます。 顧客には、 技術者が実行する操作がすべて表示されます。

仮想アシストセッションの継続中も、ユーザーは自分のコンピュータからロックアウトされま せん。顧客のコンピュータは技術者と顧客のどちらからも制御できますが、両者が同時に操作 を実行しようとすると混乱を招くおそれがあります。

仮想アシスト セッション中、画面右下に小さなツール バーに次のオプションが提供されます。

- **•** 信頼**/**稼働 「表示のみ」 モー ド に切り替えます。 「表示のみ」 モー ド では、 技術者は顧客 のコ ンピ ュー タ を表示する こ とはできますが、 制御する こ とはできません。
- チャット 技術者とのチャット ウィンドウを開きます。
- **•** 仮想アシス ト の終了 セ ッ シ ョ ンを終了し ます。

## <span id="page-76-0"></span>Windows の仮想アシスト タスクバーとタブ操作の使用

技術担当者の視点の仮想アシス ト には、 多 く のオプシ ョ ンがある タ ス クバーが表示されます。

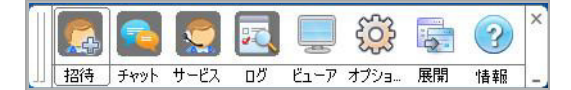

- **招待** [電子メール招待] ペインを表示します。
- チャット 顧客とコミュニケーションするためのチャット ウィンドウが表示されます。
- **•** サービス ユーザーがサービスを待機し ているサービス キューを表示し ます。
- ログ ログ ウィンドウを表示します。
- **ビューア 仮想アシスト ウィンドウ全体を表示/非表示にします。**
- オプション [Connection Profile] と [接続設定] オプションを表示します。
- **•** 展開 [電子 メ ール招待]、 [サービス]、 [ログ]、 [チャッ ト ] ペイ ンを表示し ます。
- **情報 セキュア仮想アシスト クライアントのバージョン情報を表示します。**
- メモ: タ ス クバーの右下隅にある 「**\_**」 ボ タ ン を選択する と、 タ ス クバーが最小化し、 ボ タ ンの タイトルのみが表示されます (アイコンは表示されません)。右上の「x」をクリックすると、仮 | 想アシストが終了します。

「表示 > 現在の顧客に対するタブ操作」を選択すると、追加のショートカットと操作を表示できます。

■ susanフルカラー「信頼モード1 田 全画面表示 【■】自動拡大/縮小 4 拡大 100 % ▼ ■ 実際のサイズ (5) 更新 1 ファイル転送 ● チャット 5 システム情報 (A) 顧客を再起動 ▼ 5 表示画面 ▼ ■ 完全操作の要求

次のオプションが、仮想アシスト ウィンドウの上部に表示されます。

- 全画面表示 技術者のモニタ全体に合わせて仮想アシスト ウィンドウを拡大します。
- **•** 自動拡大**/**縮小 ユーザーの画面を仮想アシス ト ウ ィ ン ド ウに合わせます。
- **•** 拡大 ユーザーの画面のズームを カス タ マ イズ し ます。
- **•** 実際のサイズ ユーザーのモニ タの解像度の実際のサイズにズーム し ます。
- **•** グレー スケール 表示を フル カ ラーではな く グレー スケールに変更し ます。
- **•** 更新 ユーザーの画面を更新し ます。
- **•** フ ァ イル転送 フ ァ イル転送ユーテ ィ リ テ ィ を開きます。 詳細については、 [セキュア仮想アシス](#page-79-1) トのファイル転送の使用 (80 ページ) を参照してください。
- チャット ユーザーとのチャット ウィンドウを開きます。
- **•** 記録 仮想アシス ト セ ッ シ ョ ンを他の顧客と共有できるよ うに **.wmv** フ ァ イルに録音します。 ユー ザ名と録音の開始日時が自動的にファイル名として使用されます (Sue\_EST\_2013-2-12\_09h47m43s.wmv な ど)。 フ ァ イルの場所は 「接続設定」 ウ ィ ン ド ウで設定 できます。
- システム情報 顧客のコンピュータに関する詳細情報を技術者に示します。

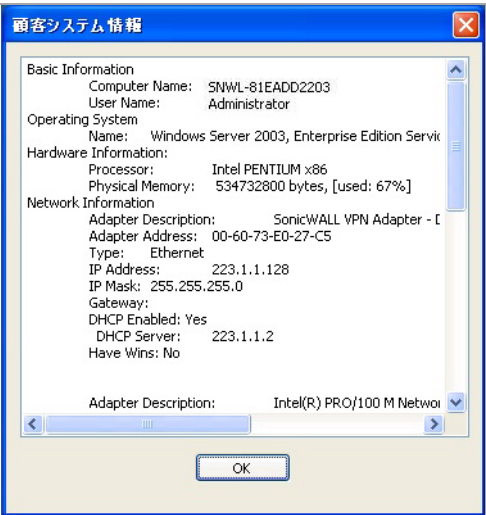

**•** 顧客を再起動 - 顧客のコ ンピ ュー タ を再起動し ます。 完全操作を要求した場合を除き、 顧客には 再起動が要求された こ とが警告され、 顧客は再起動を拒否する こ と も できます。 通常どお り再 起動するか、 「セーフ モー ド 」 で再起動するかを選択できます。

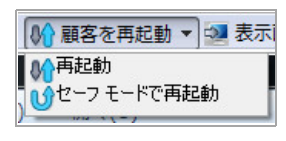

○ | メモ: 再起動時に、コンピュータのログイン認証情報を入力するように指示され ます。

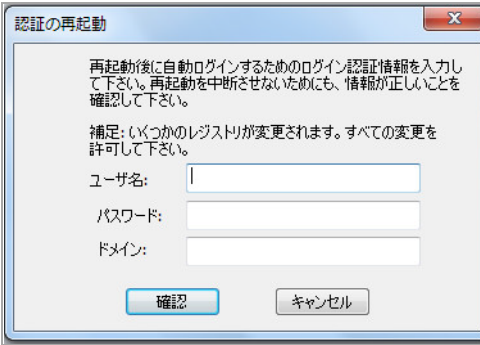

- **•** 表示画面 顧客のコ ンピ ュータがマルチ モニ タ構成の場合に、 技術者は第 2 モニ タに切り替える か、 すべてのモニ タ を表示できます。
- **•** 完全操作の要求 技術者は、 顧客のデスク ト ッ プの完全操作を要求できます。 技術者はシステム の再起動や、顧客のコンピュータ上のファイルの削除または上書きを、顧客にその都度許可を 求めずに実行できます。「コマンド」メニューの「完全操作の要求」を選択して要求を発行し ます。この要求は顧客のデスクトップに表示されます。

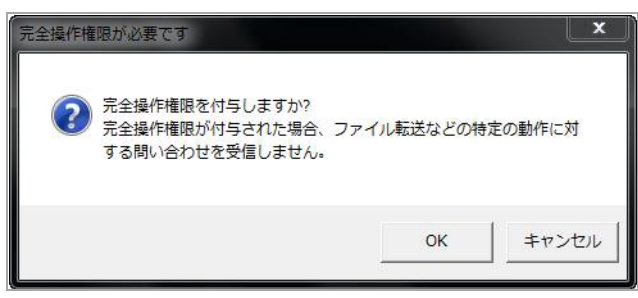

## <span id="page-78-0"></span>**Mac OS X の仮想アシスト タスクバーとタブ操作の使用**

Mac OS X では、タスクバーには以下のボタンがあります。

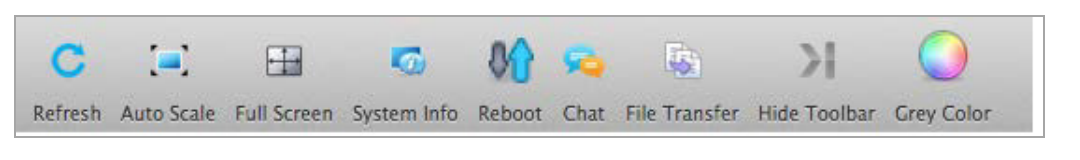

- **•** 更新 顧客のコ ンピ ュー タ画面を最新の表示に更新し ます。
- **自動拡大/縮小 ウィンドウに合わせて画面サイズを調整します。**
- 全画面表示 ウィンドウいっぱいに表示されるように画面サイズを調整します。
- **•** システム情報 顧客のコ ンピ ュー タについて、 Windows コ ンピ ュー タ で表示されるよ う な詳細情 報を表示し ます。
- **•** 再起動 顧客のコ ンピ ュータ を再起動し ます。 完全操作を要求した場合を除き、 顧客には再起動 が要求された こ とが警告され、 顧客は再起動を拒否する こ と もできます。
- **•** チャッ ト 顧客と通信するためのテキス ト チャッ ト ウ ィ ン ド ウを開きます。 技術者は、 セキュ ア仮想アシスト アプリケーションの左下ウィンドウの専用チャット ウィンドウを使用するこ と もできます。
- **•** フ ァ イル転送 顧客のコンピュータ との間でフ ァ イルを転送するためのウ ィ ン ドウを開きます。 詳 細については、セキュア仮想アシストのファイル転送の使用(80ページ)を参照してください。
- **•** ツールバーの非表示 タ ス クバーを非表示に し ます。
- **グレーカラー** すべてをグレーのモノクロで表示します。

## <span id="page-78-1"></span>その他の技術者用コマンドの使用

仮想アシスト ウィンドウの左上にある「コマンド」ドロップダウン メニューからは、前述したいく つかのオプションのほか、次のようなオプションも利用できます。

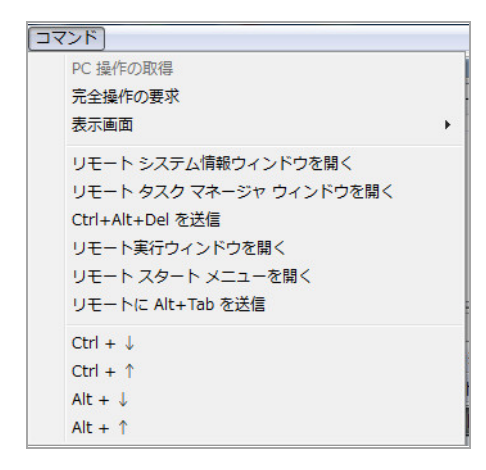

- **•** リモート システム情報ウ ィ ン ド ウを開 く 顧客のコ ンピ ュー タ上で、 システム情報ウ ィ ン ド ウを 開きます。
- リモート タスク マネージャ ウィンドウを開く 顧客のコンピュータ上で、タスク マネージャを 開きます。
- **Ctrl+Alt+Del** を送信 顧客のコ ンピ ュー タ上で、 Ctrl-Alt-Del キーを入力し ます。
- **•** リ モー ト 実行ウ ィ ン ド ウを開 く 顧客のコ ンピ ュー タ上で、 「フ ァ イル名を指定し て実行」 メ ニューを開きます。
- **•** リモー ト スタート メニューを開 く 顧客のコンピュータ上で、 「ス ター ト 」 メニューを開きます。
- **•** リモー トに **Alt+Tab** を送信 顧客コ ンピ ュータ上で、 Alt-Tab キーを入力して、 開いているウ ィ ン ド ウを切り替えます。
- **Ctrl +** ↓ 顧客のコ ンピ ュー タ上で、 Ctrl キーを押し た状態に し ます。
- **Ctrl +** ↑ 顧客のコ ンピ ュー タ上で、 Ctrl キーを解放し ます。
- **Alt + ↓ 顧客のコンピュータ上で、Alt キーを押した状態にします。**
- **Alt +** ↑ 顧客のコ ンピ ュー タ上で、 Alt キーを解放し ます。

## <span id="page-79-0"></span>セキュア仮想アシスト セッションのログの表示

セキュア仮想アシスト セッションのログ ウィンドウは、タスクバーの「ログ」を選択すると表示で きます。このログには、チャットやファイル転送の開始、完全操作の要求などのセッション イベン トの履歴がタイムスタンプ付きで表示されます。

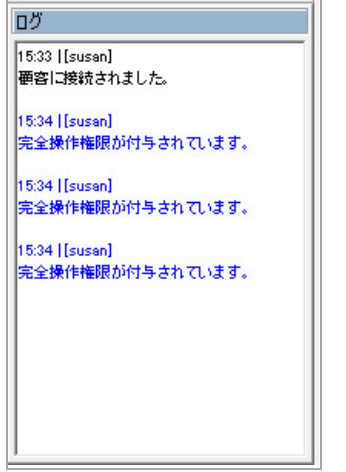

## <span id="page-79-1"></span>セキュア仮想アシストのファイル転送の使用

「ファイル転送マネージャ」ウィンドウでは、顧客のコンピュータとの間でファイルを転送できま す。左側に技術者のコンピュータのファイル ディレクトリが、右側に顧客のコンピュータのファイ ルディレクトリが表示されます。

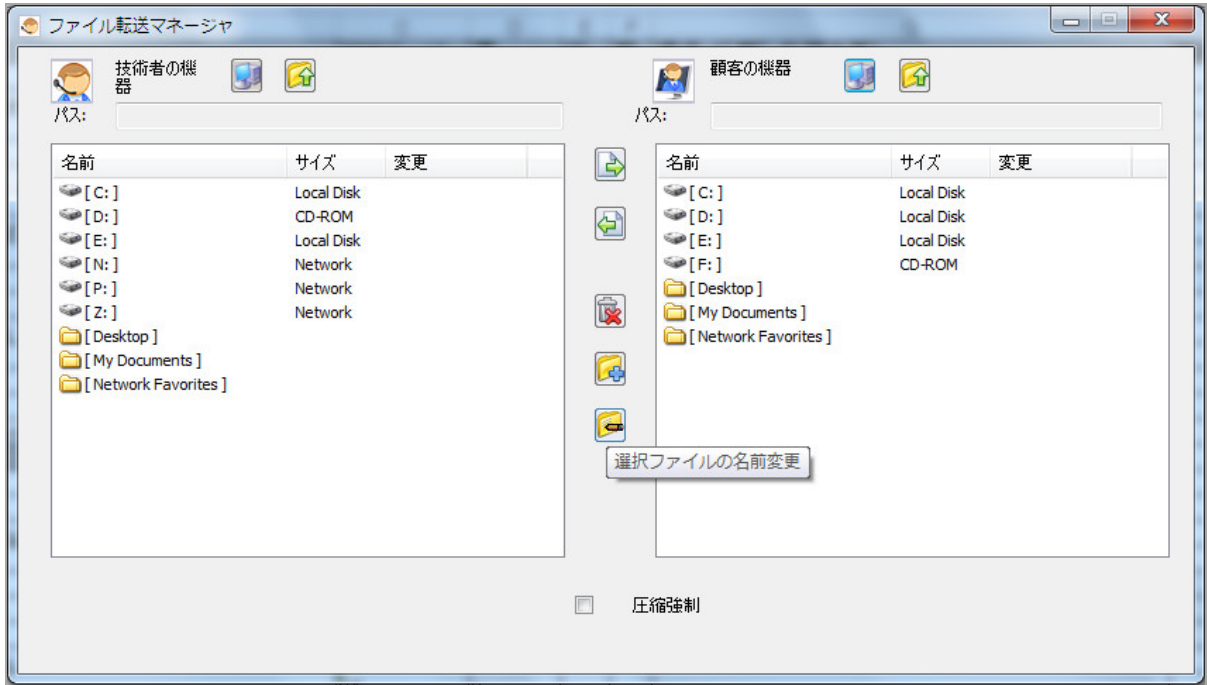

「ファイル転送マネージャ」ウィンドウは、Windows エクスプローラや FTP プログラムとほぼ同様に 機能します。「ファイル転送マネージャ」ウィンドウ内を移動するには、フォルダをダブルクリック し、ファイルを選択します。「ファイル転送マネージャ」ウィンドウには次の機能があります。

- デスクトップ ※ は、技術者または顧客のコンピュータのデスクトップに移動します。
- 上へ <mark>金</mark> 技術者または顧客のコンピュータの1階層上のディレクトリに移動します。
- ダウンロード 2は、選択されている1つ以上のファイルを技術者のコンピュータから顧客のコ ンピ ュー タに転送し ます。
- アップロード < ※ おいされている1つまたは複数のファイルを顧客のコンピュータから技術者 のコンピュータに転送します。
- 削除 ® 選択されている1つ以上のファイルを削除します。
	- (i) | メモ:技術者が「完全操作の要求」を選択し、顧客がそれを承認している場合を 除き、技術者がファイルを削除または上書きしようとすると、顧客には警告が表 示 されます。 技術者がこれらの操作を実行するには、 顧客は技術者にその権限を 付与する必要があります。
- 新規フォルダ C 選択されているディレクトリ内に新しいフォルダを作成します。
- 名前の変更 は、選択されているファイルまたはディレクトリの名前を変更します。

ファイルの転送中、「ファイル転送マネージャ」ウィンドウの下部に転送の進捗が表示されます。 「終了」 を選択する と、 実行中の転送が中止されます。

○○ メモ: ファイル転送では、1つ以上のファイルを転送できます。現時点で、ディレクトリの転送 はサポートされていません。複数のファイルを選択するには、Ctrl キーを押しながらファイルを 選択します。

# <span id="page-81-0"></span>顧客側からのセキュア仮想アシスト セッションの 開始

以下のセクションでは、サポートされる3つのクライアント プラットフォームでの仮想アシストの開 始および使用方法について説明します。

- **•** Windows [ク ラ イアン ト でのセキュ ア仮想アシス ト の開始](#page-81-1) (82 ページ)
- セキュア仮想アシストを Mac OS X クライアントで起動する (86 ページ)
- Linux クライアントでのセキュア仮想アシストの開始 (88 ページ)

## <span id="page-81-1"></span>Windows クライアントでのセキュア仮想アシストの開始

#### 仮想アシス ト の顧客セ <sup>ッ</sup> シ <sup>ョ</sup> ンを開始し て、 *Windows* <sup>コ</sup> ンピ ュー タ上でアシス ト を要求す るには*:*

- 1 仮想アシストにはいくつかの方法でアクセスできます。
	- **•** 管理者またはサポー ト技術者から提示された URL を使用して、 仮想アシス トのホームペー ジに移動し ます。
	- **•** 電子 メ ールの招待状を受信 し た場合は、 電子 メ ールに記載 されている リ ン ク を選択する か、 その URL をブラウザに貼り付けます。
	- 仮想オフィスのログイン ページに、以下の段落に示すように、仮想アシストへの直接リ ンクが表示される場合もあります。

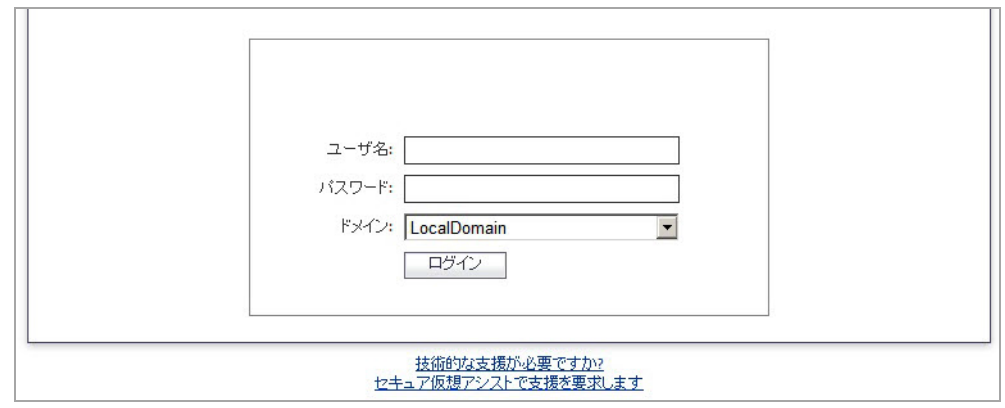

**• 仮想オフィスにログインし、「アシストの要求」を選択します。** 

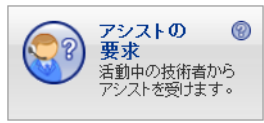

**•** 管理者によ っ て設定されている場合は、 「ユーザ ログイン」 リ ン ク を ク リ ッ ク し ます。 直接インターフェースの場合は、3つのインターフェースにアクセスできます。そのた めには、supportLogin、vmLogin、vmLoginCreator のいずれかのリンクの URL に アクセス し ます。 SMA Connect Agent は、 これらのページにあった Active-X に代わって、 仮想アシス ト や仮想 ミ ーテ ィ ング インターフ ェースを (Windows および Macintosh で) 起 動します。ページには、SMA Connect Agent をインストールする通知ボタン バーがあり ます。アクティブなリンクをクリックすると、次のページが表示されます。

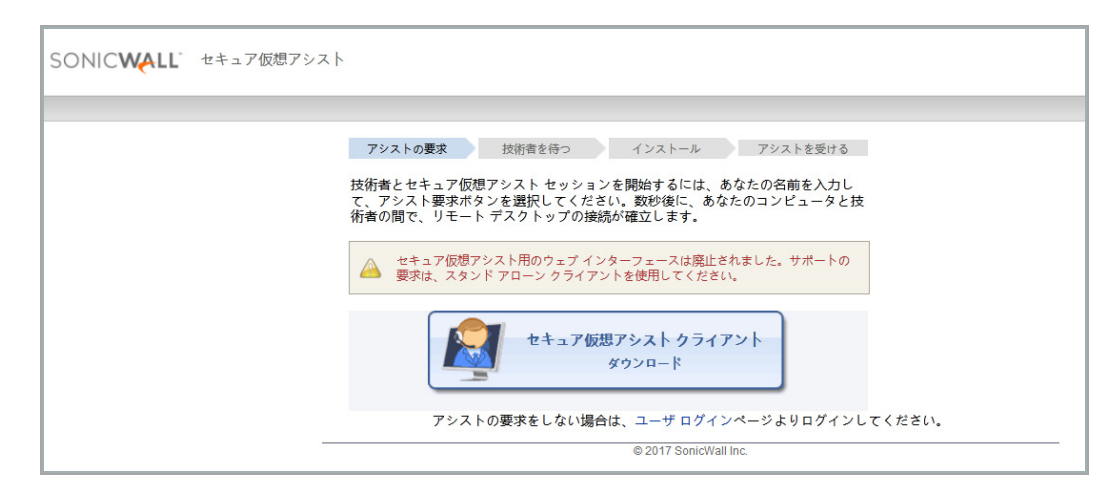

- セキュア仮想アシストが既にインストールされている場合は、Windows の「スタート」ボ タンのプログラムの一覧にあるセキュア仮想アシストのショートカットを選択します。
- 2 セキュア仮想アシストを初めて起動する場合は、セキュア仮想アシスト プラグインとクライア ントをインストールするように指示されます。
- 3 「**Allow**」 を選択し ます。 プ ラグイ ン インス ト ール ウ ィ ン ド ウが表示されます。 「**Install Now**」 をクリックします。セキュア仮想アシスト プラグインとクライアントがインストールされま す。ブラウザを再起動するように要求される場合があります。

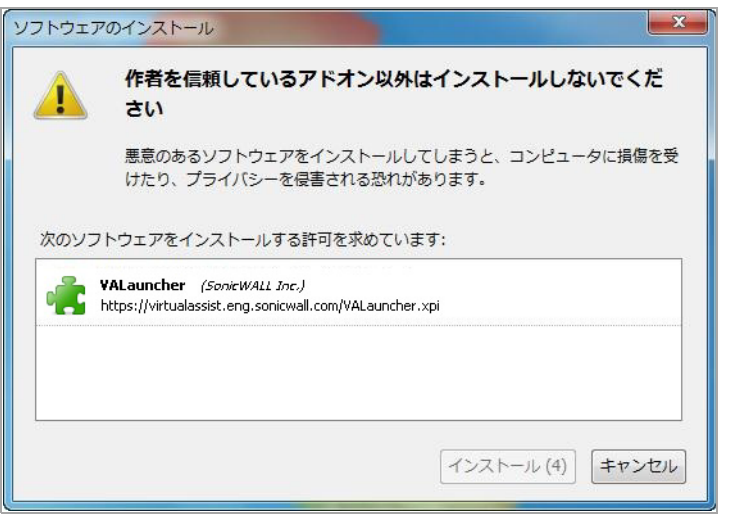

- メモ : Chrome ブ ラウザでは、 Chrome ス ト アからプラグインを インス ト ールする 必要があります。
- 4 仮想アシストを仮想オフィス ウィンドウから起動できます。また、仮想アシストのショートカッ トが Windows の「スタート」ボタンのプログラムの一覧に追加されています。そのショート カットからも仮想アシストを起動できます。ログイン ウィンドウの「サーバ」にサーバ アド レスが自動的に入力されていない場合は、サーバ アドレスを入力します。このサーバ アドレ スには、SMA/SRA 装置の IP アドレス、IPv6 アドレス、またはホスト名のいずれでも指定できま す。 IPv6 ア ド レスは、 大括弧 ( **[** と **]** の記号) で囲む必要があ り ます。

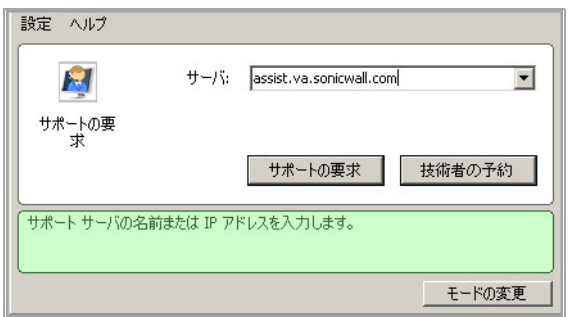

- 5 「サポートの要求」を選択してアシストを要求するか、「技術者の予約」を選択して特定の技 術者にアシストを要求します。
- 6 次のセキュリティ警告が表示された場合は、「ブロックを解除する」を選択して、仮想アシス トのトラフィックが Windows ファイアウォールを通過できるようにします。

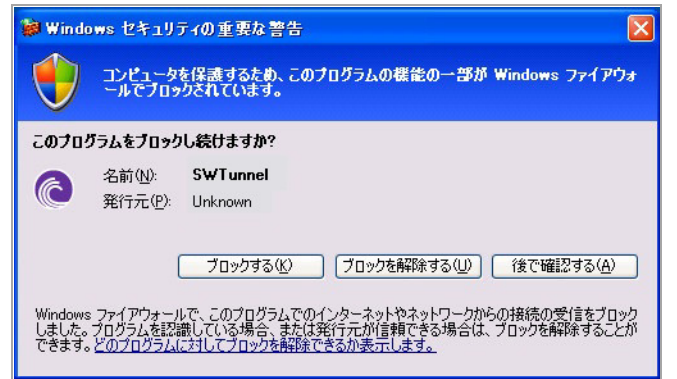

7 「技術者の予約」を選択した場合、勤務中のすべての技術者を示すウィンドウが表示されま す。アシストを要求する技術者を選択したら、「サポートの要求」を選択します。

特定の技術者を選択し ない場合、 サービスの要求はすべての技術者に表示されます。 特定の技 術者に要求する と、 要求はその技術者にのみ表示されます。

8 要求する技術者のポー タルを選択し、 「**OK**」 を選択し ます。 ポー タルを選択し ない場合、 任意 の技術者からアシストを受けます。

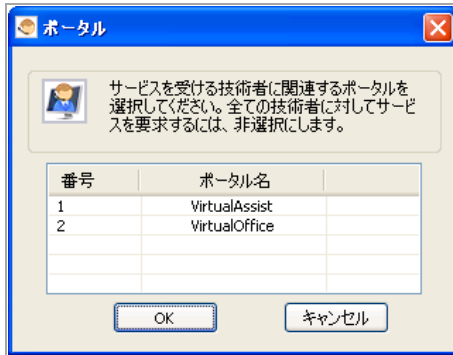

ポータルを選択した後、証明書の要求が表示され、その後続いて、アシスト コードや免責事項 が表示されます (管理者によ って設定されている場合)。

9 ポップアップ ウィンドウから、自分が Virtual Assist キューに登録されていることがわかります。 技術者に準備ができたことが通知されます。「キャンセル」をクリックすると、Virtual Assist 要求がキャンセルされます

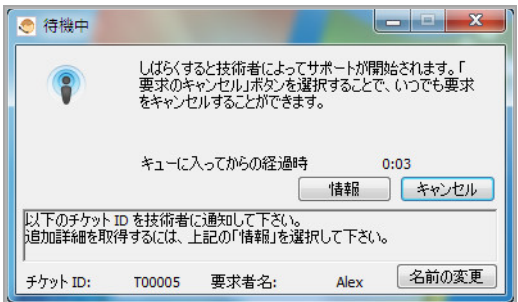

- 10 仮想アシスト キュー ウィンドウには2つのオプションがあります。
	- **•** 技術者に問題に関する情報を提供するには、 「情報」 を選択し ます。

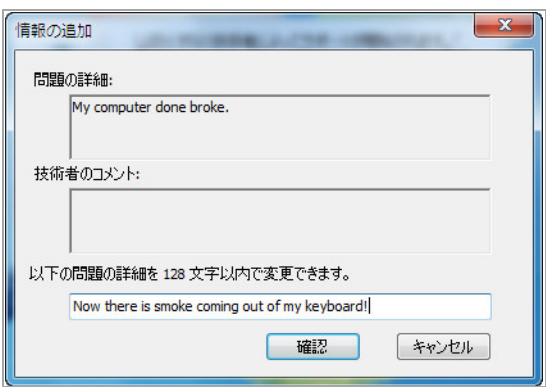

**•** 自分の名前を指定するには、 キュー ウ ィ ン ドウ内の 「名前の変更」 行の隣にあるアイ コン を選択します。既定では、顧客が電子メールの招待状に応答していない限り(この電子 メールには顧客の電子メール アドレスが表示される)、コンピュータ名が使用されます。

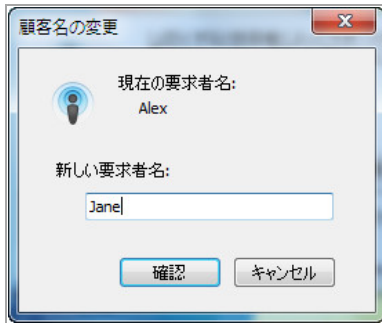

11 技術者がセッションを開始すると、画面の右下に「仮想アシスト」ツールバーが表示されま す。 これで、 コ ンピ ュー タは技術者によ って制御されます。

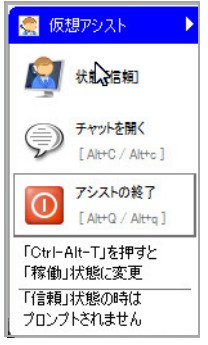

12 セッションの稼働後の仮想アシストの使用については、セキュア仮想アシストの使用 (89 ペー [ジ](#page-88-0)) を参照してください。

## <span id="page-85-0"></span>セキュア仮想アシストを Mac OS X クライアントで起動する

#### 仮想アシス トの顧客セ <sup>ッ</sup> シ <sup>ョ</sup> ンを開始し て、 *Mac OS X* <sup>コ</sup> ンピ ュー タ上でアシス ト を要求する には*:*

- 1 仮想アシストにはいくつかの方法でアクセスできます。
	- サポート技術者から提示される仮想アシスト ホームページの URL に移動します。
	- **•** 電子 メ ールの招待状を受信 し た場合は、 電子 メ ールに記載 されている リ ン ク を選択する か、 その URL をブラウザに貼り付けます。
	- 仮想オフィスのログイン ページに、以下の段落に示すように、仮想アシストへの直接リ ンクが表示される場合もあります。

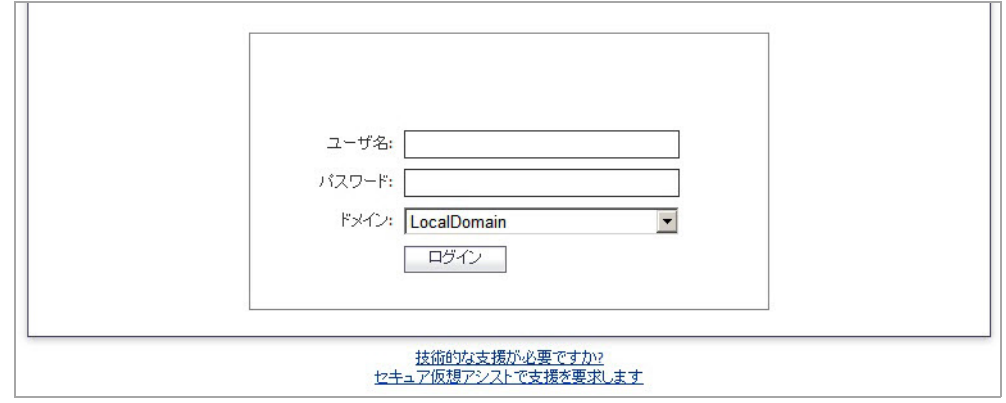

**•** また、 仮想オフ ィ スにログイ ン し、 「アシス ト の要求」 を選択する必要がある場合もあ り ます。

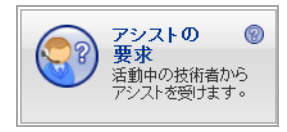

- 2 仮想アシストを初めて起動する場合は、コンピュータにセキュア仮想アシスト アプレットをイ ンス ト ールするよ う に指示されます。 「**Allow**」 を選択し ます。
- 3 セキュア仮想アシスト クライアントがインストールされ、起動します。次回からは、仮想アシ ストを、ブラウザで仮想オフィス ウィンドウに移動して起動することも、アプリケーション フォルダから直接起動することもできます。
- 4 サーバ アドレスがログイン ウィンドウに自動的に反映されない場合は、サーバ アドレスを入 力し、 「**Request Support**」 を ク リ ッ ク し ます。 このサーバ ア ド レ スには、 SMA/SRA 装置の IP アドレス、IPv6 アドレス、またはホスト名のいずれでも指定できます。IPv6 アドレスは、大括 弧 ( **[** と **]** の記号) で囲む必要があ り ます。

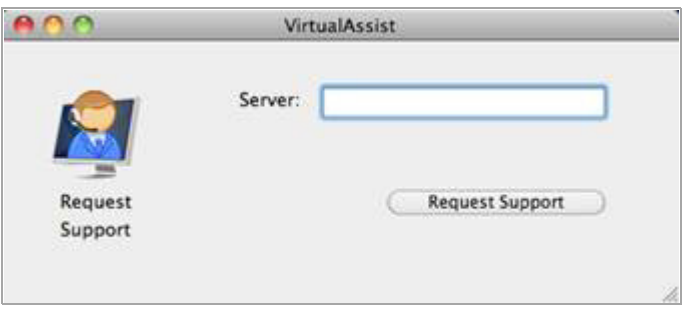

5 利用可能なポータルの一覧が表示されます。特定のポータルに接続するには、ポータルを選択 して 「**OK**」 を選択し ます。 すべてのポー タルからサービスを受けるには、 特定のポー タルを選 択せずに 「**OK**」 を選択し ます。

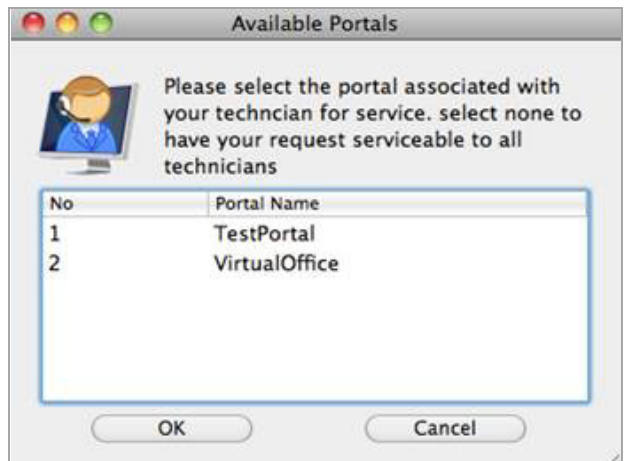

特定の技術者を選択し ない場合、 サービスの要求はすべての技術者に表示されます。 特定の技 術者に要求する と、 要求はその技術者にのみ表示されます。

6 「アシスト コード」を入力するように指示されることがあります。

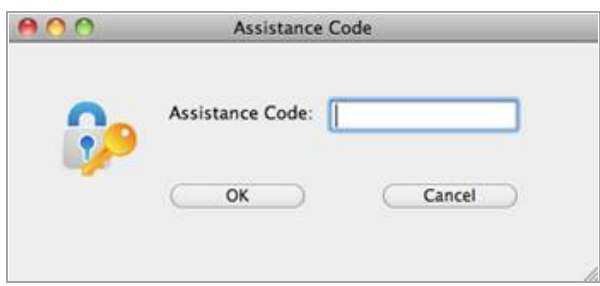

- 7 免責事項を読んで同意するよ う に指示された ら、 「**OK**」 を選択し ます。
- 8 ポップアップ ウィンドウから、自分が Virtual Assist キューに登録されていることがわかります。 技術者に準備ができたことが通知されます。「キャンセル」をクリックすると、Virtual Assist 要求がキャンセルされます

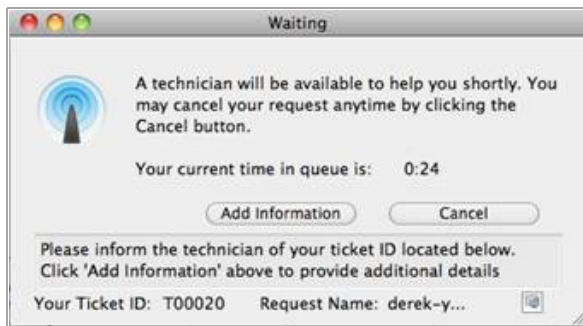

- 9 仮想アシスト キュー ウィンドウには2つのオプションがあります。
	- **•** 技術者に問題に関する情報を提供するには、 「**Add information**」 を選択し ます。
	- **•** 自分の名前を指定するには、 キュー ウ ィ ン ド ウ内の 「**Request Name**」 行の隣にあるア イ コンを選択します。既定では、コンピュータ名が使用されます。

10 技術者がセッションを開始すると、画面の右下に「仮想アシスト」ツールバーが表示されま す。 これで、 コ ンピ ュー タは技術者によ って制御されます。

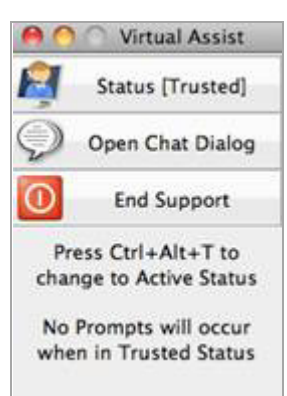

11 セッションの稼働後の仮想アシストの使用については、セキュア仮想アシストの使用 (89ページ) を参照し て く だ さい。

## <span id="page-87-0"></span>Linux クライアントでのセキュア仮想アシストの開始

(i) | メモ: SonicWall セキュア仮想アシストは、Linux の Ubuntu ディストリビューションで全面的に テストが完了しています。それ以外の Linux ディストリビューションではテストしていません。

#### 仮想アシス トの顧客セ <sup>ッ</sup> シ <sup>ョ</sup> ンを開始して、 *Linux* コンピ ュータ上でアシス ト を要求するには*:*

- 1 仮想アシストを技術者モードで起動します。
- 2 「サーバ」ドロップダウン メニューから、SMA/SRA 装置の IP アドレスまたはドメイン名を選択 します。「ログイン」を選択します。

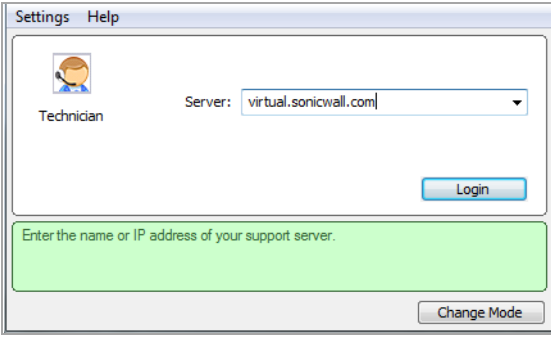

- 3 「ドメイン」ドロップダウン メニューから、ドメインを選択します。
- 4 「ポータル」 ドロ ップダウン メ ニ ューから、 仮想オ フ ィ スを選択し、 「**OK**」 を選択し ます。

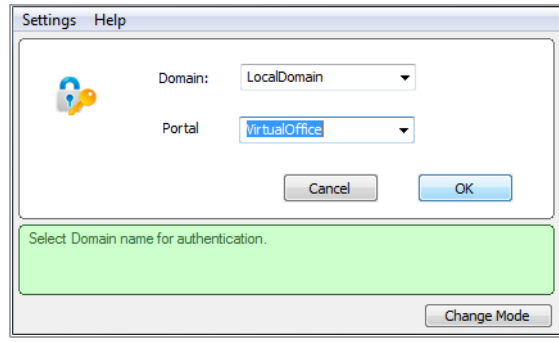

5 この装置の技術者アカウントのユーザ名とパスワードを入力します。「OK」を選択します。セ キュア仮想アシストのスタンドアロン アプリケーションが起動します。

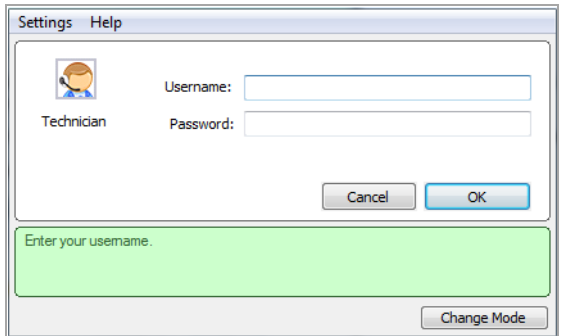

# <span id="page-88-0"></span>セキュア仮想アシストの使用

仮想アシストセッションの継続中も、ユーザーは自分のコンピュータからロックアウトされません。 顧客のコンピュータは技術者と顧客のどちらからも制御できますが、両者が同時に操作を実行しよう とすると混乱を招くおそれがあります。技術者が入力やマウスの移動を行っていないときは、顧客が 制御を再開できます。そして、右下にある「仮想アシストの終了」をクリックすることで、いつでも セッションを終了できます。

- 技術者とのチャット (89 ページ)
- セキュア仮想アシストの操作レベルの変更 (89ページ)
- Virtual Assist セッションを終了する (90 ページ)

## <span id="page-88-1"></span>技術者とのチャット

アシス ト を受ける技術者 とのチ ャ ッ ト を開始するには、 「チャッ ト 」 を選択するか、 **Alt+C** キーを押 して、技術者とのインスタント メッセージ方式のチャット セッションを開始します。また、技術者 も、顧客と対話するために「チャット」ウィンドウを開くことができます。

#### 技術者とのチ <sup>ャ</sup> <sup>ッ</sup> ト を行 う には*:*

- 1 「チャット」をクリックします。
- 2 「チャット」ウィンドウにテキストを入力します。
- 3 **Enter** キーを押すか、 「送信」 を ク リ ッ ク します。

## <span id="page-88-2"></span>セキュア仮想アシストの操作レベルの変更

顧客は、 技術者に 3 つの操作レベルを付与できます。

- **表示のみ** 技術者は、顧客のコンピュータを表示できますが、操作することはできません。表示 のみモー ド に切 り替えるには、 「状態**[**稼働**]**」 を ク リ ッ ク し ます。 ステー タ スが 「状態[表示の み」」に切り替わります。
- **•** 稼働 技術者は、 顧客のコ ンピ ュータ を操作できますが、 顧客は特定の操作に対する許可を与え る必要があります。たとえば、技術者は顧客からその都度権限を付与されなくても、システム の再起動や、顧客のコンピュータ上のファイルの削除または上書きを実行できます。表示のみ モー ドから稼働モー ド に切 り替えるには、 「状態 **[**表示のみ**]**」 を ク リ ッ ク し ます。

● 信頼 - 技術者は、顧客のコンピュータを完全に操作できます。信頼モードから稼働モードに切り 替えるには、 Ctrl-Alt-T を入力し ます。

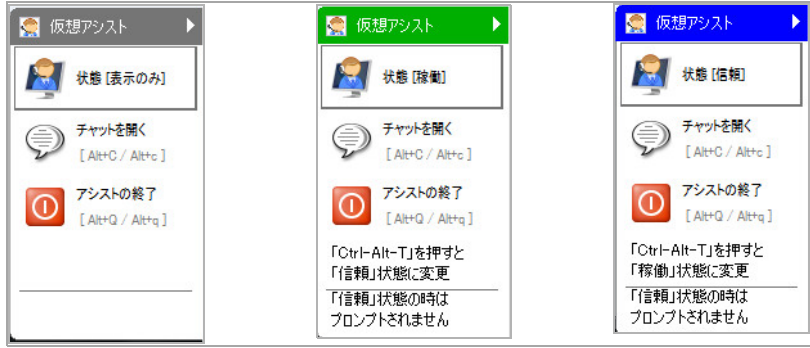

○ | メモ:デフォルトでは、仮想アシストセッションは信頼モードで起動されます。

#### モー ド を別の操作レベルに変更するには*:*

- 1 ウィンドウの左上隅の「設定」を選択します。
- 2 「接続設定」タブを選択します。
- 3 「自動表示のみ」または「稼働モード」のどちらかを選択します。

### <span id="page-89-1"></span>**Virtual Assist** セ ッ シ ョ ンを終了する

画面右下隅の 「仮想アシス ト の終了」 を選択するか、 **Alt-q** キーを押す と、 仮想アシス ト セッション をいつでも終了できます。仮想アシスト セッションを終了すると、技術者によるコンピュータの制 御も終了し ます。

# <span id="page-89-0"></span>セキュア仮想アシストの不在モードでの使用

**① | メモ** : 不在モードは、Windows クライアントでのみサポートしています。

不在モードを設定すると、技術者は顧客の同意が得られなくてもコンピュータにアクセスできます。

#### *Windows* 用に不在モー ド を設定するには*:*

- 1 Virtual Assist を起動し ます。
- 2 [モードの変更] をクリックし、[不在] を選択してから、[モードの変更] をもう一度クリックし ます。

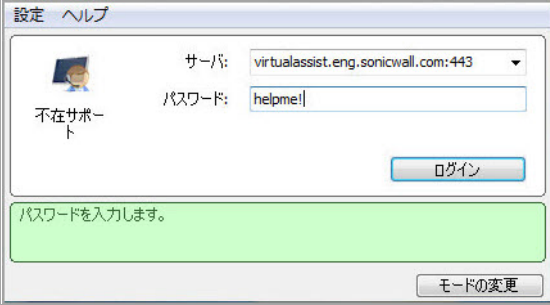

3 SMA/SRA サーバの IP アドレスまたはドメイン名を選択または入力します。

- 4 パスワードを [パスワード] に入力し、[ログイン] をクリックします。待機中のウィンドウが表 示され、 キューに登録されてからの時間が表示されます。
- 5 前の手順で定義したパスワードを技術者に付与する必要があります。これを簡単にするには、 「情報の追加」を選択して、パスワードを技術者に付与します。

#### *Mac OS X* 用に不在モー ド を設定するには*:*

1 「作業モードの切り替え」ウィンドウで「不在モード」を選択します。

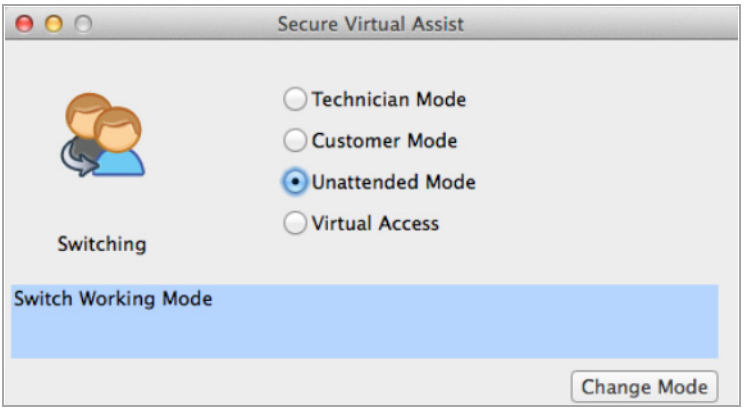

- 2 「変更を適用」をクリックします。モードが変更されたら、不在モードを設定することができ ます。
- 3 サーバとパスワードを指定します。「ログイン」を選択して、サーバにログインします。

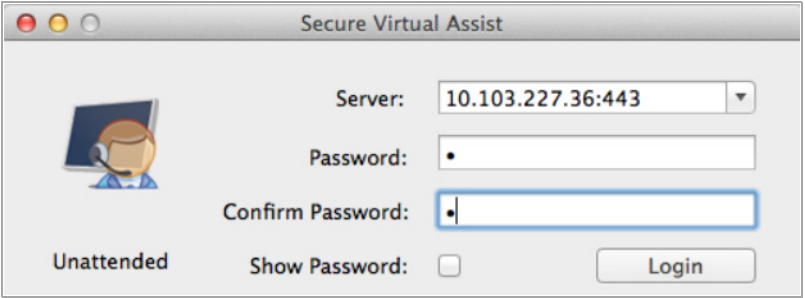

- 4 手の空いている技術者が利用可能になるまで待機画面が表示されます。 「技術者の予約」 を選 択して、技術者を選択します。要求をキャンセルするには、「キャンセル」を選択します。詳 細を表示するには、「情報」をクリックします。
- (i) | メモ: 不在モードの使用中は、システムのアクティブ状態を維持する必要があります。

# 仮想アクセス モードの使用

仮想ア クセス機能を使用し て、 Mac OS X ユーザは SMA/SRA 装置から LAN 範囲外にあるパーソナル コ ンピ ュータにアクセスできます。

○○ メモ:「ポータル>ポータル>仮想アシスト設定」ページから仮想アクセスモードを有効にする 必要があります。詳細については、『SonicWall Secure Mobile Access *管理ガイド*』を参照してく ださい。

#### 仮想ア クセスモー ド を設定するには*:*

1 「作業モードの切り替え」ウィンドウで「仮想アクセス」を選択します。

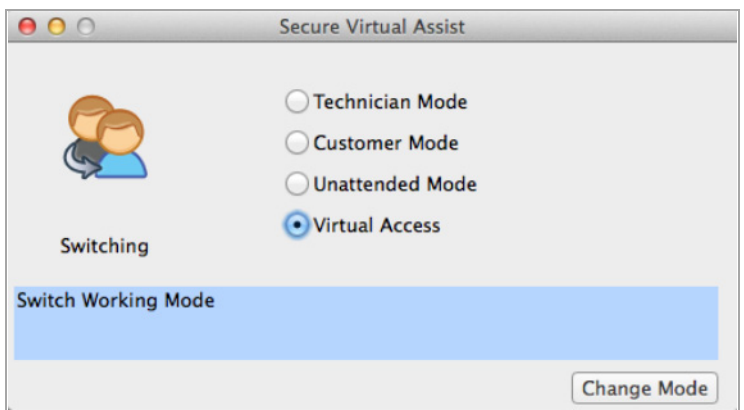

- <u>2 「**変更を適用**」をクリックします。モードが変更されたら、仮想アクセスを設定することがで</u> きます。
- 3 サーバ、コンピュータ名、所有者名、およびパスワードを指定します。「ログイン」を選択し て、 サーバにログイン し ます。

# <span id="page-91-0"></span>セキュア仮想ア クセス用のシステムの有効化

セキュア仮想アクセスには、セキュア仮想アシストの不在モードと似ている点があります。それは、 これらのクライアント機能をインストールするには管理者権限が必要で、技術者がシステムへのアク セス権を得るには、セットアップ時に設定されたパスワードを指定する必要がある点です。

管理イ ン ターフ ェースの 「ポータル **>** ポータル」 ページの 「仮想アシス ト 」 タ ブでセキュ ア仮想ア ク セスが有効になっている場合、ユーザには、システムをセキュア仮想アクセス用にセットアップする ためのリンクが仮想オフィス ポータルに表示されます。

#### セキュア仮想ア クセス用にシステムをセ <sup>ッ</sup> ト <sup>ア</sup> <sup>ッ</sup> プするには*:*

1 セキュア仮想アクセス用にセットアップするシステムから仮想オフィス ポータルにログイン し、「仮想アクセス」リンクを選択します。

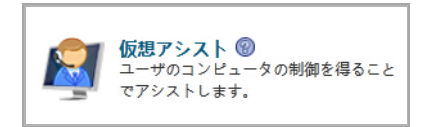

2 VASAC.exe ファイルのインストール ファイルをダウンロードする必要があります。インストー ル ファイルには VASAC.exe のインストールに必要なパラメータと、セキュア仮想アクセス モー ド に必要な ク ラ イアン ト が含まれています。 このフ ァ イルを保存し て実行し ます。

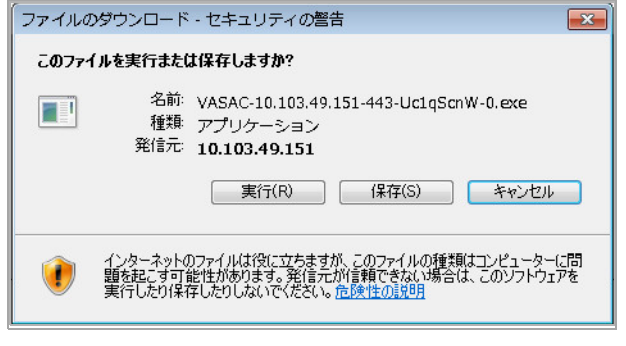

(∩) メモ: システムによっては、このダイアログ ボックスからファイルを直接実行できな いことがあります。その場合は、ファイルをシステムに保存した後で、アプリケー | ションを実行します。

- 3 システムをセキュア仮想アクセス モードでセットアップするために必要な情報を所定のフィー ル ド に入力し、 「**OK**」 を選択し ます。
	- サーバ: 技術者が、管理インターフェースの外部から仮想オフィスにアクセスするときに 使用する装置の名前または IP ア ド レスを指定し ます ("https://" は省きます)。
	- **•** コンピュータ名**:** これは、 サポー ト されるのをキューで待機し ている他のシステムから目 的のシステムを区別するための識別子となります。この名前は、所有者のユーザ ポータ ルにはブックマーク名として表示されます。
	- **•** 所有者名**:** この名前は、 有効な SMA/SRA 装置のユーザ名である必要があ り ます。
	- **•** 鍵**:** これは、 サポー ト キューを介し てシステムにア クセスする前に技術者が入力する必要 がある鍵です。

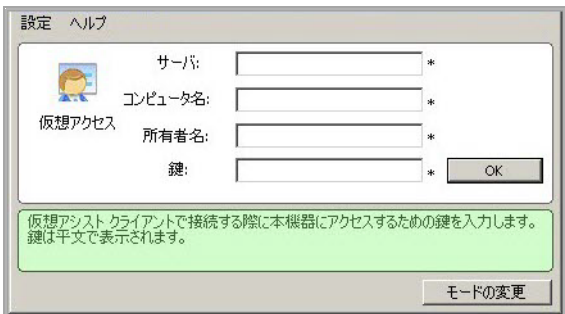

- 4 要求された場合は、技術者が通常ログインするポータルの名前を入力します。
- 5 インストールが完了すると、VASAC クライアントは、デスクトップトレイ内に常駐します。

これで、このシステムの識別名が、管理インターフェース内の「セキュア仮想アシスト > 状 況」ページに表示される技術者のサポート キューに追加されます。システムの一覧をダブルク リックすると、システムへのセキュア仮想アクセスをセットアップする作業で指定したパス ワードを入力するように求められます。

#### 参考資料**:**

- **•** [Wake on LAN](#page-92-0) の設定 (93 ページ)
- **セキュア仮想アクセス モードの終了 (96ページ)**

### <span id="page-92-0"></span>**Wake on LAN の設定**

セキュア仮想アクセスモードで動作している場合に、クライアントと仮想アシストが同じサブネッ トに存在するときは、顧客は技術者に対して、LAN 上で仮想アシストを実行しているクライアント PC の起動を許可できます。クライアント PC は、電源がオフの場合も、スリープ状態の場合も、休止状 熊の場合も起動できます。この機能は、グローバルでも、ポータル単位でも、クライアントからでも 有効にできます。

(i) | メモ: クライアント PC の起動を有効にするには、この機能をポータルとクライアント コン ピュータの BIOS で有効にする必要もあ り ます。

#### *Windows* 上で *Wake on LAN* を有効にするには*:*

1 **「Wake-on-LAN」** オプションを選択して、クライアント PC の BIOS で Wake on LAN を設定します。

2 クライアン ト PC のデバイス マネージャで Wake on LAN を設定し ます。

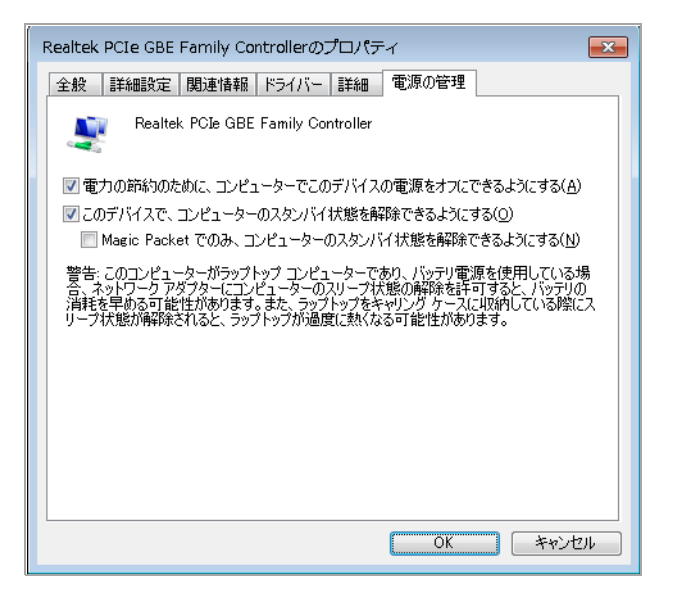

- a クライアント PC のデスクトップにある「コンピュータ」アイコンを右クリックして、ド ロップダウン リストから「プロパティ」を選択し、「デバイス マネージャ」を選択し て、 デバイス マネージャ を開きます。
- b 「ネットワーク アダプタ」フォルダを展開し、仮想アクセス用のネットワーク接続を選択 し ます。
- c 「電源の管理」タブを選択し、「このデバイスで、コンピュータのスタンバイ状態を解 除できるようにする」チェックボックスをオンにします。
- d 「**OK**」 を選択し ます。
- 3 セキュア仮想アクセス モードで、「仮想アクセス」メニューの「Wake-on-Lan」を選択します。

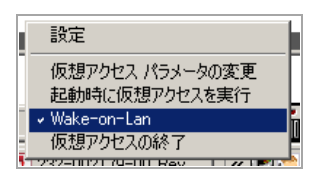

クライアント PC がスリープ状態、シャットダウンされる、または休止状態になると、保留中 のクライアントはオフライン状態になります。

- 4 技術者は、このオフライン状態のクライアント PC を起動できます。次に、仮想アシスト技術者 が、保留の一覧から顧客のエントリをダブルクリックすると、クライアント PC が自動的に起 動します。
- (i) | メモ:クライアント PC を起動できない場合は、Wake-on-LAN ソフトウェアを再インストールし て、クライアント PC を再設定してください。 顧客はサービス セッションをいつでも終了できます。

#### *Mac OS X* 用に *Wake on LAN* を設定するには*:*

- 1 SMA/SRA 装置上で「**ポータル > ポータル」** ページを表示して、Wake on LAN を有効にするポータ ルの「設定」アイコンを選択します。
- 2 「仮想アシスト」タブを選択します。

3 「仮想アクセスモードを有効にする」チェックボックスをオンにします。

(i) | メモ: そのポータルに対して仮想アシストを有効にする必要があります。詳細について |は、『SonicWall Secure Mobile Access *管理ガイド*』を参照してください。

- 4 次に、「Secure Mobile Access 仮想アシスト クライアント設定」ページを表示します。
- 5 「接続設定」を選択します。

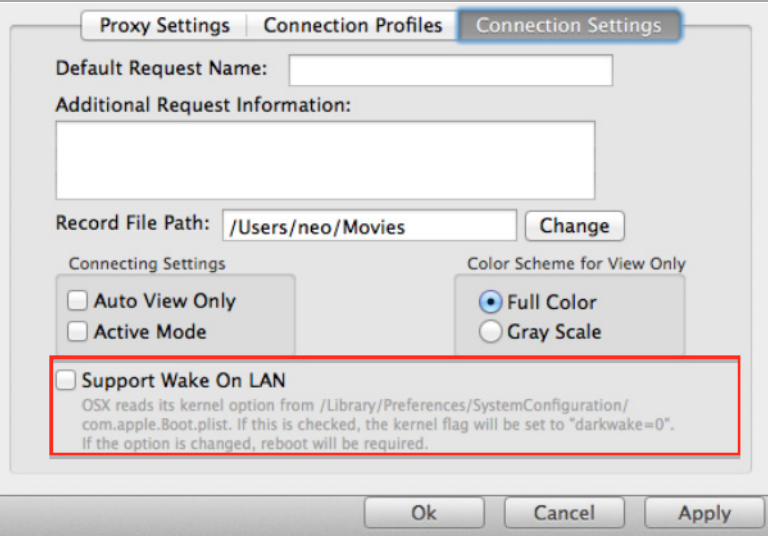

- 6 「**Wake on LAN** をサポー ト 」 チ ェ ッ クボッ クスをオンにして、 「**OK**」 を選択し ます。
- 7 「状況」ポップアップ メニューから Wake-on-LAN 項目を選択して、この機能を有効にします。
- 8 「システム プリファレンス **>** 省電力」 に移動し て、 システムの電力設定を行います。

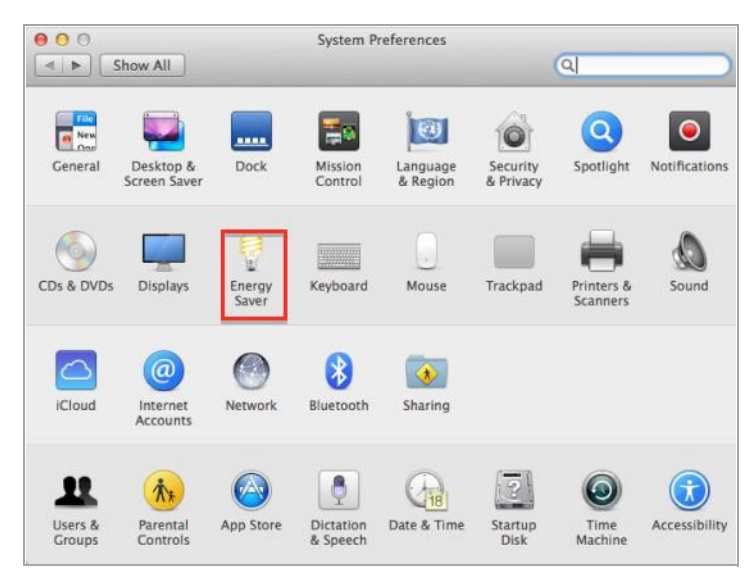

9 「ネットワーク アクセスに対してウェイク」チェックボックスをオンにします。次に、「OKI をクリックします。

### <span id="page-95-0"></span>セキュア仮想アクセス モードの終了

セキュア仮想アクセス セッションから切断すると、システムはサポート キューに戻ります。技術者 は後で再びシステムにアクセスできます。個人システムの側からは、ユーザ/技術者がトレイオプ ションのアイコンを使用してアプリケーションをアンインストールしたり、終了したりすることがで きます。

管理者は、キューからシステムを強制的に削除できます。管理者がシステムをキューから強制的に削 除すると、セキュア仮想アクセス システムは今後サポート キューへの接続を試行しなくなり、エ ラー メッセージが表示されます。

# アシストの要求機能の使用

管理イ ン ターフ ェースの 「ポータル **>** ポータル」 ページの 「仮想アシス ト 」 タ ブで 「 「サポー ト の要 求」を表示する」 オプションが有効になっている場合、仮想オフィス ポータルに「アシストの要 求」が表示されます。ポータルでこのボタンを選択すると、ユーザはアシストのために仮想アシスト サポート キューに入ります。

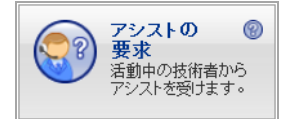

顧客の視点から見た仮想アシストの使用については、顧客側からのセキュア仮想アシスト セッショ [ンの開始](#page-81-0) (82 ページ) を参照し て く だ さい。

# セキュア仮想ミーティングの使用

ミーティング青任者は、次の手順を実行して、仮想ミーティングをセットアップします。

- **•** ログイン
- **•** ミ ーテ ィ ングの予定を立てる
- **•** ミ ーテ ィ ング参加者を招待する
- **•** オプシ ョ ンで、 招待された参加者を対象に投票を作成する
- **•** ミ ーテ ィ ングを開始する
- **•** ミ ーテ ィ ング中に、 ミ ーテ ィ ング機能を使用する
- **•** ミ ーテ ィ ングを終了する

実行できる機能は、役割によって、また、ミーティング中かどうかによって異なります。以下のセク シ ョ ンでは、 役割と セキュ ア仮想 ミ ーテ ィ ングの使用方法について説明し ます。

- **•** [役割の概要](#page-96-0) (97 ページ)
- **•** [責任者の役割](#page-97-0) (98 ページ)
- **•** [参加者の役割](#page-116-0) (117 ページ)

# <span id="page-96-0"></span>役割の概要

セキュア仮想ミーティングにはいくつかのユーザの役割があります。

- **•** 責任者 (ミーテ ィ ングのオーナー) 責任者は、 装置上の SMA/SRA ユーザである必要があ り ます。 責任者は、ミーティングをスケジュール、セットアップ、および制御します。また、責任者に は、参加者をアシスタントに昇格する独占的な権限もあります。
- **•** アシスタン ト (責任者指名のアシス タ ン ト ) 責任者は、 利用可能な参加者の一覧からアシス タ ン トを選択して、アシスタント権限を割り当てます。青任者がミーティングを終了すると、アシ スタントは自動的に青任者になります。1つのミーティングに複数のアシスタントが存在する ことがあり、全員が同じ権限セットを持つ場合と、各自異なる権限セットを持つ場合がありま す。アシスタントは SMA/SRA 装置のユーザである必要はありません。アシスタントには、次 の権限を割り当てることができます。
	- **•** ミ ーテ ィ ングを開始/終了する
	- **•** ホス ト を設定する
	- **•** 投票を開始する
	- **•** フ ァ イル共有
	- **•** 「表示のみ」 を設定/解除する
	- **•** 参加者を招待する
	- **•** 参加者を追放する
	- **•** ミ ーテ ィ ングの予定を変更する
- **•** ホス ト ホス トは、 ミ ーテ ィ ングの参加者全員とデスク ト ッ プを共有する参加者です。 ミ ーテ ィ ングが始まる と、 ホス ト のデス ク ト ッ プがすべての参加者に表示されます。

責任者は別の参加者を選択することによって、ミーティング中にホストを交代できます。ミー ティングの開始時にホストが明示的に設定されていない場合は、青任者がホストになります。 同時に 1 人の参加者のみをホス ト に指名できます。

ホスト システムを制御できるのはホストのみです。ただし、参加者が制御を要求し、ホストが 権限を与える場合を除きます。ホストは、権限を与える参加者をミーティング参加者の一覧か ら選択する こ と も できます。 同時に 1 人の参加者のみが、 ホス ト システムを制御できます。 あ る参加者がホス ト システムの制御権を持っていて も、 ホス ト が画面上でマウス ポインタを動 かした時点で、その参加者は制御権を失います。ミーティングの制御権限の状況は、ロビーに いる参加者全員に表示されます。

- **•** 参加者 ( ミ ーテ ィ ングに参加する認証情報を持つユーザ) 参加者は、 ミ ーテ ィ ングに参加する 前にミーティング コードを入力する必要があります。ミーティングへの参加に必要なコード は、ミーティングの前に責任者によって決定されます。ミーティングに参加すると、参加者は 共有デスクトップを表示したり、他の参加者とプライベートでチャットしたり、すべての参加 者に表示される「チャット」ウィンドウにメッセージを入力したりできます。責任者または必 要な権限を持つアシスタントによって選択された参加者は、アシスタントになります。
- **•** 「表示のみ」 参加者 (ミ ーテ ィ ング機能が制限されるユーザ) 責任者は、 参加者を 「表示のみ」 参加者に指定できます。「表示のみ」参加者は、権限の割り当てを受けることも、アシスタン トやホス ト になる こ と もできません。

役割は、ミーティング前またはミーティング中に切り替えられます。青任者または必要な権限を持つ アシスタントは、ミーティング中に、任意の参加者の役割を変更できます。ホストになりたい参加者 は、青任者に権限を要求する必要があります。

# <span id="page-97-0"></span>責任者の役割

仮想ミーティングの責任者は、このセクションに記載したタスクを実行します。

#### 責任者タスク

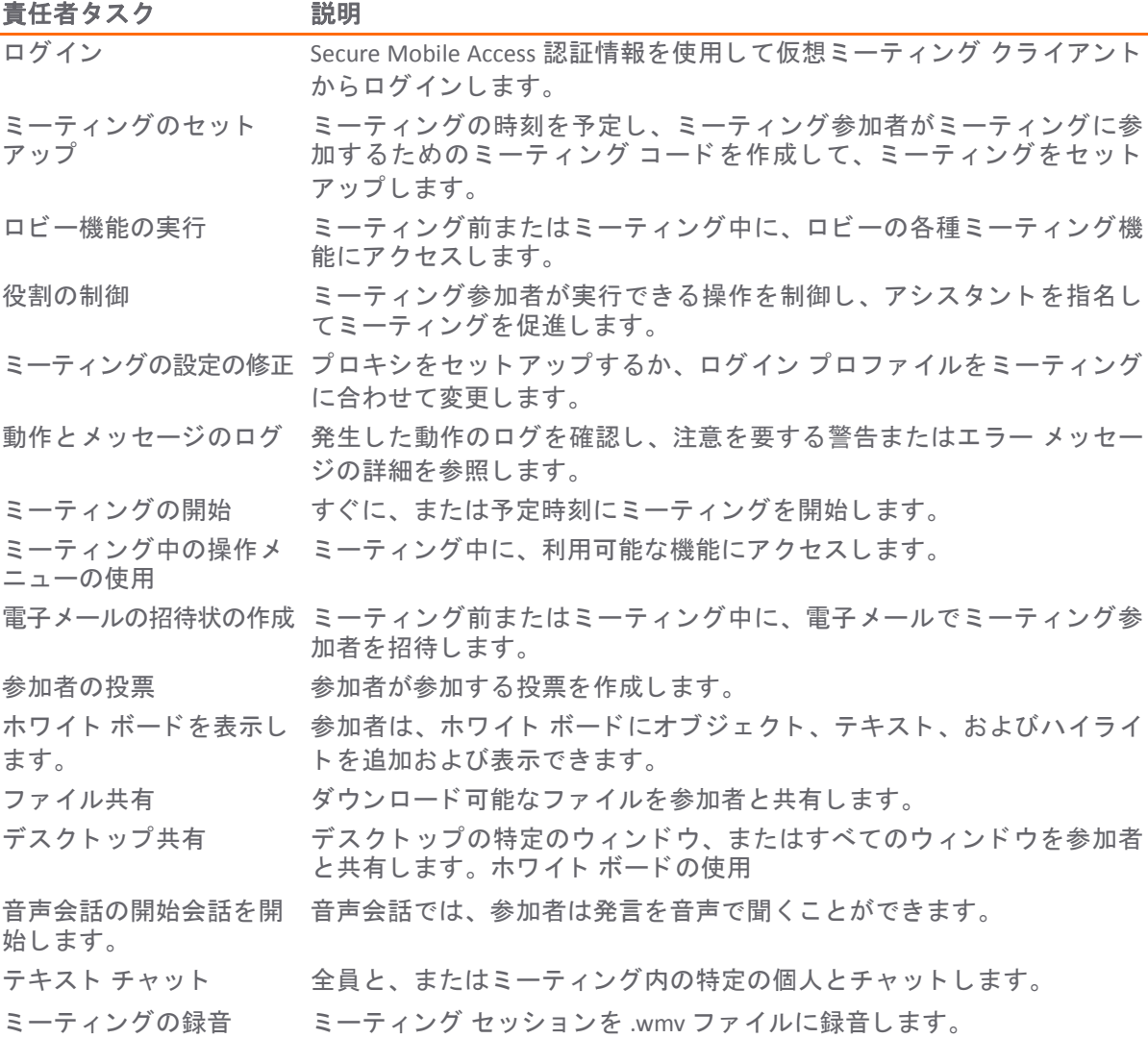

#### トピック**:**

- **•** [ログイン](#page-98-0) (99 ページ)
- **•** [ミーテ ィ ングのセ ッ ト ア ッ プ](#page-99-0) (100 ページ)
- **•** [ロビー機能の実行](#page-100-0) (101 ページ)
- **•** [役割の制御](#page-101-0) (102 ページ)
- **•** [ミ ーテ ィ ングの設定の修正](#page-103-0) (104 ページ)
- **•** [動作と メ ッ セージのログ](#page-105-0) (106 ページ)
- **•** [ミ ーテ ィ ング中の制御 メ ニ ューの使用](#page-105-1) (106 ページ)
- **•** [電子 メ ールの招待状の作成](#page-107-0) (108 ページ)
- **•** 投票 (109 [ページ](#page-108-0))
- ホワイト ボードの使用 (110 ページ)
- **•** [フ ァ イル共有](#page-110-0) (111 ページ)
- **•** [単一ウ ィ ン ド ウの共有](#page-113-0) (114 ページ)
- **•** [音声会話の開始](#page-113-1) (114 ページ)
- テキスト チャット (115 ページ)
- **●** ミーティングの録音 (116 ページ)

# <span id="page-98-0"></span>ログイン

参加者は、電子メールの招待状に記載されているリンクを選択して、仮想ミーティングに参加できま す。 また、 管理者が AMC の 「セキュア仮想 ミ ーテ ィ ング **>** 設定」 ページで 「招待な し での参加を有 効にする」を有効にしている場合は、仮想ミーティング クライアントにログインしても仮想ミー ティングに参加できます。インストールされた仮想ミーティングからログインするには、「ホスト」 を選択し ます。

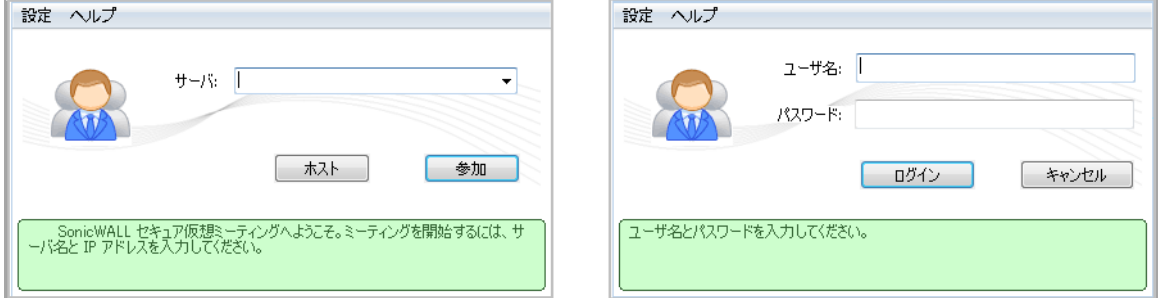

通常の環境では、Secure Mobile Access ユーザのみが責任者になることができ、責任者としてログインす るには Secure Mobile Access 認証情報が必要です。ただし、参加者がアシスタントとして選択され、責任 者が ミ ーテ ィ ングを終了した場合は、 非 Secure Mobile Access ユーザが責任者になる こ とができます。

また、このミーティング アプリケーションには、SMA 400、SRA 4600、および SMA 500v Virtual Appliance 上の仮想オフィスから直接アクセスできます。

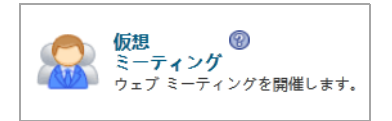

ユーザが複数のドメインに所属している場合は、「利用可能なドメイン」ドロップダウン リストが表示 され、仮想ミーティングが複数のポータルで有効になっている場合は、「利用可能なポータル」ドロッ プダウン リ ス トが表示されます。 それ以外の場合は、 ド メ イン とポータルは自動的に選択されます。

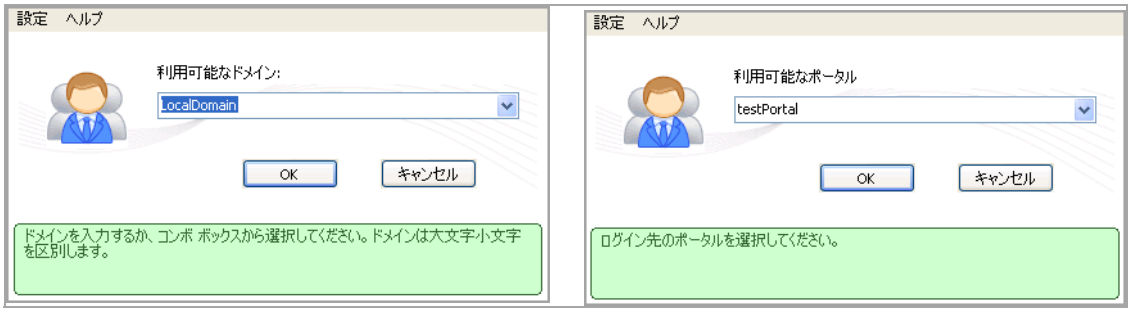

ミーティングに使用するポータルを選択します。選択されたポータル内の参加者のみがミーティング に参加できます。

## <span id="page-99-0"></span>ミーティングのセットアップ

システムにログインすると、ミーティングを作成するオプションを利用できます。ミーティングが既 に作成されている場合は、目的のミーティングを右クリックし、「プロパティ」を選択して、ミー ティングの詳細を表示できます。

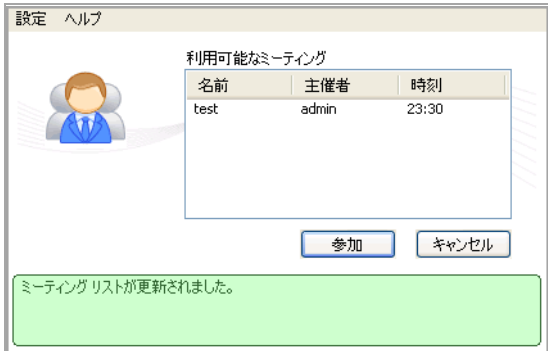

ミーティングを作成するには、「作成」を選択してミーティングの作成インターフェースを表示します。

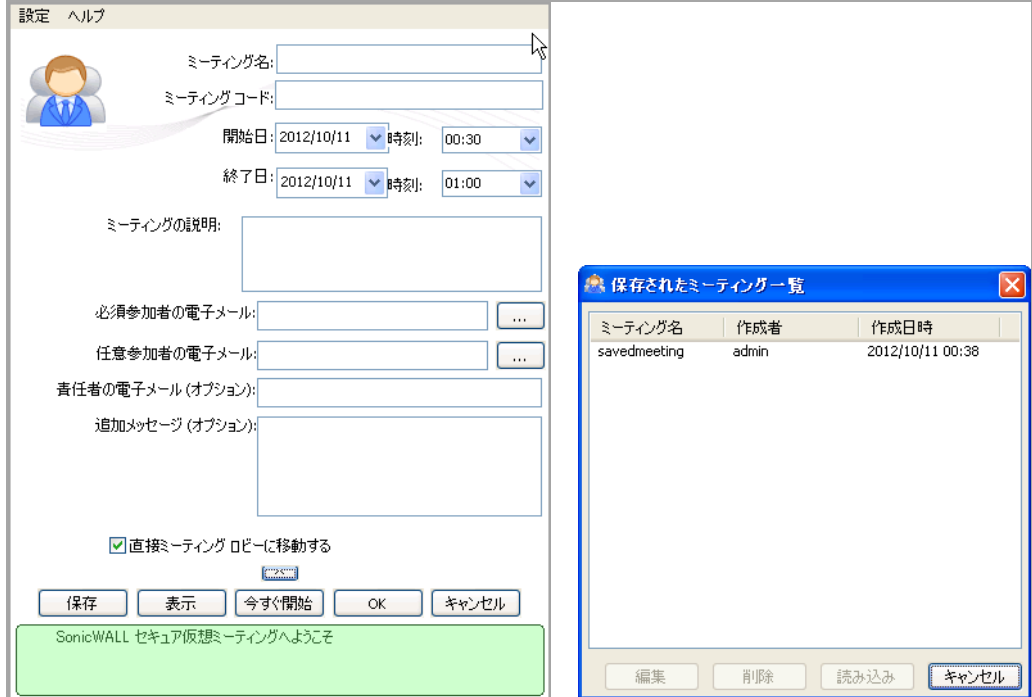

ミーティングをセットアップするには、ミーティング名、ミーティング コード、開始日と時刻、お よび終了日と時刻を入力します。ミーティング コードは、ミーティングへの参加を希望するすべて の参加者によって入力されます。参加者を招待したいが、電子メール用のフィールドが表示されない 場合は、「終了日」フィールドの下にある下向き矢印 ■ を直接クリックします。その後、ミー ティングへの電子メールの招待状の送信先を指定できます。

ウィンドウ下部のボタンを使用して、次の機能を実行します。

#### 「設定」 ウ ィ ン ド ウ**:** ボタン

**保存 キャンプ ミ ーティングを保存します。保存したミーティングは後で編集できます。** 表示 保存されているミーティングを表示します。

#### 「設定」 ウ ィ ン ド ウ**:** ボタン **(**続き**)**

今すぐ開始 現在のユーザのシステム時間でミーティングをすぐに開始して、ロビーに入り ます。

OK 次に使用可能なタイム スロット (現在時刻に基づいて) ですぐにミーティングを開 始して、 ロビーに入り ます。

ミーティングを作成すると、自動的にミーティングのロビーに入ります。

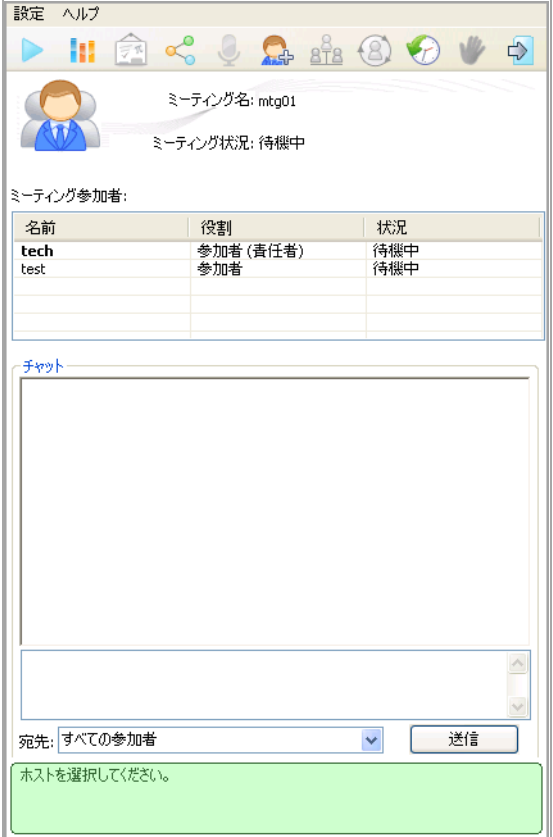

ミーティングの開始時刻になっていない場合、責任者はいったんミーティングを終了し、ミーティン グの開始時刻になるとロビーに戻ります。「ミーティング作成者が不在でもミーティングを開始することを許 可する」 が無効で、 責任者が開始時刻までに ミ ーテ ィ ングに参加 し なかった場合、 参加者は予定 され たミーティング終了時刻 (すべての参加者が自動的にロビーから退出する時刻) までロビーで待機しま す。「ミーティング作成者が不在でもミーティングを開始することを許可する」が有効で、責任者が 開始時刻までにミーティングに参加しなかった場合、予定開始時刻から2分以内に既存の参加者がラ ンダムに選択されて青任者になります。

責任者が入室し ているが、 ミ ーテ ィ ングを開始し ていない場合、 ミ ーテ ィ ングの時間が終了する と、 責任者はミーティングの予定を変更またはミーティングを終了する通知を受信します。終了時刻にな ると、ミーティングは終了し、すべてのミーティング参加者は自動的にミーティングを終了します。

ロビーでは、役割に応じて、ミーティングの管理、役割の設定、および各種機能 ([ロビー機能の実行](#page-100-0) (101 [ページ](#page-100-0)) を参照) を実行できます。

### <span id="page-100-0"></span>ロビー機能の実行

上部のボ タ ン を選択する と、 ロビーで次の機能を実行できます。

HECCARBOVO

「**ミーティングの開始**」を選択して、ミーティングを開始します。ミーティングを開始できる のは、責任者とアシスタントのみです。

ミーティングを開始すると、「ミーティングの開始」が「ミーティングの終了」に変わりま す。「ミーティングの終了」を選択して、ミーティングを終了します。ミーティングを終了で きるのは、青任者とアシスタントのみです。

「投票」を選択して、投票ウィンドウを開きます。投票ウィンドウでは、現在のミーティング 参加者を対象と し た投票の読み込み、 編集、 開始が可能です。 投票を開始でき るのは、 責任者 と アシス タ ン ト のみです。 投票の詳細については、 投票 (109 [ページ](#page-108-0)) を参照し て く だ さい。

「ホワイトボード」を選択して、すべてのミーティング参加者にホワイト ボードを表示しま す。責任者は、ホワイト ボードにオブジェクト、テキスト、およびハイライトを追加できま す。ホワイト ボードはミーティング中にのみ使用できます。ホワイト ボードの詳細について

は、ホワイト ボードの使用 (110 ページ) を参照してください。

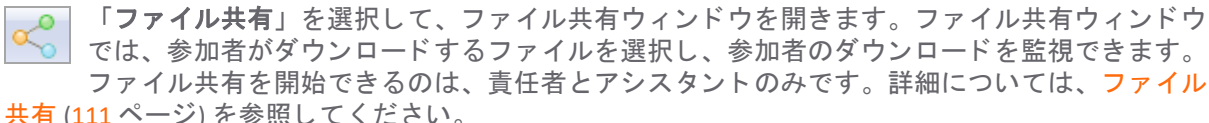

「音声会話の開始」を選択して、ミーティング ロビーにいる参加者と音声通信を共有しま す。 音声で聞けるのは、 ホス ト の発言のみです。 音声会議の詳細については、 [音声会話の開始](#page-113-1) (114 [ページ](#page-113-1)) を参照し て く だ さい。

音声会議を開始すると、「音声会話の開始」が「音声会話の停止」に変わります。「音声会話 **の停止」**を選択して、音声通信を終了します。

「招待」を選択して、参加者に電子メールの招待状を送信します。参加者を招待できるのは、 責任者 と ア シ ス タ ン ト のみです。 招待の詳細については、 [電子 メ ールの招待状の作成](#page-107-0) (108 [ページ](#page-107-0)) を参照してください。

「共有の開始」を選択して、ミーティング参加者全員でホストのデスクトップを共有します。 <mark>BTB</mark> 共有できるのはミーティング中のみです。

デスクトップを共有すると、「共有の開始」が「共有の停止」に変わります。「共有の停止」  $\mathbf{G}_1$ を選択し て、 ホス ト システムのデス ク ト ッ プの共有を停止 し ます。 共有を停止で き るのは、 ホストのみです。

「**制御の要求**」を選択して、自分にキーボード/マウス制御を与えるようにホストに要求しま す。 制御を要求でき るのは、 ホス ト 以外の参加者のみです。

「予定の変更」を選択して、ミーティングの開始時刻と終了時刻の予定を変更します。ミー ティングの予定を変更できるのは、青任者とアシスタントのみです。

「ホストの要求」を選択して、自分がホストになってデスクトップを共有したいことをホストに 伝えます。 ホス ト になる こ と を要求できるのは、 その時点でホス ト ではない参加者のみです。

「ミーティングから退席」を選択して、ミーティングを終了し、ミーティング選択ウィンドウ に戻ります。ミーティングに参加している誰もがミーティングから退席できます。

### <span id="page-101-0"></span>役割の制御

青任者とアシスタントは、ミーティング参加者の名前を右クリックし、ドロップダウン メニューか ら役割を選択して、ミーティング参加者の役割を変更できます。

権限と ミ ーテ ィ ング参加者の現在の役割に応じ て、 次のオプシ ョ ンが表示されます。

#### 割り当てられた役割に基づいたオプション

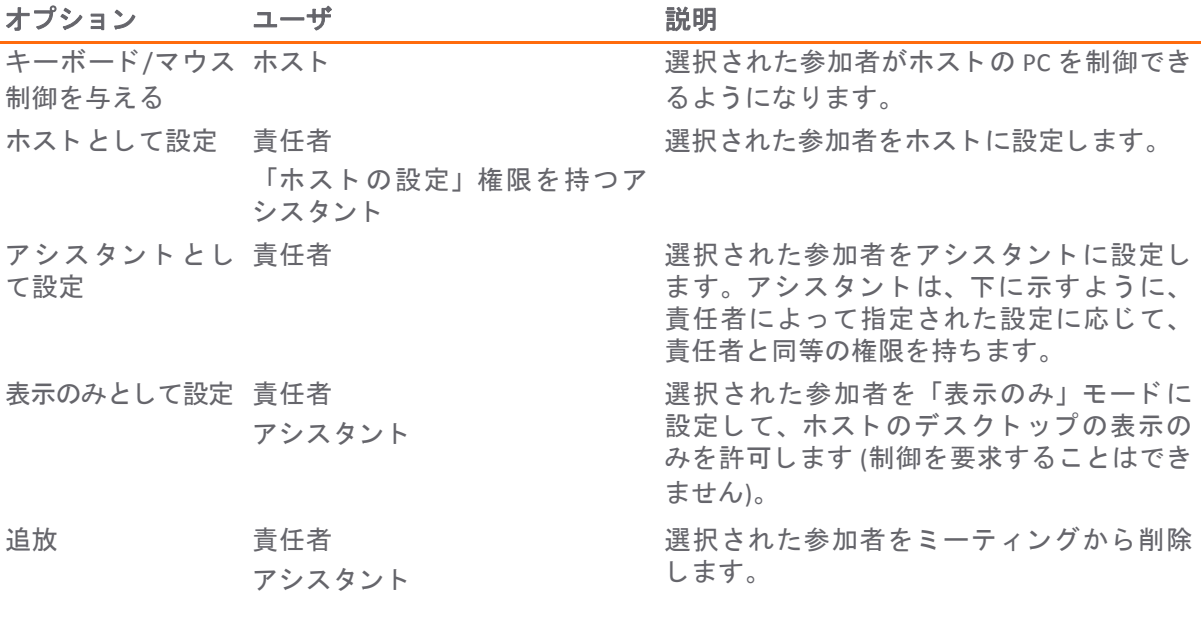

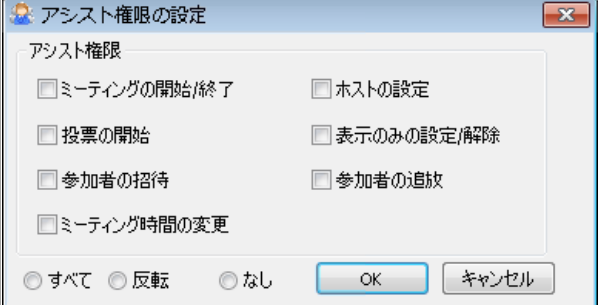

# <span id="page-103-0"></span>ミーティングの設定の修正

### プロキシ設定

プロキシを必要とするセットアップでは、「仮想ミーティング」ウィンドウの「プロキシ設定」を選 択します。「プロキシ設定を有効にする」をオンにします。

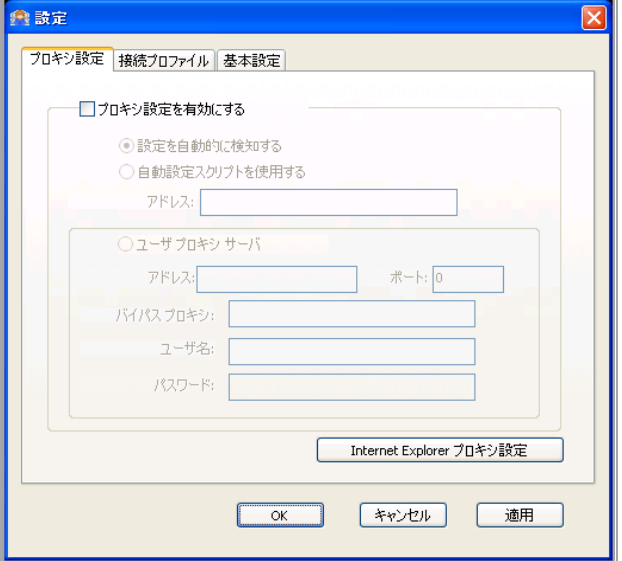

プロキシを使用するために必要な情報を入力するか、 「**Internet Explorer** プロキシ設定」 ボタ ンを選択し ます。このボタンを選択すると、Internet Explorer 用のプロキシ設定が自動的にインポートされます。

#### 接続プロファイル

別の装置にアクセスするユーザが存在する場合、「接続プロファイル」ウィンドウにプロファイルが 表示されます。 現在使用中のサーバに関する情報は自動的に表示されます。

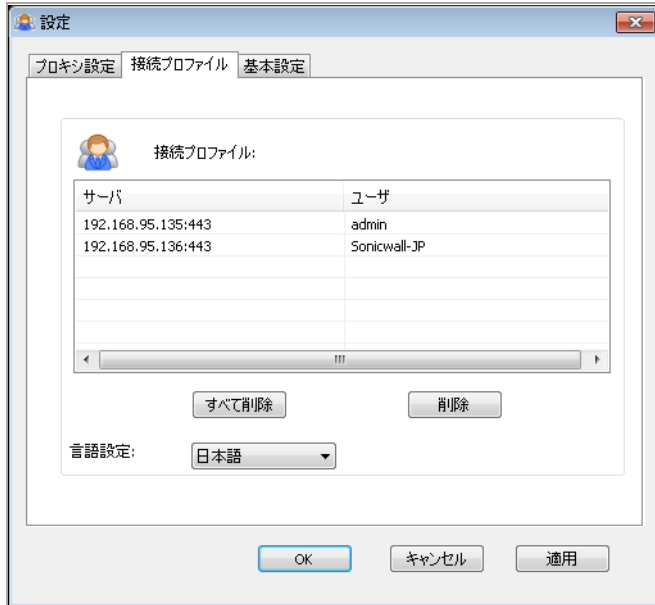

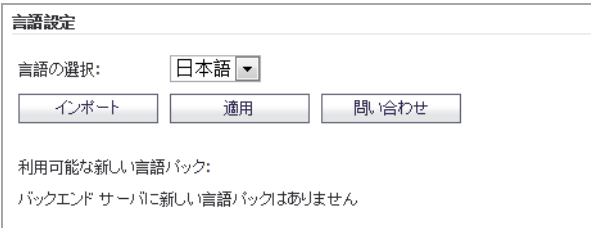

接続プロファイルをすべて削除するには、「すべて削除」を選択します。特定の接続プロファイルを **削除するには、削除する接続プロファイルを選択し、「削除」を選択します。** 

「接続プロファイル」ウィンドウでは、言語設定を変更することもできます。既定の言語は英語で す。ドロップダウン メニューから選択して「適用」をクリックすると、言語を変更できます。「問 い合わせ」をクリックしてバックエンド サーバからダウンロードできる追加の言語パックを検索 し、.zip ファイルの言語パッケージをインポートすることもできます。インポートが完了したら、ク ライアントがその言語パックを追加し、ドロップダウン メニューに表示されるようになります。

#### 基本設定

「基本設定」タブでは、録音の保存先の選択、音声通信方式の選択、および参加者マーク機能の有効 化または無効化を行います。

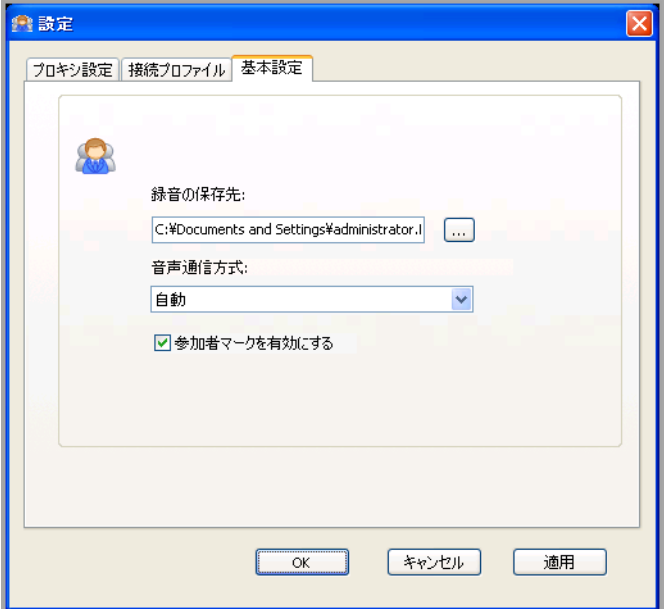

#### 既定の設定を変更するには、 以下の手順に従います。

- **•** ( 「参照」 ) を選択し て、 ミ ーテ ィ ングの記録を保存する場所を選択し ます。
- **•** 「音声通信方式」 ド ロ ップダウン リ ス ト から、 音声会議の転送に使用するプロ ト コルを選択し ます。
- **•** 「参加者マーク を有効にする」 チ ェ ッ クボ ッ クスをオンに し て、 この機能を有効に し ます。 参 加者マーク機能は、既定で有効になっています。この機能を使用すると、参加者はホストのデ スクトップが共有されている間に、ホストのデスクトップ上の要素をダブルクリックして、ホ ストに注意を促すことができます。参加者マークは、参加者がダブルクリックした共有デスク トップ上の領域に表示されます。

# <span id="page-105-0"></span>動作とメッセージのログ

ログ ビューアには、イベント ログ データ (ミーティング中に実行された動作と発生したエラーなど) がすべて表示されます。ログは、ミーティング中に発生したイベントを追跡するのに便利で、ミー ティング参加者によって実行された動作がすべて表示されます。ログに記録されたエラーおよび警告 イベントに基づいて、必要に応じて適切な対策を行うことができます。

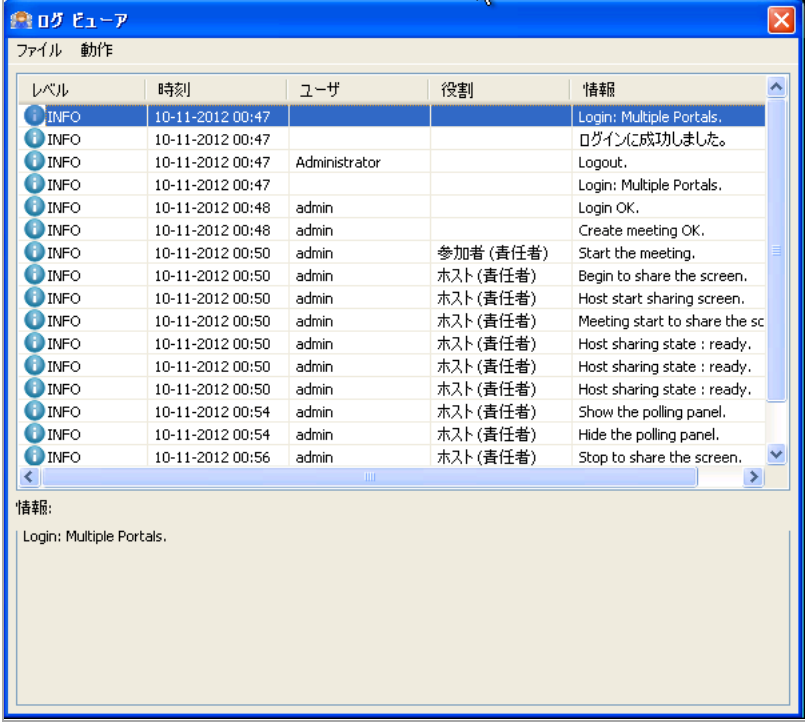

# <span id="page-105-1"></span>ミーティング中の制御メニューの使用

操作メニューは、ミーティング中にホストがデスクトップを共有している場合に、共有デスクトップ の上部に表示されます。

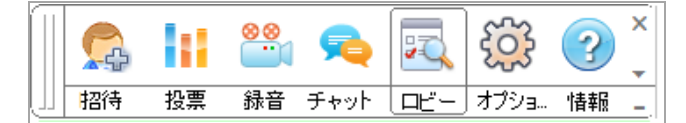

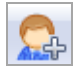

「招待」ボタンは、責任者または招待権限を持つアシスタントが使用できます。ロビーが開い ていない場合は、 招待ダイアログが開きます。 招待の詳細については、 [電子 メ ールの招待状の](#page-107-0) 作成 (108[ページ](#page-107-0))を参照してください。

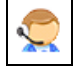

「投票」ボタンは、青任者または投票権限を持つアシスタントが使用できます。このボタンを 選択する と、 投票 (109 [ページ](#page-108-0)) 投票ダイアログ (を参照) が開きます。

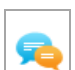

「チャット」ボタンは、参加者全員 (「表示のみ」参加者を含む) が使用できます。ロビーが開 いていない場合は、チャット ダイアログが開きます。チャットの詳細については、テキスト チャット (115 ページ)を参照してください。

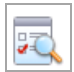

「ロビー」ボタンは、ミーティング参加者全員(「表示のみ」参加者を含む)が使用できます。 ミーティング中にロビーが非表示になっており、ホストが画面を共有している場合は、ロビー ウィンドウが表示されます。

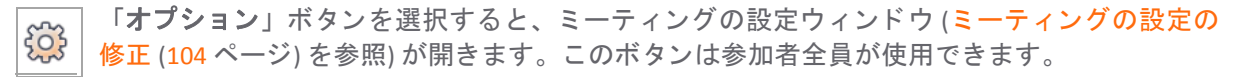

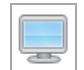

 $\left( 2\right)$ 

「ビューア」ボタンは、ホスト以外の参加者全員が使用できます。このボタンは、参加者の ウ ィ ン ド ウ と ホス ト のデス ク ト ッ プの間で、 ウ ィ ン ド ウを切り替えます。

「情報」ボタンは、セキュア仮想ミーティング クライアントとバーションを示す「バージョ ン情報」ダイアログを開きます。「情報」ボタンは、ミーティング参加者全員(「表示のみ」 参加者を含む) が使用できます。

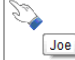

また、参加者はホストのデスクトップが共有されている間に、ホストのデスクトップ上の要 「<u>。</u>』 素をダブルクリックして、ホストに注意を促すこともできます。参加者マークは、参加者が ダブルクリックした共有デスクトップ上の領域に表示されます。この機能は既定で有効に な っ ています。 この機能は 「設定 **>** 一般設定」 タ ブで有効/無効に し ます。

操作メニューの右側に表示されるドロップダウン矢印を選択すると、「アプリ毎の共有」、「ホワイ トボード」、および「注釈」の追加機能の一覧が開きます。

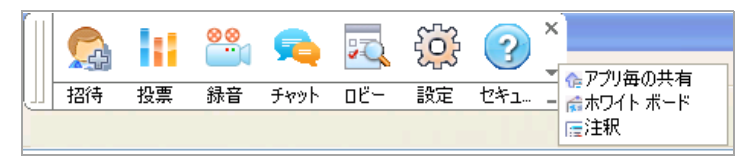

「アプリ毎の共有」を使用すると、責任者は、会議参加者と共有する特定のウィンドウ(デスクトッ プ全体ではなく) を選択できます。この機能を選択すると、共有するウィンドウを選択するウィンド ウが表示されます。

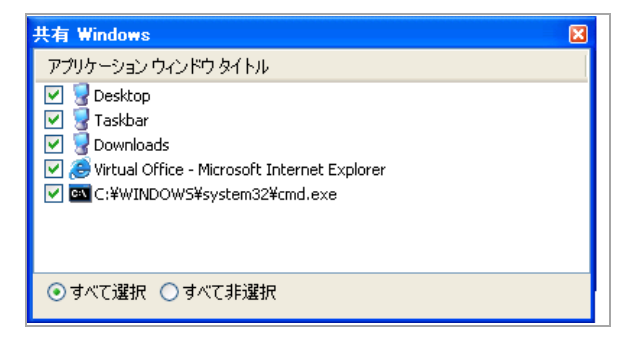

「ホワイトボード」を選択すると、ホワイト ボードが表示されます。このボタンは「ロビー」ツール バーにも表示されます。詳細については、ホワイト ボードの使用 (110 ページ) を参照してください。

「注釈」を使用すると、ミーティング参加者は、ホワイト ボード ツールバーを使用して、ホワイト ボードにテキスト、オブジェクト、およびハイライトを追加できます。

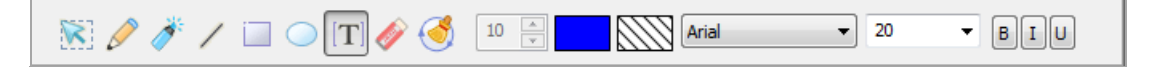

# <span id="page-107-0"></span>電子 メールの招待状の作成

ミ ーテ ィ ングの作成時または稼働時に、 招待状を送信できます。

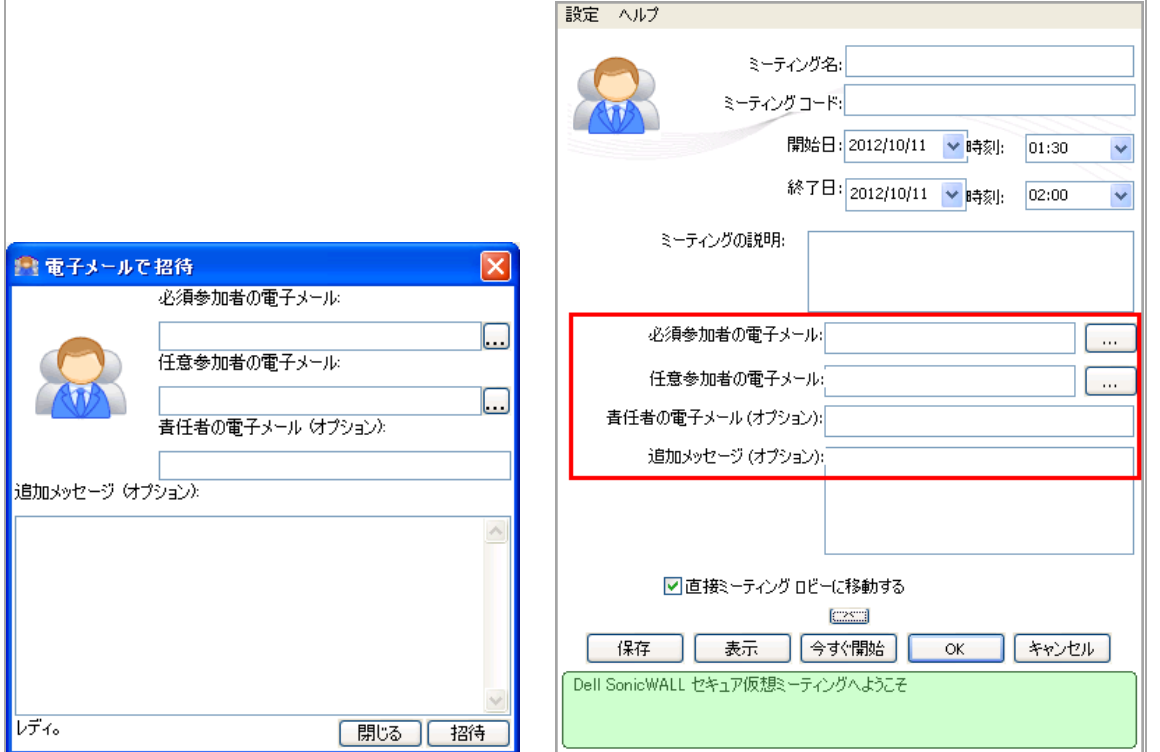

メモ: 仮想 ミ ーテ ィ ングの電子 メ ールを送信するには、 管理 イ ン タ ー フ ェ ースの 「ログ **>** 設 |定」ページで電子メールの設定が構成されている必要があります。

ユーザを仮想ミーティングに招待するには、電子メールアドレスを入力して「招待」を選択しま す。追加のフィールドはオプションです。招待されたユーザは次のような電子メールを受信します。

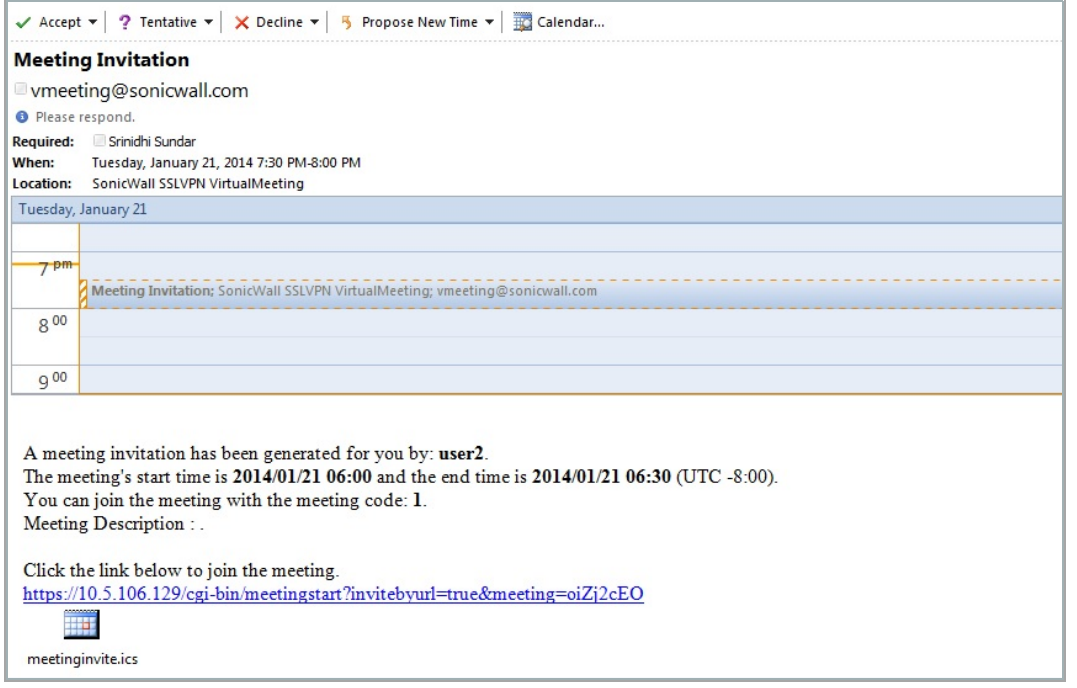
電子メールの招待状を受信した後、参加者は電子メールに記載されているリンクをクリックします。 これによって、装置にアクセスし、ミーティングに参加できます。セキュア仮想ミーティング プラ グインがインストールされている場合は、アプリケーションが自動的にダウンロードおよび実行さ れ、参加者は自動的にミーティングに入ります。また、参加者はセキュア仮想ミーティング プラグ インを手動でダウンロードし、アプリケーションとして実行することもできます。どちらの場合も、 ミーティングにアクセスできます。

### 投票

■■(「投票の開始」)を選択すると、「投票」ウィンドウが表示されます。このウィンドウでは、 投票を作成し、 投票の質問を定義できます。

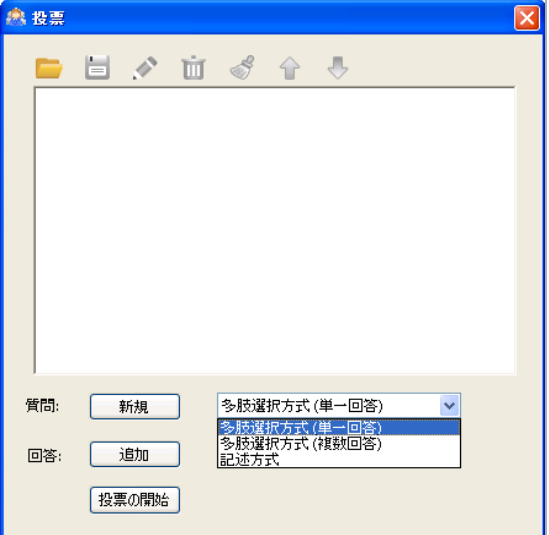

新規 |および │ 追加 │ボタンを選択して、新しい質問を作成します。3 種類の質問があります。

- **•** 多肢選択方式 (単一回答)
- **•** 多肢選択方式 (複数回答)
- **•** 記述方式

ウ ィ ン ド ウ上部のボ タ ン を使用し て、 次の操作を行います。

- 「セキュア仮想ミーティングの投票ファイルを開く」ボタンは、保存されている投票の質問と 回答の選択肢を開きます。
- 「セキュア仮想ミーティングの投票ファイルを保存する」ボタンは、現在の投票の質問と回答 を保存し ます。
	- 「編集」ボタンは、現在選択している投票の質問または回答の編集に使用します。
		- 「消去」ボタンは、投票の質問と回答をすべて削除します。

「上へ」および「下へ」ボタンは、選択している質問または回答の選択肢の順序を変更 し ます。

。<br><mark><sup>|投票の開始</mark>|| <sub>を</sub>選択して投票を開始し、選択した参加者に投票を送信して回答を依頼できます。</mark></sup>

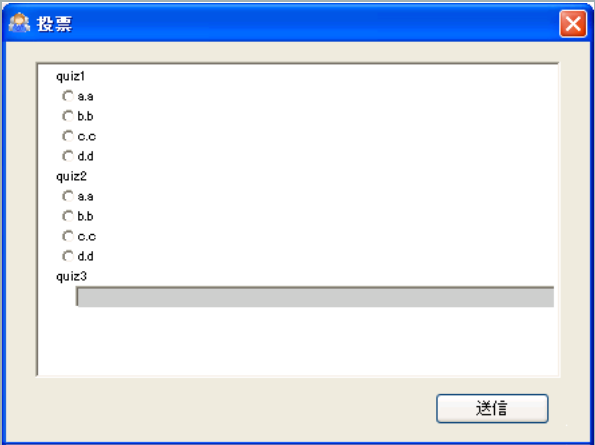

### 投票のフィードバック ウィンドウ

回答が送信され、「投票の終了」が選択されると、投票作成者に投票のフィードバックが返されま す。収集されたフィードバックは次のように表示されます。緑色のバーを選択すると、各回答の詳細 情報が表示されます。

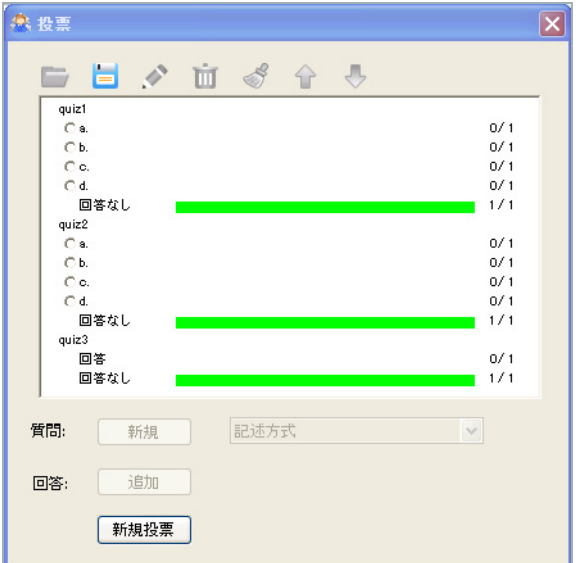

# ホワイト ボードの使用

ホストは参加者とホワイト ボードを共有できます。ホワイト ボード上部にあるツールバーを使用し て、ホワイト ボードにテキスト、オブジェクト、およびハイライトを追加できます。ホワイト ボー ドに追加するテキスト、オブジェクト、およびハイライトはカスタマイズできます。

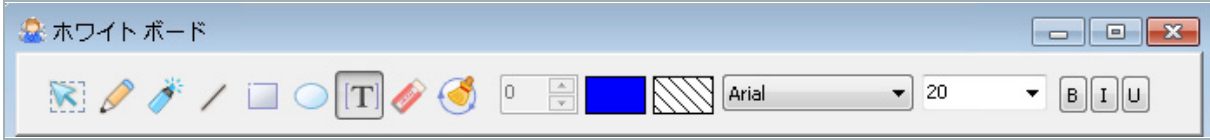

ホワイト ボードには次のツールがあります。

- ★ 「選択」ツールは、ホワイト ボードのオブジェクトをポイントするポインタです。このツール が選択されている間は、ホワイト ボードに何も追加できません。
- 「ペン」ツールは、フリーハンドで図形を描くのに使用します。ペンの色 (既定は黒) と線の太 さ (1 ~ 100pt、 既定 8pt) は、 カス タ マイズ ツールで設定できます。
- パ 「ハイライト」ツールは、フリーハンドで透明な図形を描く特殊なペンです。ハイライトの太 │ さ (1 ~ 100pt、既定 16pt) と透明の濃さ (1 ~ 100、既定 50) は、カスタマイズ ツールで設定でき ます。 透明の濃さは、 によ って調整されます。
- 「線」 ツールは、 直線を描きます。 線の色 (既定は黒) と太さ (1 ~ 100pt、 既定 10pt) は、 カス タ マ イズ ツールで設定できます。
- 「四角」 ツールは、 長方形を描きます。 長方形の辺の色 (既定は黒)、 塗りつぶし色 (既定は透明)、  $\mathbf{L}$ および辺の太さ (1 ~ 100pt、 既定 5pt) は、 カス タ マ イズ ツールで設定できます。
- ◯◯ 「円」ツールは、ホワイト ボードに円を描きます。円の色 (既定は黒)、塗りつぶし色 (既定は透 明)、 および円の太さ (1 ~ 100pt、 既定 5pt) は、 カス タ マ イズ ツールで設定できます。
- 「文字」ツールは、ホワイト ボードにテキストを追加します。テキストの色 (既定は黒)、フォ  $[T]$ ント、文字サイズ、およびスタイル (既定 Arial 20pt) は、カスタマイズ ツールで設定できます。
- 「**消しゴム**」ツールは、ホワイト ボードにあるものを消します。消しゴムの太さ (既定 20pt) は、 カス タ マイズ ツールで設定できます。
- 「内容をすべて消去」ツールは、ホワイト ボード上のコンテンツをすべて消去します。

カスタマイズ ツール **:**

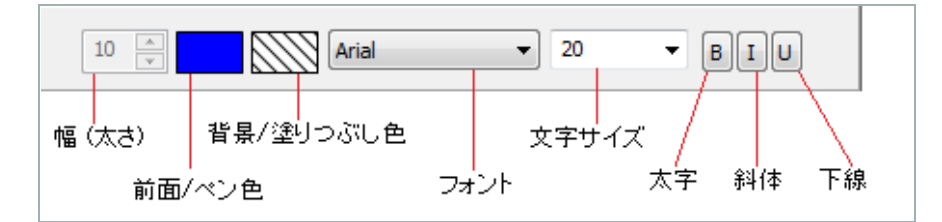

## ファイル共有

ミーティング中、ホストは参加者とファイルを共有できます。以下を参照してください。

- Windows 上のファイルの共有 (112 ページ)
- Mac OS X 上のファイルの共有 (113 ページ)

### <span id="page-111-0"></span>**Windows** 上のフ ァ イルの共有

### Windows 上で参加者とファイルを共有するには

1 <sup>∞ √</sup> (「ファイル共有」) を選択して、「ファイル共有」ウィンドウを表示します。このウィン ド ウでは、 参加者と共有する フ ァ イルを選択し、 ダウンロー ド を監視できます。

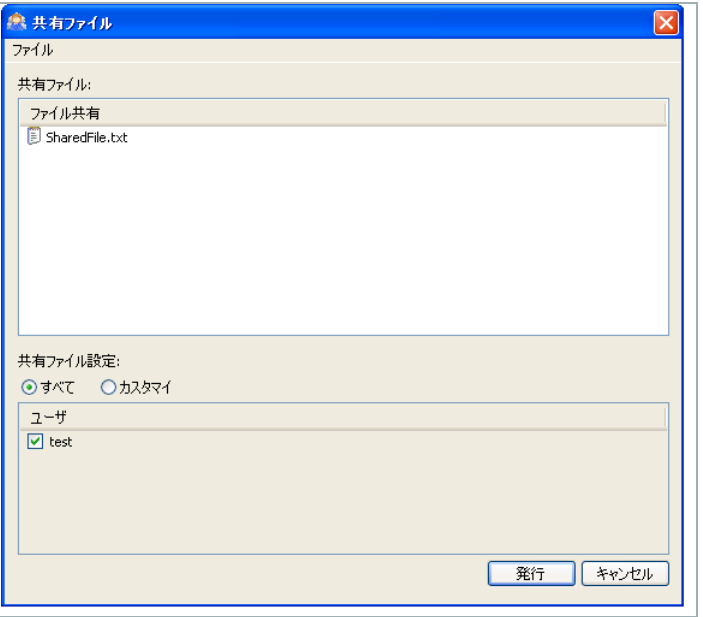

- 2 ファイルを共有するには、「ファイル共有」ウィンドウのメニューから「ファイ**ル > ファイルの** 課択」を選択し、ファイルを選択します。
- 3 既定では、ファイルはミーティング参加者全員と共有されます。ファイルを特定のミーティン グ参加者と共有するには、 「カスタマイ」 を選択し ます。
- 4 次に、「発行」を選択して、ファイルがダウンロードできるようになったことを参加者に通知 し ます。

ファイルをダウンロードできる参加者の一覧を変更するには、いつでもファイルを右クリック して、「設定」を選択します。ダウンロードの一覧からファイルを削除するには、ファイルを 右ク リ ックして 「削除」 を選択し ます。

- 5 ファイルが発行されると、選択された参加者の画面右下隅に通知が届きます。
- 6 ファイルをダウンロードするには、 c | (「ファイル共有」) を選択し、ファイルを右クリッ クして「ダウンロード」を選択します。ファイルがダウンロードされたら、ファイルを右ク リックして「開く」を選択します。

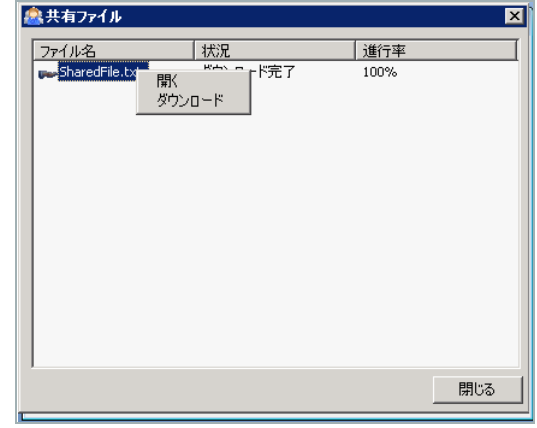

### <span id="page-112-0"></span>**Mac OS X 上のファイルの共有**

### *Mac OS X* 上で参加者と <sup>フ</sup> <sup>ァ</sup> イルを共有するには*:*

- 1 <sup>og</sup> (「**File Share (ファイル共有)**」) を選択して、「File Share」ウィンドウを表示します。この ウ ィ ン ド ウでは、 参加者と共有する フ ァ イルを選択し、 ダウンロー ド を監視できます。
- 2 ファイルを共有するには、「File Share」ウィンドウのメニューから「Add (追加)」 + を選択し、 フ ァ イルを選択し ます。
- 3 すべてのミーティング参加者とファイルを共有するには、「Share to All」をオンにします。ファ イルを特定の ミ ーテ ィ ング参加者 と共有するには、 参加者を選択 し ます。 次に、 「**OK**」 をク リックします。

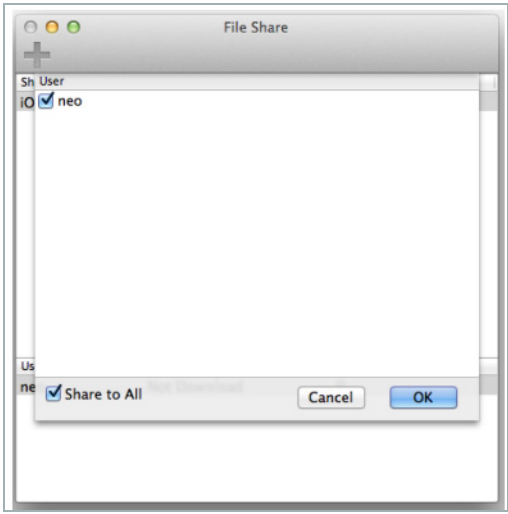

4 参加者の一覧が、「File Share」ウィンドウの下部に表示されます。共有されているファイルが、 「File Share」ウィンドウの上部に一覧表示されます。

ファイルを共有状態から削除するには、ウィンドウ内のファイルを右クリックして、 「**Remove (**削除**)**」 を選択し ます。

ファイル共有ダウンロード リストをリセットするには、ウィンドウ内のファイルを右クリックし て、 「**Setting (**設定**)**」 を選択します。 「Setting」 ウ ィ ン ドウに追加のオプシ ョ ンが表示されます。

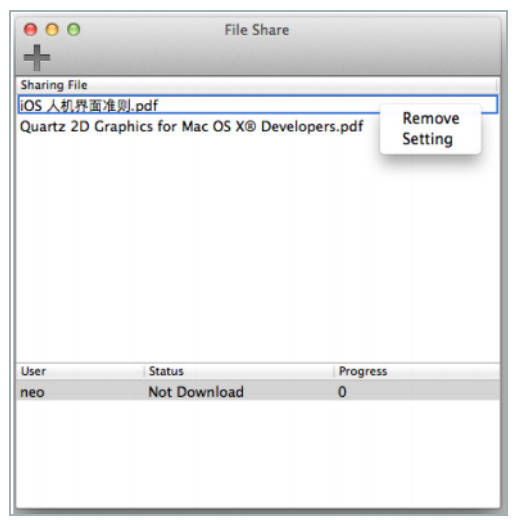

## 単一ウィンドウの共有

ホストは、ミーティング参加者とデスクトップ全体を共有するのではなく、単一のウィンドウだけを 共有することができます。

### 単一ウ <sup>ィ</sup> ン ド ウを共有するには*:*

- 1 ポップオーバー アイコン パネルの仮想ミーティング アイコン 28 を選択します。
- 2 単一ウィンドウ共有アイコンを選択します。

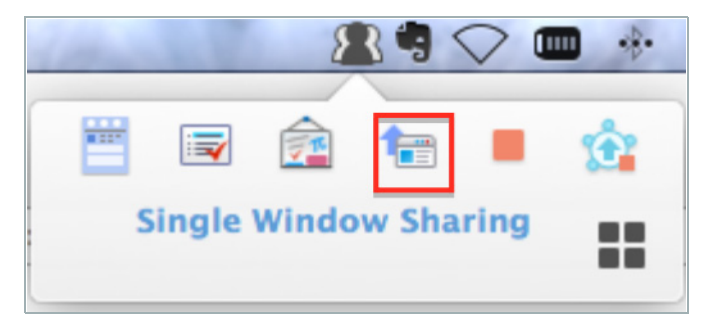

- 3 「共有ウィンドウの選択」画面から共有するウィンドウを選択します。「プレビュー」がオン の場合、ウィンドウを表示することができます。
- 4 「**OK**」 を選択し て、 ウ ィ ン ド ウの共有を終了し ます。

## 音声会話の開始

責任者は、ミーティング参加者と一方向の音声通信を共有できます。音声で聞けるのは、ホストの発 言のみです。音声通信が開始されると、「ロビー」ウィンドウの「ミーティング参加者」セクション に含まれる各ミーティング参加者の隣にアイコンが表示されます。

**Windows** の表示**:**

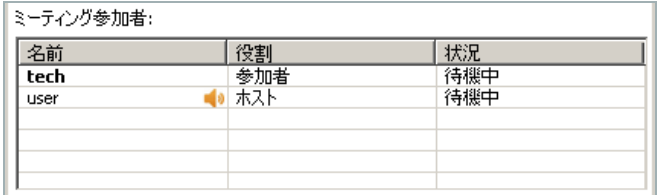

**Mac OS X の表示:** 

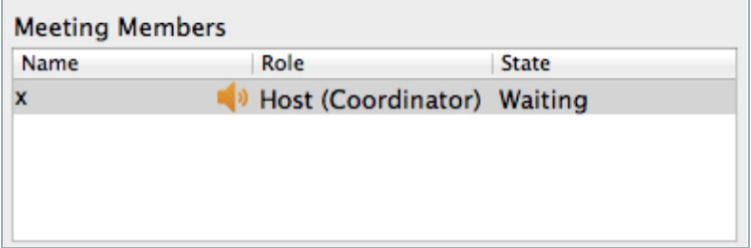

次の 3 つの音声会話転送方式から選択できます。

**•** TCP - ホス トが SSL ト ンネルを使用し て音声デー タ を送信し、 すべての参加者が SSL ト ンネルを 通じて音声データを受信します。この方式は、HTTP プロキシをサポートしています。

- **•** UDP ホス トが DTLS ト ンネルを通じ て音声デー タ を送信し ます。 この方式は、 HTTP プロキシを サポー ト し ていません。
- **•** 自動 ホス ト がプロキシ設定に基づいて音声会話転送方式を選択し ます。

Mac OS X ユーザの場合は、「プリファレンス > 一般」画面を表示します。ドロップダウン リストから 音声会話転送方式を選択します。

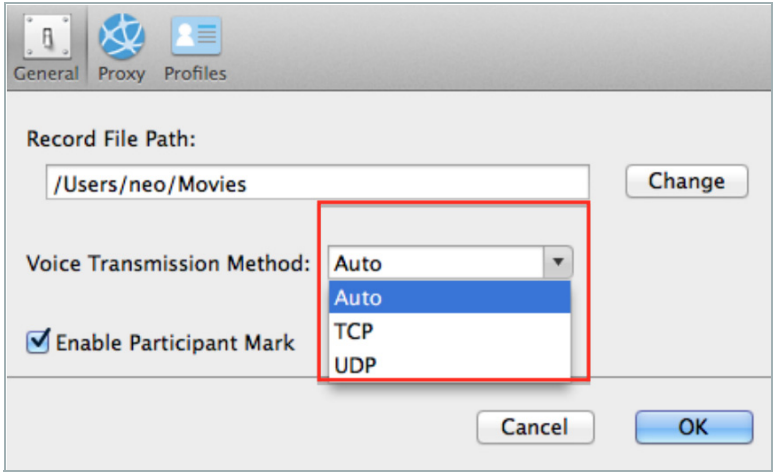

音声通信を使用するには、 以下の手順に従います。

- 1 「音声会話の開始」 ※ 選択して、ミーティング ロビーにいる参加者と音声通信を開始し ます。
- 2 音声会議を開始すると、「音声会話の開始」 · が「音声会話の停止」に変わります。「音声 会話の停止」を選択して、音声通信を終了します。

## テキスト チャット

ミーティング参加者全員とチャットするか、選択した1人以上の参加者とプライベートでチャットし ます (どち らの場合も 「表示のみ」 参加者を含む)。

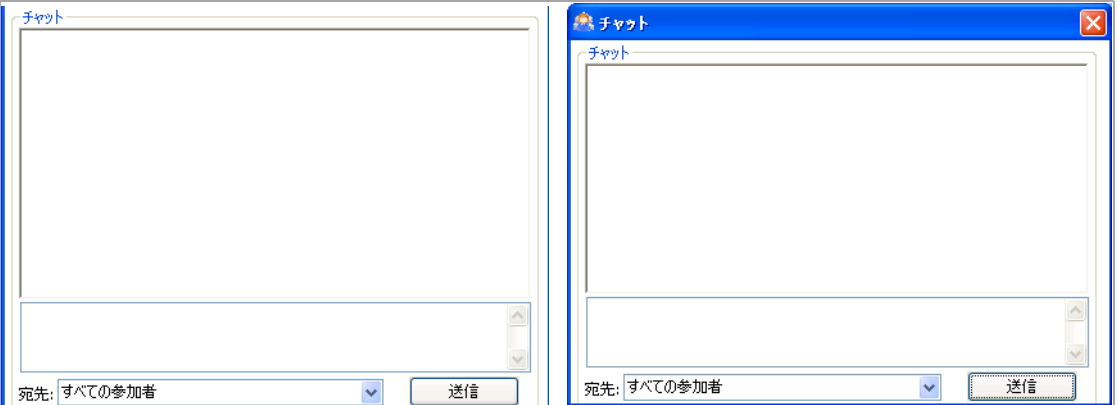

ミーティングが始まり、ホストが画面を共有している場合に、ロビーが非表示になっているときは、 操作メニューの ■● を選択します。 チャット ウィンドウがスタンドアロン チャット ウィンドウに 表示されます。

## ミーティングの録音

ミーティング参加者は、ミーティング画面を .wmv ファイルに録音できます。ホストの名前と録音の 開始日時が自動的にファイル名として使用されます (Holi EST 2013-2-12 09h47m43s.wmv など)。 ファイルの場所は「接続設定」ウィンドウで設定できます。

*Windows* <sup>で</sup> <sup>ミ</sup> ーテ <sup>ィ</sup> ングを記録するには*:*

1 「記録」を選択して、録音を開始します。記録コントロールがウィンドウの右下に表示されます。

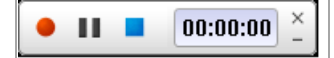

- 2 記録コントロールを使用して、録音を開始、一時停止、および停止します。
- 3 記録を開始すると、「記録」が「記録の停止」に変わります。
- 4 「記録の停止」を選択して、録音を終了します。

#### *Mac OS X* での <sup>ミ</sup> ーテ <sup>ィ</sup> ングを記録するには*:*

- 1 技術者視点ツールバーの「記録」アイコン ■■■ を選択します。記録ツールバーが表示されます。  $00:00:00$
- 2 記録ツールバーの「記録の開始」アイコン | お選択します。アイコンが変化して、録音が 始まっていることを示します。
- 3 録音を停止するには、「記録の停止」アイコン ■■ を選択します。
- 4 録音されたセッションのファイル パスを「設定 > 接続設定」画面で設定します。「記録済み ファイル パス」を指定します。ファイルが .mov ファイルとして保存されます。

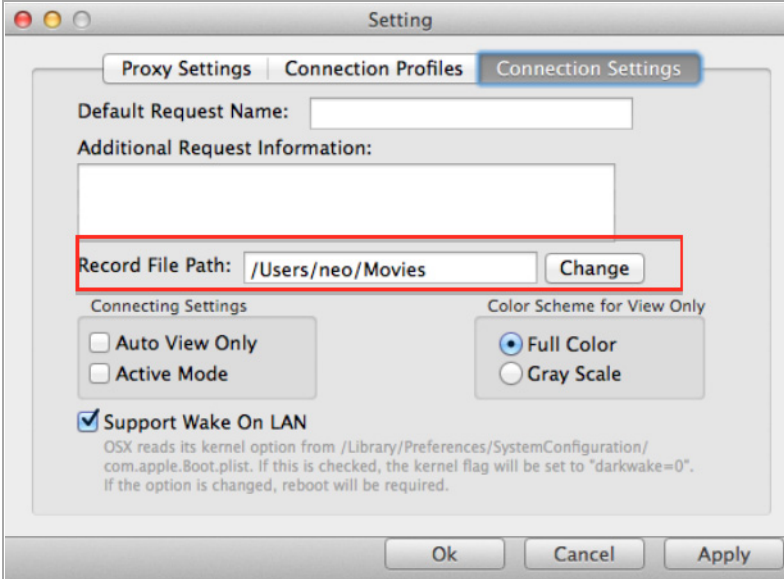

5 「適用」を選択して変更を保存します。

# 参加者の役割

参加者は、 「表示のみ」 参加者または通常の参加者と し て指定できます。 「表示のみ」 参加者は、 他 の参加者と同じようにミーティングに参加し、退場することができますが、実行できる機能はほとん どあ り ません。 ただ し、 「表示のみ」 参加者は追放される こ とがあ り ます。 これについては他の通常 の参加者と同様です。 通常の参加者は次の操作も行えます。

- **•** 投票に回答する
- **•** 投票に回答する共有フ ァ イルをダウンロー ド する
- テキスト チャット
- ホストのキーボード/マウス制御を要求する
- **•** ホス ト になる こ と を要求し、 参加者のデス ク ト ッ プを共有する
- **•** アシスタン トになる
- **•** 「表示のみ」 アシス タ ン ト になる

#### 参加者と し <sup>て</sup> <sup>ミ</sup> ーテ <sup>ィ</sup> ングに参加するには*:*

1 ミーティングへの電子メールの招待状に記載されているリンクを選択するか、「セキュア仮想 ミーティング」ウィンドウの「サーバ」フィールドにサーバ名またはIP アドレスを入力します。

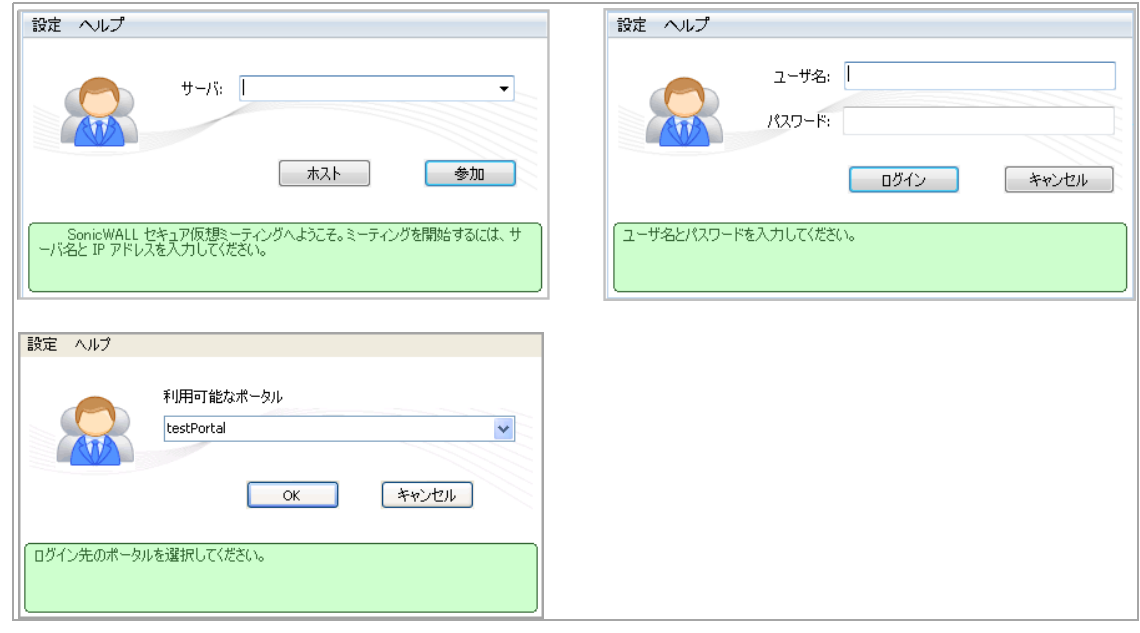

2 必要に応じて、適切なミーティング ポータルを選択します。利用可能なミーティングがすべて 表示されます。

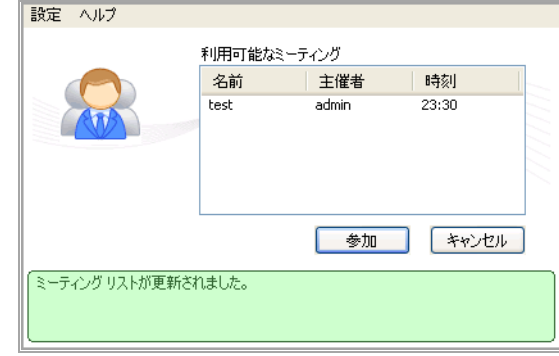

3 参加するミーティングを選択し、「参加」を選択します。ミーティングに参加するためのミー ティングコードを入力する必要な場合は、次のダイアログ ボックスが表示されます。

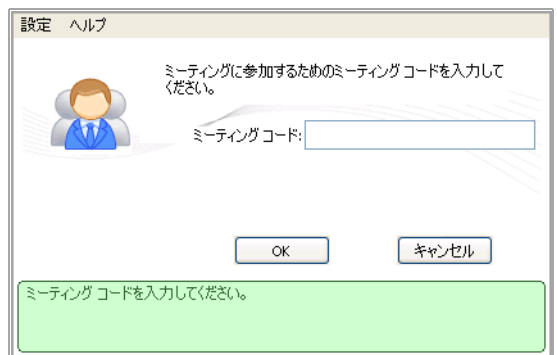

4 ミ ーテ ィ ングへの電子 メ ールの招待状に記載されている ミ ーテ ィ ング コー ド を入力し、 「**OK**」 を選択して、ミーティングに参加します。ミーティングに参加すると、ミーティング ロビーに 入ります。

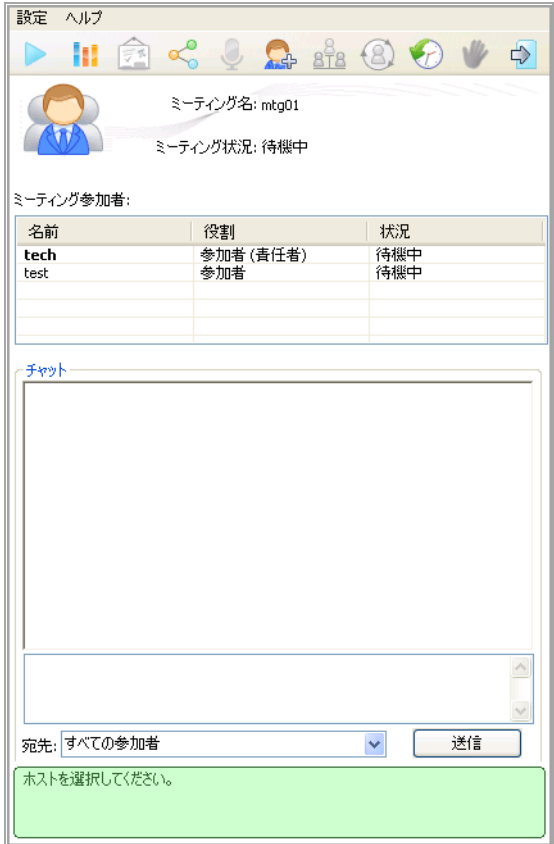

**7**

# ファイル共有の使用

フ ァ イル共有は、 CIFS (Common Internet File System) プロ ト コルまたは SMB (Server Message Block) プ ロ ト コルを使用した、 Microsoft フ ァ イル共有への安全な HTML ベースのイン ターフ ェースを リモー ト ユーザに提供します。ファイル共有では、Microsoft のネットワーク コンピュータやマイ ネットワー クによく似たスタイルのウェブ インターフェースが採用されており、適切な権限を持つユーザが ネットワーク共有を参照して、ファイルの名前変更、削除、取得、アップロードを行ったり、ブック マーク を作成し て後で参照し た りする こ とができます。

ファイル共有アプレットは、Windows Explorer と同様の方法でナビゲーション操作を実行できるよう に作られており、既存ファイルの上書きやディレクトリのアップロードなど、HTML ベースのファイ ル共有では使用できない機能も備えています。

#### トピック**:**

- ファイル共有アプレットの使用 (119 ページ)
- HTML ベースのファイル共有の使用 (121 ページ)

# <span id="page-118-0"></span>ファイル共有アプレットの使用

ファイル共有アプレットは、Windows Explorer ツールに似た外観と操作性を持ち、ドラッグ アンド ド ロップや複数ファイル選択などの機能を使用できます。また、ブックマークを設定して、ネットワー クをポータル レベルから素早くナビゲートできるようにすることも可能です。この機能は、ネット ワークやサーバ パスの切 り替えに要する時間の節約に役立ちます。 このアプレ ッ ト では、 HTTPS プロ トコルの使用により、SMA/SRA 装置との間のファイルや情報の転送を暗号化された形で安全に実行で きます。このアプライアンスは、リモート ネットワークにある個々のマシンとこのデータのやりと りを行います。

### トピック**:**

- **•** [ユーザの前提条件](#page-118-1) (119 ページ)
- **•** [設定の概要](#page-119-0) (120 ページ)

# <span id="page-118-1"></span>ユーザの前提条件

Secure Mobile Access でサポートされるウェブ ブラウザの一覧は、ブラウザの要件 (9 ページ) に記載さ れています。最適なパフォーマンスを実現するには、この一覧の中の最新のバージョンを使用してく ださい。

管理者は、ファイル共有アプレットを有効にしてユーザが使用できる状態にしておく必要があります。

いずれかのコンピュータを、Secure Mobile Access ファイル共有アプレットからのアクセスを許可する ように設定して、アプレットによるログインが可能な状態にしておく必要があります。リモート コ ンピュータに、コピーまたは移動する対象となる共有フォルダやファイルがある必要があります。共 有ポリシーは、リモート コンピュータのオペレーティング システムで設定する必要があります。

# <span id="page-119-0"></span>設定の概要

フ ァ イル共有アプレ ッ ト は、 直感的な操作で簡単に使用できます。 しかし、 その機能と制限を正し く 理解しておくことは重要です。このセクションでは、ブックマークの設定とブラウザ インター フェースについて説明し、ブラウザの概要といくつかの使用事例を紹介します。

### トピック**:**

- **•** [ブ ッ クマークの設定](#page-119-1) (120 ページ)
- **•** HTML [ベースのフ ァ イル共有の使用](#page-120-0) (121 ページ)

## <span id="page-119-1"></span>ブ ッ クマークの設定

ブックマークはフォルダおよびファイルに対して設定できます。ファイル ブックマークを使用した 場合はアプレットは起動されず、そのファイルが直接ダウンロードされて開かれます。ブックマーク は、管理者によって有効化されている必要があります。

#### 仮想オフ <sup>ィ</sup> <sup>ス</sup> ポー タルから ブ <sup>ッ</sup> ク マーク を設定するには*:*

- 1 ウェブ ブラウザを開き、Secure Mobile Access 仮想オフィスの URL を「場所」または「アドレス」 バーに入力して Enter キーを押し、仮想オフィスのインターフェースにログインします。ユー ザ名を「ユーザ名」フィールドに、パスワードを「パスワード」フィールドに入力し、適切な ドメインを「ドメイン」ドロップダウンから選択します。「ログイン」を選択します。
- 2 ポータル ページ中央の「編集コントロールを表示する」リンクを選択します。
- 3 ポータル ページの「新しいブックマーク」タブを選択します。

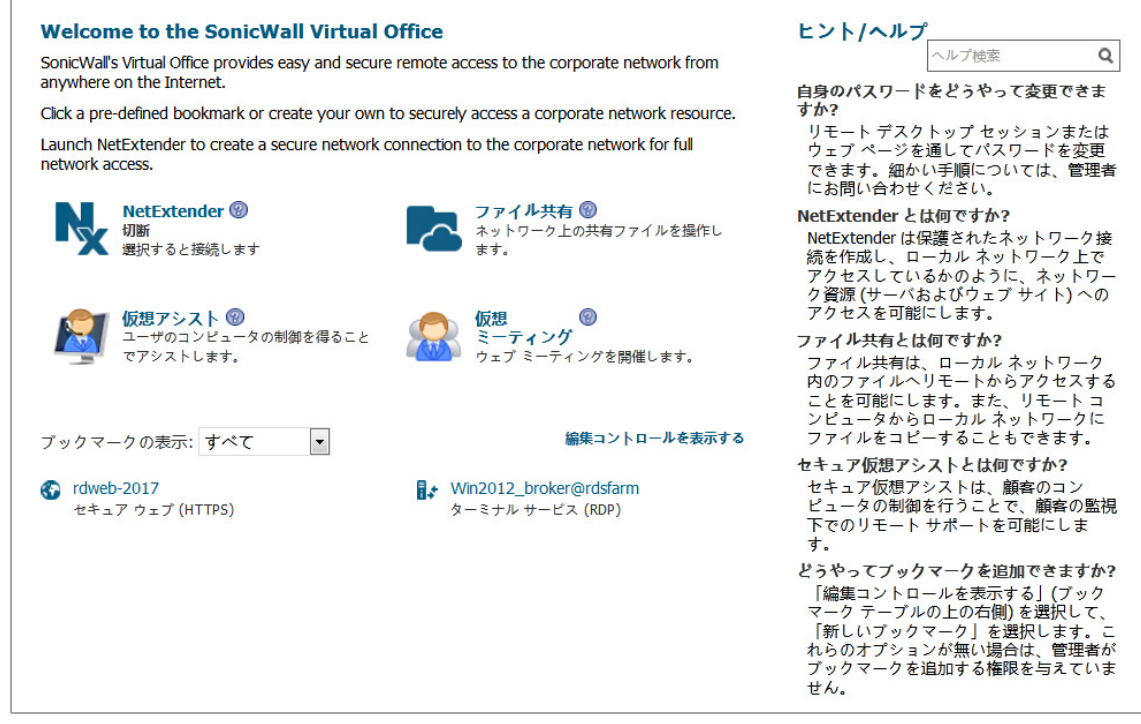

4 「ブックマークの追加」画面が表示されます。ブックマークのわかりやすい名前を「ブック マーク名」フィールドに入力します。

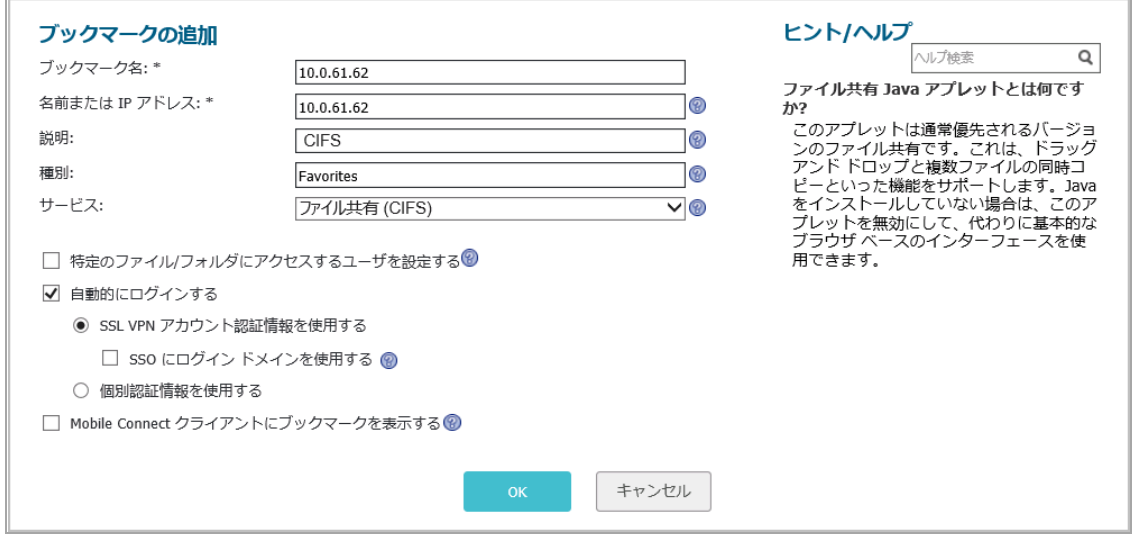

5 ファイル共有の IP アドレスとファイル ディレクトリ パスを「**名前または IP アドレス**」フィー ルドに入力します。

メモ: 「名前または **IP** アドレス」 フ ィ ール ド にはフ ァ イル デ ィ レ ク ト リ を入力 ■ し、最後に / または \ 文字を付加する必要があります。

- 6 「サービス」 ドロ ップダウン メニューで、 「フ ァ イル共有 **(CIFS)**」 オプシ ョ ンを選択し ます。
- 7 オプションで、「自動的にログインする」を選択すると、Secure Mobile Access 認証情報を使用 するか、個別認証情報を指定してこのファイル共有にログインできます。
- 8 「追加」を選択します。

ブックマークは、さまざまなネットワーク ロケーションに素早くアクセスするための便利な ショートカットとして利用できます。ブックマークの設定は、ファイル共有ブラウザにおい て、「ブックマーク」を選択する方法や、右クリック メニューのブックマーク オプションを 使用する方法で も行えます。

# <span id="page-120-0"></span>HTML ベースのファイル共有の使用

フ ァ イル共有は、 CIFS (Common Internet File System) プロ ト コルまたは SMB (Server Message Block) プ ロ トコルを使用して、Microsoft ファイル共有への安全なウェブ インターフェースをリモート ユーザに 提供します。ファイル共有では、Microsoft のネットワーク コンピュータやマイ ネットワークによく 似たスタイルのウェブ インターフェースが採用されており、適切な権限を持つユーザがネットワー ク共有を参照して、ファイルの名前変更、削除、取得、アップロードを行ったり、ブックマークを作 成し て後で参照し た りする こ とができます。

メモ : サーバを指定するには名前か IP ア ド レスを用いて、 た と えば、 「**\\moosedc**」 や 「**\\10.50.165.2**」 と い う よ う に指定 し ます。 名前を使 う ためには、 管理者が SMA/SRA 装置上で DNS または WINS を適切に設定してホスト名を解決できるようにしておく必要があります。

### <sup>フ</sup> <sup>ァ</sup> イル共有を作成するには*:*

1 「ファイル共有」を選択します。ログイン プロンプトへのホット リンクを提供するダイアログ ボ ッ クスが表示されます。

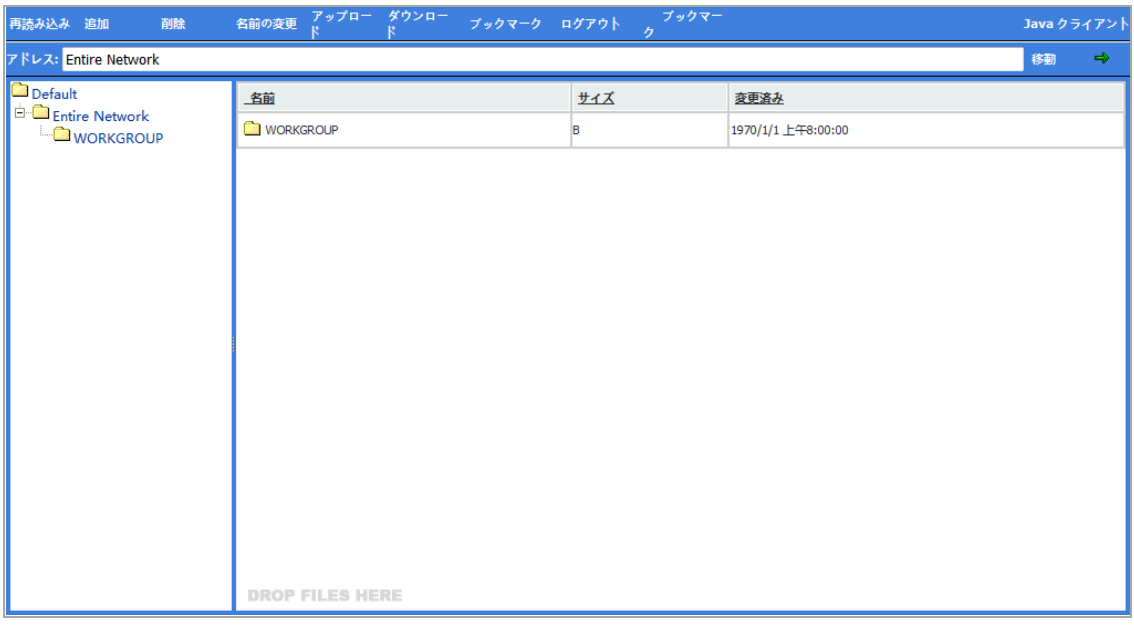

- (i) | メモ:ポップアップ遮断機能のためにファイル共有が正常に機能しないことがあ ります。 Secure Mobile Access ポータル サイトでウィンドウのポップアップを許可 するよ う にブ ラウザを設定し て く だ さい。
- 2 新しい共有を指定するには、「アドレス」フィールドにパス (たとえば、\\moosedc) を入力しま す。 共有名の先頭に 2 つの \ を付ける必要があ り ます。 以下に例を示し ます。 **\\file-directory01.example.com**
- 3 既存のファイル共有に接続するには、ファイル共有名の横にある「サーバにログインする」リ ン ク を選択し ます。
- 4 「移動」プロンプトを選択して「ネットワーク パスワードの入力」ダイアログ ボックスを表示 し ます。
- 5 有効なユーザ名を「ユーザ名」フィールドに、パスワードを「パスワード」フィールドに入力 し、 「ログイン」 を選択し ます。

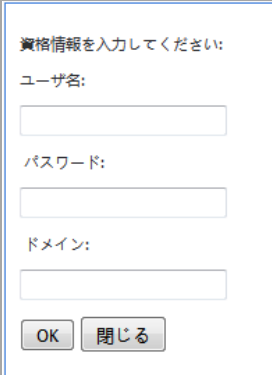

6 指定したファイル共有のホームが表示され、ネットワーク上でナビゲートできるフォルダが示 されます。

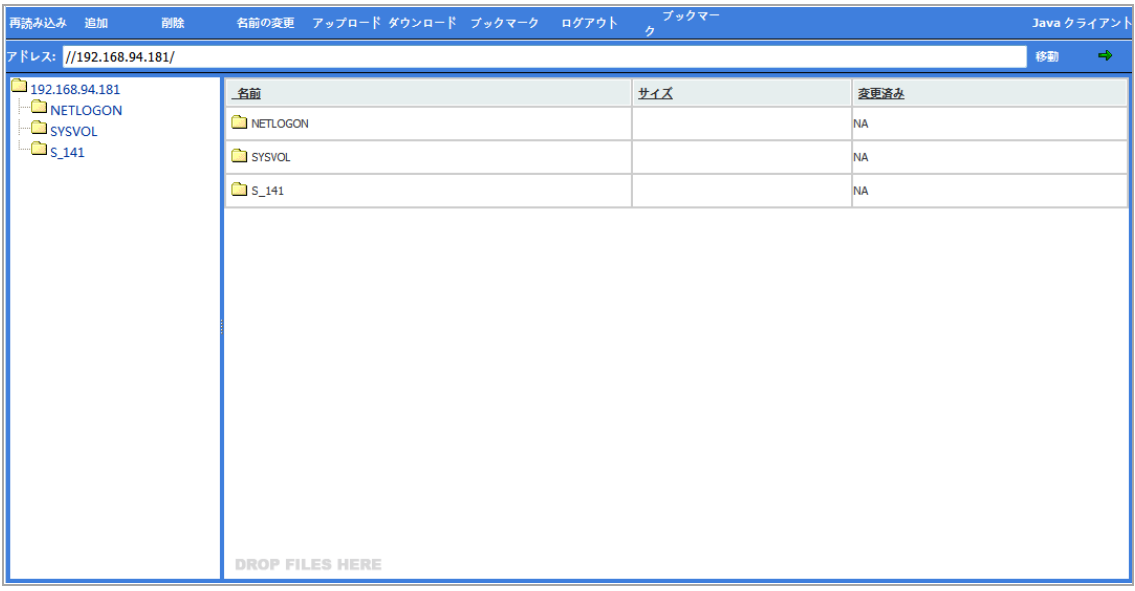

次のファイル共有のコントロール 表に、「ファイル共有」ウィンドウの上部にあるコントロー ルの説明を示します。

### <span id="page-122-0"></span>ファイル共有のコントロール

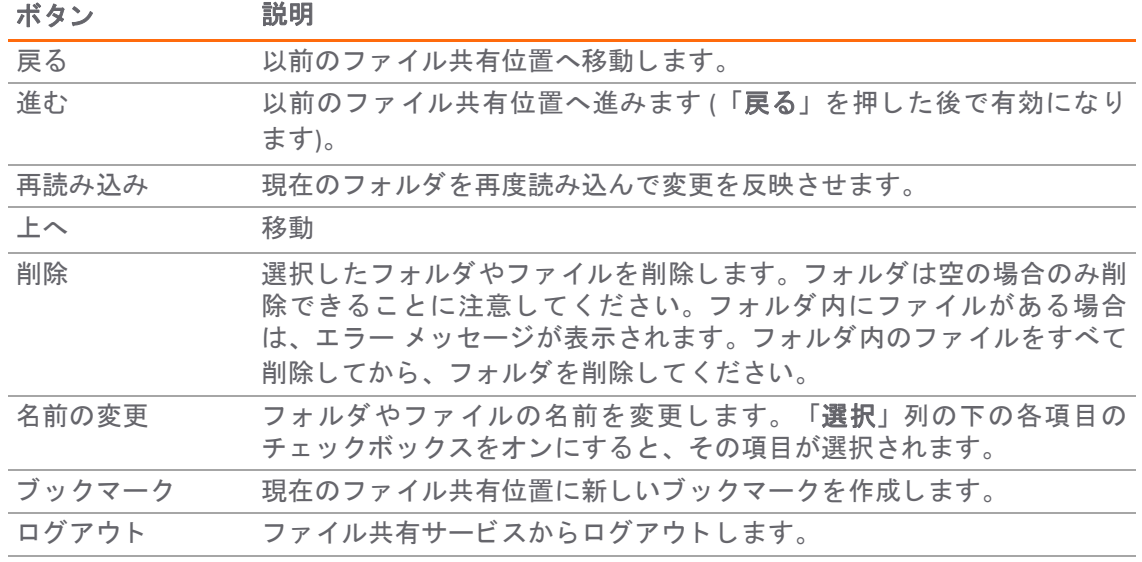

- 7 Windows Explorer やその他のファイル管理システムと同じようにして、フォルダやファイルへ移 動する こ とができます。
- 8 現在のファイル共有位置に新しいフォルダを追加するには、フォルダの名前を「フォルダの追 加」フィールドに入力し、「実行」を選択します。
- 9 現在のファイル共有位置にファイルを追加するには、「参照」を選択します。表示された 「ファイル選択」ウィンドウ内でコンピュータ上のファイルの位置まで移動し、そのファイル を選択し て 「**OK**」 を選択し、 「フ ァ イル共有」 ウ ィ ン ド ウで 「実行」 を選択し ます。

**8**

# ブ ッ クマークの管理

ブックマークとは、特定の場所やアプリケーションに簡単に素早く接続できるようにするためのオブ ジェクトです。仮想オフィスのブックマーク システムでは、グループとユーザの両方のレベルで ブックマークを作成できます。管理者は該当ユーザに適用されるグループ ブックマークとユーザ ブックマークを作成でき、各ユーザもユーザ レベルで個人の専用ブックマークを作成することがで きます。

ブックマークはセキュリティ装置のローカル設定ファイルに保存されるので、グループおよびユーザ のブックマークを定義済みのグループおよびユーザ エンティティと対応づける必要があります。 ローカル グループおよびユーザ (LocalDomain) を操作する と きは、 管理者が機器上のグループおよび ユーザを手動で定義 し なければな ら ないので、 対応づけが自動的に行われます。 同様に、 外部 (非 LocalDomain) グループを操作するときは、外部ドメインの作成によって対応するローカル グループが 作成されるので、 この対応付けが自動化されます。

しかし、外部のユーザを操作するときは、ユーザ作成(個人) ブックマークを SMA/SRA 装置の設定 ファイル内に保存できるように、ローカル ユーザ エンティティが存在していなければなりません。 ブッ クマークを SMA/SRA 装置自体に保存する必要があるのは、 LDAP、 RADIUS、 および NT 認証の外部 ドメインが、ブックマークなどの情報を保存する仕組みを提供していないからです。

個人のブックマークを使いたい外部ドメイン ユーザのために管理者がローカル ユーザを手動で作成 しなくて済むように、Secure Mobile Access では、外部ドメイン ユーザが仮想オフィスにログインした とき、対応するローカル ユーザ エンティティを自動的に作成します。

以下のセクションでは、ブックマークに関する基本的なタスクについて説明します。

- **ブックマークの追加 (124 ページ)**
- **•** [ブ ッ クマークの編集](#page-138-0) (139 ページ)
- **●** ブックマークの削除 (139 ページ)
- **•** [ブ ッ クマークの使用](#page-138-2) (139 ページ)

# <span id="page-123-0"></span>ブ ッ クマークの追加

ブックマークを使用すると、頻繁に接続するリモート ネットワーク上のウェブ、FTP、その他のサー ビスに簡単にア クセスできます。

### ブ <sup>ッ</sup> クマーク を定義するには*:*

1 「仮想オフィス」ウィンドウのブックマーク テーブル上部にある「新しいブックマークの作成」 をクリックします。

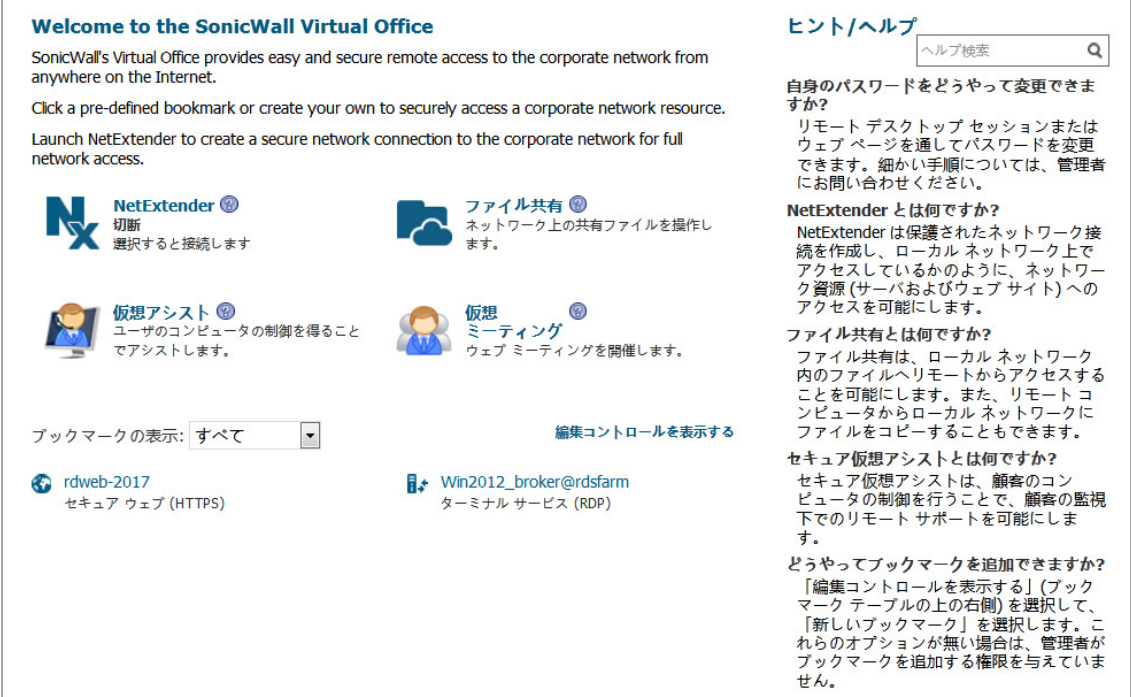

2 「ブックマークの追加」画面で、ブックマークのわかりやすい名前を「ブックマーク名」 フィールドに入力します。

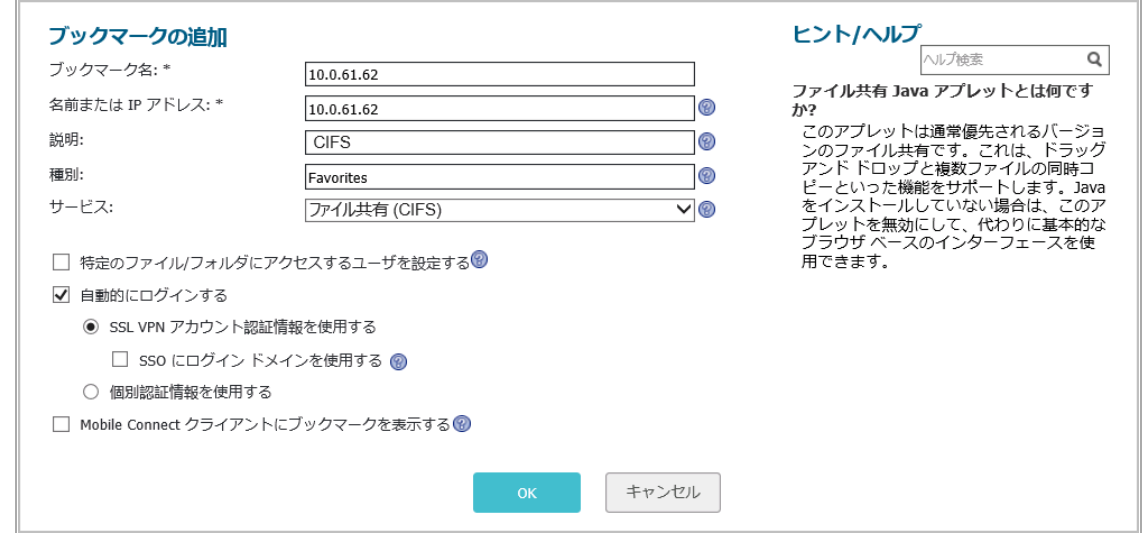

- 3 LAN 上のホスト コンピュータのドメイン名、IP アドレス、または IPv6 アドレスを「名前またはIP アドレス」フィールドに入力します。IPv6 アドレスは角かっこ ([]) で囲む必要があります。現 在のユーザ名を表示するために、 ワイル ド カー ド変数 **%USERNAME%** を入力する こ と もできま す。 変数は大文字と小文字が区別されます。
- 4 「説明」フィールドに、ブックマーク テーブル内に表示するわかりやすい説明を必要に応じて 入力し ます。
- 5 必要に応じて、「種別」フィールドにブックマークを表示するタブを、コンマで区切って列挙 します。標準のタブ (デスクトップ、ウェブ、ファイル、ターミナル、モバイル) は指定する必 要がありません。たとえば、「お気に入り, タブ 1, タブ 2」と指定します。
- 6 「ユ**ーザに編集/削除を許可**」ドロップダウン リストからユーザの権限レベルを選択します。 「ユーザ ポリシーを使用」、「許可」、または「拒否」を選択できます。
- 7 サービスの種類を「サービス」ドロップダウン リストで選択します。以下のサービスを選択で きます。

デスクトップ

- ターミナル サービス (RDP)
- 仮想ネットワーク コンピューティング (VNC)
- **•** Citrix Portal (Citrix)

**Web**

- **•** ウェブ (HTTP)
- **•** セキュア ウェブ (HTTPS)
- 外部ウェブ サイト
- **•** Mobile Connect
- ファイル
	- ファイル共有 (CIFS)
	- **ファイル転送プロトコル (FTP)**
	- SSH ファイル転送プロトコル (SFTP)

ターミナル

- **•** Telnet
- **•** セキュア シェル バージ ョ ン 2 (SSHv2)

8 「**OK**」 を ク リ ッ ク し て新しいブ ッ クマーク を作成し ます。

以下のセクションでは、各種ブックマークの追加について詳細に説明します。

- RDP ブックマーク (127 ページ)
- **•** VNC [ブッ クマーク](#page-132-0) (133 ページ)
- **•** Citrix [ブ ッ クマーク](#page-134-0) (135 ページ)
- ウェブ ブックマーク (137 ページ)
- **•** [Mobile Connect](#page-137-0) ブ ッ クマーク (138 ページ)
- **•** FTP [ブッ クマーク](#page-137-1) (138 ページ)
- **•** SSHv2 [ブ ッ クマーク](#page-137-2) (138 ページ)

設定が更新されると、仮想オフィスのブックマーク テーブルに新しいブックマークが表示されま す。 ブ ッ ク マーク記述を選択する と、 ブ ッ ク マーク定義位置に移動し ます。

# <span id="page-126-0"></span>**RDP** ブ ッ クマーク

RDP ブックマークは、その他のブックマークでは使用できない機能をいくつか備えています。

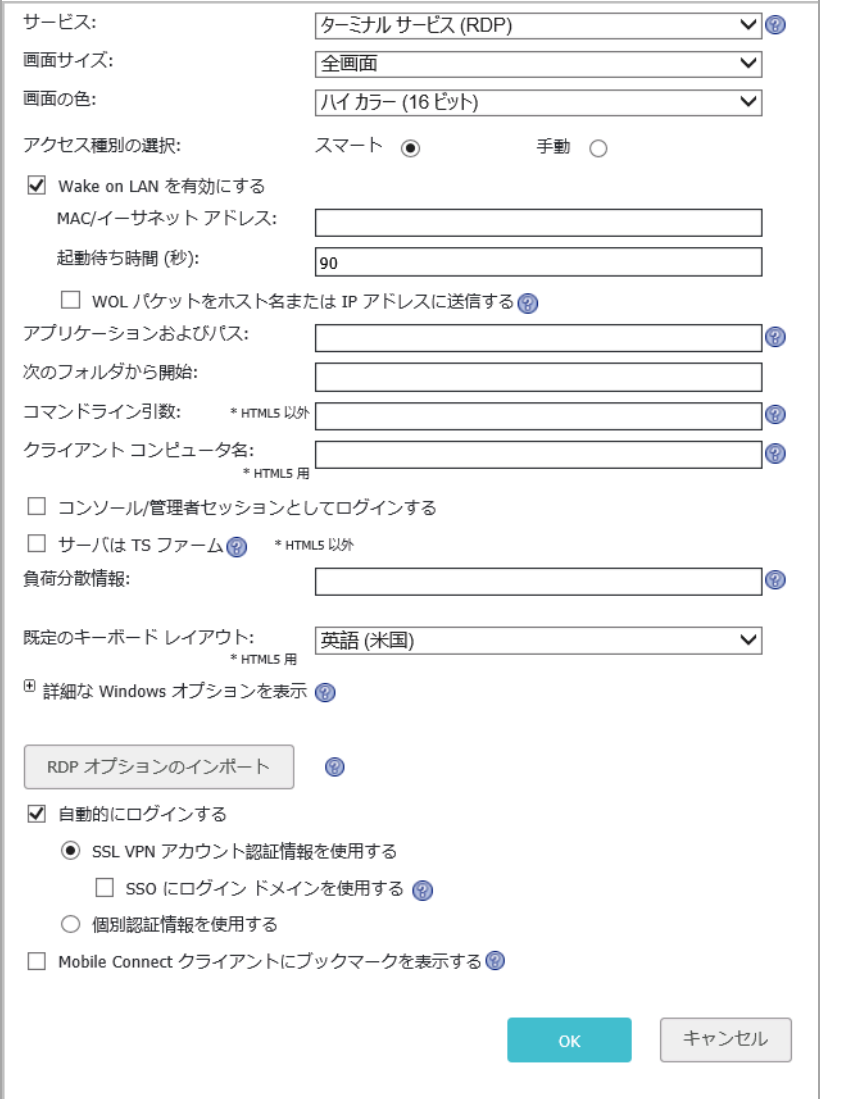

リモート コンピュータを RDP アクセス可能に設定する方法については、次のセクションを参照して く だ さい。

- リモート コンピュータのフルネームまたは IP アドレスを調べる (132 ページ)
- リモート コンピュータでリモート デスクトップ アクセスを設定する (132 ページ)

### **RDP ブックマークを作成するには:**

- 1 ブックマークに付ける名前を「ブックマーク名」フィールドに入力します。
- 2 アクセスするリソースの名前または IP アドレスを「名前または IP アドレス」フィールドに入力 します。 IPv6 アドレスを使用することもできます。
- 3 「説明」フィールドに、ブックマークの簡単な説明を入力します。
- 4 「種別」フィールドに、ブックマークを表示するタブを、コンマで区切って列挙します。
- 5 「**サービス」リストから「ターミナル サービス (RDP)**」を選択します。標準のタブ (デスクトッ プ、ウェブ、ファイル、ターミナル、モバイル)は指定する必要がありません。
- 6 続いて、RDP ブックマークに固有の設定を行います。RDP ブックマーク オプション 表に設定に 関する情報を示します。

サービス/ブックマーク/ブックマークの追加

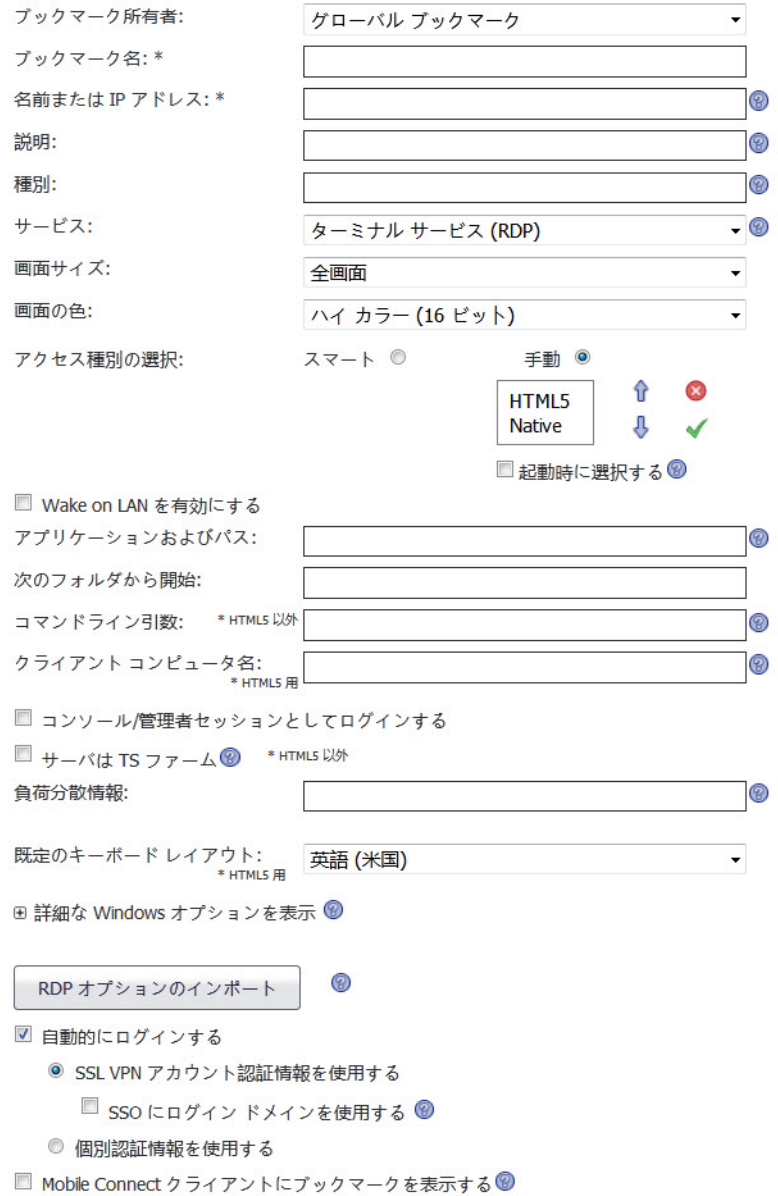

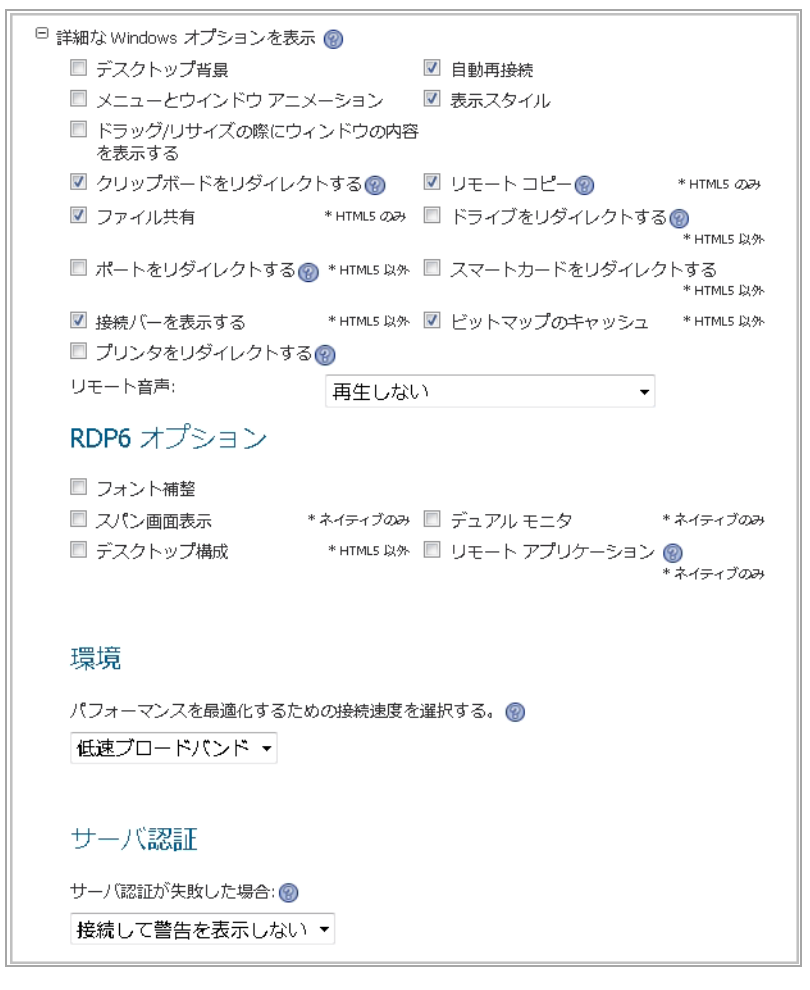

### RDP ブックマーク オプション

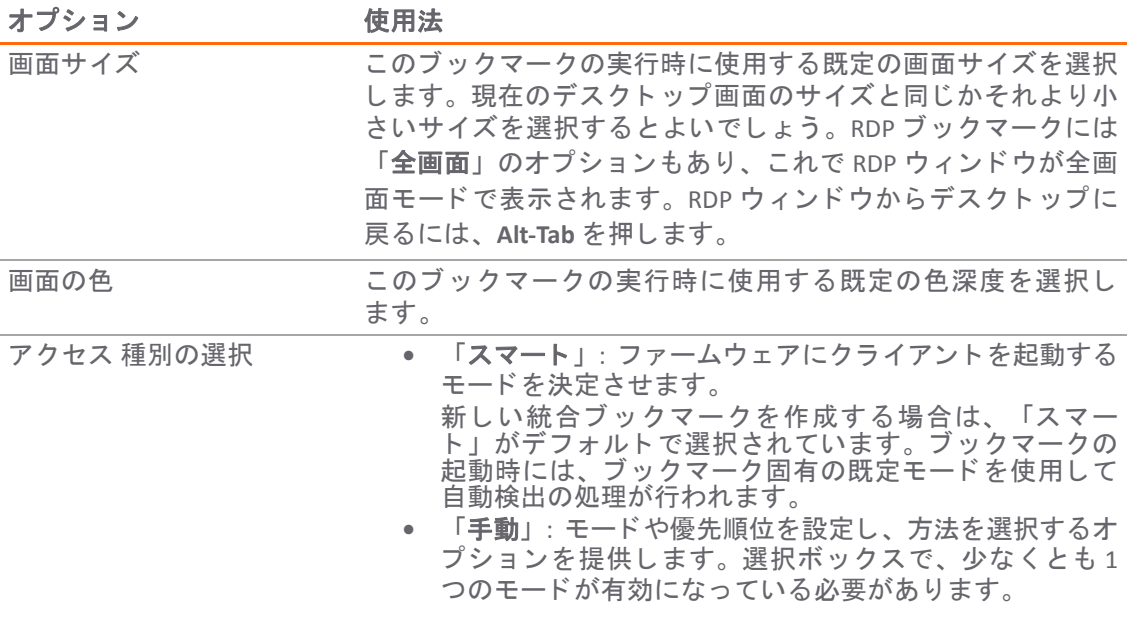

### **RDP ブックマーク オプション (続き)**

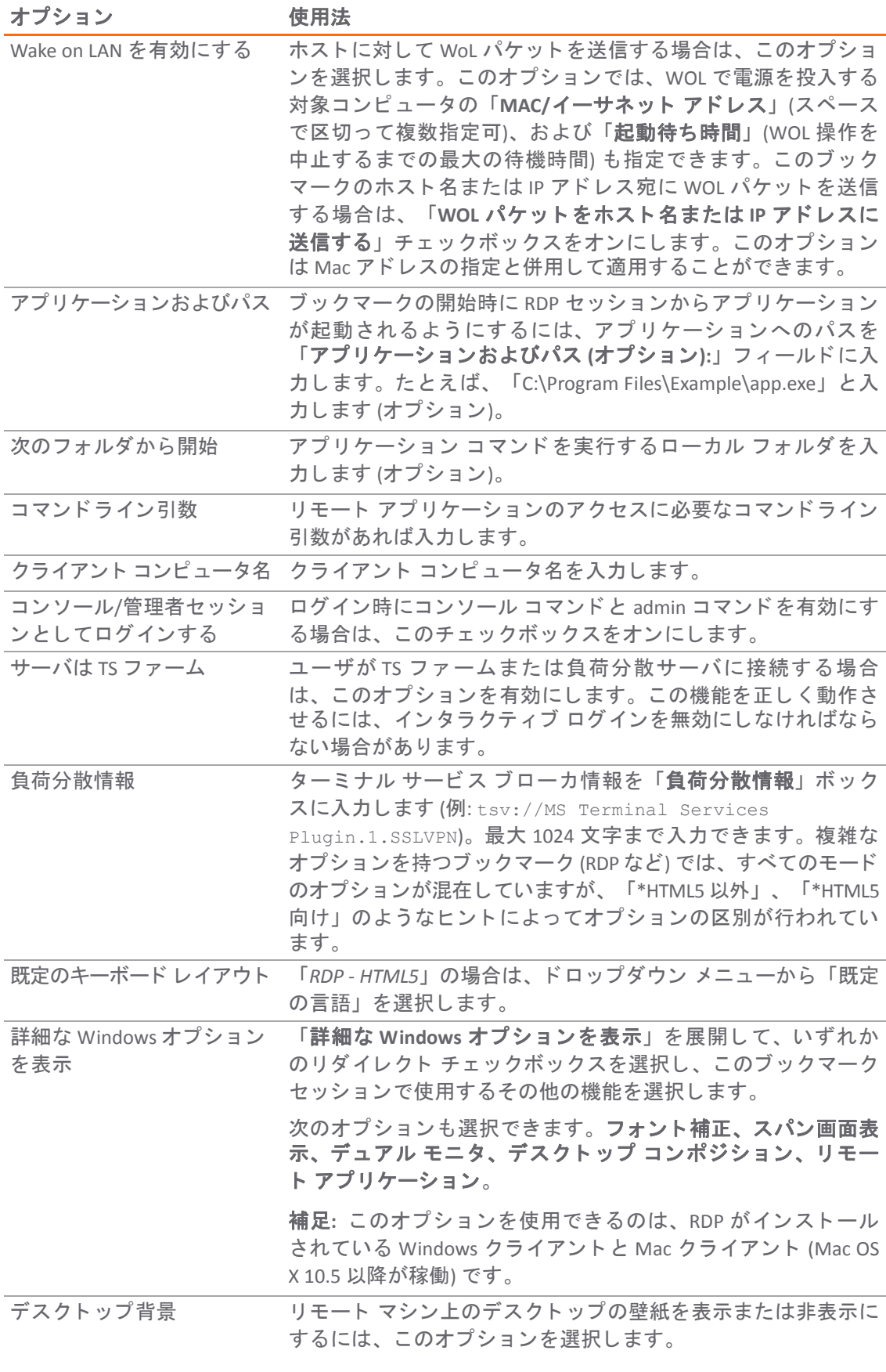

### **RDP ブックマーク オプション (続き)**

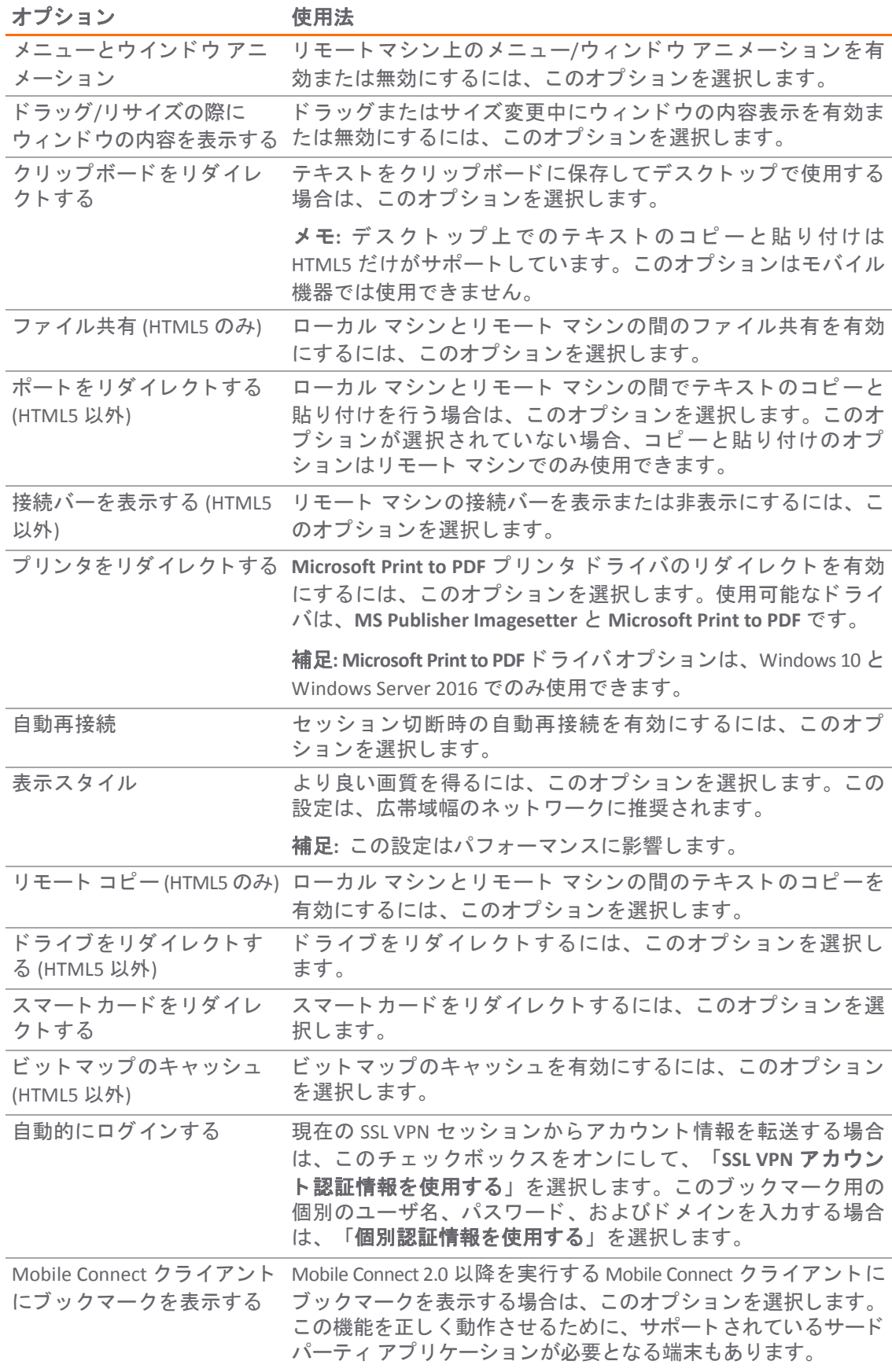

#### **RDP ブックマーク オプション (続き)**

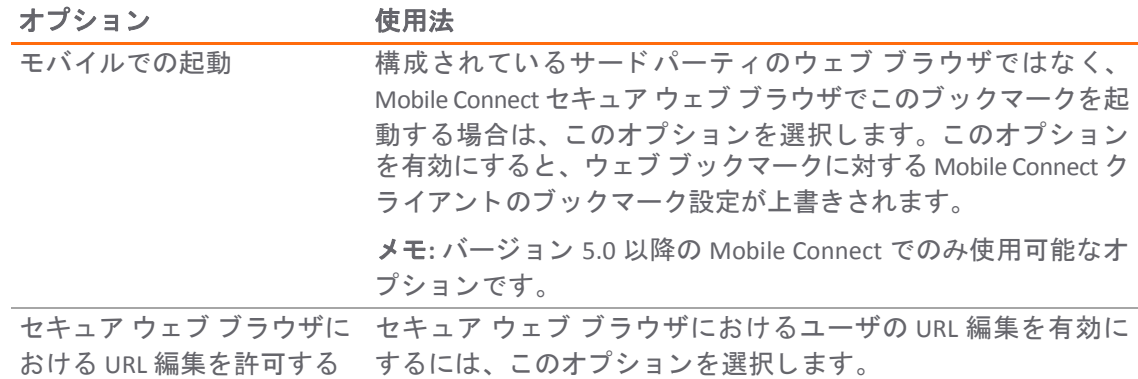

7 設定が終了したら、「追加」を選択して、このブックマークを仮想オフィスのリストに追加し ます。

## リモート コンピュータのフルネームまたは IP アドレスを調 べる

#### RDP ブックマークがポイントし*ているコンピュータのフルネームを調べるには:*

- 1 リモート コンピュータのデスクトップにある「マイ コンピュータ」アイコンを右クリックし、 「プロパティ」を選択します。
- 2 「リモート」タブを選択します。
- 3 「リモート デスクトップ」欄にコンピュータのフルネームが表示されます。

#### コンピュータのIP アドレスを調べるには:

- 1 リモート コンピュータ上の Windows の「スタート」メニューで「ファイル名を指定して実行...」 を選択し ます。
- 2 「**cmd**」 と入力し て コマン ド インタープリ タを開き、 「**OK**」 を選択し ます。
- 3 「ipconfig」と入力します。コンピュータのIP アドレスが表示されます。

## リモート コンピュータでリモート デスクトップ アクセス を設定する

### リモート デスク ト ップから *RDP* ブ <sup>ッ</sup> クマークのターゲッ ト であるコンピュータにアクセス できるよ うにするには*:*

- 1 デスクトップ上にある「マイ コンピュータ」アイコンを右クリックし、「プロパティ」を選択 します。
- 2 「リモート」タブを選択します。
- 3 「リモート デスクトップ」の「どのバージョンのリモート デスクトップを実行しているコン ピ ュー タから も接続を許可 **(**安全性が低い**)**」 チ ェ ッ ク ボ ッ ク ス をオ ンに し ます。 既定では、 RDP では Transport Layer Security (TLS) が有効にな り ます。

RDP ブックマークを使用するコンピュータ用のセキュリティ拡張であるネットワーク レベル認証 (NLA) を使用するには、「ネットワーク レベル認証を使用してリモート デスクトップを実行して いる コ ンピ ュータからのみ接続を許可 **(**安全性が高い**)**」 チ ェ ッ クボ ッ クスをオンに し ます。

4 「**OK**」 を選択し ます。

# <span id="page-132-0"></span>**VNC** ブ ッ クマーク

VNC ブックマークについては、以下のオプションが選択できます。

#### VNC ブックマークを作成するには、次の手順を実行します。

- 1 ブックマークに付ける名前を「ブックマーク名」フィールドに入力します。
- 2 アクセスするリソースの名前または IP アドレスを「名前または IP アドレス」フィールドに入力 します。ホスト名または IPv6 アドレスを使用することもできます。
- 3 ブックマークテーブル内に表示される、わかりやすい説明を「説明」フィールドに入力します。
- 4 ブックマークを表示する種別を「種別」フィールドにコンマで区切って列挙します。標準の種 別(デスクトップ、ウェブ、ファイル、ターミナル、モバイル)は指定する必要がありません。
- 5 「ユーザのブ ッ クマークの編集**/**削除を許可」 を選択し て、 編集および削除機能をユーザが使用 できるようにします。
- 6 「サービス」フィールドで、ドロップダウン メニューから「仮想ネットワーク コンピューティ ング **(VNC)**」 を選択し ます。 「VNC の HTML5 オプシ ョ ン」 と 「VNC の共通のオプシ ョ ン」 の メ ニ ューが表示されます。

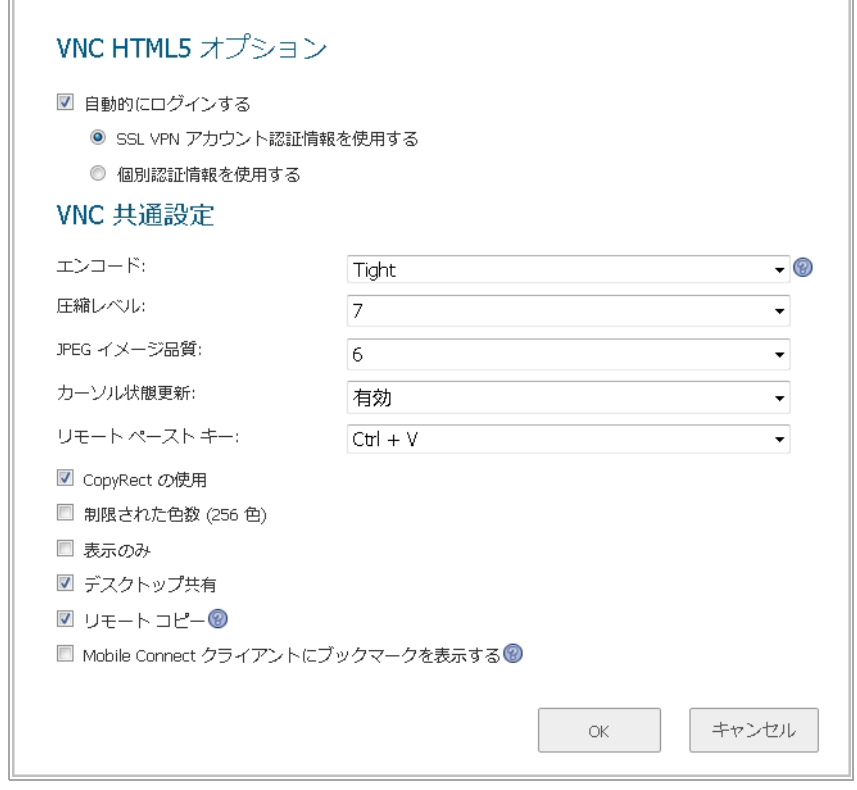

- 7 「**VNC** の **HTML5** ブッ クマーク オプシ ョ ン」 では、 次のオプシ ョ ン を選択できます。
	- **•** 自動ログインの場合は、 「自動的にログインする」 を選択し、 次の認証情報を選択します。
- **SSL VPN** ア カウン ト 認証情報を使用する ユーザ資格情報でログイ ン し ます。
- **個別認証情報を使用する ログイン用に一意のパスワードを選択できます。**
- 8 引き続き **VNC** の共通のブ ッ クマーク オプシ ョ ンを構成し ます。 「表 VNC [の共通のオプシ ョ ン](#page-133-0)」 に、 これらの設定に関する情報を示し ます。

### <span id="page-133-0"></span>**VNC の共通のオプション**

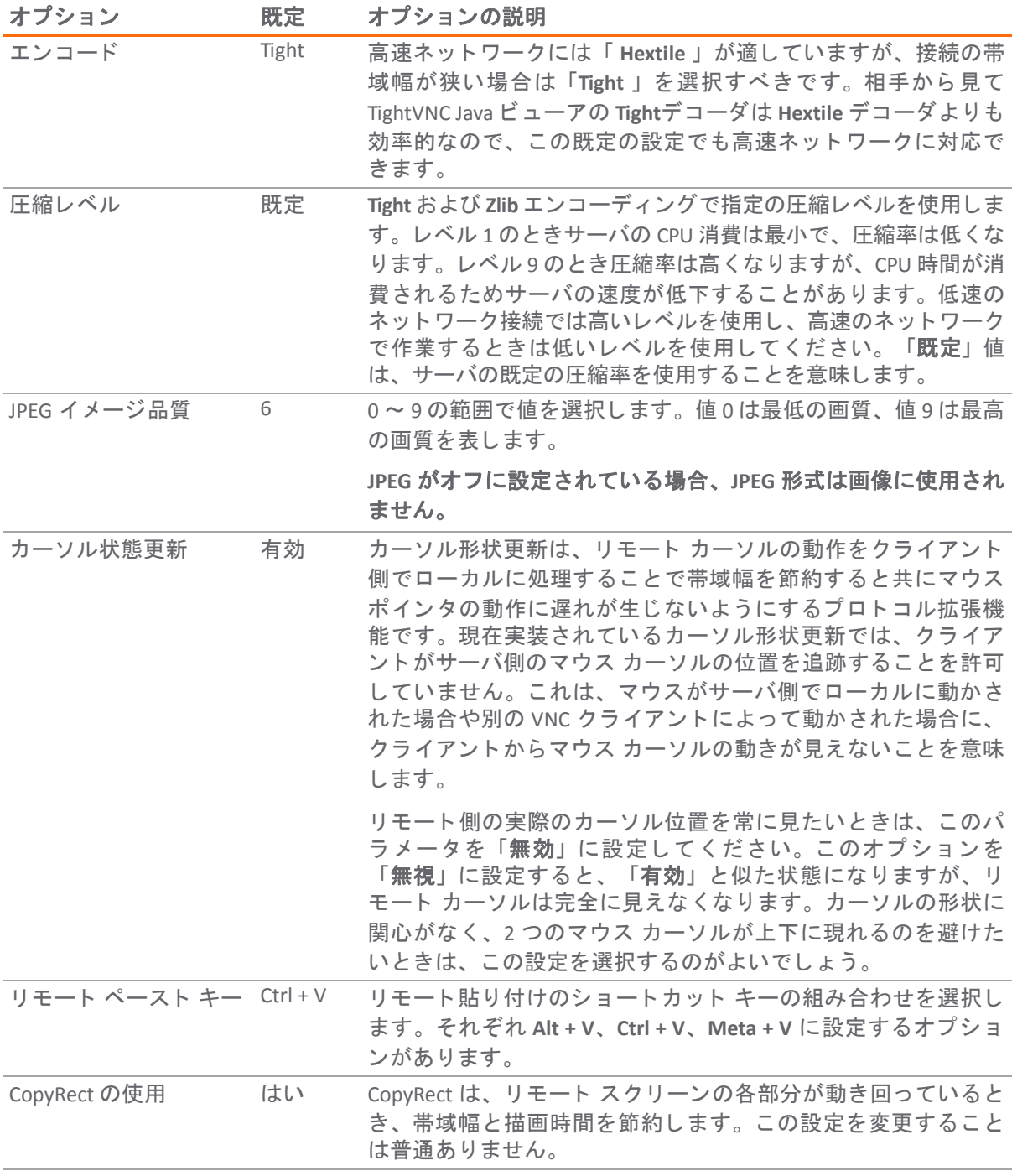

### **VNC** の共通のオプシ ョ ン **(**続き**)**

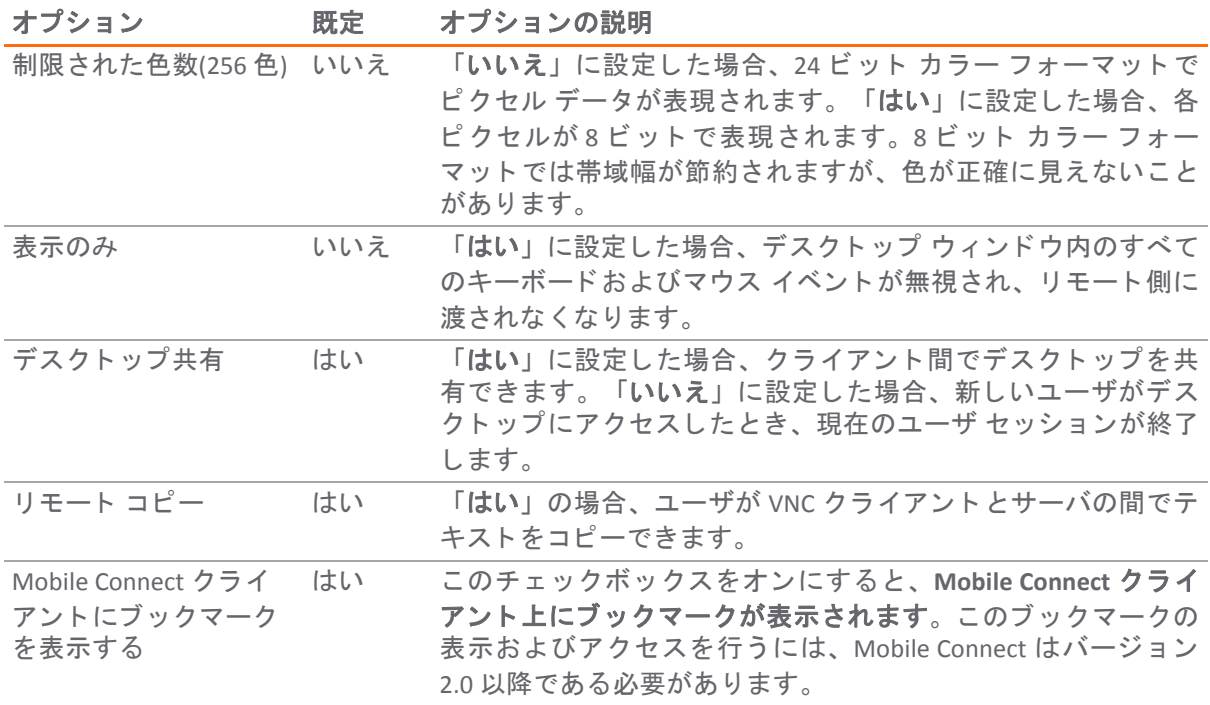

9 [OK] をクリックします。仮想オフィス ホームページ上の利用可能なブックマークのリストに ブ ッ クマークが追加されます。

# <span id="page-134-0"></span>**Citrix** ブ ッ クマーク

Citrix のブックマークについては、以下のオプションが選択できます。

- **•** SMA/SRA 装置は Citrix ブ ッ クマーク を使用する場合、 Citrix ク ラ イアン ト検知を必ず実行し ます。 Citrix ブ ッ ク マー ク使用時に この機能を無効にするには、 「**Citrix** サーバによる ク ラ イアン ト検 知を無効にする」チェックボックスをオンにします。この機能は、Citrix XenAPP 5.0 以降に対応 し ている こ とに注意し て く だ さい。
- **•** セキュアな Citrix 接続を使用するには、 「**HTTPS** モード 」 チ ェ ッ クボ ッ クスをオンにします。
- **•** 「ア クセス種別の選択」 を選びます。 「スマート 」 または 「手動」 のどち らかです。
	- **•** 「スマート 」 : フ ァームウ ェ アにク ラ イアン ト を起動するモー ド を決定させます。

アクセス種別の選択: スマート ◎ 手動 ◎

新しい統合ブックマークを作成する場合は、「スマート」がデフォルトで選択されてい ます。 ブ ッ ク マークの起動時には、 ブ ッ ク マーク固有の既定モー ド を使用 し て自動検出 の処理が行われます。

**•** 「手動」 : モー ドや優先順位を設定し、 方法を選択するオプシ ョ ンを提供し ます。 選択ボ ッ クスで、 少な く と も 1 つのモー ドが有効にな っ ている必要があ り ます。

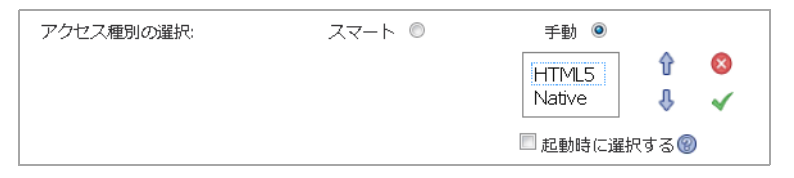

起動シーケン スは、 「**HTML5**」と「**Native**」 です。 「手動」 を選択する と、 起動方法を 変更、 有効化、 または無効化できます。 Citrix ブ ッ クマークの起動に 「**Native**」 を選択す ると、 SMA Connect Agent がローカル マシンの Citrix Receiver を起動し て Citrix 接続を行い ます。 「**Native**」 を選択する前に両方を イ ンス ト ールする必要があ り ます。 「**HTML5**」 と し て実行する場合は、 Citrix HTML5 ク ラ イアン ト を使用し て Citrix3 バックエンド ホス ト が表示されます。

「上」と「下」の矢印を使って起動順序を調整します。バツとチェックのアイコンを 使ってモードの有効と無効を切り替えます。無効にしたモードはリストの下に移動し、 グレー表示されます。

「手動」モードでは、デフォルトで「起動中に選択」オプションは有効ではありませ ん。 この設定では、 ブ ッ ク マークの起動時に、 設定済み リ ス ト の先頭にある使用可能な モードが自動検出後に実行されます。

「起動時に選択する」オプションが有効になっていて、複数のモードがクライアントで 使用可能な場合は、統合ブックマークの起動時にメニューが表示されます。このメ ニューでは、5秒のカウントダウンが行われている間にモードを選択できます。使用可 能なモードが1つしかない場合、ブックマークはただちに実行されます。

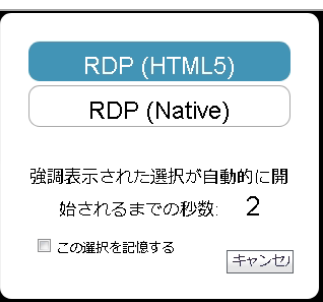

起動時に「この選択を記憶する」オプションが有効になっている場合は、選択された モードが Cookie によって記憶されます。

その場合、次にブックマークを起動すると、記憶したモードが2秒以内に直接実行され ます。HTML のどこかをクリックすると、記憶したモードを「忘れる」ので、再選択を 行うことができます。

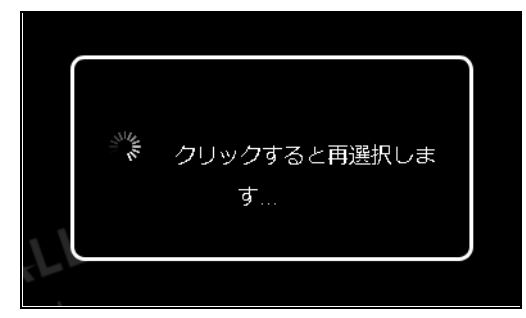

同じ ブラウザでブ ッ クマークの編集や削除しても、 記憶したモー ドがリセ ッ ト されます。 設定された ク ラ イアン ト でどのモー ド も実行できない場合、 次の通知が表示されます。

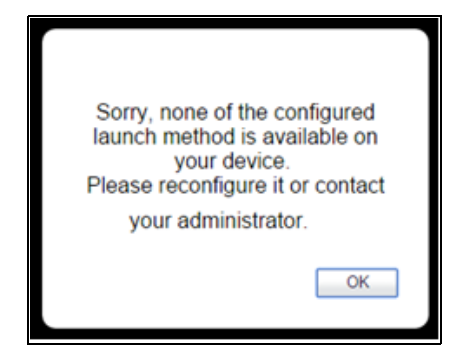

- **•** HTTPS を使用し て Citrix ポー タルに安全にア クセスするには、 オプシ ョ ンで 「**HTTPS** モード 」 を 選択します。
- **•** Citrix ICA セ ッ シ ョ ン用の Citrix ICA サーバ ア ド レスを明示的に指定する場合は、 「指定した **Citrix** ICA サーバを常に使用する」を選択します。既定では、ブックマークは Citrix サーバ上の ICA 設 定内で提供される情報を使用します。

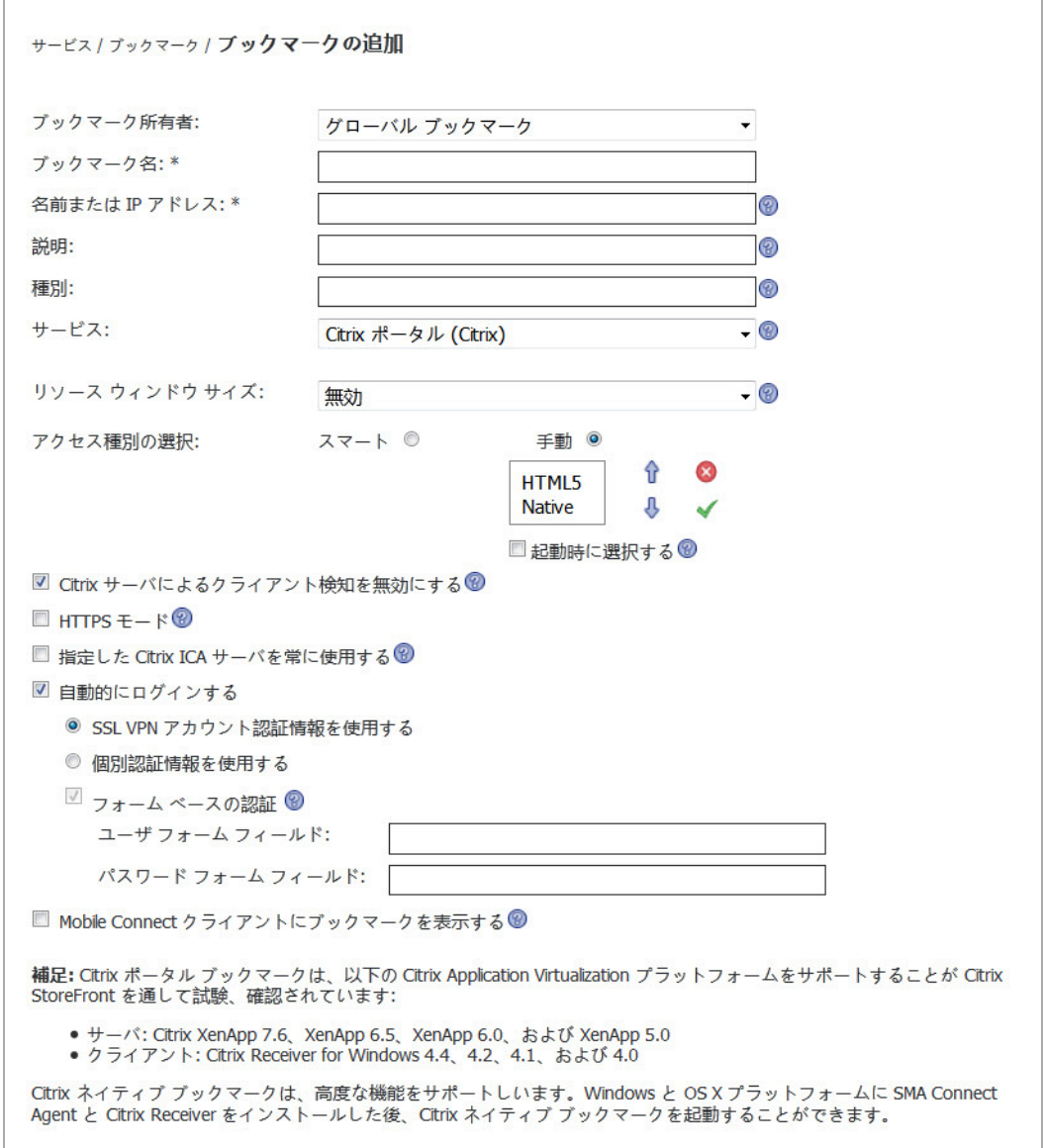

# <span id="page-136-0"></span>ウェブ ブックマーク

HTTP(S) のブ ッ クマークについては、 「**SSL VPN** アカウン ト認証情報を使用する」 を選択するか、 シング ル サインオンで使用する個別認証情報を設定することができます。 SSO の使用を無効にするには、 「自動的にログインする」チェックボックスをオフにします。この方法を使用するには「フォーム ベースの認証」 チ ェ ッ クボ ッ ク スを選択し、 次のフ ィ ール ド に情報を入力し ます。

● 「ユーザ フォーム フィールド」は、ログイン フォーム内のユーザ名を表す HTML 要素の 'name' または 'id' 属性と同じになるように設定します。たとえば、次のようにします。

**<input type=text name='userid'>**

● 「パスワード フォーム フィールド」は、ログイン フォーム内のパスワードを表す HTML 要素の 'name' または 'id' 属性と同じになるように設定します。たとえば、次のようにします。

**<input type=password name=PASSWORD id=PASSWORD maxlength=128>**

外部ウェブ サイトのブックマークについては、「HTTPS モード」を選択して、ウェブ通信を SSL で暗 号化します。外部ウェブ サイトのブックマークは、オフロードされたウェブ サイトまたはポータル にブックマークを使ってアクセスするのに使用されます。ユーザがこのブックマークを選択したとき にセキュリティ警告ダイアログ ボックスが表示されないようにする場合は、「セキュリティ警告を **無効にする」**を選択します。これを選択しなかった場合、ユーザがこのブックマークの編集権限を 持っていれば (これについては前述したとおりです)、警告ダイアログで「この警告を再度表示しませ んか」 オプションを選択できます。

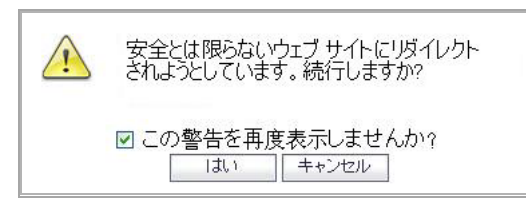

オフロード されたアプリケーションの詳細については、『SonicWall Secure Mobile Access *管理ガイド*』 のアプリケーション オフローダに関するセクションを参照してください。

# <span id="page-137-0"></span>**Mobile Connect** ブ ッ クマーク

Mobile Connect ブ ッ クマークによ り、 ユーザが接続し た後に Mobile Connect に表示する個別ブ ッ ク マー ク を定義で き ます。 このブ ッ ク マー クは、 社内アプ リや、 App Store または Google Play の公開ア プリを含む、任意のサードパーティアプリをサポートするためのものです。またこのブックマーク により、 Google Earth に対する 'comgoogleearth://' といった、 カス タム URL スキームが定義されている サー ドパーテ ィ アプ リ を呼び出すこ と も可能です。 Mobile Connect ブ ッ ク マークは、 通常のブ ラウザ からの編集のみが可能で、 モバイル機器上のみで使用し ます。

GI メモ: Mobile Connect ブックマークは、'http://' または 'https://' のURL スキームに対しても使用 できますが、 SonicWall では、 これらのスキームに対し て HTTP または HTTPS ブ ッ クマーク を使用 する こ と を推奨し ます。

# <span id="page-137-1"></span>**FTP** ブ ッ クマーク

FTP のブックマークについては、「詳細なサーバ設定を表示」を選択して、文字のエンコードを選択 します。「SSL VPN アカウント認証情報を使用する」を選択するか、シングル サインオンで使用する 個別認証情報を設定することもできます。SSO の使用を無効にするには、「自動的にログインする」 **チェックボックスをオフにします。** 

# <span id="page-137-2"></span>**SSHv2** ブ ッ クマーク

SSHv2 のブックマークについては、 SUN JRE 1.6.0\_10 以上が必要で、 SSHv2 をサポートするサーバに接 続することも必要です。「既定のフォント サイズ」オプションは、既定値を 15 に設定して構成でき ます。「自動的にログインする」のオプションでユーザは「SSL VPN アカウント認証情報を使用す る」 または 「個別認証情報を使用する」 を選択できます。

「自動的にホス ト キーを受け入れる」、 「**Mobile Connect** ク ラ イアン ト にブ ッ クマーク を表示する」 (プラットフォームによって異なり、場合によってサードパーティのアプリをインストールする必要 がある)、 「**Mobile Connect** セキュア ウェブ ブ ラウザで起動」 (Mobile Connect 5.0 以降が必要)、 「セ キュア ウェブ ブラウザにおける **URL** 編集を許可する」 (Mobile Connect 5.0 以降が必要) に対するオプ ションもあります。

# <span id="page-138-0"></span>ブ ッ クマークの編集

既存のブックマークに関連付けられたサービスやその他の設定のほか、IP アドレス、ドメイン名、 IPv6 アドレスを変更することができます。

(i) | メモ: ユーザが編集したり削除したりできるのはユーザ作成ブックマークだけです。管理者に よって事前に定義されたグローバル ブックマークやグループ ブックマークを編集したり削除し た りする こ とはできません。

#### ブ <sup>ッ</sup> クマークの名前または関連 *IP* <sup>ア</sup> ド レスを変更するには*:*

- 1 IP アドレスやドメイン名、その他の設定を変更したいブックマークを、仮想オフィス ブックマー ク リ ス トから見つけます。
- 2 仮想オフィス ブックマーク リストで既存のブックマークの設定アイコンを選択します。「ブッ クマークの編集」ダイアログ ボックスが表示されます。
- 3 ブックマークのブックマーク名、ドメイン名、または IP アドレスを変更するには、「ブックマー ク名」 フ ィ ール ドか 「名前または **IP** アドレス」 フ ィ ール ド で名前を編集し ます。
- 4 サービスを変更するには、ドロップダウン メニューから新しいサービスを選択します。
- 5 必要に応じて、サービスの種類に対して特有の設定を変更します。
- 6 必要に応じて、「自動的にログインする」の設定を有効または無効にしたり、認証情報の設定 を変更し ます。
- 7 「適用」を選択します。仮想オフィスのホーム ページに新しい IP アドレスまたはドメイン名 が表示されます。

# <span id="page-138-1"></span>ブ ッ クマークの削除

### ブ <sup>ッ</sup> クマーク を削除するには*:*

- 1 削除したいブックマークを仮想オフィス ブックマーク リストから見つけます。
- 2 ブックマーク リストで、削除したいブックマークの削除アイコン X を選択します。リストから ブ ッ クマークが消去されます。

# <span id="page-138-2"></span>ブ ッ クマークの使用

以下のセクションでは、各種ブックマークの使用方法を説明します。

- リモート デスクトップ ブックマークの使用 (140 ページ)
- **•** VNC [ブ ッ クマークの使用](#page-141-0) (142 ページ)
- **•** Citrix [ブ ッ ク マークの使用](#page-143-0) (144 ページ)
- **●** ウェブ ブックマークの使用 (145 ページ)
- **•** Mobile Connect [ブ ッ クマークの使用](#page-144-1) (145 ページ)
- ファイル共有ブックマークの使用 (146 ページ)
- **•** FTP [ブ ッ クマークの使用](#page-146-0) (147 ページ)
- **•** Telnet [ブ ッ クマークの使用](#page-148-0) (149 ページ)
- **•** SSHv2 [ブ ッ ク マークの使用](#page-148-1) (149 ページ)
- グローバル ブックマークのシングル サインオン オプション (151 ページ)
- **•** [ブ ッ クマークご とのシングル](#page-151-0) サインオン オプシ ョ ン (152 ページ)

# <span id="page-139-0"></span>リモート デスクトップ ブックマークの使用

リモート デスクトップ プロトコル (RDP) ブックマークを使用すると、指定したデスクトップとの間で リ モー ト 接続を確立できます。 Secure Mobile Access は、 ActiveX クライアン ト と HTML5 クライアント で RDP5 標準をサポー ト し ます。 RDP5 ActiveX は、 Internet Explorer でのみ使用できます。 両ク ラ イア ントの基本的な機能は同じです。ただし、HTML5 クライアントはネイティブな RDP クライアントで あり、 ActiveX ク ラ イアン ト がサポー ト し ていない以下の機能をサポー ト し ています。

- プリンタをリダイレクトする
- ポートをリダイレクトする
- **•** ド ライブをリダイレク トする
- **•** スマート カードを リダイレク トする
- クリップボードをリダイレクトする
- プラグ アンド プレイ機器をリダイレクトする
- **•** 接続バーを表示する
- **•** 自動再接続
- **•** デス ク ト ッ プ背景
- ビットマップのキャッシュ
- **•** メニューとウインドウ アニメーシ ョ ン
- **•** 表示ス タ イル
- **•** ウィンドウ ドラッグ

HTML5 クライアント アプリケーションが RDP 6 である場合は、以下の機能もサポートします。

- **•** デュアル モニタ
- **•** スパン画面表示
- **フォント補整**
- デスクトップ構成
- **•** リモート アプ リケーシ ョ ン

Secure Mobile Access では、ターミナル サービス (トンネルを使用) のブックマークもサポートしていま す。 このブ ッ ク マー ク では、 NetExtender ク ラ イアン ト を使用し て RDP デー タ を ト ンネルし、 動作に ブラウザ プラグインは必要ありません。このブックマークは、システムに RDP 切断/再接続の問題が 発生している場合に使用する必要があります。この問題は、Windows 10 OS を使用している場合によ く発生します。

この問題は、 Windows 8 OS を使用し ている場合によ く 発生し ます。 このブ ッ ク マークは、 既存の RDP ブ ッ ク マー ク と同 じ よ う に機能 し、 ブ ッ ク マー ク設定ページは、 RDP ActiveX ブ ッ クマーク と同じで す。詳細オプションもすべてまったく同じですが、このブックマークは、ネイティブな RDC クライア ン ト を起動する前に、 先に NetExtender ク ラ イアン ト を起動し ます。 したがって このブ ッ クマークで は、ポータルへの NetExtender 接続が許可されている必要があります。

このブ ッ ク マー クは、 NetExtender が接続されていなければ接続し、 NetExtender アダプタにホス ト ルートを追加します。この RDP ブックマークによって NetExtender を接続した場合は、RDP 接続の切 断後に、 NetExtender 接続を自動切断する必要があ り ます。

- メモ: RDP ブ ッ ク マー ク では、 サービスが既定のポー ト で実行 されない場合に、 ポー ト 指定を 使用できます。
- (i) | ヒント : リモート デスクトップ セッションを終了するためには、ターミナル サーバ セッション から確実にログオフしてください。ターミナル サーバ セッションを一時的に停止して後で再開で きるようにしたいときは、リモート デスクトップ ウィンドウを閉じるだけにしておきます。

#### *RDP* ブ <sup>ッ</sup> クマーク を使用し てシステムにア クセスするには*:*

1 **RDP** ブ ッ クマーク を選択し ます。 警告の画面が表示されても 「はい」か「**OK**」 を選択して先に進 みます。

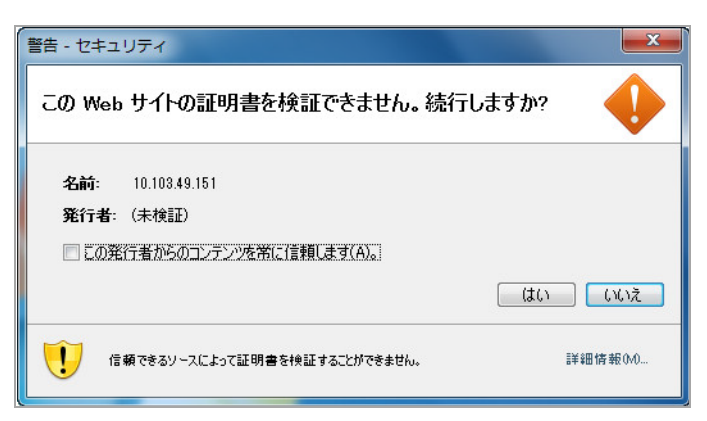

2 ログイン画面でユーザ名とパスワードを入力し、ドロップダウン メニューから適切なドメイン 名を選択します。

3 リモート デスクトップ クライアントがロード中であることを示すウィンドウが表示されます。 その後、専用のウィンドウでリモート デスクトップが開始されます。これで、リモート コン ピュータ上のすべてのアプリケーションとファイルにアクセスできるようになります。

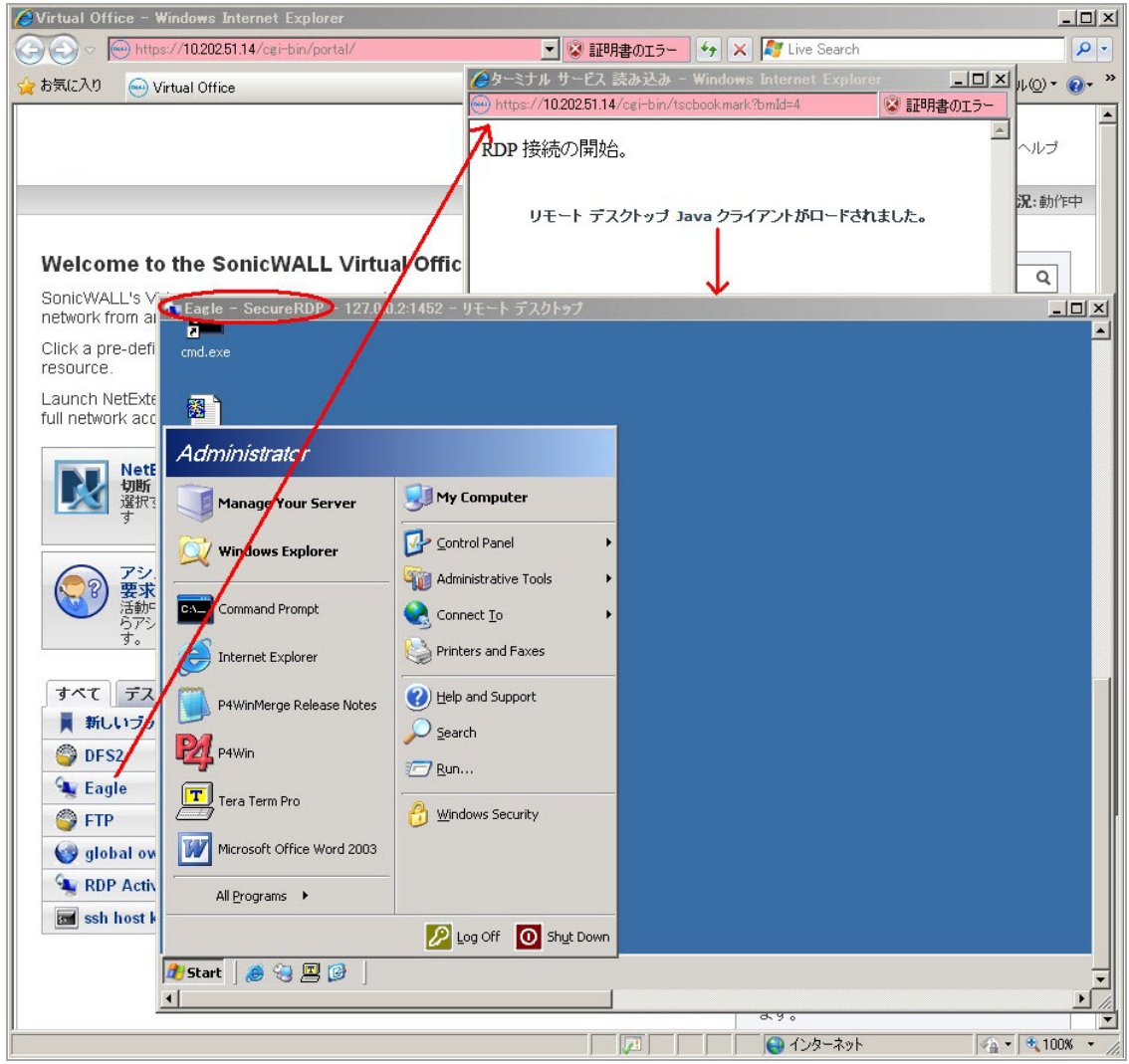

RDP ブックマークに対するオプションの設定方法については、ウェブ ブックマーク (137 ページ) を参 照してください。

# <span id="page-141-0"></span>**VNC** ブ ッ クマークの使用

*VNC* ブ <sup>ッ</sup> クマーク を使用するには*:*

1 VNC ブックマークを選択します。次のウィンドウが表示され、VNC クライアントのロードが始ま ります。

(i) | メモ: VNC では、さまざまなポートで機能するサービスのためにポート指定を使用 できます。

2 VNC クライアントのロードが完了すると、パスワードを「VNC 認証」ウィンドウに入力するよう 要求されます。

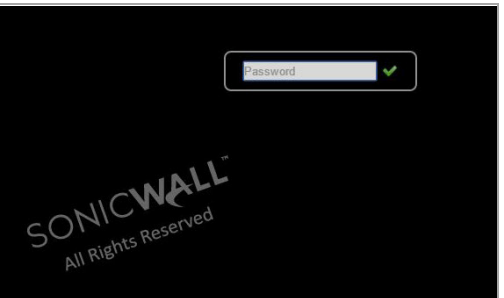

3 VNC オプションは管理者が設定する必要があります。ブックマーク オプションを編集する権限 がない場合は、管理者に問い合わせてください。

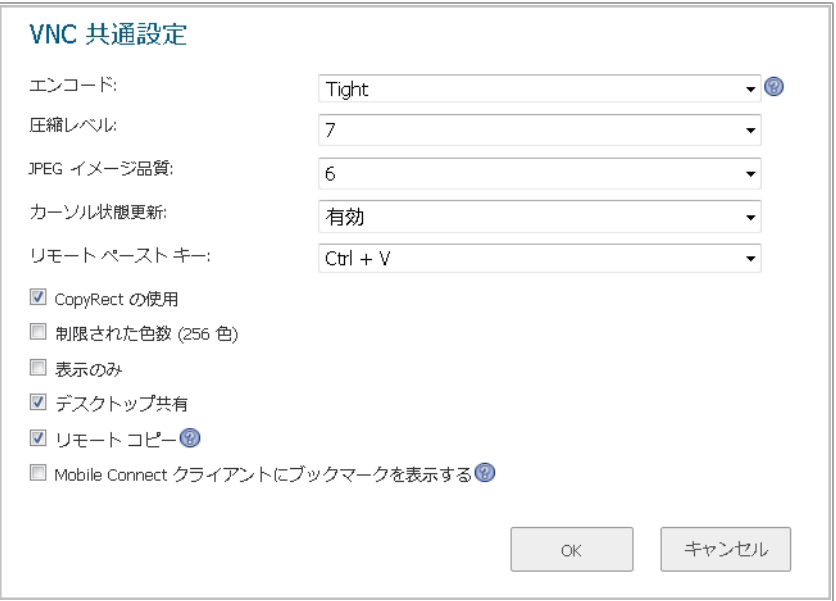

次のVNC オプション 表に、管理者が設定できる VNC のオプションの説明を示します。

### <span id="page-142-0"></span>**VNC オプション**

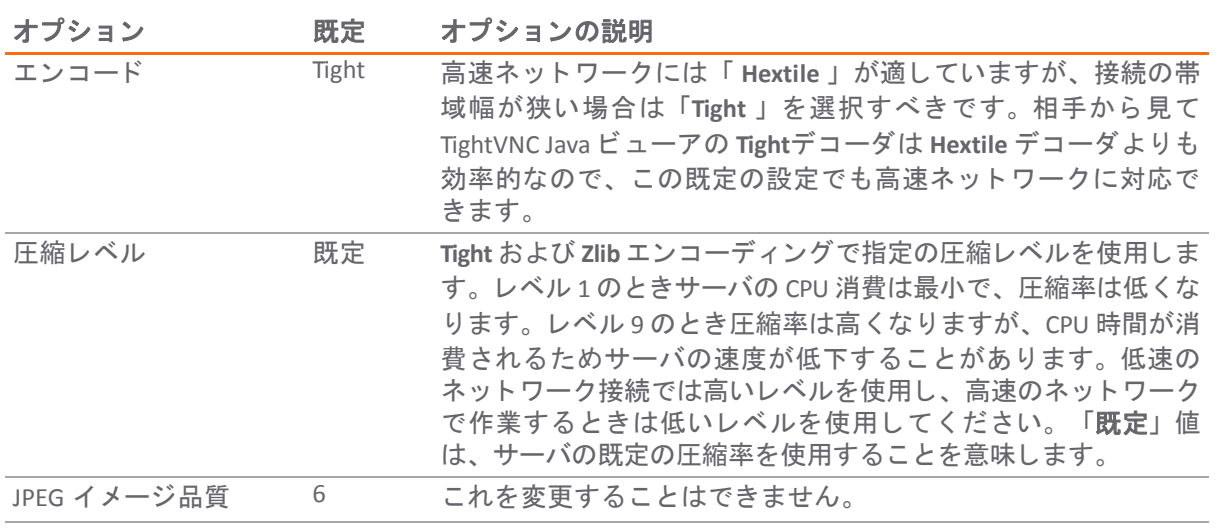

### **VNC オプション (続き)**

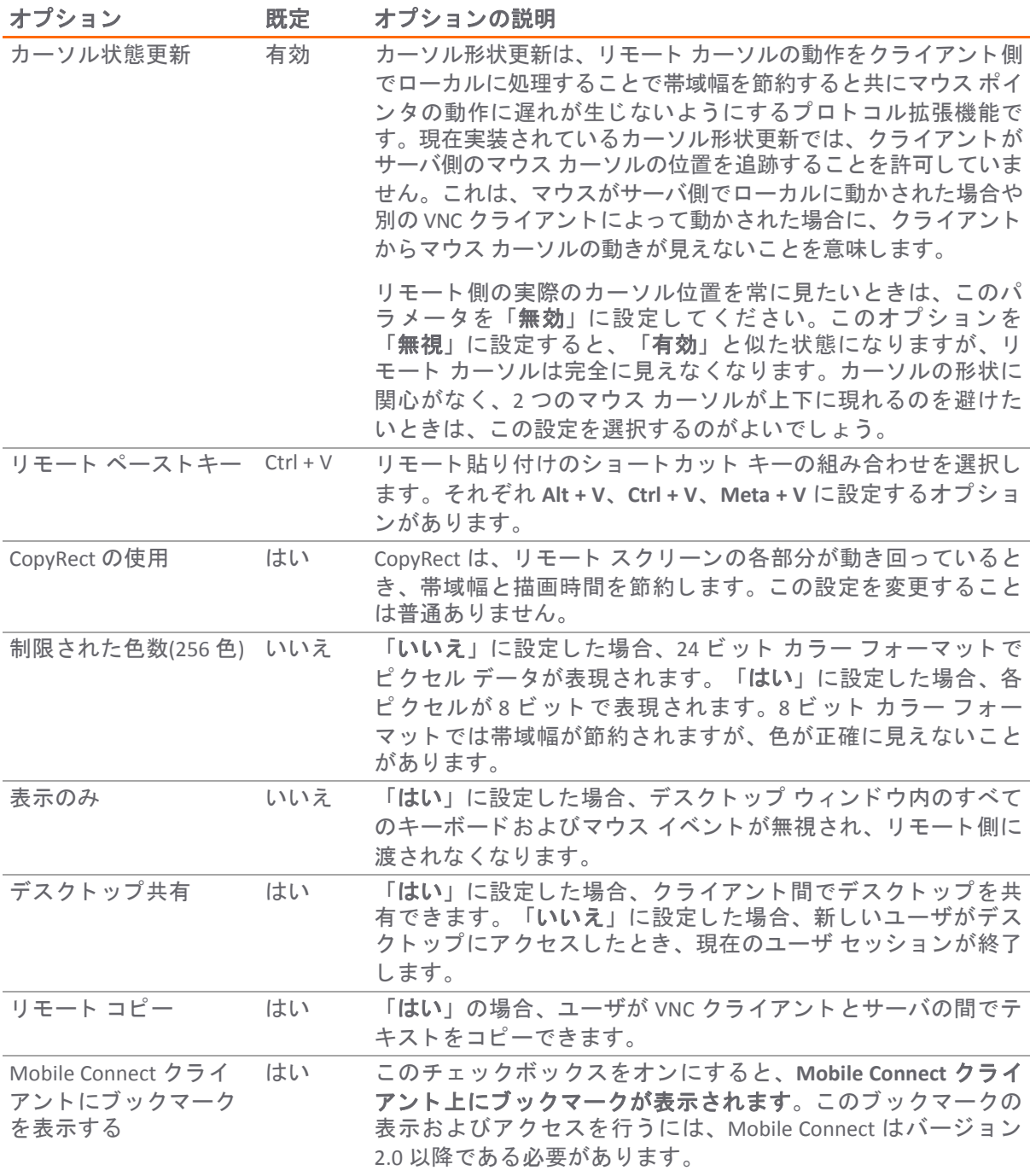

# <span id="page-143-0"></span>**Citrix** ブ ッ クマークの使用

Citrix は、RDP に似たリモート アクセスのアプリケーション共有サービスです。これにより、ユーザ はセキュアな接続を通して、中央のコンピュータにあるファイルやアプリケーションにリモートア クセスする こ とができます。 次の 2 種類の Citrix ブ ッ クマークがあ り ます。

- **•** Native
- **•** HTML5
### ウェブ ブックマークの使用

ウェブ ブ ッ クマークは、 HTTP ブ ッ クマークまたは HTTPS ブ ッ ク マーク と も呼ばれます。

HTTP および HTTPS ブックマークは、以下のウェブ アプリケーションをサポートすることが試験され 確認されています。

- **•** Microsoft Outlook Web Access 2013、 Outlook Web Access 2010、 および Outlook Web Access 2007
- **•** Windows SharePoint 2007 と Windows SharePoint Services 3.0

(i) | メモ: SharePoint のクライアント統合機能はサポートされません。

- **•** Lotus Domino Web Access 8.0.1、 8.5.1、 および 8.5.2
- **•** Novell Groupwise Web Access 7.0

他のアプリケーションも動作しますが、不正な形式のページや高度な HTML 機能を使用したページ、 サポー ト 対象外の認証方式 (た と えば、 Windows 統合認証) を使用し ているページにア クセス し た り、 Macromedia Flash または ActiveX に埋め込まれた URL にアクセスしたりすると、問題が起こることがあ ります。HTTP や HTTPS ブックマークを使ってウェブ アプリケーションが動作しない場合は、管理者 に連絡してください。

メモ: バージ ョ ン 9.0.0.0 では、 Java ベースのブ ッ クマーク ア ク セスが無効にな っ ています。 Java ブックマークを有効にする場合は、SonicWall サポートにお問い合わせください。

### ウェブ ブ <sup>ッ</sup> ク マーク を使用するには*:*

1 HTTP または HTTPS ブックマークを選択します。

**①| メモ** : HTTP ブックマークでは、ポート指定とパスを使用できます。

2 ブックマークで指定したドメイン名または IP アドレスに接続される既定のブラウザで新しいウィ ン ド ウが開始されます。

### **Mobile Connect** ブ ッ クマークの使用

### *Mobile Connect* ブ <sup>ッ</sup> クマーク を使用するには*:*

- 1 Mobile Connect ブックマークを選択します。
- 2 「ブックマーク名」と「ホスト名または IP アドレス」を入力します。「名前または IP アドレス」 フィールドは、カスタム URL スキームです。

3 「Mobile Connect クライアントにブックマークを表示する」をオンにして、Mobile Connect クラ イアン ト にブ ッ クマーク情報を送信し ます。 「**OK**」 を選択し ます。

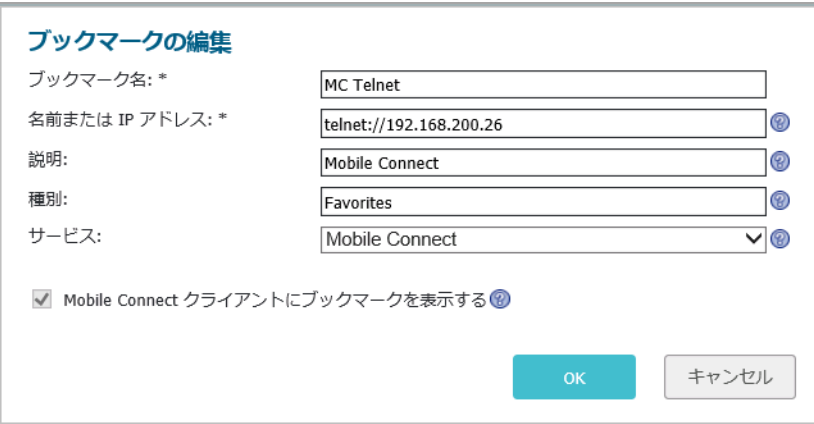

Secure Mobile Access 上の Mobile Connect ブックマークが正しく設定されると、ブックマークが お使いのモバイル機器上に表示されます。

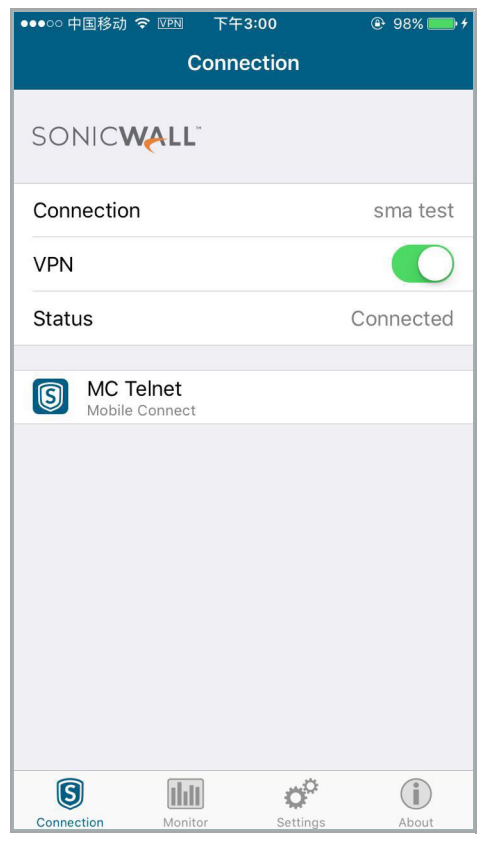

### ファイル共有ブックマークの使用

ファイル共有 (CIFS) ブックマークの使用方法については、HTML ベースのファイル共有の使用 (121) [ページ](#page-120-0)) を参照してください。

### **FTP** ブ ッ クマークの使用

FTP ブックマークでは、サービスが既定のポートで実行されない場合に、ポート指定を使用できます。

### *FTP* ブ <sup>ッ</sup> ク マーク を使用するには*:*

1 FTP ブックマークを選択します。「FTP セッション」ダイアログ ボックスが表示されます。

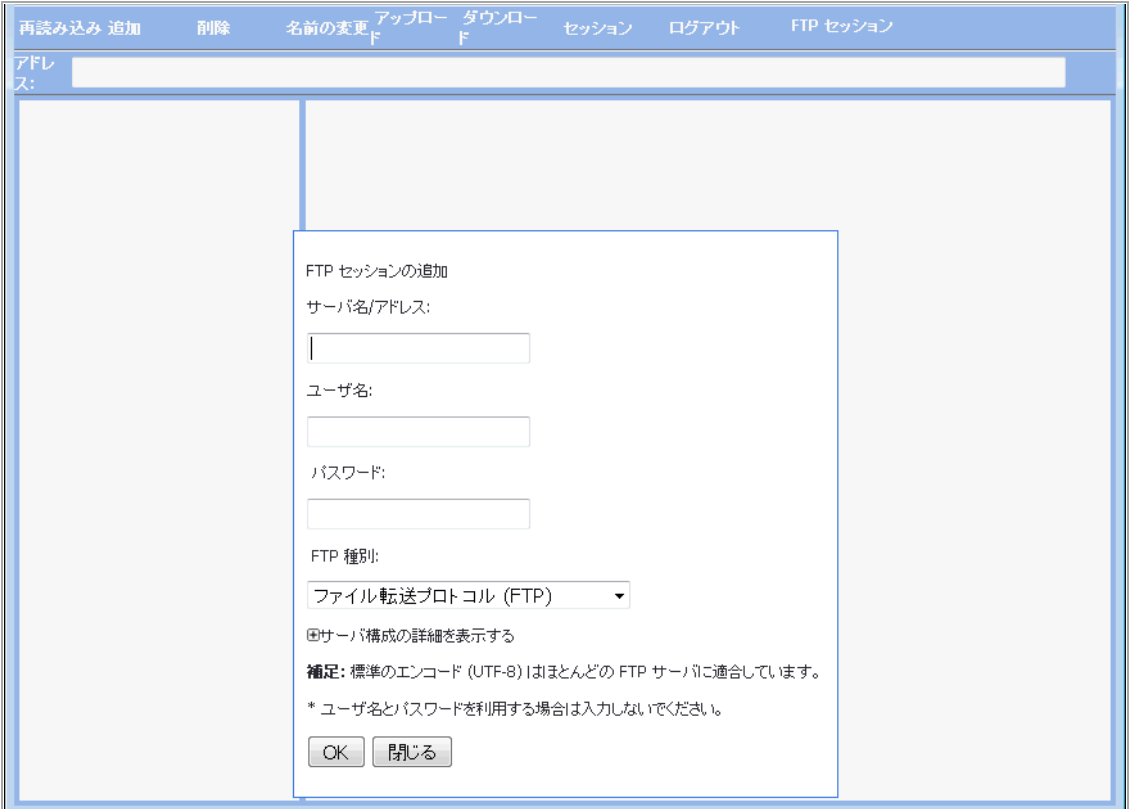

- 2 サーバ名または IP アドレスが表示されない場合は、サーバ名または IP アドレスを「サーバ名/ アドレス」 フィールドに入力します。
- 3 ユーザ名とパスワードを入力します。仮想オフィスのユーザ名とパスワードを使いたいとき は、これらのフィールドを空白にしておきます。
- 4 オプションで、「サーバ構成の詳細を表示する」を展開し、必要な設定を選択します。
- 5 「OK」を選択します。FTP セッションが表示されます。

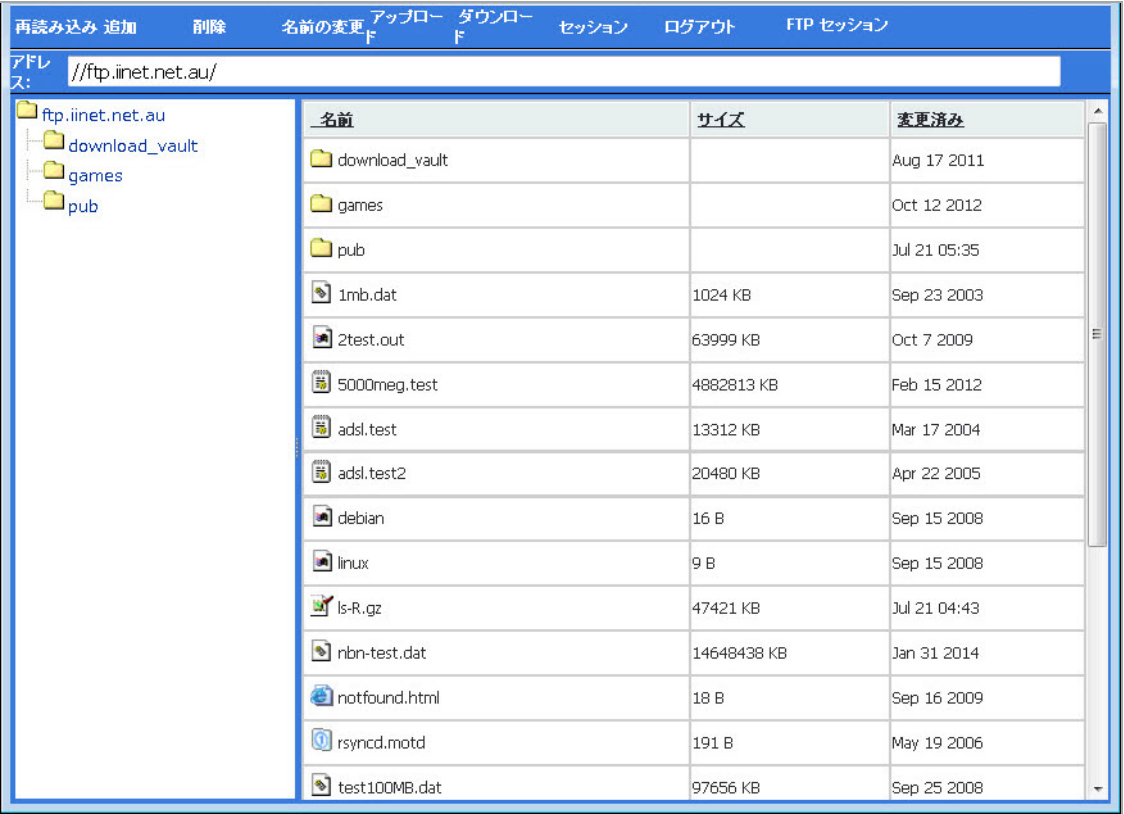

6 ページの上部のボタンを使用して、FTP サイト上で次の操作を実行します。

- **•** ページの再読み込みを行 う には、 「再読み込み」 を選択し ます。
- **•** フ ァ イルまたはフ ォルダを追加するには、 「追加」 を選択し ます。 フ ァ イルをページに ドラッグ アンド ドロップすることもできます。
- **•** フ ァ イルまたはフ ォルダを削除するには、 削除する フ ァ イルまたはフ ォルダを選択 し、 「削除」をクリックします。
- **•** フ ァ イルまたはフ ォルダの名前を変更するには、 変更する フ ァ イルまたはフ ォルダを選 択し、「名前の変更」をクリックします。名前を編集してから、緑色のチェックマーク をクリックします。

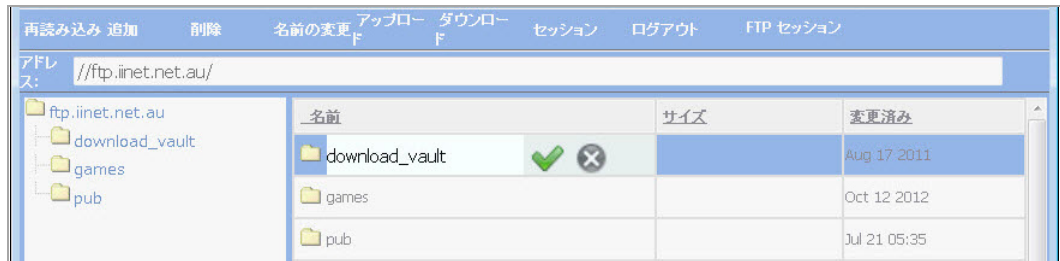

**•** フ ァ イルをア ッ プ ロー ド するには、 「アップロード 」 を選択し ます。 「参照」 をクリッ クし、ファイルを探して選択します。

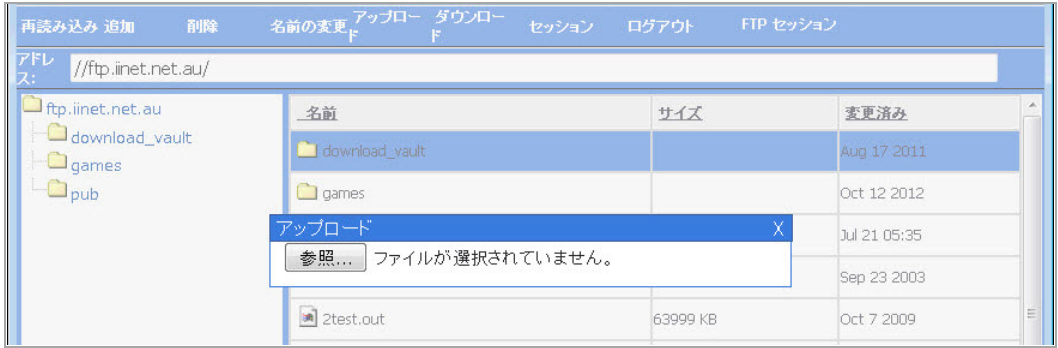

- **•** フ ァ イルをダウンロー ドするには、 「ダウンロード」 を ク リ ッ ク し、 フ ァ イルの名前を選 択します。ファイル ダウンロードのセキュリティ警告が表示されたら、「実行」を選択 してファイルを起動するか、「保存」を選択してファイルをコンピュータに保存します。
- 別の FTP セッションを開始するには、「**セッション**」を選択します。
- FTP セッションをログアウトするには、「ログアウト」を選択します。
- 複数の FTP セッション間を移動するには、「FTP セッション」を選択します。

### **Telnet** ブ ッ クマークの使用

#### *Telnet* ブ <sup>ッ</sup> クマーク を使用するには*:*

- 1 Telnet ブックマークを選択します。 Telnet ブックマークでは、既定のポートで実行されないサーバのためにポート指定を使用でき ます。
- 2 警告メッセージが表示されても「OK」を選択します。
- 3 Telnet 先の装置が認証用に設定されている場合は、個別認証情報フィールドにユーザ名とパスワー ドを入力します。

### **SSHv2** ブ ッ クマークの使用

SSHv2 ブックマークでは、既定のポートで実行されないサーバのためにポート指定を使用できます。

*SSHv2* ブ <sup>ッ</sup> クマーク を使用するには*:*

1 SSHv2 ブックマークを選択します。個別認証情報を使用するには、ユーザ名とパスワードを「ユー ザ名」 フ ィ ール ド と 「パスワー ド 」 フ ィ ール ド に入力し、 「**OK**」 を選択し ます。

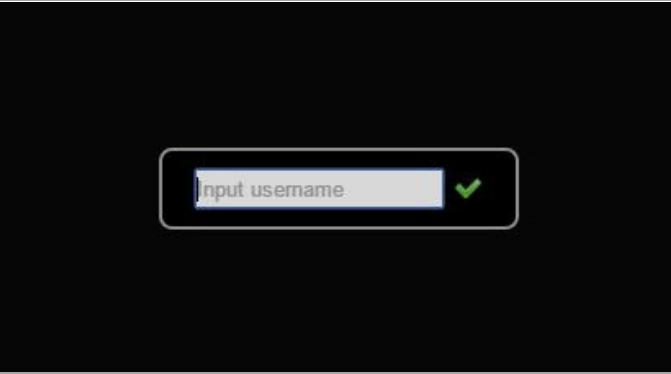

- 2 ホストキーポップアップが表示されます。「はい」を選択し、ログインプロセスに進みます。
	- nput password

3 パスワードを入力し、「OK」を選択します。

4 SSH ターミナルが新しいスクリーンで開始されます。

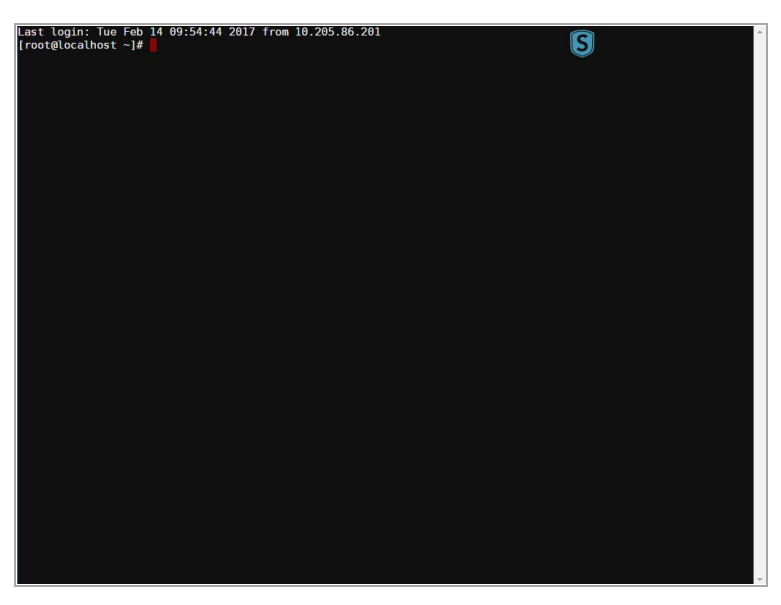

# <span id="page-150-0"></span>グローバル ブ ッ クマークのシングル サインオン オプション

仮想オフィスのメイン ページ上の「オプション」を使用してシングル サインオンを設定できます。SSO の設定は、管理者がユーザ制御のシングル サインオン (SSO) を設定した場合にだけ有効になります。

### *SSO* ブ <sup>ッ</sup> クマーク オプシ <sup>ョ</sup> ンを設定するには*:*

1 仮想オフィスの右上にある「オプション」を選択します。「ユーザオプション」ページが表示 されます。

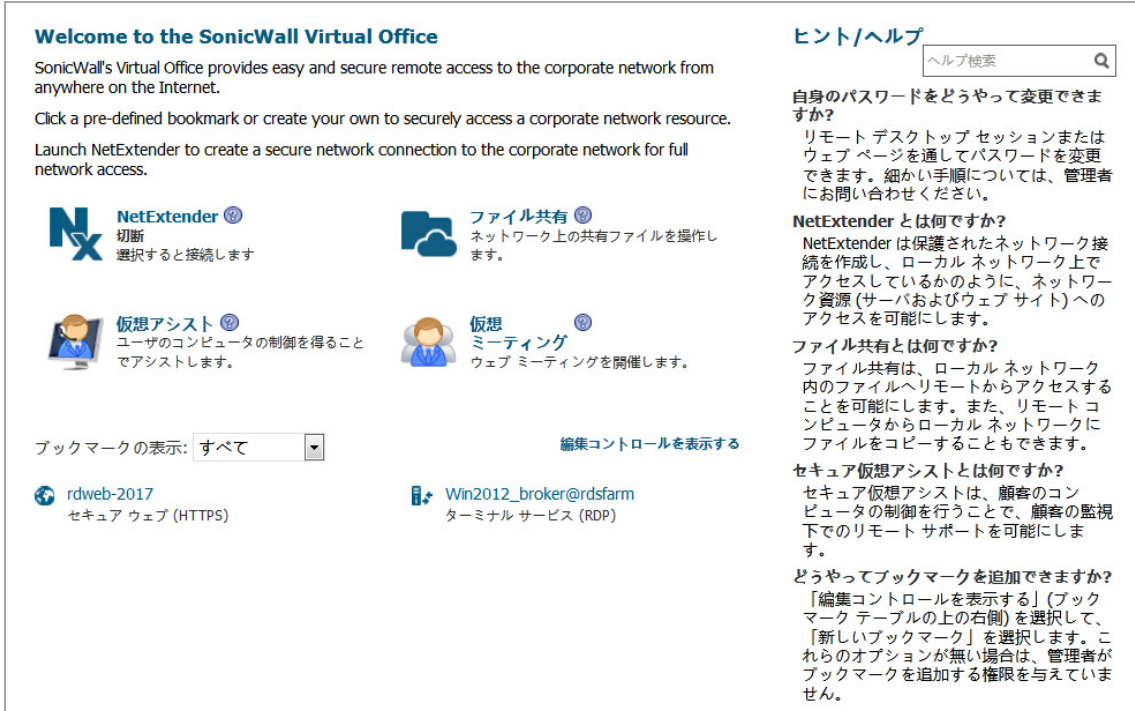

2 「シングル サインオン設定」の「自動的にブックマークにログイン」を選択してブックマーク の SSO を有効にします。ブックマークで SSO を使いたくないときは、このボックスをオフにし ておきます。

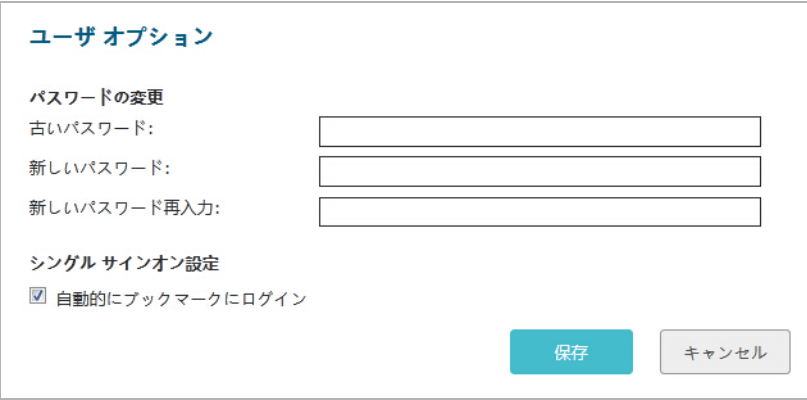

3 [保存]をクリックして、変更を保存します。

ファイル共有ではユーザがメンバーとなっている設定済みのドメイン名を用いてバックエンド サー バへの提供が行われます。HTTP、HTTPS、FTP、RDP は、ログインに用いられたユーザ名とパスワード を提供します。サーバがドメイン付きのユーザ名を求める場合、SSO は失敗します。サーバ側で既定 のドメインを指定して、SSO を成功させることができる場合もあります。

# ブックマークごとのシングル サインオン オプション

Secure Mobile Access では、以下のブックマーク サービスにおいてブックマークごとのシングル サイ ンオンをサポー ト します。

- ターミナル サービス (RDP)
- **•** ウェブ (HTTP)
- **•** セキュア ウェブ (HTTPS)
- ファイル共有 (CIFS)
- **●** ファイル転送プロトコル (FTP)

ブックマークごとの SSO では、ユーザが個々のブックマークの SSO を有効または無効に設定すること ができます。この機能を使用すると、ログイン時のアカウント情報の指定方法を柔軟に設定できるよ うになるため、以下のような場合に便利です。

- **•** 複数のア カウン ト を使用し て さ まざまな リ ソースにア クセスする場合
- Secure Mobile Access 仮想オフィスへのログインには2要素認証を使用し、その他のリソースへ のアクセスには静的なパスワードを使用する場合
- 先頭にドメイン名が付いたユーザ名を要求するサーバへのアクセスが必要な場合

#### ブ <sup>ッ</sup> クマークごとの *SSO* を設定するには*:*

- 1 個々のブックマークの SSO を有効にするには、グローバル ブックマークのシングル サインオン オプション (151 ページ) の説明に従って、事前にグローバルな SSO を有効にしておく必要があ り ます。
- 2 仮想オフィスのページで「新しいブックマークの作成」を選択します。
- 3 ブックマークごとの SSO をサポートしているサービス タイプのいずれか選択します。選択でき るサービスは、 「ター ミ ナル サービス **(RDP)**」、 「セキュア ウェブ **(HTTPS)**」、 「フ ァ イル共 有 **(CIFS)**」、 「フ ァ イル転送プロ ト コル **(FTP)**」 です。
- 4 このブックマークで SSO を無効にするには、「自動的にログインする」チェックボックスをオフ にします。
- 5 このブックマークで SSO を使用するには、「自動的にログインする」チェックボックスをオンに したうえで、以下のラジオボタンから1つ選択します。
	- **SSL VPN** アカウン ト認証情報を使用する SMA/SRA 装置上に設定されているローカル ユー ザの認証情報を使っ てブ ッ クマークにログイ ンする こ と を許可し ます。
	- 個別認証情報を使用する ここで入力した認証情報を使ってブックマークにログインする ことを許可します。このオプションを選択すると、「ユ**ーザ名」、「パスワード」、** 「ドメイン」のフィールドが表示されます。表示された「ユーザ名」、「パスワー ド」、「ドメイン」の各フィールドに、該当する個別認証情報を入力します。

個別認証情報は、テキスト、または、SSO [の認証情報](#page-152-0): 動的変数 表に示す動的な変数を使用し て入力できます。

### <span id="page-152-0"></span>**SSO** の認証情報**:** 動的変数

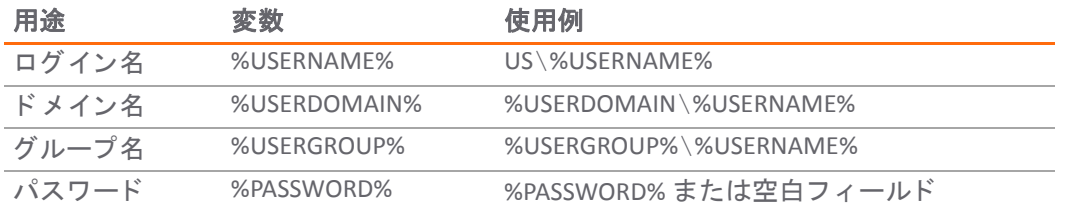

- 6 ウェブ (HTTP) およびセキュア ウェブ (HTTPS) のブ ッ クマークの場合、 この SSO 方法を使用するには 「フォームベースの認証」チェックボックスを選択し、次のフィールドに情報を入力します。
	- 「ユーザ フォーム フィールド」は、ログイン フォーム内のユーザ名を表す HTML 要素の 'name' または 'id' 属性と同じになるように設定します。たとえば、次のようにします。 **<input type=text name='userid'>**
	- 「パスワード フォーム フィールド」は、ログイン フォーム内のパスワードを表す HTML 要 素の'name' または'id' 属性と同じになるように設定します。たとえば、次のようにします。 **<input type=password name=PASSWORD id=PASSWORD maxlength=128>**
- 7 「**OK**」 を選択し ます。
- 8 サービスのユーザ名とパスワードを入力します。

# 第 **3** 部

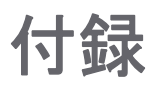

### **•** [保証およびラ イセンス管理](#page-154-0)

# <span id="page-154-0"></span>保証およびライセンス管理

**A**

この付録は以下のセクションで構成されます。

- **•** [GNU General Public License \(GPL\)](#page-154-1) のソース コード (155 ページ)
- ハードウェア限定保証 (155 ページ)
- **エンド ユーザー ライセンス契約 (156 ページ)**

# <span id="page-154-1"></span>**GNU General Public License (GPL)** のソース コード

SonicWall は、コンピュータで読み取り可能な GPL オープン ソースのコピーを CD でご提供します。コ ン ピ ュー タ で読み取 り可能な コ ピーを入手するには、 "SonicWall, Inc." を受取人とする 25.00 米 ドルの 支払保証小切手または郵便為替と共に、 書面による要求を以下の宛先までお送 り く だ さい。

General Public License Source Code Request SonicWall, Inc. Attn: Jennifer Anderson

1033 McCarthy Blvd

Milpitas, CA 95035

### <span id="page-154-2"></span>ハードウェア限定保証

すべての SonicWall アプライアンス製品には、1年間のハードウェア限定保証が付属しています。保証 期間内に部品が故障 し た場合は、 代替部品を提供いた し ます。 お使いの製品の保証の詳細について は、次の保証情報のページをご覧ください。

<https://www.sonicwall.com/ja-jp/support/essentials/support-offerings>

SonicWall は、 お客様への納品日(ただし、 SonicWall から最初に出荷されて 90 日を超えない範囲) から 12 か月の期間にわたって、通常の使用下で材料および出来栄えにおいて製品に欠陥が生じないこと を保証し ます。 この保証は、 製品の原エン ド ユーザにのみ適用され、 その権利を他に譲渡する こ とは できません。この限定保証のもとで SonicWall およびその製造業者の法的責任とお客様への唯一限定 的な賠償は、 代替製品の出荷によ っ て全 う される もの と し ます。 SonicWall の判断によ り、 代替製品 は、 故障 し た製品 と同等も し く は同等以上の性能/機能の製品と な り ます。 また、 未使用品に限定さ れません。この限定保証に基づく SonicWall の責任は、SonicWall の当時最新のサポート サービス ポリ シーの条項に従って欠陥製品を返却したとき生じます。

製品に異常な電気的ス ト レ ス を加えた場合、 事故や誤用によ り製品を破損 し た場合、 SonicWall に正 式の許可を受けずに製品に変更を加えた場合、 この保証は適用されません。

保証に関する免責事項。この保証で指定されている行為、明示的または暗黙的に示したすべての条 件、表現、保証 (暗黙的保証や販売条件を無制限に含む) を例外として、特定の目的、法遵守、十分な 品質、または取引、法律、利用、商習慣による要件を満たすための行為は、この条項によって該当す る法律で最大限許容される程度に除外されます。 暗黙の保証を超えない範囲で、 保証は当該保証期間 の範囲に限定されます。 関係国の法律や管轄裁判所が暗黙の保証への制限を認めていない場合、 上記 の制限が適用されないこ と もあ り ます。 この保証は特定の法的権利を与える ものであって、 管轄裁判 所によってはそれ以外の権利が与えられることもあります。この権利放棄・免責条項は上記に明示さ れた保証がその本来の目的を果たせない場合にも適用されるものとします。

責任に関する免責事項。 SonicWall では、 上記の有限保証に記載 されている と お り、 交換用製品の発 送についてのみ責任を負います。 SonicWall およびその製造業者は、本製品を使用したため、または 使用できなかったために生じた損失、業務の中断、情報の消失、あるいはそれによって直接または間 接に生 じ た偶発的、 懲罰的損害について、 SonicWall またはその製造業者が損害の可能性を忠告し た かどうかに関係なく、本製品の使用または不使用によって生じる一切の法的責任を免れるものとしま す。SonicWall およびその製造業者は、いかなる場合にもお客様に対して、契約上の不法行為や、お 客様が支払った価格を超える責任を負わないものと し ます。 以上の制限は、 上記の保証書がその本来 の目的を果たせない場合にも適用される ものと し ます。 関係国の法律や管轄裁判所が間接または偶発 の損害に対する制限・免責を認めていない場合、上記の制限が適用されないこともあります。

# <span id="page-155-0"></span>エンド ユーザー ライセンス契約

#### 本製品をご利用になる前に本契約を熟読して下さい。本製品をダウンロード、インストール、又は利用することにより、貴方 (貴 社) は本契約の条件を承諾しこれに同意します。米国外での提供については、https://www.sonicwall.com/ja-jp/legal/eupa.aspx にア<br>クセスして、該当する地域のエンド ユーザ製品契約をご覧ください。本契約に同意しない場合は、本製品のダウンロード、イ ンス ト ール、 又は利用はお控え下さい。

This SonicWall End User Product Agreement (the "Agreement") is made between you, the Customer ("Customer" or "**You**") and the Provider, as defined below.

1.**Definitions**. Capitalized terms not defined in context shall have the meanings assigned to them below:

(a)"Affiliate" means any legal entity controlling, controlled by, or under common control with a party to this Agreement, for so long as such control relationship exists.

(b)"Appliance" means a computer hardware product upon which Software is pre-installed and delivered.

(c)"Documentation" means the user manuals and documentation that Provider makes available for the Products, and all copies of the foregoing.

(d) "Maintenance **Services"** means Provider's maintenance and support offering for the Products as identified in the Maintenance Services Section below.

(e)"Partner" means the reseller or distributor that is under contract with Provider or another Partner and is authorized via such contract to resell the Products and/or Maintenance Services.

(f)"Provider" means, (i) for the US, Europe, Middle East, Africa, Latin America, and Taiwan, SonicWall Inc., with its principal place of business<br>located at 4 Polaris Way, Aliso Viejo, CA 92656 USA and (ii) for Asia (other Cork, Ireland.

(g)"Products" means the Software and Appliance(s) provided to Customer under this Agreement.

(h)"Software" means the object code version of the software that is delivered on the Appliance and any other software that is later provided to Customer as well as any new versions and releases to such software that are made available to Customer pursuant to this Agreement, and all copies of the foregoing.

#### 2.**Software License.**

(a)General. Subject to the terms of this Agreement, Provider grants to Customer, and Customer accepts from Provider, a non-exclusive,<br>non-transferable (except as otherwise set forth herein) and non-sublicensable license to Software purchased from Provider or a Partner within the parameters of the license type ("License **Type(s)**") described below in the<br>quantities purchased ("License"). Except for MSP Licenses (as defined below), Customer sh

(b) **License Types.** The License Type for the Software initially delivered on the Appliance is "per **Appliance**." Software licensed per Appliance<br>may be used only on the Appliance on which it is delivered, but without any subscription, or periodic basis is licensed by User or by Managed Node. A "**Úser**" is each person with a unique login identity to the Software.<br>A "Managed **Node**" is any object managed by the Software including, but not li

(c)**Software as a Service.** When Customer purchases a right to access and use Software installed on equipment operated by Provider or its<br>suppliers (the "SaaS **Software"**), (i) the License for such SaaS Software shall be g Section of this Agreement shall apply to all access to and use of such Software. If any item of Software to be installed on Customer's<br>equipment is provided in connection with SaaS Software, the License duration for such S

#### (d)**MSP License.**

"Management **Services**" include, without limitation, application, operating system, and database implementation, performance tuning, and<br>maintenance services provided by Customer to its customers (each, a "Client") where C Documentation to provide Management Services (the "*MSP License"*). Each MSP License is governed by the terms of this Agreement and any additional terms agreed to by the parties.

If the Product is to be used by Customer as a managed service provider, then Customer shall ensure that (i) Customer makes no<br>representations or warranties related to the Products in excess of SonicMall's erepresentations suit, or claim.

(e) **kvaluation/Beta License.** If Software is obtained from Provide fror evaluation purposes or in beta form, Customer shill be granted a<br>(e) **C**ustain (increase to use such Software is obtained from Provider for evaluatio

(f)**Use by Third Parties.** Customer may allow its services vendors and contractors (each, a "Third **Party User**") to access and use the Products and Documentation provided to Customer hereunder solely for purposes of providing services to Customer, provided that Customer ensures<br>that (i) the Third Party User's access to or use of the Products and Documentation is s Customer, would be a breach of this Agreement.

3. Restrictions. Customer may not reverse engineer, decompile, disassemble, or attempt to discover or modify in any way the underlying Sustomer has requested interoperability information in writing from Provider and Provid

4. **Proprietary Rights.** Customer understands and agrees that (i) the Products are protected by copyright and other intellectual property laws<br>and treaties, (ii) Provider, its Affiliates and/or its licensors own the copyri

5. **Title.** Provider, its Affiliates and/or its licensors own the title to all Software.

6. **Payment.** Customer agrees to pay to Provider (or, if applicable, the Partner) the fees specified in each order, including any applicable shipping fees. Customer will be invoiced promptly following delivery of the Produ

7.**Taxes.** The fees stated in an order from Provider or a Partner may not include taxes. If Provider is required to pay sales, use, property,<br>value-added or other taxes based on the Products or Maintenance Services provide

#### 8. **Termination.**

(a)This Agreement or the Licenses granted hereunder may be terminated (i) by mutual written agreement of Provider and Customer or (ii) by either party for a breach of this Agreement by the other party (or a Third Party User) that the breaching party fails to cure to the<br>non-breaching party's reasonable satisfaction within thirty (30) days following its re

(b)Upon termination of this Agreement or expiration or termination of a License for any reason, all rights granted to Customer for the applicable Software shall immediately cases and Customer shall immediately! (i) cease u

(c)Any provision of this Agreement that requires or contemplates execution after (i) termination of this Agreement, (ii) a termination or<br>expiration of a License, or (iii) the expiration of a SaaS Term, is enforceable agai

Survival, Warranty Disclaimer, Infringement Indemnity, Limitation of Liability, Confidential Information, Compliance Verification, and<br>General Sections of this Agreement. Termination of this Agreement or a License shall be

9. **Export.** Customer acknowledges that the Products and Maintenance Services are subject to the export control laws, rules, regulations, abide by the Export Controls. Customer hereby agrees to use the Products and dianten defend Provider and its Affiliates from any third party claim or action arising out of any inaccurate representation made by Customer<br>regarding the existence of an export license, Customer's failure to provide information

#### 10. **Maintenance Services.**

(a) **Description.** During any Maintenance Period, Provider shall:

(i)Make available to Customer new versions and releases of the Software, if and when Provider makes them generally available without charge as part of Maintenance Services.

(ii)Respond to communications from Customer that report Software failures not previously reported to Provider by Customer. Nothing in the<br>foregoing shall operate to limit or restrict follow up communication by Customer reg

(iii)Respond to requests from Customer's technical coordinators for assistance with the operational/technical aspects of the Software<br>unrelated to a Software failure. Provider shall have the right to limit such responses i

(iv)Provide access to Provider's software support web site at <https://www.sonicwall.com/ja-jp/support>(the "Support *Site*").

(v) For Customers that have purchased Maintenance Services continuously since the purchase of such License, provide the repair and return<br>program described on the Support Site for the Appliance on which the Software is del

Maintenance Services are available during regional business support hours ("Business Hours") as indicated on the Support Site, unless<br>Customer has purchased 24x7 Support. The list of Software for which 24x7 Support is avai Support Guide on the Support Site.

The Maintenance Services for Software that Provider has obtained through an acquisition or merger may, for a period of time following the<br>effective date of the acquisition or merger, be governed by terms other than those i be stated on the Support Site.

(b)**Maintenance Period.** The first period for which Customer is entitled to receive Maintenance Services begins on the date of the registration of the Product at Provider's registration portal (the "Registration") and ends continue to otherwise use the Products. Maintenance fees shall be due in advance of each Renewal Maintenance Period and shall be subject<br>to the payment requirements set forth in this Agreement. The procedure for reinstatin

For SaaS Software, the Maintenance Period is equal to the duration of the applicable SaaS Term. For non-perpetual Licenses or for non-perpetual MSP Licenses, the Maintenance Period is equal to the duration of the License.

#### 11. **Warranties and Remedies.**

(a)**Software Warranties.** Provider warrants that, during the applicable Warranty Period (as defined in subsection (c) below),

(i) the operation of the Software, as provided by Provider, will substantially conform to its Documentation (the "Operational *Warranty*");

(ii) the Software, as provided by Provider, will not contain any viruses, worms, Trojan Horses, or other malicious or destructive code designed<br>by Provider to allow unauthorized intrusion upon, disabling of, or erasure of *Warranty*");

(iii)it will make commercially reasonable efforts to make the SaaS Software available twenty-four hours a day, seven days a week except for<br>scheduled maintenance, the installation of updates, those factors that are beyond

(b)**Appliance Warranties.** Provider warrants that, during the applicable Warranty Period, the Appliance will operate in a manner which allows the SNWL Software, respectively, to be used in substantial conformance with the Documentation (the "*Appliance Warranty"*).

(c)**Warranty Periods.** The "Warranty *Period*" for each of the above warranties (except for E-class appliances which do not include a Software warranty, shall be as follows: (i) for the Operational Warranty as it applies to Software and the Virus Warranty, ninety (90) days following the<br>initial Registration of the Software; (ii) for the Operational Warranty as it

(d)**Remedies.** Any breach of the foregoing warranties must be reported by Customer to Provider during the applicable Warranty Period.<br>Customer's sole and exclusive remedy and Provider's sole obligation for any such breach

(i)For a breach of the *Operational Warranty* that impacts the use of Software, Provider shall correct or provide a workaround for<br>reproducible errors in the Software that caused the breach within a reasonable time conside and termination of the related License(s) hereunder.

(ii)For a breach of the *Operational Warranty* that impacts the use of SaaS Software, Provider shall correct or provide a workaround for<br>reproducible errors in the Software that caused the breach and provide a credit or re

(iii)For a breach of the *Virus Warranty*, Provider shall replace the Software with a copy that is in conformance with the Virus Warranty.

(v)For a breach of the *SaaS Availability Warranty*, Provider shall provide a credit or refund of the fees allocable to the period during which the SaaS Software was not available for use.

(e)**Warranty Exclusions.** The warranties set forth in this Section shall not apply to any non-conformance (i) that Provider cannot recreate<br>after exercising commercially reasonable efforts to attempt to do so; (ii) caused

in a manner that is inconsistent with this Agreement or the Documentation; or (iii) arising from the modification of the Product by anyone other than Provider.

(f)**Third Party Products.** Certain Software may contain features designed to interoperate with third-party products. If the third-party product is no longer made available by the applicable provider, Provider may discontinue the related product feature. Provider shall notify Customer<br>of any such discontinuation, however Customer will not be entitled to any refund, discontinuation.

(g)**Warranty Disclaimer.** THE EXPRESS WARRANTIES AND REMEDIES SET FORTH IN THIS SECTION ARE THE ONLY WARRANTIES AND<br>REMEDIES PROVIDED BY PROVIDER HEREUNDER. TO THE MAXIMUM EXTENT PERMITTED BY APPLICABLE LAW, ALL OTHER WARR ERROR-FREE OPERATION OF THE PRODUCTS.

(h)**High-Risk Disclaimer.** CUSTOMER UNDERSTANDS AND AGREES THAT THE PRODUCTS ARE NOT FAULT-TOLERANT AND ARE NOT DESIGNED ÒR INTENDED FOR USE IN ANY HIGH-RISK OR HAZARDOUS ENVIRONMENT, INCLUDING WITHOUT LIMITATION, THE OPERATION OF<br>NUCLEAR FACILITIES, AIRCRAFT NAVIGATION, AIR TRAFFIC CONTROL, LIFE SUPPORT MACHINES, WEAPONS SYSTEMS, OR ANY OTH

12.Infringement Indemnity. Provider shall indemnify Customer from and against any claim, suit, action, or proceeding brought against<br>Customer by a third party to the extent it is based on an allegation that the Software di awarded against Customer under a Claim or any amounts assessed against Customer in any settlements of a Claim, and (C) rembures<br>Customer for the reasonable administrative costs or expenses, including without limitation rea

13.**Limitation of Liability**. EXCEPT FOR (A) ANY BREACH OF THE *RESTRICTIONS* OR *CONFIDENTIAL INFORMATION* SECTIONS OF THIS<br>AGREEMENT, (B) AMOUNTS CONTAINED IN JUDGMENTS OR SETTLEMENTS WHICH PROVIDER OR CUSTOMER IS LIABLE OR FOR BREACH OF CONTRACT, TORT (INCLUDING NEGLIGENCE), BREACH OF STATUTORY DUTY, OR OTHERWISE.

EXCEPT FOR (A) ANY BREACH OF THE SOFTWARE LICENSE, RESTRICTIONS, OR CONFIDENTIAL INFORMATION SECTIONS OF THIS AGREEMENT, INFRINGEMENT (IP PROVIDER'S EXPRESS OBLIGATIONS UNDER THE UNE INFORMATION OF THIS AGREEMENT AND CUSTO

Provider's Affiliates and suppliers and Customer's Affiliates shall be beneficiaries of this Limitation of Liability Section and Customer's Clients<br>and Third Party Users are entitled to the rights granted under the MSP Lic

#### 14.**Confidential Information.**

(a)**Definition.** "Confidential *Information"* means information or materials disclosed by one party (the "Disclosing *Party"*) to the other party (the "Receiving *Party"*) that are not generally available to the public and

Confidential Information shall not include information or materials that (i) are generally known to the public, other than as a result of an<br>unpermitted disclosure by the Receiving Party after the date that Customer accept access to or use of the Disclosing Party's Confidential Information.

(b)**Obligations.** The Receiving Party shall (i) not disclose the Disclosing Party's Confidential Information to any third party, except as<br>permitted in subsection (c) below and (ii) protect the Disclosing Party's Confident Confidential Information and will cooperate with the Disclosing Party in any litigation brought by the Disclosing Party against third parties to<br>protect its proprietary rights. For the avoidance of doubt, this Section shal

(c)**Permitted Disclosures.** Notwithstanding the foregoing, the Receiving Party may disclose the Disclosing Party's Confidential Information<br>without the Disclosing Party's prior written consent to any of its Affiliates, dir

Additionally, it shall not be a breach of this Section for the Receiving Party to disclose the Disclosing Party's Confidential Information as may<br>be required by operation of law or legal process, provided that the Receivin

15.**Protected Data.** For purposes of this Section, "Protected **Data**" means any information or data that is provided by Customer to Provider<br>during this Agreement that alone or together with any other information relates t

Except as permitted herein or to the extent required by Privacy Laws or legal process, Provider shall implement reasonable technical and<br>organizational measures to prevent unauthorized disclosure of or access to Protected

Customer hereby (i) represents that it has the right to send the Protected Data to Provider, (ii) consents for Provider to store and use the<br>Protected Data worldwide for the sole purpose of performing its obligations under

16.**Compliance Verification.** Customer agrees to maintain and use systems and procedures to accurately track, document, and report its installations, acquisitions and usage of the Software. Such systems and procedures shal last License governed by this Agreement.

#### 17.**SaaS Provisions.**

(a)**Data.** Customer may store data on the systems to which it is provided access in connection with its use of the SaaS Software (the "SaaS Customer"). Provider may periodically make back-up copies of Customer's obligation

Customer represents and warrants that it has obtained all rights, permissions and consents necessary to use and transfer all Customer and/or third party data within and outside of the country in which Customer or the appli

(b)**Conduct.** In connection with the use of SaaS Software, Customer may not (i) attempt to use or gain unauthorized access to Provider's or<br>to any third-party's networks or equipment; (ii) permit other individuals or entit judgments or settlements reached in connection with the Third Party Claim as well as Provider's costs of responding to the Third Party Claim.

(c)**Suspension.** Provider may suspend Customer's use of SaaS Software (a) if so required by law enforcement or legal process, (b) in the<br>event of an imminent security risk to Provider or its customers, or (c) if continued

#### 18.**General.**

(a)**Governing Law and Venue.** This Agreement shall be governed by and construed in accordance with the laws of the State of California, without giving effect to any conflict of laws principles that would require the application of laws of a different state. Any action seeking<br>enforcement of this Agreement or any provision hereof shall be brought exclusivel Convention on Contracts for the International Sale of Goods, nor the Uniform Computer Information Transaction Act (UCITA) shall apply to this Agreement, regardless of the states in which the parties do business or are incorporated.

(b)**Assignment.** Except as otherwise set forth herein, Customer shall not, in whole or part, assign or transfer any part of this Agreement, the Licenses granted under this Agreement or any other rights, interest or obligations hereunder, whether voluntarily, by contract, by operation<br>of law or by merger (whether that party is the surviving or disappearing entity),

(c)**Severability.** If any provision of this Agreement shall be held by a court of competent jurisdiction to be contrary to law, such provision will be enforced to the maximum extent permissible by law to effect the intent of the parties and the remaining provisions of this Agreement<br>will remain in full force and effect. Notwithstanding the foregoing, the terms of this

(d)**Use by U.S. Government.** The Software is a "commercial item" under FAR 12.201. Consistent with FAR section 12.212 and DFARS section 227.7202, any use, modification, reproduction, release, performance, display, disclosure or distribution of the Software or Documentation<br>by the U.S. government is prohibited except as expressly permitted by the terms of t

(e)**Notices.** All notices provided hereunder shall be in writing and may be delivered by email, in the case of Provider to *legal@sonicwall.com*<br>and in the case of Customer to the email address Provider has on file for Cus be deemed effective upon delivery in accordance with this paragraph.

(f)**Disclosure of Customer Status.** Provider may include Customer in its listing of customers and, upon written consent by Customer, announce Customer's selection of Provider in its marketing communications.

(g)**Waiver.** Performance of any obligation required by a party hereunder may be waived only by a written waiver signed by an authorized<br>representative of the other party, which waiver shall be effective only with respect t provision on any other occasion.

(h)**Injunctive Relief.** Each party acknowledges and agrees that in the event of a material breach of this Agreement, including but not limited<br>to a breach of the *Software License, Restrictions* or *Confidential Informatio* 

(i)Force Majeure. Each party will be excused from performance for any period during which, and to the extent that, it is prevented from<br>performing any obligation or service as a result of causes beyond its reasonable contr

(j)**Equal Opportunity.** Provider is a federal contractor and Affirmative Action employer (M/F/D/V) as required by the Equal Opportunity clause C.F.R. § 60-741.5(a).

(k)**Headings**. Headings in this Agreement are for convenience only and do not affect the meaning or interpretation of this Agreement. This<br>Agreement will not be construed either in favor of or against one party or the othe

(I) **Legal Fees.** If any legal action is brought to enforce any rights or obligations under this Agreement, the prevailing party shall be entitled to<br>recover its reasonable attorneys' fees, court costs and other collection

(m)**Entire Agreement.** This Agreement is intended by the parties as a final expression of their agreement with respect to the subject matter thereof and may not be contradicted by evidence of any prior or contemporaneous agreement unless such agreement is signed by both<br>parties. In the absence of such an agreement, this Agreement shall constitute the complete a conditions and no extrinsic evidence whatsoever may be introduced in any proceeding that may involve the Agreement. Each party<br>acknowledges that in entering into the Agreement it has not relied on, and shall have no right representation, assurance or warranty (whether made negligently or innocently) other than as expressly set out in the Agreement. In those<br>jurisdictions where an original (non-faxed, non-electronic, or non-scanned) copy of enforceable and valid agreement. This Agreement, may only be modified or amended t by a writing executed by a duly authorized<br>representative of each party. No other act, document, usage or custom shall be deemed to amend o

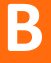

# **SonicWall** サポー ト

有効なメンテナンス契約が付属する SonicWall 製品をご購入になったお客様や、トライアル バージョ ン をお持ちのお客様は、 テ クニカル サポー ト を利用できます。

サポート ポータルには、問題を自主的にすばやく解決するために使用できるセルフヘルプ ツールが あり、 24 時間 365 日ご利用いただけます。 サポー ト ポー タルにア クセスするには、 <https://www.sonicwall.com/ja-jp/support> に移動し ます。

サポート ポータルでは、次のことができます。

- **•** ナレッジ ベースの記事や技術文書を閲覧する。
- ビデオ チュートリアルを視聴する。
- **•** MySonicWall にアクセスする。
- **•** SonicWall のプロ フ ェ ッ シ ョ ナル サービスに関し て情報を得る。
- SonicWall サポート サービスおよび保証に関する情報を確認する。
- **•** ト レーニングや認定プログラムに登録する。
- テクニカル サポートやカスタマー サービスを要求する。

SonicWall サポー ト への連絡方法は、 <https://www.sonicwall.com/ja-jp/support/contact-support> をご覧 く だ さい。

# このドキュメントについて

#### 凡例

警告 : 物的損害、 けが、 または死亡に至る可能性がある こ と を示し ています。  $\mathbb A$ 

<u>。</u><br>ま : 手順に従わないとハードウェアの破損やデータの消失が生じるおそれがあることを示しています。

**重要、メモ、ヒント、モバイル、またはビデオ**: 補足情報があることを示しています。 <u> (බ</u>

SMA ユーザ ガイド 更新日 - 2018 年 12 月 ソフトウェア バージョン - 9.0 232-004630-00 Rev A

#### **Copyright © 2018 SonicWall Inc. All rights reserved.**

SonicWall は、 SonicWall Inc. および/またはその関連会社の米国および/またはその他の国における商標または登録商標です。 そ の他の商標または登録商標は、 各社の所有物です。

本文書の情報は SonicWall Inc. およびその関連会社の製品に関して提供されています。明示的、黙示的、または禁反言などを問 わず、本書または SonicWall 製品の販売に関連して、いかなる知的所有権のライセンスも供与されません。本製品のライセンス 契約で定義される契約条件で明示的に規定される場合を除き、 SonicWall および/またはその関連会社は一切の責任を負わず、 商品性、特定目的への適合性、あるいは権利を侵害しないことの暗示的な保証を含む (ただしこれに限定されない)、製品に関 する明示的、暗示的、または法定的な責任を放棄します。いかなる場合においても、SonicWall および/またはその関連会社が 事前にこのような損害の可能性を認識していた場合でも、SonicWall および/またはその関連会社は、本文書の使用または使用 できないことから生じる、直接的、間接的、結果的、懲罰的、特殊的、または付随的な損害 (利益の損失、事業の中断、また は情報の損失を含むが、これに限定されない) について一切の青任を負わないものとします。SonicWall および/またはその関連 会社は、 本書の内容に関する正確性または完全性についていかなる表明または保証も行いません。 また、 事前の通知な く 、 い つで も仕様および製品説明を変更する権利を留保する ものと し ます。 SonicWall Inc. および/またはその関連会社は、 本書に記載 されている情報を更新する義務を負わないものとします。

詳細については、 <https://www.sonicwall.com/ja-jp/legal> を参照 し て く だ さい。

#### エンド ユーザ製品契約

SonicWall エンド ユーザ製品利用規約を参照する場合は、 <https://www.sonicwall.com/ja-jp/legal/license-agreements> に移動 し て く だ さい。 お客様の地域に適用される EUPA を表示するには、 地理的位置に応じ て言語を選択 し て く だ さい。

#### オープン ソース コード

SonicWall では、 該当する場合は、 GPL、 LGPL、 AGPL のよ う な制限付き ラ イセンスによるオープン ソース コー ド について、 コ ンピュータで読み取り可能なコピーをライセンス要件に従って提供できます。コンピュータで読み取り可能なコピーを入手す るには、 "SonicWall Inc." を受取人とする 25.00 米 ドルの支払保証小切手または郵便為替 と共に、 書面による要求を以下の宛先ま でお送りください。

General Public License Source Code Request SonicWall Inc. Attn: Jennifer Anderson 1033 McCarthy Blvd Milpitas, CA 95035